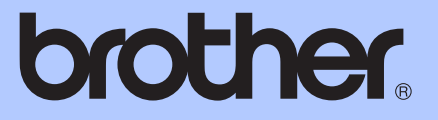

# ОСНОВНО РЪКОВОДСТВО ЗА ПОТРЕБИТЕЛЯ

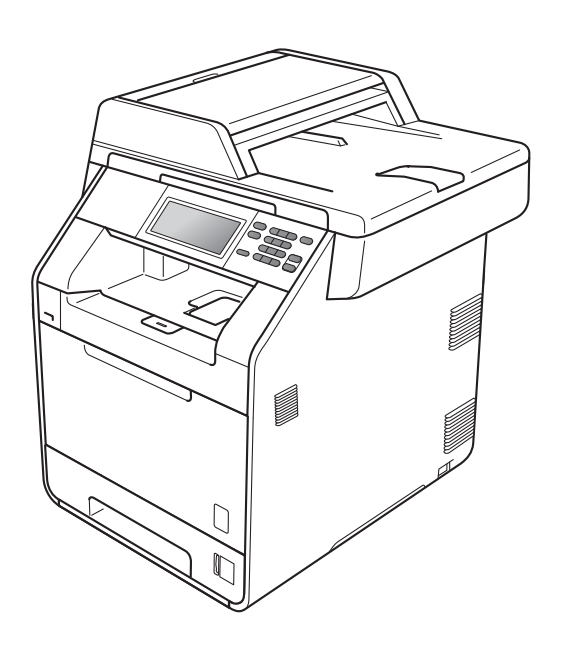

# DCP-9270CDN

Вариант A

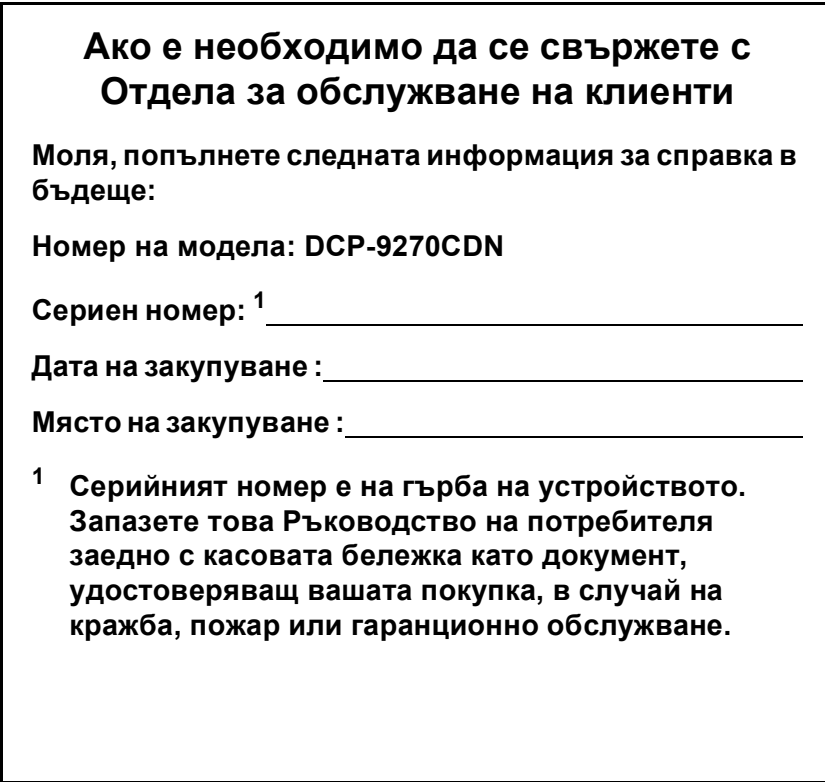

<span id="page-1-0"></span>**Регистрирайте вашето устройство онлайн на**

**<http://www.brother.com/registration/>**

© 2010 Brother Industries, Ltd.

# **Ръководство на потребителя и къде да го намерим?**

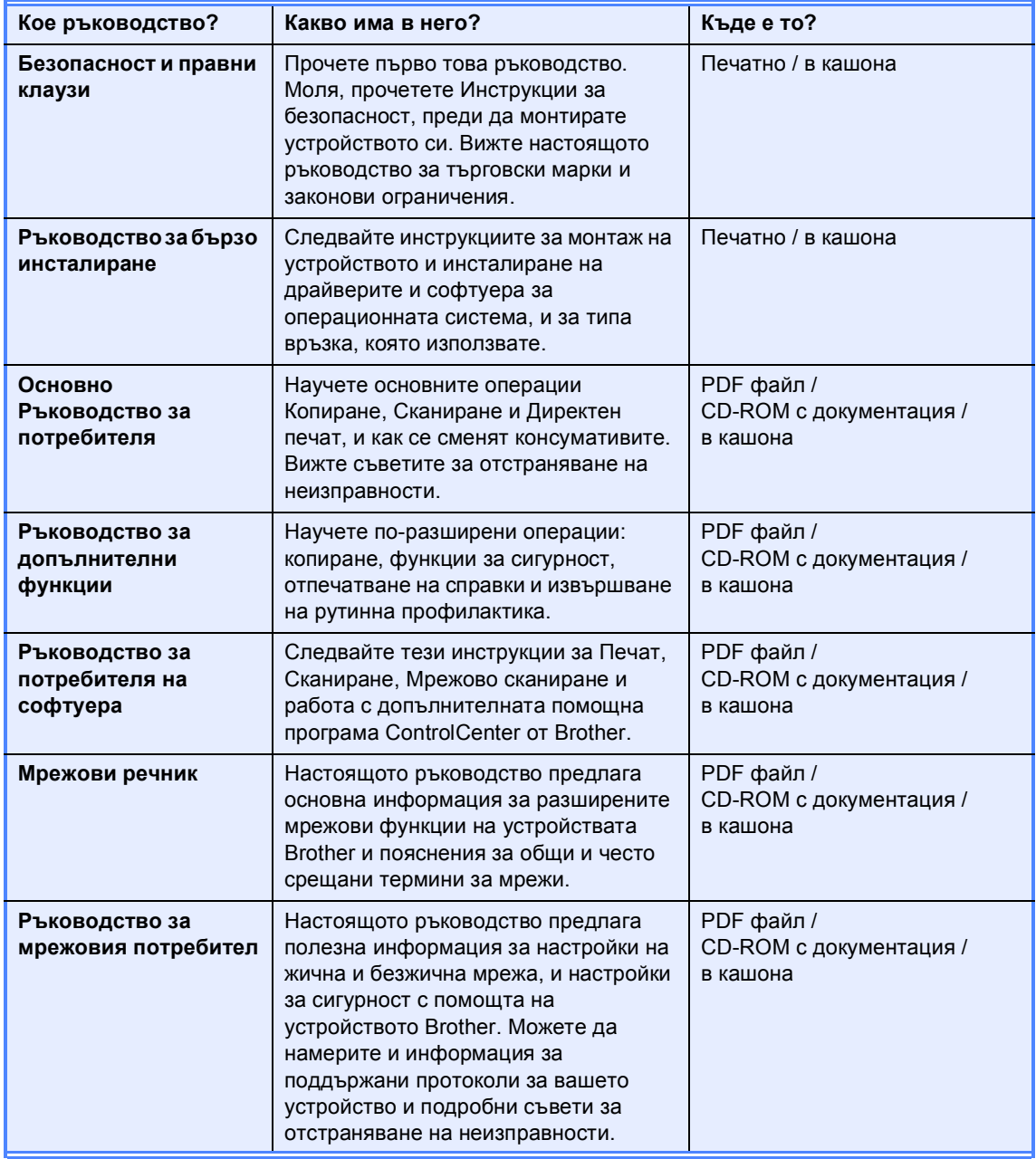

# **Съдържание (ОСНОВНО РЪКОВОДСТВО ЗА ПОТРЕБИТЕЛЯ)**

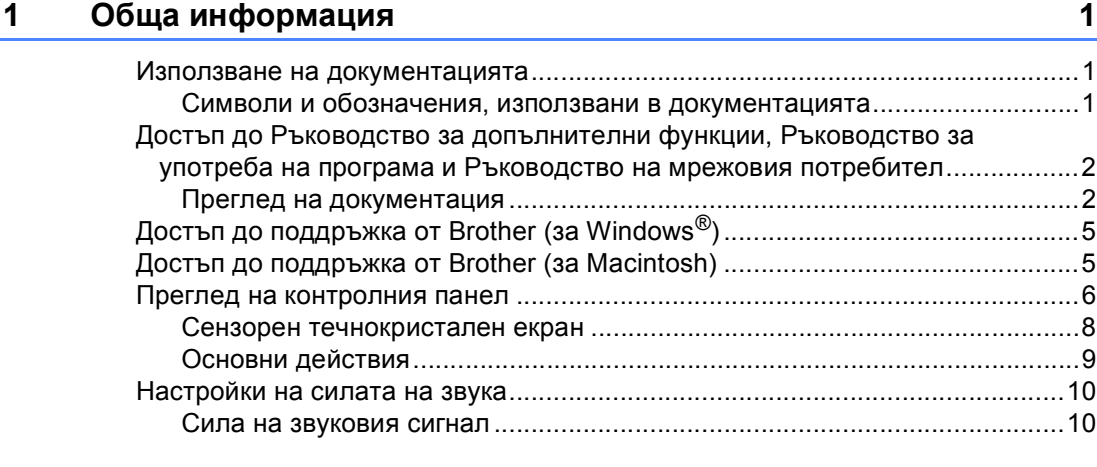

## **2 [Зареждане](#page-18-0) на хартия 11**

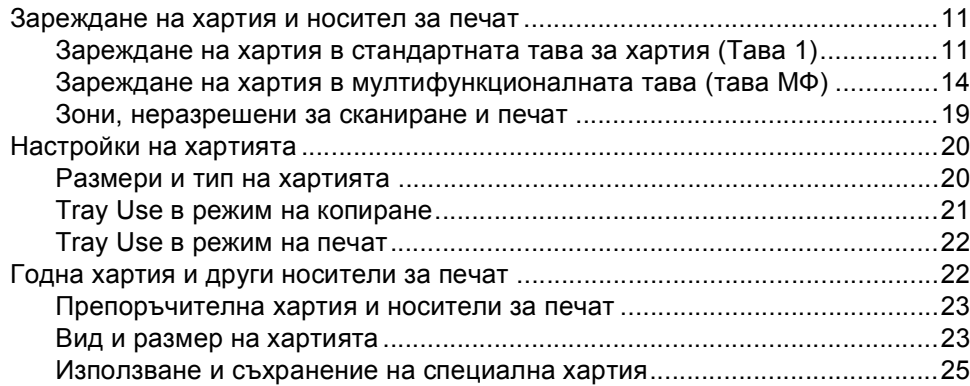

### **3 [Зареждане](#page-35-0) на документи 28**

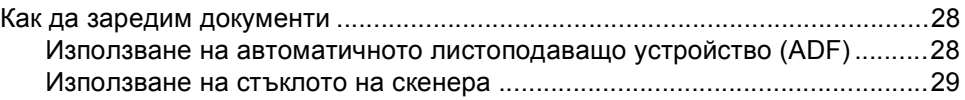

### **4 [Копиране](#page-38-0) 31**

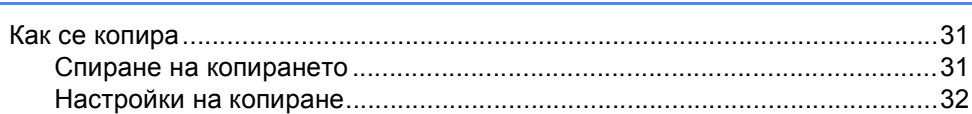

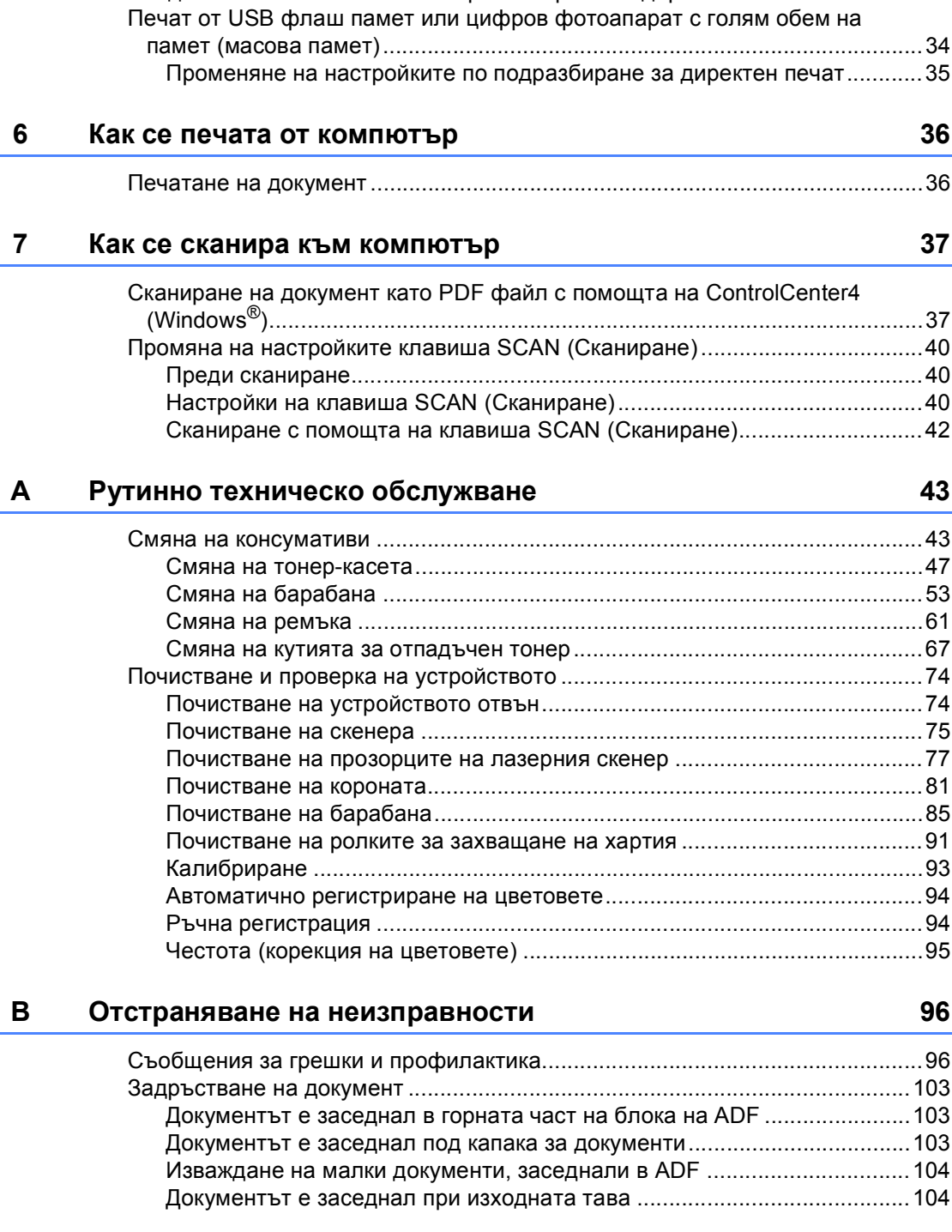

**5 Печат от USB флаш памет или цифров фотоапарат с голям**

**обем на памет (масова памет[\) 33](#page-40-0)**

Създаване на PRN или [PostScript® 3™](#page-40-1) файл за директен печат ..................33

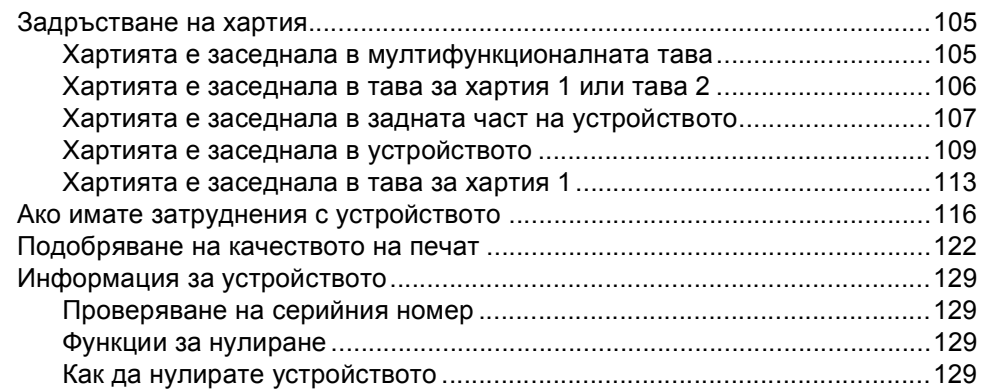

#### $\mathbf{C}$ Меню и функции

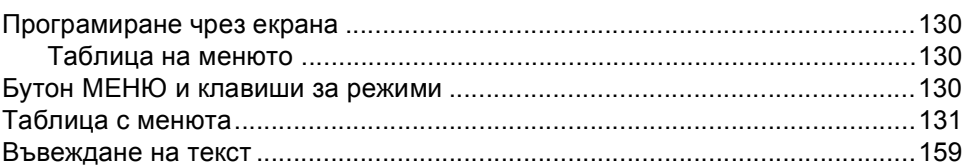

#### $\mathbf D$ Спецификации

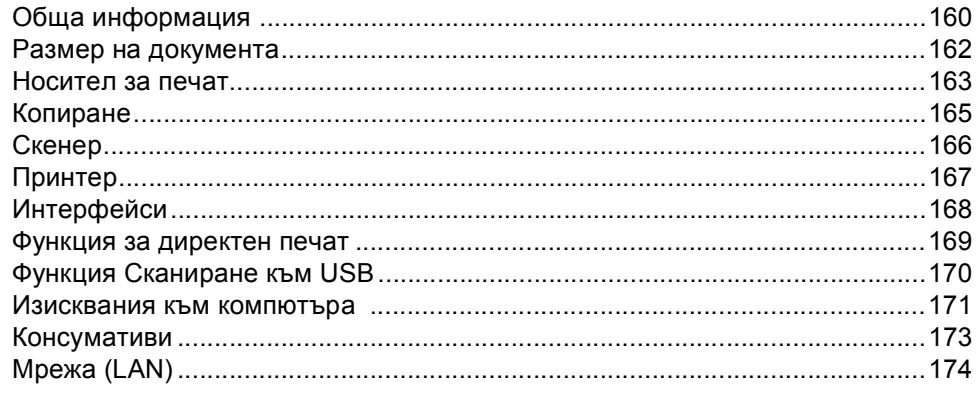

#### $\mathsf{E}$ Индекс

### 160

130

# **Съдържание (РЪКОВОДСТВО ЗА ДОПЪЛНИТЕЛНИ ФУНКЦИИ)**

Ръководство за допълнителни функции пояснява следните функции и операции.

Можете да разгледате Ръководство за допълнителни функции на CD-ROM с документация в кашона.

#### *1 Обща настройка*

*Запазване в паметта*

*Автоматично преминаване към лятно часово време*

*Функции, свързани с екологията*

*Течнокристален екран*

*Настройки на потребителя за справките*

*Справка за мрежовата конфигурация*

#### *2 Функции за сигурност*

*Secure Function Lock 2.0*

#### *3 Отпечатване на справки*

*Справки*

#### *4 Копиране*

*Настройки за копиране*

#### *A Рутинно техническо обслужване*

*Почистване и проверка на устройството*

*Подмяна на части, подлежащи на периодично обслужване*

*Опаковане и транспортиране на устройството*

#### *B Опции*

*Допълнителна тава за хартия (LT-300CL)*

*Запомнящо устройство*

*C Речник*

#### *D Индекс*

**1**

# <span id="page-8-0"></span>**Обща информация <sup>1</sup>**

# <span id="page-8-1"></span>**Използване на 1 документацията <sup>1</sup>**

Благодарим Ви за покупката на устройството Brother! Прочитането на документацията ще ви помогне да се възползвате максимално от вашето устройство.

# <span id="page-8-2"></span>**Символи и обозначения, използвани в документацията <sup>1</sup>**

В документацията са използвани следните символи и обозначения.

**Получерен** Получерният шрифт указва клавишите на контролния панел на устройството или на екрана на компютъра. *Курсив* Курсивът акцентира върху важните моменти или представлява позоваване

Courier New Шрифтът Courier New е за съобщенията, показвани на екрана на устройството.

на сродна тема.

# ВНИМАНИЕ

ВНИМАНИЕ показва потенциално опасна ситуация, която ако не бъде избегната, може да доведе до смърт или сериозни наранявания.

# ПРЕДУПРЕЖДЕНИЕ

### ПРЕДУПРЕЖДЕНИЕ показва

потенциално опасна ситуация, която ако не бъде избегната, може да доведе до малки или средни наранявания.

# **A** BAXHO

ВАЖНО показва потенциално опасна ситуация, която може да доведе само до имуществени-щети- или загуба на функционалност на продукта.

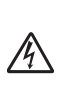

Иконите за опасност от токов удар ви предупреждават за евентуален токов удар.

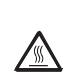

Иконите за гореща повърхност ви предупреждават да не докосвате горещите части на принтера.

Бележките ви информират как трябва да реагирате на ситуация,

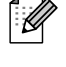

която може да възникне, или ви дават указания за това как операцията работи с други функции.

# <span id="page-9-0"></span>**Достъп до Ръководство за допълнителни функции, Ръководство за употреба на програма и Ръководство на мрежовия потребител <sup>1</sup>**

Настоящото Основно Ръководство за потребителя не съдържа цялата информация относно устройството, като например информация относно използването на разширените функции за копиране, принтер, скенер и мрежа. Когато сте готови да научите подробна информация за тези операции, прочетете **Ръководство за допълнителни функции**, **Ръководство за потребителя на софтуера**, **Ръководство за мрежовия потребител** и **Мрежови речник**, които са на CD-ROM с документация.

# <span id="page-9-1"></span>**Преглед на документация <sup>1</sup>**

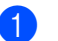

Включете вашия компютър. Поставете CD-ROM с документация във вашето CD-ROM устройство.

### **Забележка**

(потребители на Windows®) Ако екранът не се появи автоматично, преминете на **Моят компютър** (**компютър**), щракнете двукратно върху иконата CD-ROM, а след това и щракнете двукратно върху **index.html**.

 $\overline{2}$  (потребители на Macintosh) Щракнете двукратно върху иконата на CD-ROM с документация, а след това щракнете двукратно върху **index.html**.

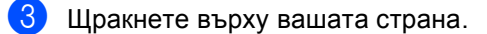

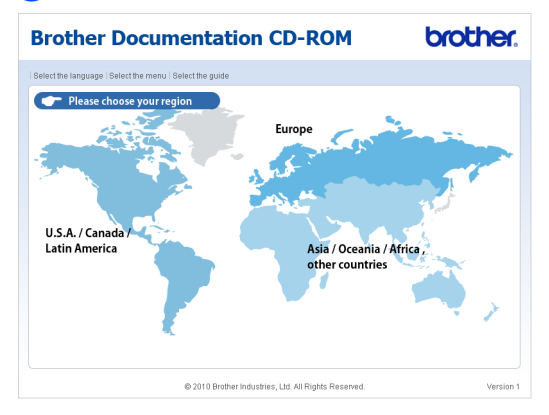

Посочете вашия език, посочете **Преглед на ръководството**, а след това щракнете върху ръководството, което искате да прочетете.

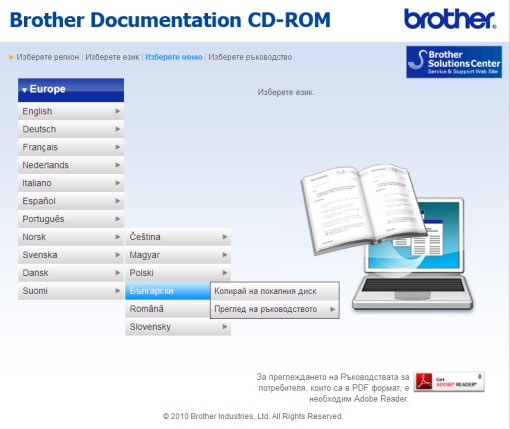

**Brother Documentation CD-ROM** 

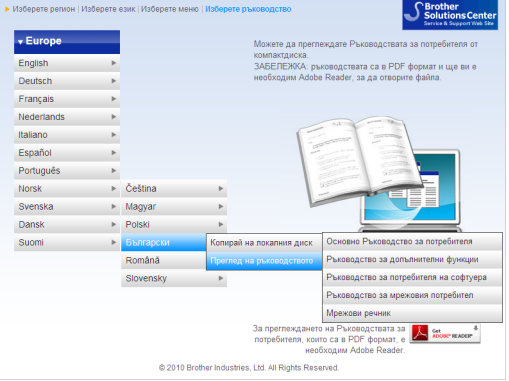

<span id="page-10-0"></span>**brother.** 

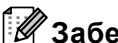

#### **Забележка**

- (само за потребители на Windows $^{\circledR}$ ) Вашият уеб браузър може да покаже жълта лента в горната част на страницата, в която има предупреждение за сигурност относно елементите на Active X. За да се вижда страницата добре, трябва да щракнете върху лентата **Разрешаване на блокирано съдържание**, след това щракнете върху **Да** в диалоговия прозорец Предупреждение за сигурност.
- (само за потребители на Windows $^{\circledR}$ )<sup>[1](#page-10-0)</sup> За по-бърз достъп можете да копирате цялата документация за потребителя в PDF формат в папка на вашия компютър. Посочете вашия език, след което щракнете върху **Копирай на локалния диск**.
	- <sup>1</sup> Microsoft® Internet Explorer® 6.0 или по-нов.

#### **Как да се открият указания за сканиране <sup>1</sup>**

Съществуват няколко начина, по които можете да сканирате документи. Можете да откриете указанията, както следва:

#### **Ръководство за потребителя на софтуера**

- *Сканиране*
- *ControlCenter*
- *Мрежово сканиране*

#### **ScanSoft™ PaperPort™12SE и Практическо ръководство за употреба на OCR**

#### **(Windows®)**

 Пълният ScanSoft™ PaperPort™12SE и Практическо ръководство за употреба на OCR може да се прегледа в раздел Помощ в ScanSoft™ PaperPort™12SE приложението.

#### **Presto! Ръководство на потребителя на PageManager**

#### **(Macintosh)**

### **Забележка**

Presto! PageManager трябва да се изтегли и инсталира преди употреба. Вижте *Достъп до [поддръжка](#page-12-2) от Brother (за [Macintosh\)](#page-12-2)* на стр. 5 за допълнителни указания.

 Цялото Ръководство на потребителя за Presto! Ръководство на потребителя на PageManager може да бъде прегледано в раздел Помощ в Presto! Приложение PageManager.

#### **Как да открием инструкции за мрежово настройване**

Вашето устройство може да бъде свързан към кабелна мрежа. Можете да откриете основните инструкции за настройка в *Ръководство за бързо инсталиране*. За повече информация за инсталиране в мрежа вижте *Ръководство за мрежовия потребител* на CD-ROM с документация.

# <span id="page-12-0"></span>**Достъпдо поддръжка от Brother (за Windows®) <sup>1</sup>**

Можете да откриете всички контакти, които са ви необходими, като интернет поддръжка (Brother Solutions Center), както и на инсталационния CD-ROM.

 Натиснете **Поддръжка на Brother** в основното меню. Ще се появи следният екран:

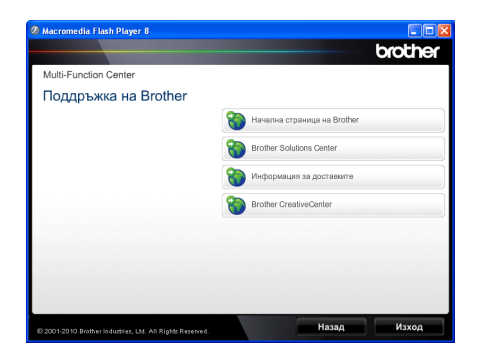

- За да отворите адреса на нашия уеб сайт [\(http://www.brother.com](http://www.brother.com/)), щракнете върху **Начална страница на Brother**.
- За актуални новини и информация за поддръжка на продукт ([http://solutions.brother.com](http://solutions.brother.com/)) щракнете върху **Brother Solutions Center**.
- За да посетите нашия уеб сайт за оригинални консумативи на Brother (<http://www.brother.com/original/>), щракнете върху **Информация за доставките**.
- За достъп до CreativeCenter на Brother ([http://www.brother.com/creativecenter/\)](http://www.brother.com/creativecenter/) за БЕЗПЛАТНИ фото проекти и материали за изтегляне и разпечатване, щракнете върху **Brother CreativeCenter**.
- За да се върнете на главната страница, щракнете върху **Назад**; за да излезете, натиснете **Изход**.

# <span id="page-12-2"></span><span id="page-12-1"></span>**Достъпдо поддръжка от Brother (за Macintosh) <sup>1</sup>**

Можете да откриете всички контакти, които са ви необходими, като интернет поддръжка (Brother Solutions Center), както и на инсталационния CD-ROM.

■ Щракнете два пъти върху иконата **Brother Support** (Поддръжка на Brother). Ще се появи следният екран:

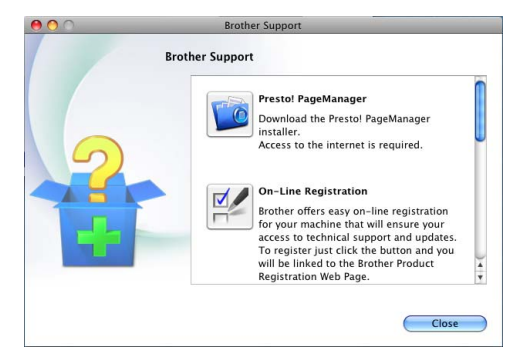

- За изтегляне и инсталиране на Presto! PageManager, щракнете върху **Presto! PageManager**.
- За да регистрирате своето устройство от Страница за регистрация на продукти Brother [\(http://www.brother.com/registration/](http://www.brother.com/registration/)), щракнете върху **On-Line Registration**  (Регистрация online).
- За актуални новини и информация за поддръжка на продукт [\(http://solutions.brother.com\)](http://solutions.brother.com/) щракнете върху **Brother Solutions Center**.
- За да посетите нашия уеб сайт за оригинални консумативи на Brother [\(http://www.brother.com/original/\)](http://www.brother.com/original/), щракнете върху **Supplies Information** (Информация за доставките).

# <span id="page-13-0"></span>**Преглед на контролния панел <sup>1</sup>**

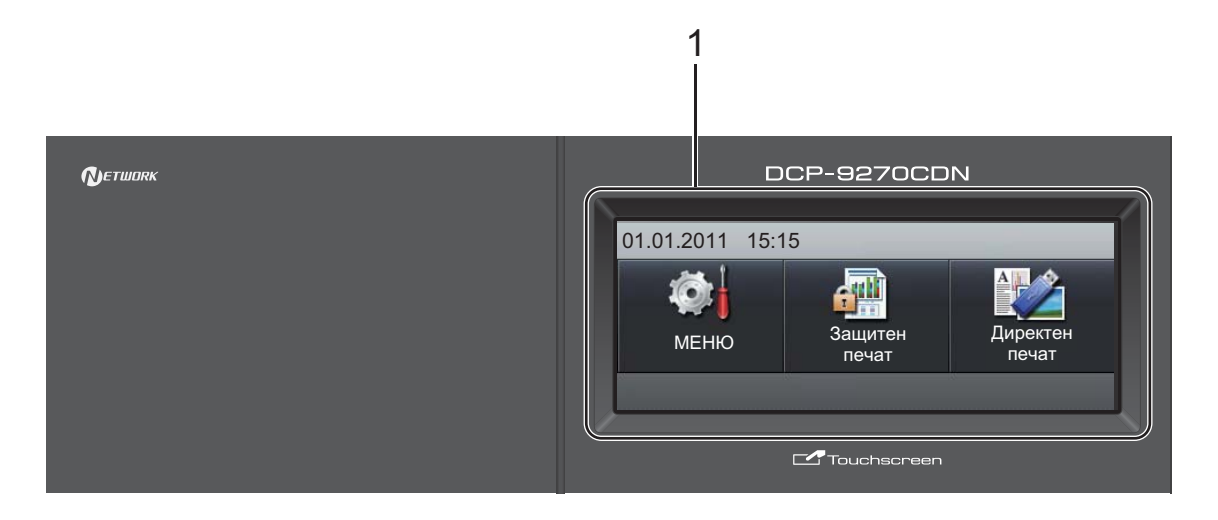

#### **1 LCD**

Това е сензорен течнокристален екран. Можете да осъществите достъп до менютата и опциите с натискане на бутоните, показани на екрана.

#### **2 Клавиши Режим:**

#### **SCAN (Сканиране)**

Включва устройството в режим на сканиране.

#### **COPY (Копиране)**

Включва устройството в режим на копиране.

#### **3 Цифрови клавиши**

Служат и за въвеждане на текст.

#### **4 Stop/Exit (Стоп/Излез)**

Прекъсва операцията или излиза от менюто.

#### **5 Start (Старт):**

#### **Colour (Цветно)**

Дава ви възможност да започнете да правите пълноцветни копия.

#### **Mono (Черно-бяло)**

Позволява ви да започнете да правите черно-бели копия.

#### **6 Print Data (Печат на данни) / Job Cancel (Прекъсване на заданието)**

Отменя програмираната заявка за печат и го изтрива от паметта на устройството. За отмяна на многократни задания за разпечатване, натиснете и задръжте този клавиш, докато на екрана се покаже Отмяна на печата (Всички).

Освен това, този клавиш мига в зависимост от състоянието на устройството.

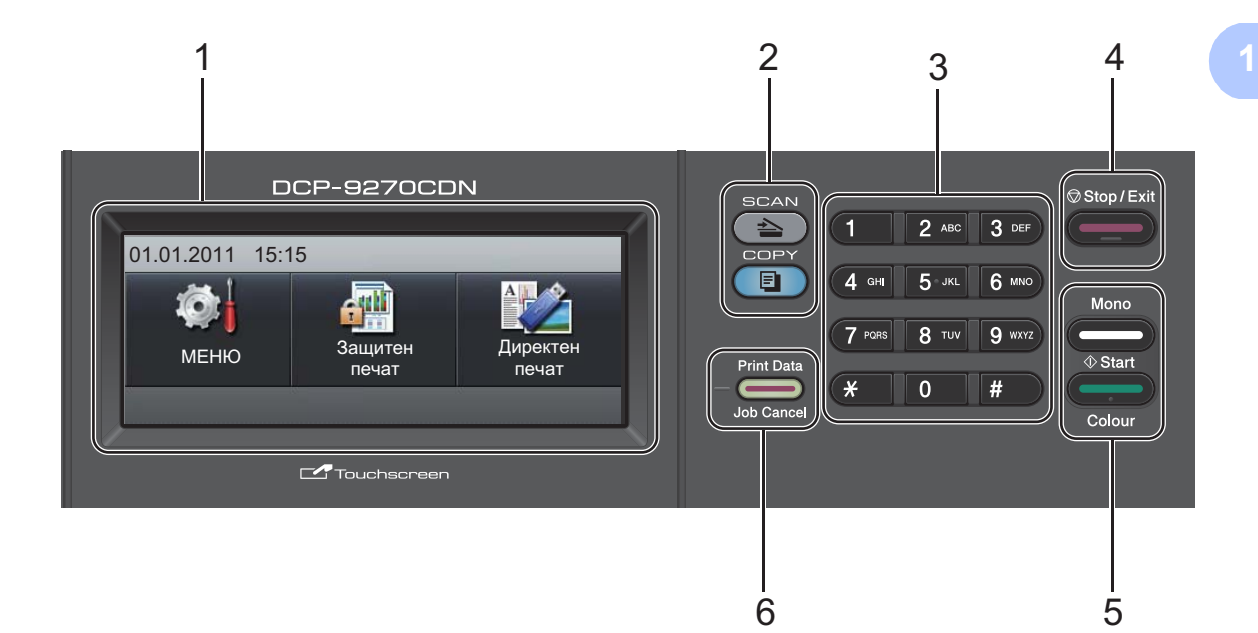

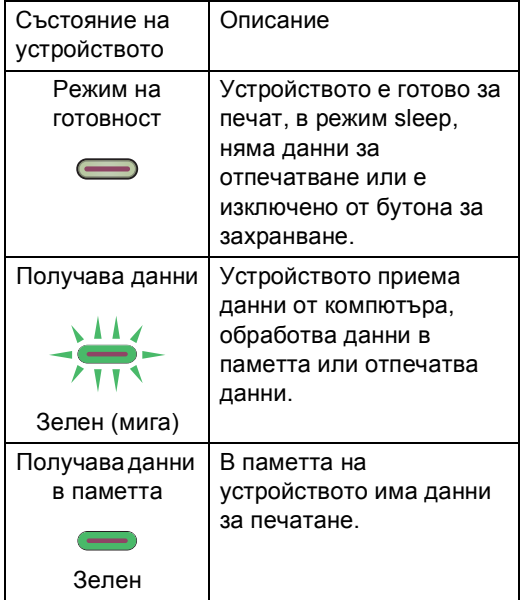

### <span id="page-15-0"></span>**Сензорен течнокристален екран <sup>1</sup>**

Дисплеят показва състоянието на устройството в момента, когато устройството е неактивно.

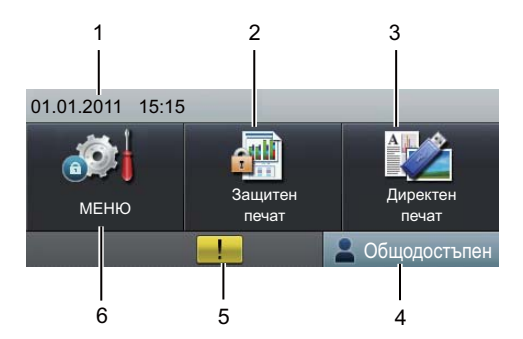

#### **1 Дата и час**

Можете да видите датата и часа.

#### **2 Поверителен печат**

Можете да осъществите достъп до менюто за поверителен печат.

Активно е само когато в устройството има защитени данни за печат.

#### **3 Директен печат**

Позволява ви да отпечатате данни от USB флаш памет или от цифров фотоапарат, който поддържа запаметяващо устройство, директно към уреда. (Вижте *[Печат](#page-41-0) от USB флаш памет или цифров [фотоапарат](#page-41-0) с голям обем на памет (масова памет)* [на стр](#page-41-0). 34.)

Активен е само когато включите USB флаш памет или цифров фотоапарат в директния USB интерфейс на устройството.

#### **4 Индикатор за защита**

Показва състоянието на защита на устройството, когато е включена защитната блокировка заключваща функция за безопасност.

#### **5 Икона за предупреждение**

Появява се, когато има съобщение за грешка или профилактика; натиснете иконата за предупреждение, за да го видите, а след това натиснете **Stop/Exit (Стоп/Излез)** за връщане към екрана за готовност.

#### **6 МЕНЮ**

Можете да осъществите достъп до основното меню.

# <span id="page-16-0"></span>**Основни действия <sup>1</sup>**

Със сензорния екран се работи като с пръст натиснете бутона за менюто или опцията направо върху течнокристалния екран.

За да видите и да осъществите достъп до всички екранни менюта или опции в една настройка, натиснете ▲ ▼ или < ▶, за да ги прегледате.

Натиснете  $\Rightarrow$  за връщане в предходното меню.

# **BAЖНO**

НЕ натискайте сензорния екран с остър предмет, напр. химикал или писалка. Той може да повреди устройството.

Стъпките по-долу показват как се променя настройка в устройството. В този пример настройката на задната светлина е променена от Светъл на Тъмен.

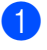

Натиснете МЕНЮ.

Натиснете ▲ или ▼ за показване на Общи настройки.

Натиснете Общи настройки.

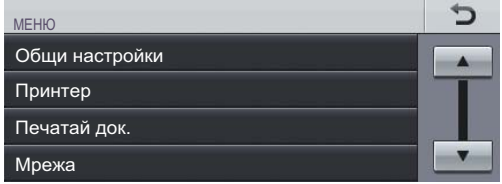

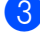

Натиснете ▲ или ▼ за показване на LCD настройки.

Натиснете LCD настройки.

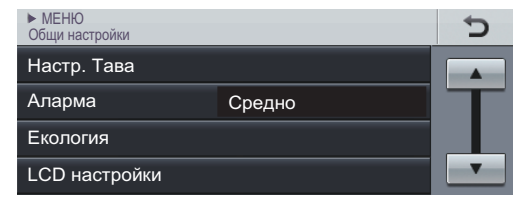

Натиснете Светлина.

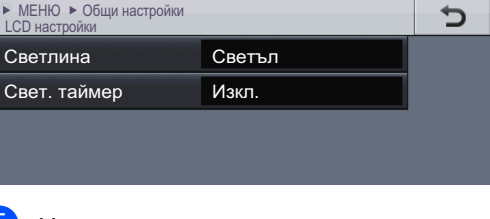

#### e Натиснете Тъмен.

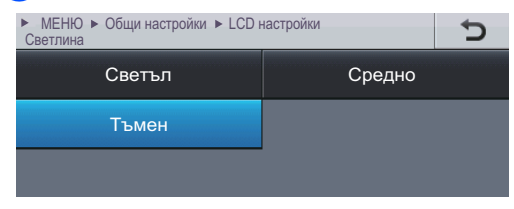

f Натиснете **Stop/Exit (Стоп/Излез)**.

# <span id="page-17-0"></span>**Настройки на силата на** звука

### <span id="page-17-1"></span>**Сила на звуковия сигнал <sup>1</sup>**

Когато звуковият сигнал е включен, устройството ще издаде звук при натискането на клавиш или погрешно действие. Можете да избирате различна сила на звука, от Високо до Изкл..

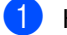

 $\blacksquare$  Натиснете МЕНЮ.

- Натиснете ▲ или ▼ за показване на Общи настройки. Натиснете Общи настройки.
- **3** Натиснете ▲ или ▼ за показване на Аларма. Натиснете Аларма.
- 4 Натиснете ниско, Средно, Високо или Изкл..

e Натиснете **Stop/Exit (Стоп/Излез)**.

**2**

# <span id="page-18-0"></span>**Зареждане на хартия <sup>2</sup>**

# <span id="page-18-1"></span>**Зареждане на хартия и носител за печат <sup>2</sup>**

Устройството може да зарежда хартия от стандартна тава за хартия, допълнителна долна тава или мултифункционална тава.

Когато поставяте хартия в тавата за хартия, имайте предвид следното:

 Ако вашият софтуер за приложение поддържа избор на формат хартия в менюто за разпечатване, можете да го изберете през софтуера. Ако вашият софтуер за приложение не го поддържа, можете да зададете формата хартия в драйвера за принтер или като натискате бутоните на сензорния екран.

## <span id="page-18-2"></span>**Зареждане на хартия в стандартната тава за хартия (Тава 1) <sup>2</sup>**

Можете да заредите до 250 листа в Тава 1 и 500 листа в допълнителната долна тава (Тава 2). Хартията може да се зарежда до маркера за максимално количество хартия (▼ ▼ ) на плъзгащия се водач за хартия по ширината. (Относно препоръчителната хартия за използване вижте *[Вместимост](#page-31-0) на тавите за хартия* [на стр](#page-31-0). 24.)

**Разпечатване върху обикновена хартия, тънка хартия или рециклирана хартия от стандартната тава за хартия <sup>2</sup>**

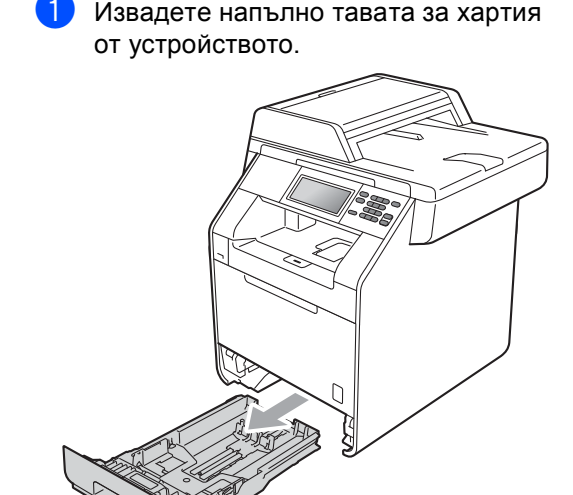

# **ВНИМАНИЕ**

НЕ докосвайте показаните на илюстрацията потъмнени части. Тези ролки може да се въртят с висока скорост.

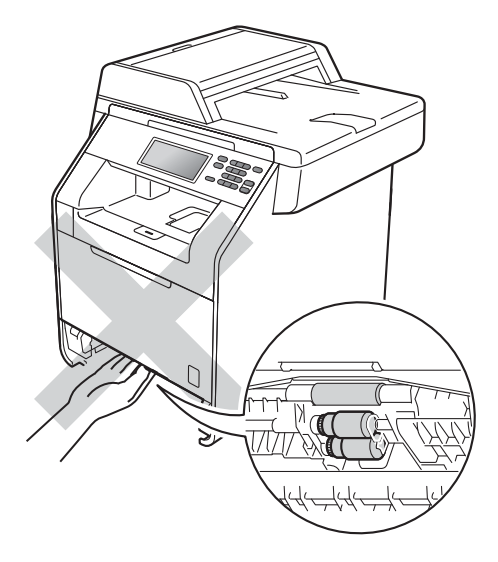

2 Като натискате зеления лост за освобождаване на водача за хартията (1), плъзнете водачите за хартията в съответствие с размера на хартията, която сте заредили в тавата. Уверете се, че водачите са добре застопорени в отворите.

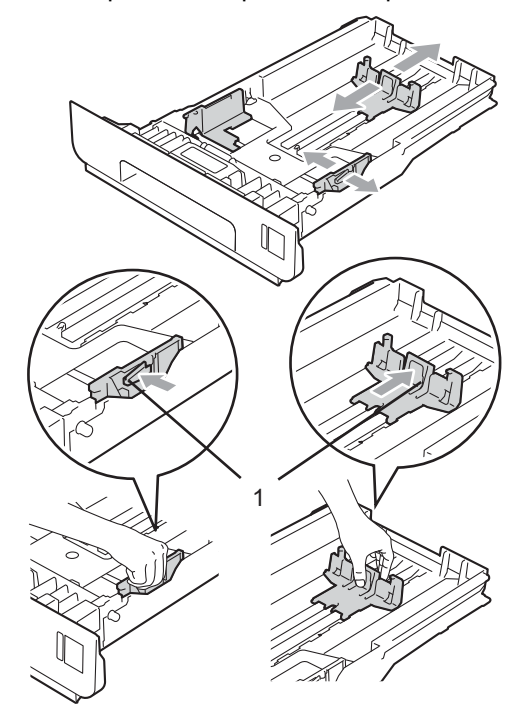

8 Разлистете стека хартия добре, за да избегнете засядане на хартия и неправилното й поемане.

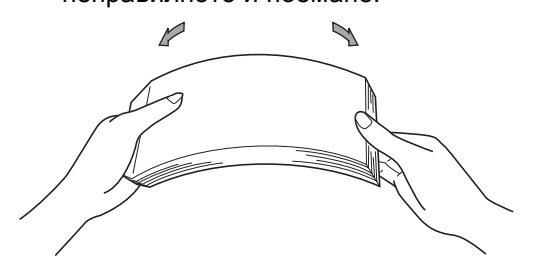

- 4 Поставете хартия в тавата и се уверете, че:
	- Хартията е под маркера за максимално количество хартия  $(\mathbf{v} \mathbf{v})$  (1).

Препълването на тавата за хартия ще предизвика засядане на хартия.

- Страницата, върху която ще се печата, трябва да е *обърната надолу*.
- Водачите за хартията се докосват до страните на листовете, така че да могат да бъдат правилно подавани.

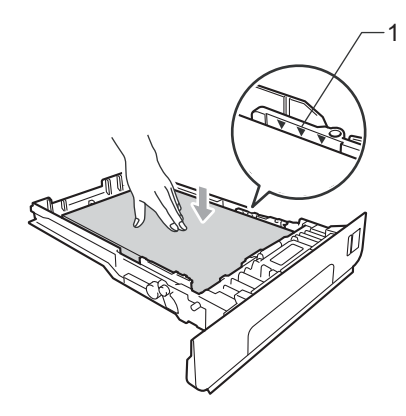

**6** Стабилно поставете тавата за хартия обратно в устройството. Убедете се, че е изцяло вкарана в устройството.

б) Повдигнете опорния панел (1), за да избегнете изпадане на хартия в изходната тава за хартия *обърната надолу*, или изваждайте всяка страница, веднага щом излезе от устройството.

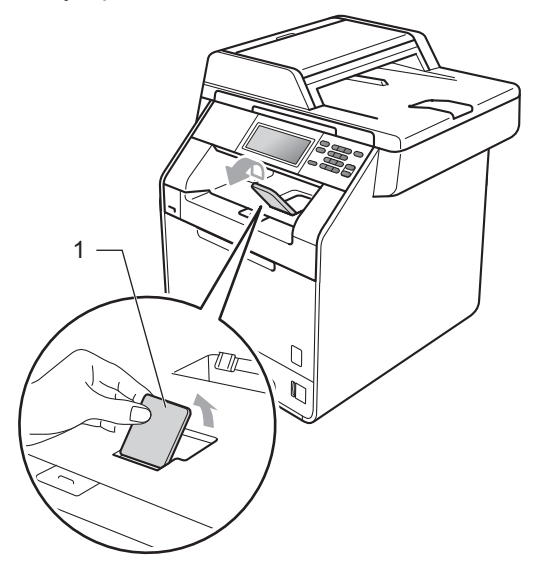

# <span id="page-21-0"></span>**Зареждане на хартия в мултифункционалната тава (тава MФ) <sup>2</sup>**

Мултифункционалната тава може да поеме до 3 плика или по-специални носители за печат, или 50 листа обикновена хартия. Тази тава се използва при печат или копиране върху плътна хартия, висококачествена хартия (Bond), гланцирана хартия, етикети или пликове. (Относно препоръчителната хартия за използване вижте *[Вместимост](#page-31-0) на [тавите](#page-31-0) за хартия* на стр. 24.)

#### **Печат върху обикновена хартия, висококачествена хартия (Bond), етикети или гланцирана хартия от мултифункционалната тава <sup>2</sup>**

Отворете мултифункционалната тава и я спуснете внимателно.

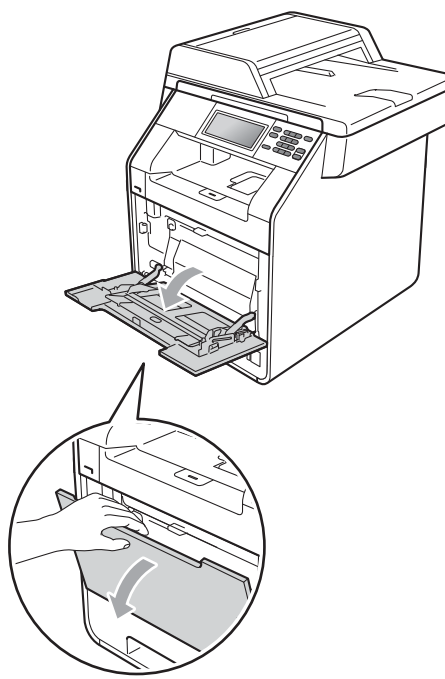

b Издърпайте подпората на мултифункционалната тава и разгънете капака (1).

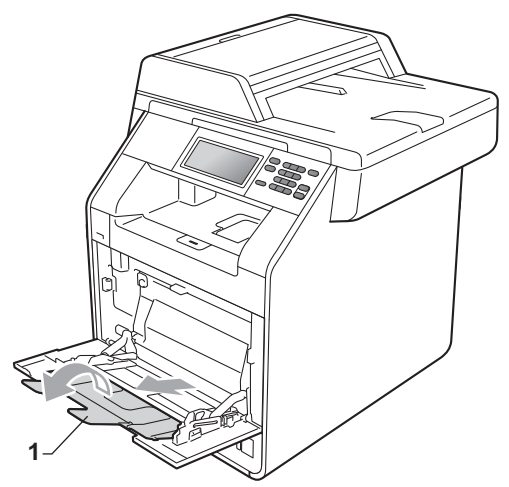

**2**

З Поставете хартия в мултифункционалната тава и се уверете, че:

- Хартията е под маркера за максимално количество хартия (1).
- Горният ръб на листа се намира между стрелките (2).
- Страната, върху която ще се печата, трябва да е *обърната нагоре* с водещия ръб (горния край на листа) напред.

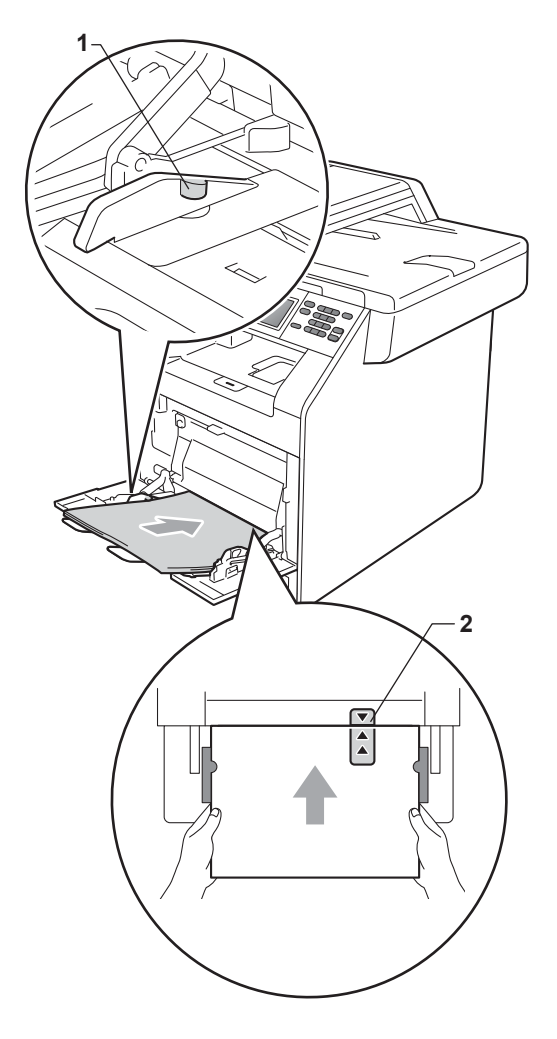

### **Забележка**

Когато използвате гланцирана хартия, слагайте листите един по един в мултифункционалната тава, за да се избегне засядане на хартия.

4 Повдигнете опорния панел, за да избегнете изпадане на хартия от изходната тава *обърната надолу* или изваждайте всеки лист хартия веднага след отпечатването му.

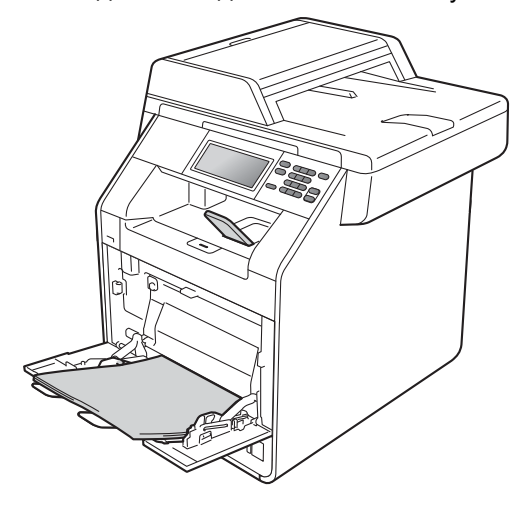

#### **Печат върху пликове и плътна хартия от МФ тава <sup>2</sup>**

Преди зареждане на хартията, натиснете ъглите и страните на пликовете, за да ги изравните доколкото е възможно.

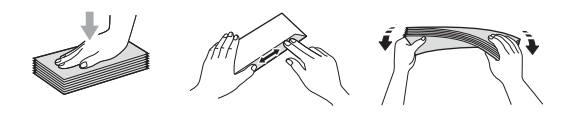

Отворете мултифункционалната тава и я спуснете внимателно.

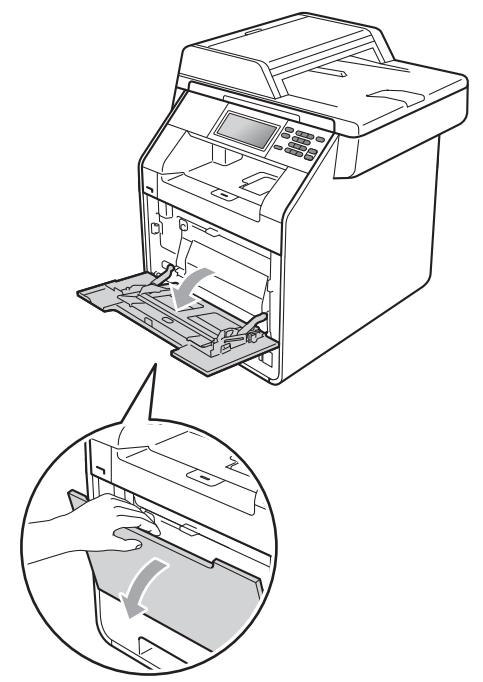

**2** Издърпайте подпората на мултифункционалната тава и разгънете капака (1).

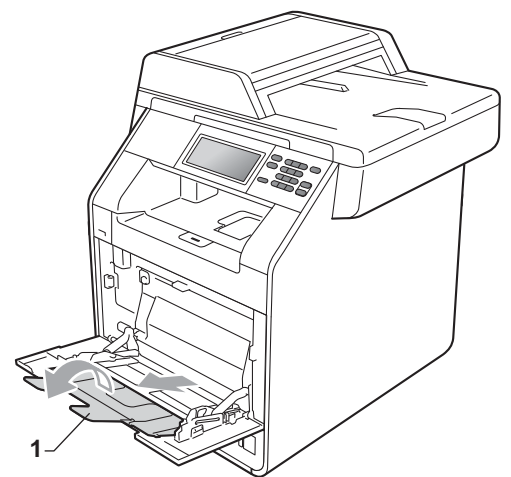

c Повдигнете опорния панел, за да избегнете изпадане на пликове или листи плътна хартия от изходната тава *обърната надолу*. Ако опорният панел е затворен, трябва да махате всеки плик, веднага щом излезе от устройството.

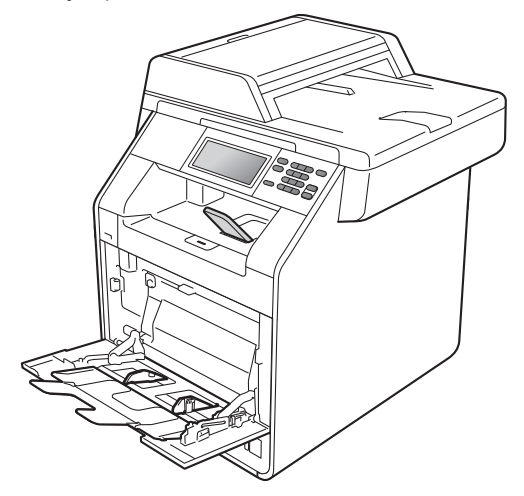

- 4 Поставяйте до 3 плика или до 25 листа плътна хартия (163 г/м<sup>2</sup>) в мултифункционалната тава. Ако поставите повече пликове или хартия, може да се получи засядане на хартия. Уверете се, че:
	- Горният ръб на плика се намира между стрелките (1).
	- Страната, върху която ще се печата, трябва да е *обърната нагоре*.

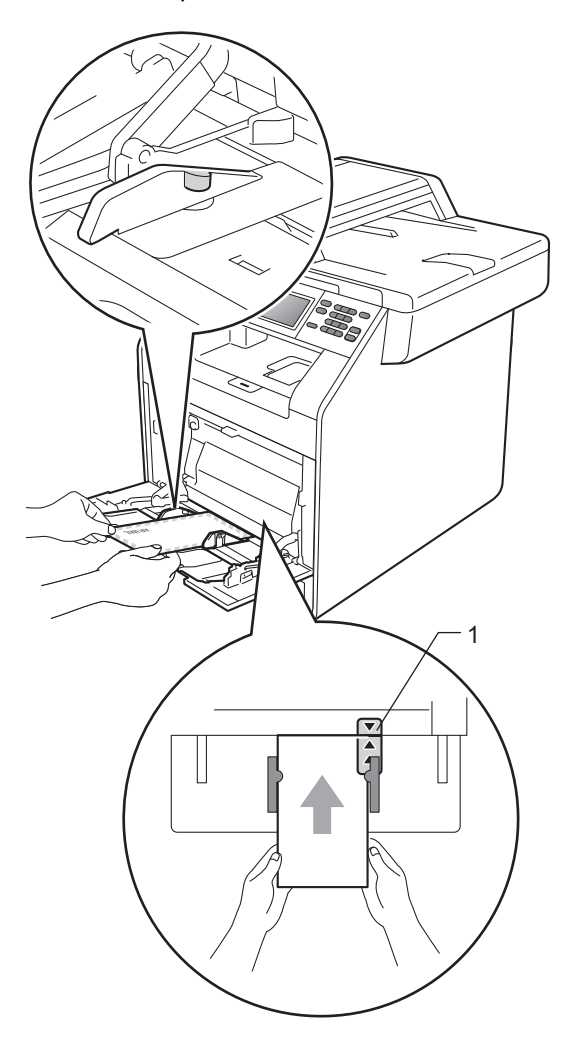

**6** Отворете задния капак (изходна тава *обърната нагоре*).

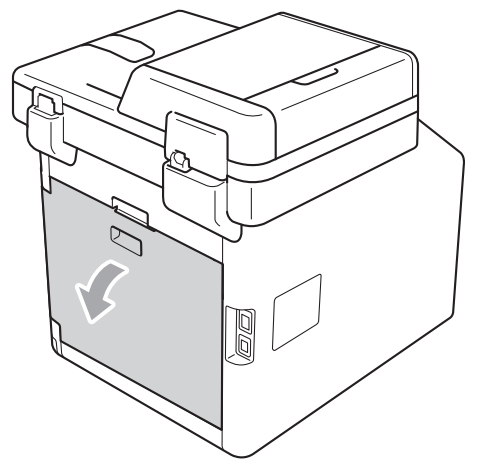

<span id="page-24-0"></span>**6** Издърпайте надолу двата сиви лоста, единият от които е отляво, а другият отдясно, към мястото на плика, както е показано на илюстрацията по-долу.

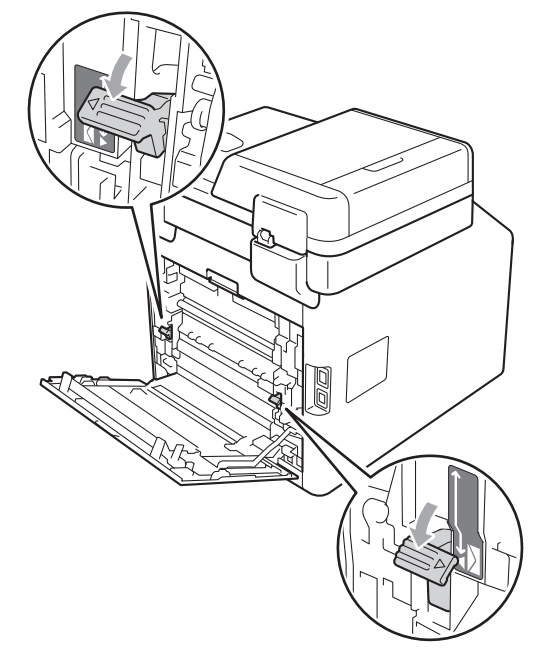

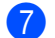

Затворете задния капак.

h Изпратете данните за печат към устройството.

О След приключване на печата, отворете задния капак и върнете двата сиви лоста в първоначалното им положение, които бяха издърпани надолу в точка  $\bullet$ .

# **Забележка**

- Махайте веднага всеки разпечатан плик, за да предотвратите засядане на хартия.
- Ако плътната хартия се огъва по време на печат, слагайте само по един лист в МФ тава и отворете задния капак (изходна тава *обърната нагоре*), за да могат отпечатаните листи да излизат към изходната тава *обърната нагоре*.

### <span id="page-26-0"></span>**Зони, неразрешени за сканиране и печат <sup>2</sup>**

Фигурата по-долу показва максималните зони, неразрешени за сканиране и печат. Зоните, неразрешени за сканиране и печат, може да са различни в зависимост от размера на хартията или настройките в приложението, което използвате.

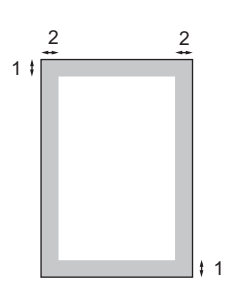

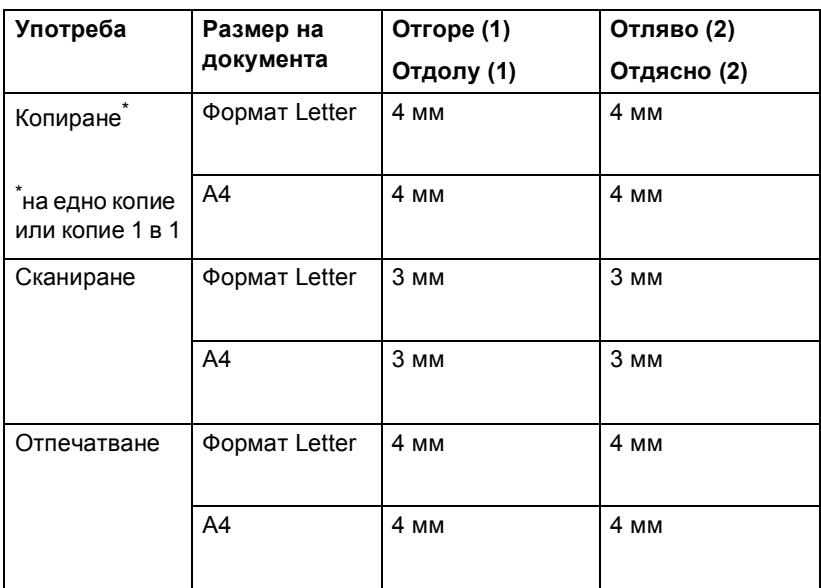

# <span id="page-27-0"></span>**Настройки на хартията <sup>2</sup>**

### <span id="page-27-1"></span>**Размери и тип на хартията <sup>2</sup>**

Ако променяте размера на хартията, поставена в тавата, променете и настройката за размера на хартия, за да може устройството да се конфигурира за печат на съответните документи.

Можете да използвате следните размери на хартия, подходящи за печат: A4, Letter, Legal, Executive, A5, A5 L, A6, B5, B6 и фолио (215,9 мм  $\times$  330,2 мм).

След настройка на размера на хартията, можете да настроите устройството за типа на хартията, която използвате. Това ще ви даде най-доброто качество на печат.

- Натиснете МЕНЮ.
	- Натиснете ▲ или ▼ за показване на Общи настройки. Натиснете Общи настройки.
- Натиснете ▲ или ▼ за показване на Настр. Тава. Натиснете Настр. Тава.
- Направете едно от следните неща:
	- За настройка на тип на хартията за Мултифункционална тава натиснете ▲ или ▼ за показване на Мултифункционална тава.

#### Натиснете

Мултифункционална тава.

 За настройка на тип на хартията за  $\texttt{T}$ ава#1 **натиснете ▲ или ▼ за** показване на Тава#1.

Натиснете Тава#1.

 За настройка на тип на хартията за  $\texttt{Taba#2}$  натиснете  $\blacktriangle$  или  $\blacktriangledown$  за показване на Тава#2.

Натиснете  $\text{Ta}\text{Ba}\#2$ <sup>1</sup>, ако сте поставили допълнителната тава.

- <span id="page-27-2"></span>Бутонът тава#2 ще бъде активен, ако е поставена допълнителната тава.
- **6** Натиснете **4** или  $\triangleright$  за показване на опциите за размер на хартията. Натиснете A4, Letter, Legal, Изпълнител, A5, A5 L, A6, B5, B6, Фолио или Всякакъв.

### **Забележка**

- Опцията Всякакъв се появява само при избиране на мултифункционалната тава.
- Ако за мултифункционалната тава сте избрали размер на хартията Всякакъв, трябва да използвате опция Само MP в настройка Tray Use (използвана тава). При копиране на няколко страници върху една страница опцията Всякакъв в настройката Размер на хартията не действа. В настройката Размер на хартията трябва да изберете друга опция, пригодна за мултифункционалната тава.
- Размерите A5 L и A6 не действат за Тава#2.
- **6 Натиснете** Тънка, Обикновена, Дебела, По-дебела, Рециклирана хартия или Гланцова.

#### g Натиснете **Stop/Exit (Стоп/Излез)**.

#### **Забележка**

Можете да изберете Гланцова за Мултифункционална тава.

### <span id="page-28-0"></span>**Tray Use в режим на копиране <sup>2</sup>**

Може да се избере приоритетна тава, която устройството да използва при отпечатване на копия.

При избиране на Само тава#1, Само MP или Само тава#2 [1](#page-28-1) устройството изтегля хартия само от тази тава. Ако в тавата няма хартия, на LCD дисплея се появява съобщение Няма хартия. Заредете хартия в празната тава.

За да промените настройката за тава, направете следните стъпки :

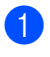

Натиснете МЕНЮ.

Натиснете ▲ или ▼ за показване на Общи настройки. Натиснете Общи настройки.

Натиснете ▲ или ▼ за показване на Настр. Тава. Натиснете Настр. Тава.

Натиснете ▲ или ▼ за показване на Изп.тава:Copy. Натиснете Изп.тава:Copy.

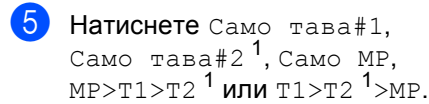

<span id="page-28-1"></span>Само тава#2 или т2 се появява само при наличие на допълнителна тава.

f Натиснете **Stop/Exit (Стоп/Излез)**.

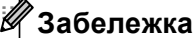

- Когато зареждате документите в ADF и е избрано MP>T1>T2 или T1>T2>MP, устройството търси тава с найподходяща хартия и я подава оттам. Ако няма тава с подходяща хартия, устройството подава хартия от тава с по-висок приоритет.
- При използване на стъклото на скенера документът се копира от тава с повисок приоритет, даже ако в друга тава се намира по-подходяща хартия.

# <span id="page-29-0"></span>**Tray Use в режим на печат <sup>2</sup>**

Можете да промените зададената в компютъра тава по подразбиране, от която устройството подава хартия.

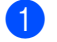

Натиснете МЕНЮ.

- Натиснете ▲ или ▼ за показване на Общи настройки. Натиснете Общи настройки.
- Натиснете ▲ или ▼ за показване на Настр. Тава. Натиснете Настр. Тава.
- Натиснете ▲ или ▼ за показване на Изп. тава:Печат. Натиснете Изп. тава:Печат.
- Натиснете Само тава#1, Само тава#2 [1](#page-29-2), Само MP, MP>T[1](#page-29-2)>T2<sup>1</sup> или T1>T2<sup>1</sup>>MP.
	- Само тава#2 или Т2 се появява само при наличие на допълнителна тава.

<span id="page-29-2"></span>f Натиснете **Stop/Exit (Стоп/Излез)**.

# <span id="page-29-1"></span>**Годна хартия и други носители за печат <sup>2</sup>**

Качеството на печата може да е различно в зависимост от вида на използваната хартия.

Можете да използвате следните видове носители за печат: тънка хартия, обикновена хартия, плътна хартия, висококачествена хартия (bond), рециклирана хартия, гланцирана хартия, етикети или пликове.

За най-добри резултати, следвайте инструкциите по-долу:

- **НЕ поставяйте различни типове хартия** в тавата за хартия едновременно, защото това може да причини засядане на хартия или неправилното й поемане.
- За правилен печат трябва да изберете същия формат хартия от софтуерното приложение като хартията в тавата.
- Избягвайте да докосвате разпечатаната повърхност на хартията веднага след разпечатването.
- Преди да закупите голямо количество хартия, направете проба с малко количество, за да се уверите, че хартията е подходяща.

### <span id="page-30-0"></span>**Препоръчителна хартия и носители за печат <sup>2</sup>**

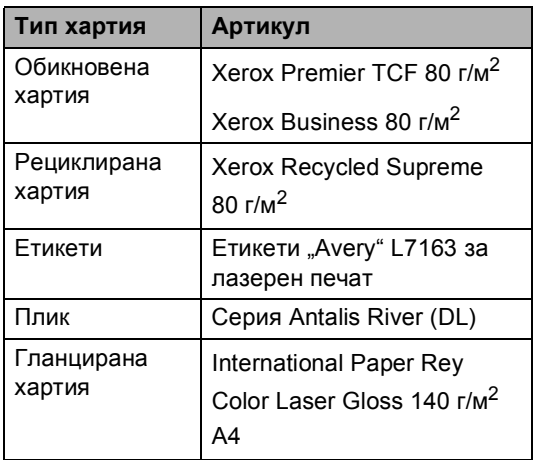

### <span id="page-30-1"></span>**Вид и размер на хартията <sup>2</sup>**

Устройството зарежда хартия от монтираната стандартна тава за хартия, мултифункционалната тава или допълнителната долна тава.

#### **Името на тавите за хартия в драйвера за принтер в това ръководство са следните: <sup>2</sup>**

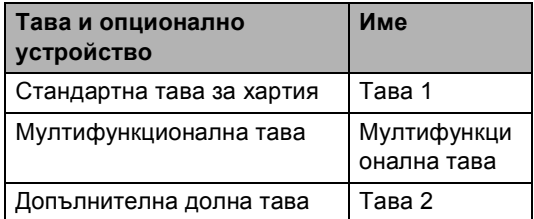

#### <span id="page-31-0"></span>**Вместимост на тавите за хартия <sup>2</sup>**

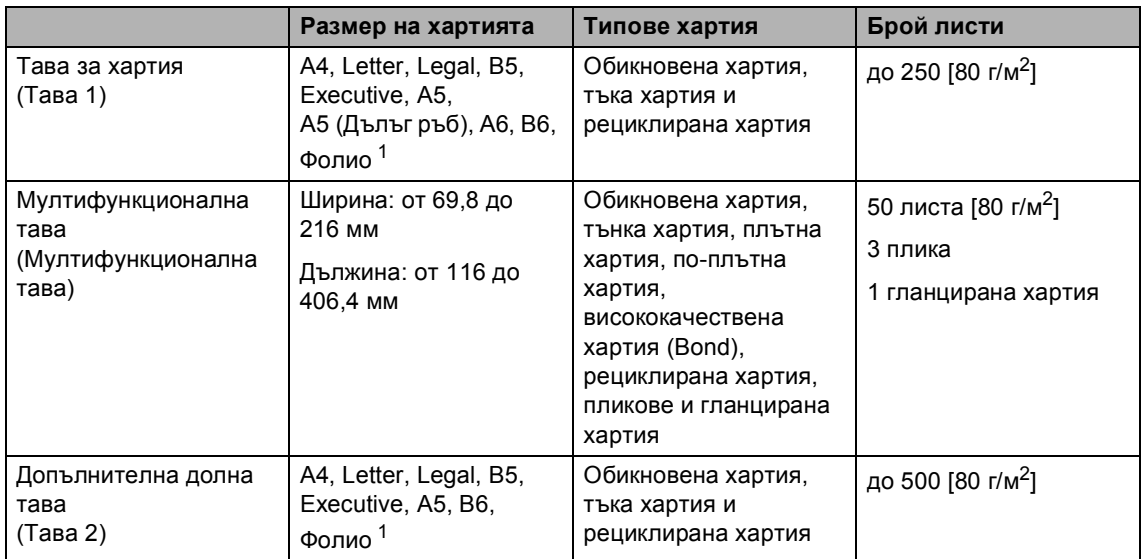

<span id="page-31-1"></span><sup>1</sup> Големината на фолиото е 8,5 in.  $\times$  13 in. (215,9 мм x 330,2 мм)

#### **Препоръчителни спецификации на хартията <sup>2</sup>**

За това устройство са подходящи следните спецификации на хартията.

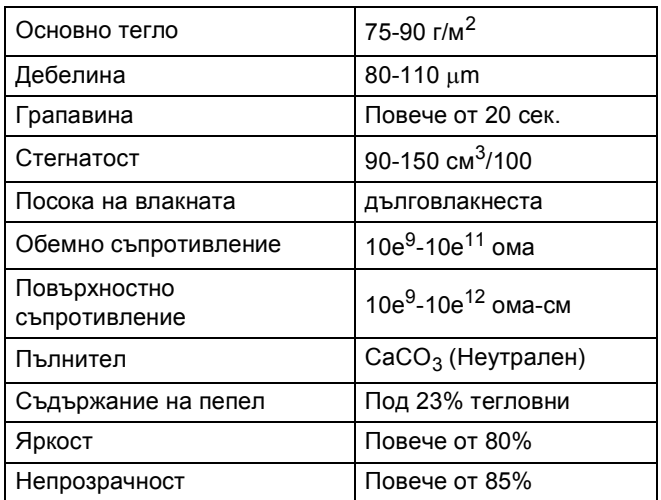

Използвайте хартия, направена за копиране върху обикновена хартия.

 $\blacksquare$  Използвайте хартия, която е 75 до 90 г/м<sup>2</sup>.

- Използвайте хартия с дълги влакна, с неутрален Ph и съдържание на влага прибл. 5%.
- Това устройство може да работи с рециклирана хартия, която отговаря на спецификациите DIN 19309.

# <span id="page-32-0"></span>**Използване и съхранение на специална хартия <sup>2</sup>**

Устройството е проектирано да работи добре с повечето типове ксерографска и висококачествена хартия (bond). Някои променливи на хартията, обаче, могат да окажат влияние върху качеството на разпечатване или надеждността на работа. Винаги тествайте мострите хартия преди закупуване, за да се уверите в желаните характеристики. Съхранявайте хартията в оригиналната й опаковка и я дръжте затворена. Съхранявайте хартията на равна повърхност, далече от влага, пряка слънчева светлина и топлина.

Някои важни насоки при избора на хартия са:

- **НЕ използвайте хартия за** мастиленоструйни принтери, защото това може да причини засядане на хартия или да повреди устройството.
- Използваното върху предварително отпечатаната хартия мастило трябва да издържа на температурата на топлинна обработка на устройството 200 градуса по Целзий (392 градуса по Фаренхайт).
- Ако използвате висококачествена хартия (bond), хартия с грапава повърхност или намачкана или прегъната хартия, хартията може да покаже занижени характеристики.
- Когато използвате гланцирана хартия, слагайте листите един по един в мултифункционалната тава, за да се избегне засядане на хартия.

#### **Видове хартия, която трябва да се избягват <sup>2</sup>**

# **BAЖНO**

Устройството може да не работи добре с някои видове хартия или да се повреди от тях.

НЕ използвайте хартия:

- с прекалено наситена текстура
- която е изключително гладка или гланцирана
- която е нагъната или смачкана

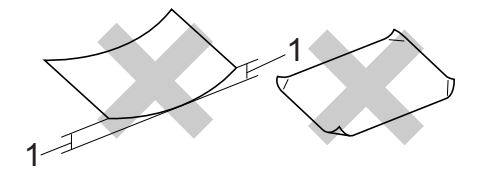

- **1 Нагъвания с размер 2 мм или повече може да причинят засядане.**
- с покритие или химическа обработка
- с повреди, гънки или прегъвания
- чието тегло надвишава препоръчителното в това ръководство
- с етикети и телбод
- бланки, изработени с топлинен печат, или при които са използвани нискотемпературни бои
- състояща се от няколко слоя или химична хартия
- за мастиленоструен печат

Използването на някои от изброените видове хартия може да доведе до повреди в устройството. Тези повреди не се покриват от гаранцията на Brother и от договора за сервиз.

#### **Пликове <sup>2</sup>**

Повечето пликове, предназначени за лазерни принтери, са подходящи за Вашето устройство. При някои пликове, обаче, може да има проблеми с подаването и качеството на печат, поради начина на изработката им. Подходящият плик трябва да има ръбове с прави, добре оформени сгъвки, а водещият ръб не трябва да бъде по-дебел от двоен лист хартия. Пликът трябва да бъде плосък и равен, а не издут или прекалено тънък. Купувайте качествени пликове от доставчик, който да знае, че върху тях ще се печата с лазерно устройство.

Препоръчваме да отпечатате пробно един плик, за да се уверите, че резултатите от печата са такива, каквито искате.

#### **Видове пликове, които да се избягват <sup>2</sup>**

# **ВАЖНО**

НЕ използвайте пликове:

- които са повредени, огънати, набръчкани или с необичайна форма
- изключително гланцирани или текстурирани
- с кламери, книговезки тел, телбод или подлепващи ленти
- със самозалепващи се капаци
- които са издути
- които не са добре сгънати
- украсени с релеф (имат релефен печат)
- върху които вече е печатано с лазерно устройство
- които са предварително отпечатани отвътре
- които не могат да бъдат добре подредени в пакет
- които са изработени от хартия, потежка от теглото на хартията в спецификациите за устройството
- с не съвсем прави страни или с неправоъгълна форма
- с прозорчета, отвори, изрези или перфорации
- с лепило по повърхността, както е показано на фигурата по-долу

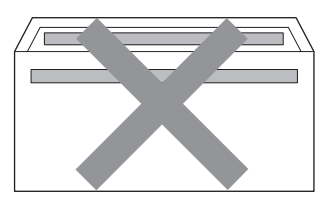

• с двойни капаци, както е показано на фигурата по-долу

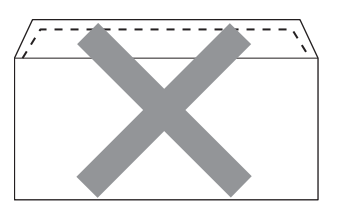

- със залепващи се капачета, които не са прегънати при покупката
- с капаци за запечатване, както е показано на фигурата по-долу

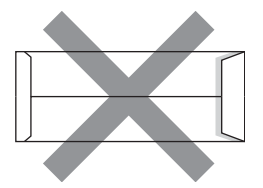

**2**

• с прегъване на всяка страна, както е показано на фигурата по-долу

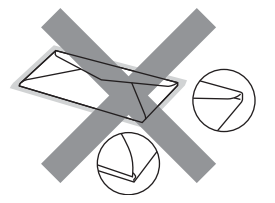

Използването на някои от изброените по-горе видове пликове може да доведе до повреда в устройството. Тази повреда може да не се покрива от гаранцията на Brother и от договора за сервиз.

#### **Етикети <sup>2</sup>**

Устройството печата върху повечето типове етикети, предназначени за използване с лазерно устройство. Етикетите следва да са с лепило въз основа на акрил, тъй като този материал е по-издръжлив на високите температури в термофиксатора. Лепилата не трябва да влизат в контакт с никоя част на устройството, защото листът етикети може да залепне за барабана или ролките и да предизвика задръствания и проблеми с качеството на печат. Между етикетите не трябва да има лепило. Етикетите трябва така да бъдат подредени, че да покриват цялата дължина и ширина на листа. Използването на етикети с разстояние между тях може да доведе до отлепването им и сериозни задръствания и проблеми с печата.

Всички етикети, които се използват в това устройство, трябва да могат да издържат на температура 200 градуса по Целзий (392 градуса по Фаренхайт) в продължение на 0,1 секунди.

#### **Видове етикети, които трябва да се избягват <sup>2</sup>**

Не използвайте повредени, намачкани и набръчкани етикети или етикети с необичайна форма.

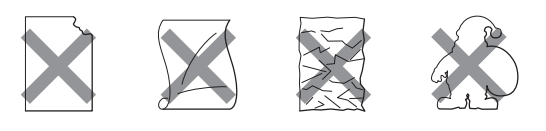

# **ВАЖНО**

- НЕ подавайте частично използвани етикирани листа. Местата, на които се вижда подложката, ще повредят устройството.
- Етикираните листа не трябва да надвишават спецификациите за теглото на хартията, описани в настоящото Ръководство на потребителя. Етикети, надвишаващи тази спецификация, може да не се поемат или разпечатат правилно, и могат да повредят устройството.
- НЕ използвайте повторно и не вкарвайте етикети, които вече са използвани или ако на листа липсват някои етикети.

**3**

# <span id="page-35-0"></span>**Зареждане на документи <sup>3</sup>**

# <span id="page-35-1"></span>**Как да заредим документи <sup>3</sup>**

Можете да направите копия и да сканирате от ADF (автоматично листоподаващо устройство) и от стъклото на скенера.

# <span id="page-35-2"></span>**Използване на автоматичното листоподаващо устройство (ADF) <sup>3</sup>**

ADF може да поеме до 50 страници и подава всеки лист поотделно.

Използвайте стандартна 80 g/m<sup>2</sup> хартия и винаги разлиствайте страниците преди поставянето им в ADF.

### **Поддържани размери на документа**

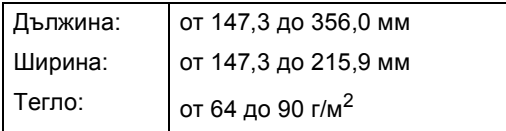

#### **Как да заредим документи <sup>3</sup>**

# **ВАЖНО**

- НЕ оставяйте дебели документи върху стъклото на скенера. Ако го направите, ADF може да се задръсти.
- НЕ използвайте намачкана, набръчкана, сгъната, разкъсана, лепена, с телчета, кламери или тиксо хартия.
- НЕ използвайте картон, вестници или плат.

• За да избегнете повреда на устройството при използване на ADF, НЕ дърпайте документа, докато бива подаван.

## **Забележка**

- За да сканирате документи, които не са подходящи за ADF, вижте *[Използване](#page-36-1) на [стъклото](#page-36-1) на скенера* на стр. 29.
- По-лесно е да използвате ADF, ако зареждате документ с множество страници.
- Уверете се, че документи с коректор или написани с мастило са напълно сухи.
- a Разгънете опората за документи <sup>в</sup> ADF (1). Вдигнете и разгънете повдигача за листа на изхода на ADF (2).

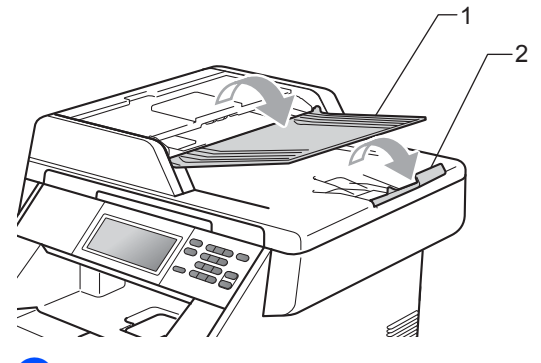

Разлистете добре страниците.

c Поставете документа <sup>с</sup> *лицевата страна нагоре и горния край напред* в ADF, докато на LCD дисплея не се смени съобщението и не усетите, че докосва подаващите ролки.
4 Регулирайте така водачите за хартията (1), че да съвпаднат с ширината на документа.

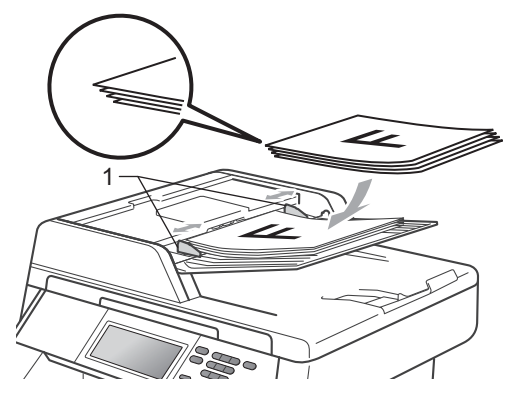

**Забележка**

- За да избегнете повреда на устройството при използване на ADF, НЕ дърпайте документа, докато бива подаван.
- За сканирането на нестандартни документи вижте *[Използване](#page-36-0) на [стъклото](#page-36-0) на скенера* на стр. 29.

### <span id="page-36-1"></span><span id="page-36-0"></span>**Използване на стъклото на скенера <sup>3</sup>**

Можете да използвате стъклото на скенера за копиране или сканиране на страници от книга една по една.

#### $\Pi$ оддържани размери на документа

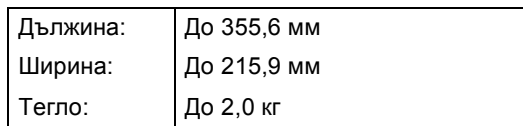

#### **Как да заредим документи <sup>3</sup>**

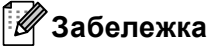

За да използвате стъклото на скенера, ADF трябва да e празно.

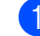

Вдигнете капака за документи.

2 Използвайки водачите за документа отляво и отгоре, поставете документа *с лицевата страна надолу* в горния ляв ъгъл на стъклото на скенера.

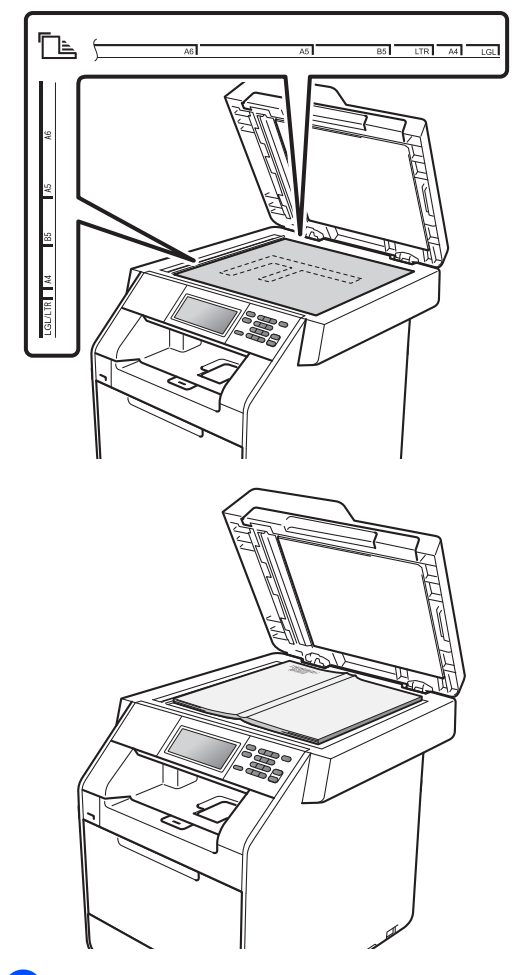

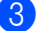

З Затворете капака за документи.

#### **ВАЖНО**  $\bullet$

Ако документът е книга или е дебел, не блъскайте и не натискайте силно капака.

**4**

# **Копиране <sup>4</sup>**

# **Как се копира <sup>4</sup>**

Стъпките по-долу показват основната операция за копиране. За подробности относно всяка опция вижте *Ръководство за допълнителни функции*.

**1** Когато искате да направите копие, натиснете (**COPY (Копиране)**), за да го осветите в синьо.

> Уверете се, че сте в режим на копиране.

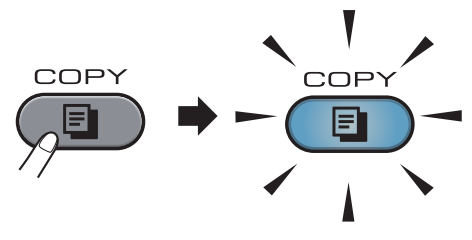

■ LCD дисплеят показва:

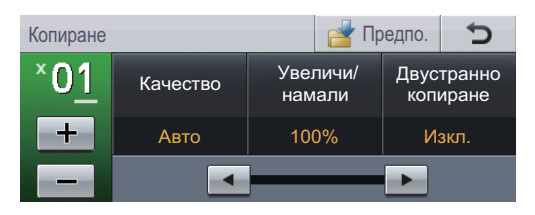

Можете да въведете броя на желаните от вас копия с натискане на бутоните + и - на сензорния екран.

b Направете едно от следните неща, за да заредите документа си:

- Поставете документа *с лицето нагоре* в ADF. (Вижте *[Използване](#page-35-0) на [автоматичното](#page-35-0) листоподаващо устройство (ADF)* [на стр](#page-35-0). 28.)
- Поставете документа *с лицето надолу* върху стъклото на скенера. (Вижте *[Използване](#page-36-1) на стъклото на [скенера](#page-36-1)* на стр. 29.)

#### c Натиснете **Mono Start (Черно-бяло Старт)** или **Colour Start (Цветно Старт)**.

### **Забележка**

Ако дисплеят показва Моля изчакай и устройството спира копирането, докато вие сте му задали да прави множество копия, моля, изчакайте между 30 и 40 секунди, докато устройството завърши регистрирането на цвета и процеса на почистване на ремъците.

### **Спиране на копирането <sup>4</sup>**

За да спрете копирането, натиснете **Stop/Exit (Стоп/Излез)**.

### **Настройки на копиране**

Натиснете **COPY (Копиране)**, а след това натиснете < или > за избиране на желаната от вас настройка. За подробности относно промяна на настройките за копиране вижте *Настройки за копиране* в *Глава 4* на *Ръководство за допълнителни функции*.

#### Можете да промените следните настройки на копирането:

- Качество
- Увеличи/ намали
- Двустранно копиране
- Изп.тава (Избор на тава)
- Яркост
- Контраст
- Нареди/сортирай
- Съдържание стр.
- $\blacksquare$  2в1(ИД)
- Рег на цвета (Насищане)
- Зад нови ст. по подразб.
- Фабрични настройки
- Избрани настройки

## **5 Печат от USB флаш памет или цифров фотоапарат с голям обем на памет (масова памет) <sup>5</sup>**

За функцията Директен печат вие не се нуждаете от компютър, за да отпечатате данните. За да печатате, просто поставяте USB флаш памет в порта за директен USB интерфейс. Също така можете да печатате непосредствено от камери, поддържащи режим за USB с масова памет.

- **Забележка**
- Възможно е някоя USB флаш памет да не работи с устройството.
- Данните от камерите, работещи в режим PictBridge, не могат да се отпечатват. Трябва да проверите в документацията за камерата дали тя се превключва от PictBridge режим в режима за масова памет.

# **Създаване на PRN или PostScript® 3™ файл за директен печат <sup>5</sup>**

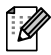

#### **Забележка**

Екраните в този раздел могат да се различават, в зависимост от програмното ви приложение и операционната система.

a От лентата <sup>с</sup> менюта на приложението, щракнете върху **Файл**, а след това върху **Печат**. b Изберете **Brother DCP-XXXX Printer** (1) и маркирайте **Печат във Файл** полето (2).

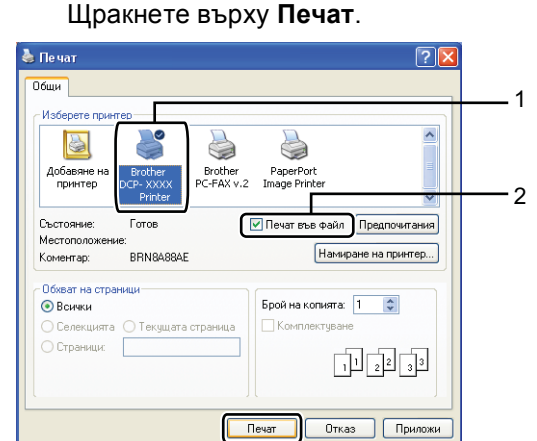

Изберете папката, в която желаете да съхраните файла, и въведете име на файл, ако системата поиска. Ако се изисква само име на файл, вие можете да определите папката, в която желаете да съхраните файла, чрез въвеждане на името на директорията. Например: C:\Temp\FileName.prn Ако имате свързани USB устройство за флаш памет или цифров фотоапарат към вашия компютър, вие може да съхраните файла директно в USB флаш памет.

**5**

# **Печат от USB флаш памет или цифров фотоапарат с голям обем на памет (масова памет) <sup>5</sup>**

**Свържете USB флаш паметта или** цифровият фотоапарат към директния USB интерфейс (1) отпред на устройството.

Натиснете Директен печат на сензорния екран. Вашето устройство ще влезе в режим директен печат.

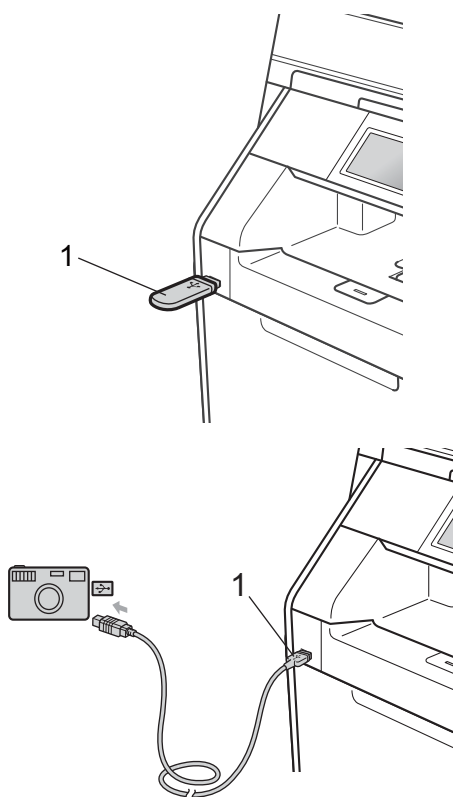

### **Забележка**

- Уверете се, че цифровият фотоапарат е включен.
- Ако устройството ви е със заключваща функция за безопасност на On, възможно е да нямате достъп до Директен печат. (Вижте *Превключване между потребители* в *глава 2* на *Ръководство за допълнителни функции*.)
- Натиснете ▲ или ▼, за да изберете името на папката и файла за отпечатване.

Ако сте избрали името на папката, натиснете ▲ или ▼, за да изберете името на файла, който желаете да отпечатате.

### **Забележка**

- Трябва да превключите камерата от PictBridge режим в режим за масова памет.
- При отпечатване на файловия индекс, натиснете Печат индекс на сензорния екран. Натиснете **Mono Start (Черно-бяло Старт)** или **Colour Start (Цветно Старт)**, за да отпечатате данните.
- Когато устройството е в режим Deep Sleep, течнокристалният дисплей не показва информация, дори ако включите USB флаш памет в директния USB интерфейс. Натиснете сензорния екран или произволен клавиш, за да активирате устройството. Натиснете Директен печат на сензорния екран; дисплеят ще покаже менюто за директен печат.
- c Изберете броя на желаните от вас копия с натискане на бутоните + и на сензорния екран.

Печат от USB флаш памет или цифров фотоапарат с голям обем на памет (масова памет)

- 4 Направете едно от следните неща:
	- Натиснете Настр. за печат. Преминете към стъпка $\bigcirc$ .
	- Ако не желаете да промените текущите настройки по подразбиране, преминете към стъпка •.

<span id="page-42-0"></span>Натиснете ▲ или ▼ за показване на настройка на опция, която се налага да промените. Натиснете опцията и променете настройката.

**Забележка**

• Можете да изберете следните настройки:

Големина хар.

Вид хартия

Множество страници

Позициониране

Двустранно

Набор

Изп.тава

Качество печат

Опция на PDF

• В зависимост от типа на файла, някои от тези настройки може да не се появят.

б Направете едно от следните неща:

- Ако искате да промените настройките на други опции, повторете точка  $\bullet$  $\bullet$  $\bullet$ .
- Ако не искате да променяте други опции, натиснете • и преминете на точка  $\bullet$ .
- <span id="page-42-1"></span>g Натиснете **Mono Start (Черно-бяло Старт)** или **Colour Start (Цветно Старт)**, за да отпечатате данните.

### **ВАЖНО**

- За да предотвратите повреда на вашето устройство, НЕ свързвайте никакви устройства освен цифров фотоапарат или USB флаш памет към директния USB интерфейс.
- НЕ отделяйте USB флаш паметта или цифровия фотоапарат от директния USB интерфейс, докато устройството не приключи с отпечатването.

### **Променяне на настройките по подразбиране за директен печат <sup>5</sup>**

Вие можете да променяте настройките по подразбиране за директен печат.

- a Свържете USB флаш паметта или цифровият фотоапарат към директния USB интерфейс отпред на устройството.
- Натиснете Директен печат на сензорния екран.
- Натиснете Заводски настр-ки.
- <span id="page-42-2"></span>Натиснете ▲ или ▼ за показване на настройка, която искате да промените. Натиснете настройката.
- <span id="page-42-3"></span>e Натиснете желаната от вас нова опция. Повторете точките от  $\bullet$  $\bullet$  $\bullet$  до  $\bullet$ за всяка настройка, която искате да промените.

**Забележка**

Как да се видят всички налични опции:

Когато дисплеят покаже бутоните ◀ и ▶, натиснете ◀ или ▶ за показване на всички налични опции.

**5**

**6**

# **Как се печата от компютър <sup>6</sup>**

# **Печатане на документ<sup>6</sup>**

Устройството може да получава данни от вашия компютър и да ги отпечатва. За да печатате от компютър, инсталирайте драйвера за принтер. (Вижте *Печатане* за Windows® или *Печат и работа с факс* за Macintosh в *Ръководство за потребителя на софтуера* за подробностите относно настройките на печата.)

- **1** Инсталирайте драйвера за принтер Brother, който се намира на инсталационния CD-ROM. (Вижте *Ръководство за бързо инсталиране*.)
- 2 Изберете команда за печат от вашето приложение.
- В Изберете името на вашето устройство в диалоговия прозорец **Печат** и щракнете върху **Свойства**.
- 4 Изберете желаните от вас настройки в диалоговия прозорец **Свойства**.
	- **Размер на хартията**
	- **Ориентация**
	- **Копия**
	- **Тип на носителя за печат**
	- **Качество на Печат**
	- **Цветно / Черно-бяло**
	- **Режим Mного страници**
	- **Двустранен печат / Книжка**
	- **Подаване на хартия**
- **5** Щракнете върху ОК, за да започне печатането.

**7**

# **Как се сканира към компютър <sup>7</sup>**

# **Сканиране на документ като PDF файл с помощта на ControlCenter4 (Windows®) <sup>7</sup>**

(за потребители на Macintosh) Вижте *Сканиране* в *Ръководство за потребителя на софтуера*.

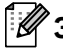

#### **Забележка**

Това, което виждате на екрана на вашия компютър, може да е различно в зависимост от вашия модел.

ControlCenter4 е допълнителна помощна програма, която ви дава възможност да осъществявате бърз и лесен достъп до приложенията, които най-често използвате. Използването на ControlCenter4 премахва необходимостта от ръчно стартиране на определени приложения. Можете да използвате ControlCenter4 на вашия компютър.

- a Заредете документа. (Вижте *Как да заредим [документи](#page-35-1)* на стр. 28.)
- b Отворете ControlCenter4, като щракнете върху **старт**/**Всички програми**/**Brother**/**XXX-XXXX** (където XXX-XXXX е името на вашия модел)/**ControlCenter4**. Ще се отвори приложението ControlCenter4.
- **3** Изберете **Домашен режим** или Разширен режим, преди да използвате ControlCenter4.

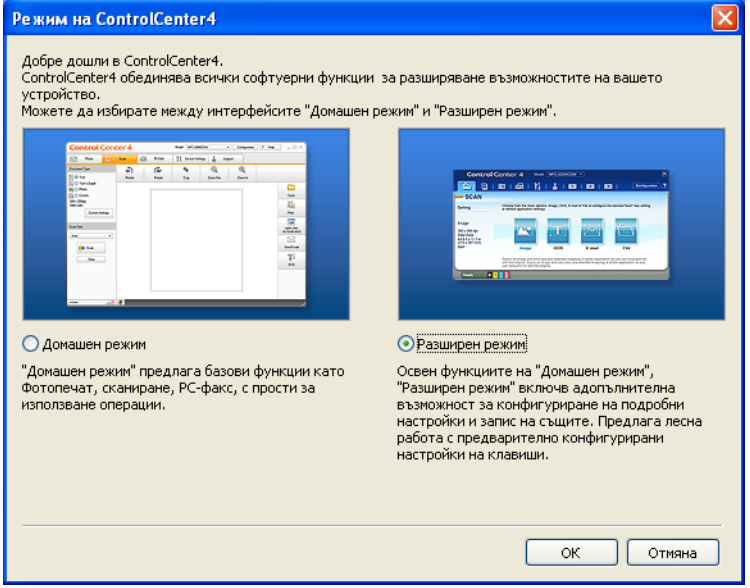

d Уверете се, че устройството, което искате да използвате, <sup>е</sup> избрано от падащия списък **Модел**.

**5** Задайте типа на файла за запазване в папка. Сканираните данни се запазват по подразбиране като **JPEG (\*.jpg)**.

Щракнете върху **Конфигуриране**, а след това изберете **Настройки на бутон**, **Сканиране** и **Файл**.

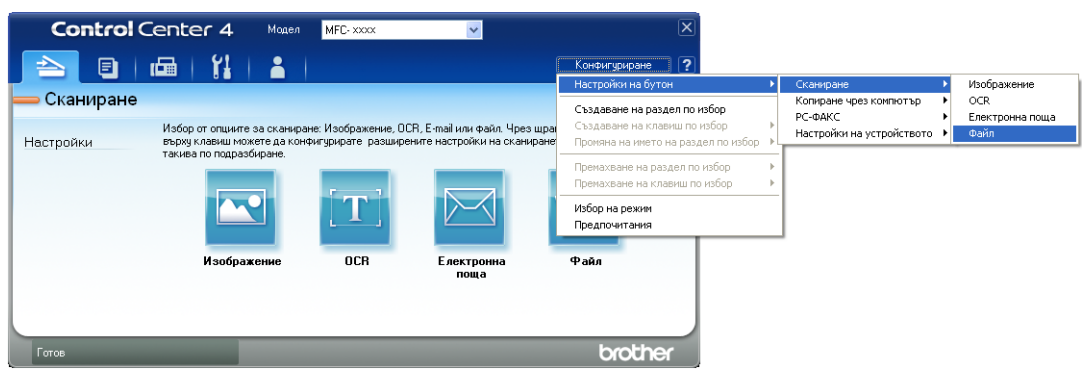

Отваря се диалоговият прозорец за конфигуриране. Можете да промените настройките по подразбиране.

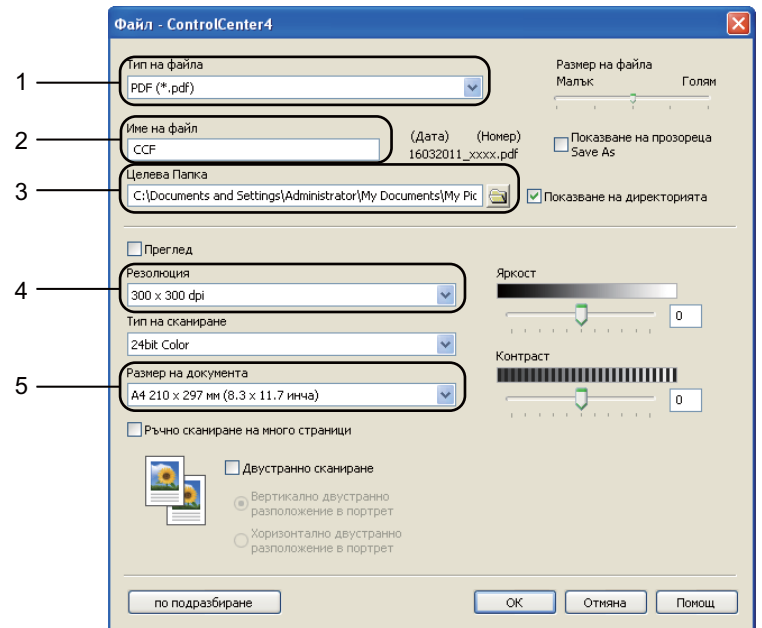

- 1 Изберете **PDF (\*.pdf)** от **Тип на файла** падащия списък.
- 2 Можете да въведете името на файла за документа.
- 3 Можете да запазите файла в папката по подразбиране, или да изберете предпочитаната от вас папка, като щракнете върху бутона **Преглед**.
- 4 Можете да изберете резолюция на сканиране от падащия списък **Резолюция**.
- 5 Можете да изберете размера на документа от падащия списък.
- f Щракнете върху **ОК**.

### g Щракнете върху **Файл**.

Устройството стартира процеса на сканиране. Папката, в която ще се запазят сканираните данни, се отваря автоматично.

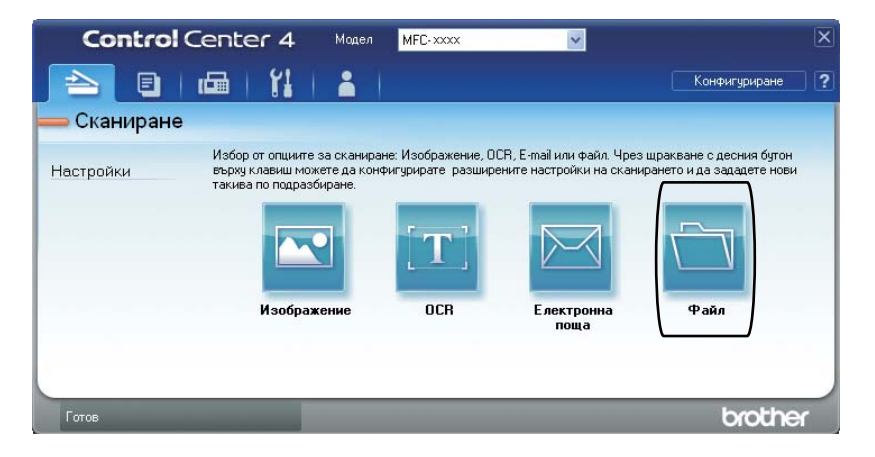

# **Промяна на настройките клавиша SCAN (Сканиране) <sup>7</sup>**

### **Преди сканиране <sup>7</sup>**

За да използвате устройството като скенер, инсталирайте драйвер за скенер. Ако устройството е в мрежа, конфигурирайте го с TCP/IP адрес.

- Инсталирайте драйверите за скенер, който се намира на инсталационния CD-ROM. (Вижте *Ръководство за бързо инсталиране*.)
- Конфигурирайте устройството с TCP/IP адрес, ако мрежовото сканиране не работи. (Вижте *Конфигуриране на мрежово сканиране* в *Ръководство за потребителя на софтуера*.)

### **Настройки на клавиша SCAN (Сканиране) <sup>7</sup>**

Можете да промените настройките на клавиша **SCAN (Сканиране)** на вашето устройство с помощта на ControlCenter4.

- a Отворете ControlCenter4, като щракнете върху **старт**/**Всички програми**/**Brother**/**XXX-XXXX** (където XXX-XXXX е името на вашия модел)/**ControlCenter4**. Ще се отвори приложението ControlCenter4.
- 2) Уверете се, че устройството, което искате да използвате, е избрано от падащия списък **Модел**.
- c Щракнете върху раздела **Настройки на устройството**.
- d Щракнете върху **Настройки за сканиране на устройството**.

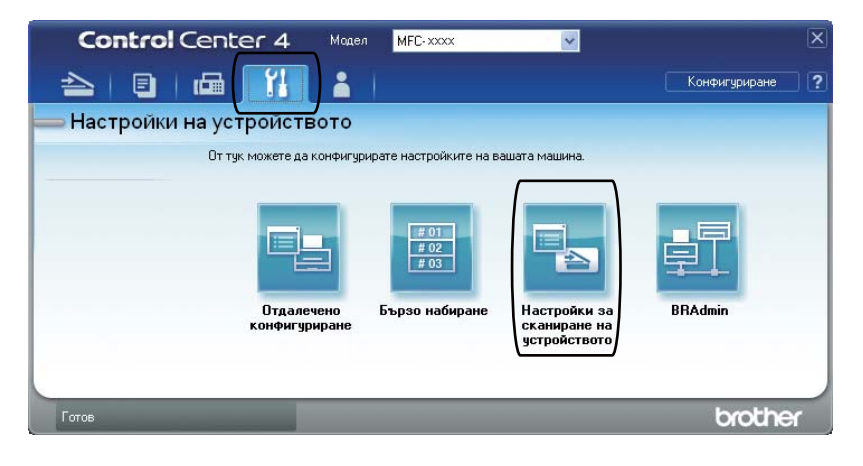

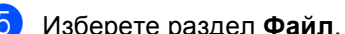

**(5)** Изберете раздел Файл. Можете да промените настройките по подразбиране.

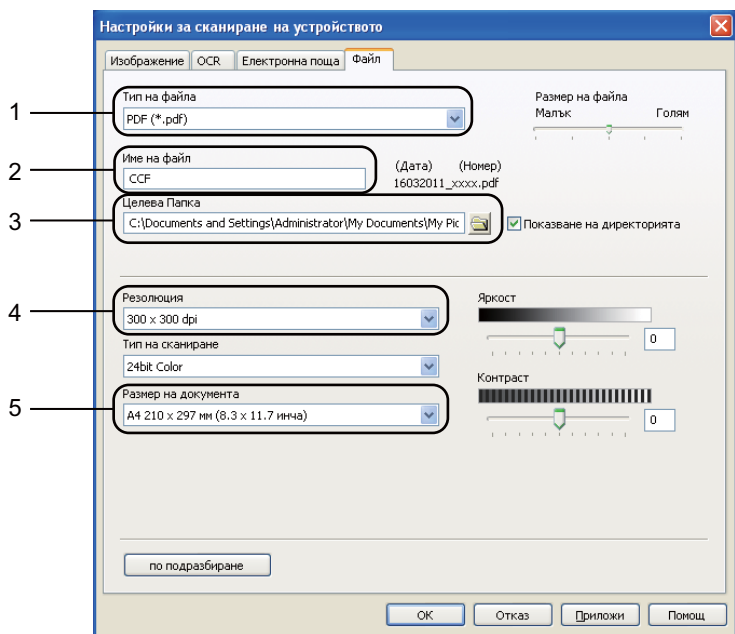

- Можете да изберете типа на файла от падащия списък.
- Можете да въведете името на файла за документа.
- Можете да запазите файла в папката по подразбиране, или да изберете предпочитаната от вас папка, като щракнете върху бутона **Преглед**.
- Можете да изберете резолюция на сканиране от падащия списък **Резолюция**.
- Можете да изберете размера на документа от падащия списък.

f Щракнете върху **ОК**.

### **Сканиране с помощта на клавиша SCAN (Сканиране) <sup>7</sup>**

- <span id="page-49-1"></span><span id="page-49-0"></span>a Заредете документа. (Вижте *Как да заредим [документи](#page-35-1)* на стр. 28.) **В Натиснете (**  $\triangleq$  **) (SCAN (Сканиране)**). Натиснете Скан към компютър. Натиснете Файл. **5** (За потребители на мрежи) Натиснете ▲ или ▼, за да изберете компютъра, на който искате да изпратите. Натиснете OK. Ако течнокристалният дисплей ви подканва да въведете PIN номер, въведете 4 цифрения PIN номер за компютъра, на който ще изпращате, с помощта на цифровата клавиатура на контролния панел. Натиснете OK. б) Направете едно от следните неща: Ако искате да промените настройките на двустранното сканиране, натиснете Двустр.скан.. След това натиснете Изкл, ДвустрСкан:Дълга страна или ДвустрСкан:Къса страна. За започване на сканиране без промяна на други настройки преминете на стъпка [g](#page-49-0). g Натиснете **Mono Start (Черно-бяло Старт)** или **Colour Start (Цветно Старт)**. Устройството стартира процеса на сканиране. **Забележка** Изберете режима на сканиране, който желаете. Сканиране към:
	- USB
	- мрежа
	- FTP
	- имейл (Сървър)<sup>[1](#page-49-1)</sup>
	- Имейл
	- Образ
	- OCR
	- Файл
	- <sup>1</sup> Ако устройството е свързано с вашия LDAP сървър, можете да търсите информация, напр. имейл адреси от вашия сървър. (За подробности как се настройва LDAP вижте *Ръководство за мрежовия потребител*.)

**A Рутинно техническо |обслужване** 

# <span id="page-50-0"></span>**Смяна на консумативи <sup>A</sup>**

В режим на готовност на LCD дисплея се появяват следните съобщения. Тези съобщения дават предварителна информация за подмяна на консумативите преди те да достигнат края на живота си. За да избегнете някои неудобства, може би ще пожелаете да закупите резервни консумативи преди устройството да спре да печата.

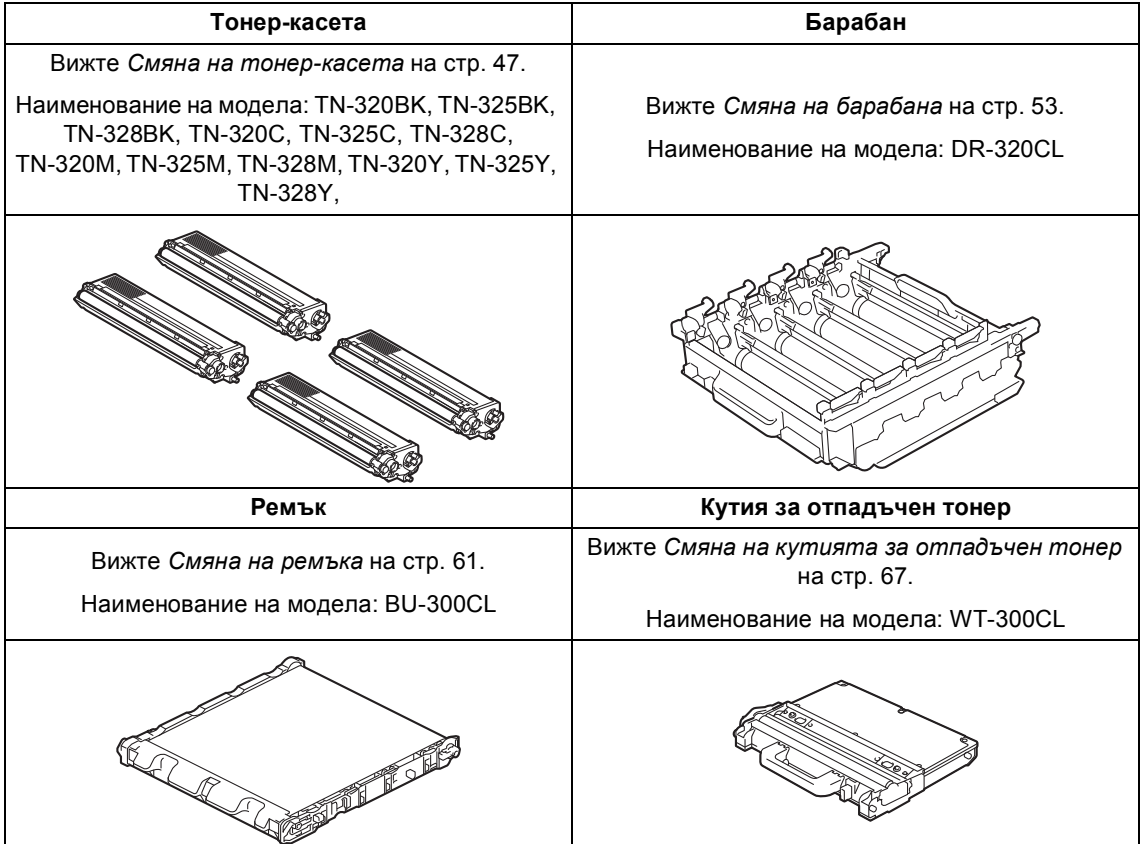

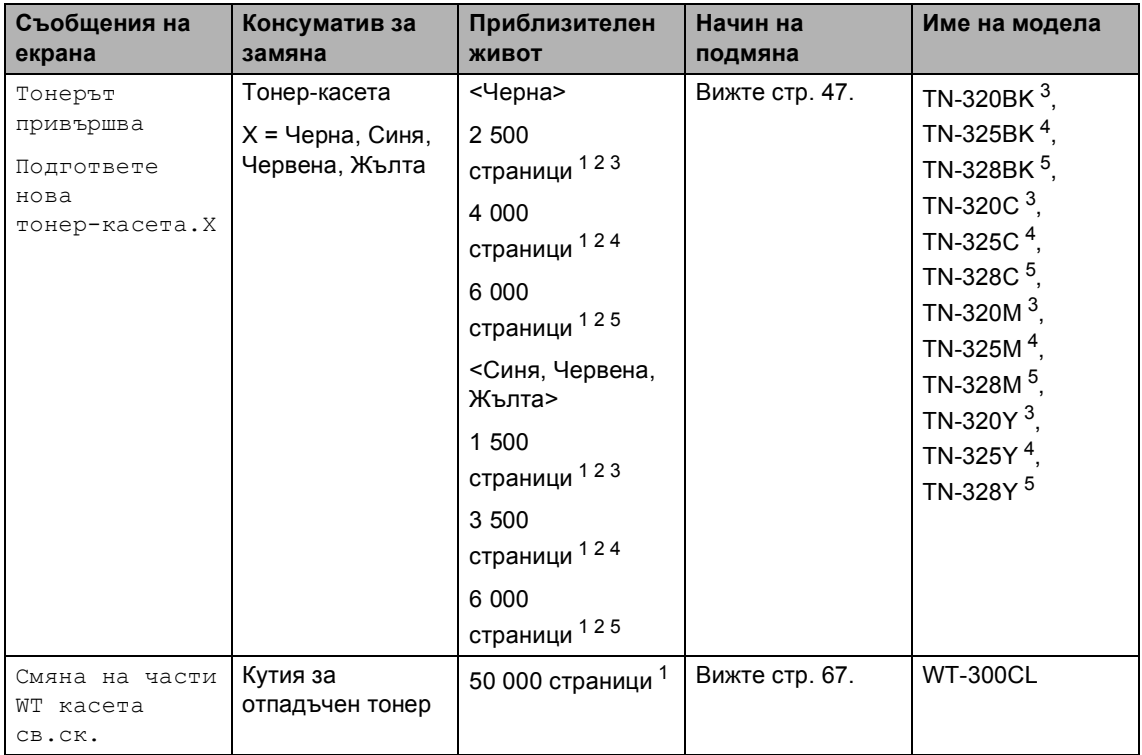

<span id="page-51-0"></span> $1 -$  Листи за печат от едната страна с размер А4 или Letter.

<span id="page-51-1"></span><sup>2</sup> Приблизителната производителност на касетата се декларира съгласно ISO/IEC 19798.

<span id="page-51-2"></span><sup>3</sup> Стандартна тонер касета

<span id="page-51-3"></span><sup>4</sup> Тонер-касета с голяма вместимост.

<span id="page-51-4"></span><sup>5</sup> Тонер-касета със свръх голяма вместимост

Необходимо е да почиствате устройството редовно и да сменяте консумативите, когато на дисплея се появят следните съобщения.

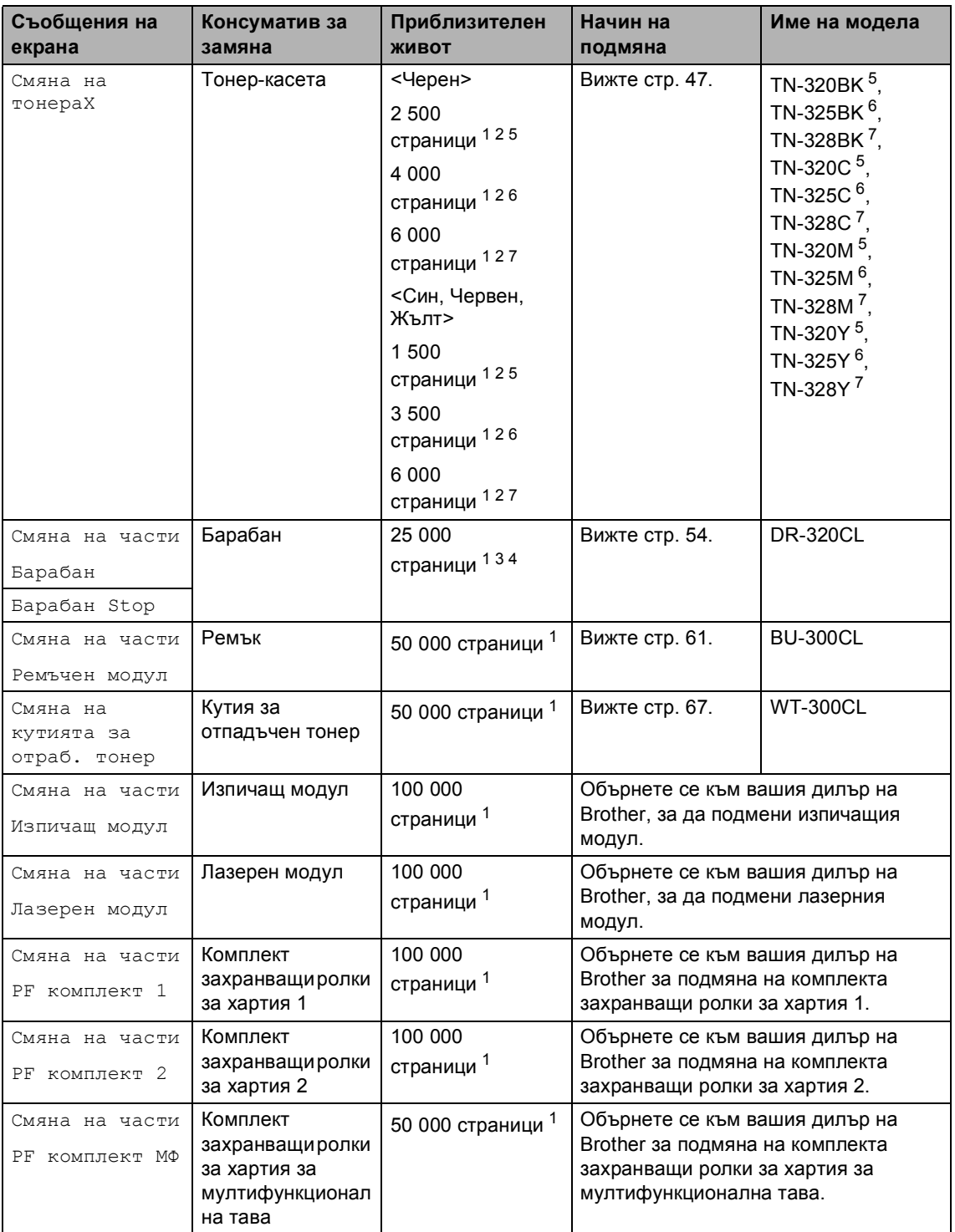

- <span id="page-53-0"></span><sup>1</sup> Листи за печат от едната страна с размер А4 или Letter.
- <span id="page-53-1"></span><sup>2</sup> Приблизителната производителност на касетата се декларира съгласно ISO/IEC 19798.
- <span id="page-53-5"></span> $3 - 1$  страница на заявка.
- <span id="page-53-6"></span> $4$  Животът на барабана е приблизителен и може да е различен в зависимост от начина на използване.
- <span id="page-53-2"></span><sup>5</sup> Стандартна тонер касета
- <span id="page-53-3"></span><sup>6</sup> Тонер-касета с голяма вместимост.
- <span id="page-53-4"></span><sup>7</sup> Тонер-касета със свръх голяма вместимост

# **Забележка**

- Отидете на<http://www.brother.com/original/index.html> за инструкции как да върнете използваните си тонер-касети във връзка с програмата за тяхното събиране от Brother. Ако решите да не връщате вашите използвани консумативи, моля, изхвърлете ги съгласно местните разпоредби, като ги хвърлите разделно от битовите отпадъци. Ако имате въпроси обадете се в местния пункт за вторични суровини. (Вижте *Директиви на ЕС 2002/96/EC и EN50419* в *брошура "Безопасност и правни клаузи"*.)
- Препоръчваме да поставите използваните консумативи върху лист хартия, за предпазване от неволно замърсяване с материала вътре.
- При използване на хартия, която не е пряко равностойна на препоръчаната хартия, животът на консумативите и частите на устройството може да се съкрати.
- Предполагаемият живот на тонер-касетата е въз основа на ISO/IEC 19798. Честотата на подмяната ще зависи от сложността на отпечатаните страници, процента на запълване и типа на използвания носител.

### <span id="page-54-0"></span>**Смяна на тонер-касета <sup>A</sup>**

Наименование на модела: За наименованието на модела на тонеркасетите вижте*Смяна на [консумативи](#page-50-0)* [на стр](#page-50-0). 43.

Стандартните тонер-касети могат да отпечатват приблизително 2 500 страници (черно) или приблизително 1 500 страници (жълто, червено, синьо)<sup>[1](#page-54-1)</sup>. Тонер-касети с голям капацитет могат да отпечатват приблизително 4 000 страници (черно) или приблизително 3 500 страници (жълто, червено, синьо)<sup>1</sup>. Тонер-касети с голям капацитет могат да отпечатват приблизително 6 000 страници (черно, синьо, червено, жълто) <sup>[1](#page-54-1)</sup>. Реалният брой страници е различен в зависимост от средностатистическия тип документ. При намаляване на тонера в касетата екранът показва Тонерът привършва.

#### Тонер-касетите, доставяни с устройството, са стандартни тонер-касети.

<span id="page-54-1"></span><sup>1</sup> Приблизителната производителност на касетата се декларира съгласно ISO/IEC 19798.

# **Забележка**

- Добре е да имате под ръка нова, готова за използване тонер-касета при поява на предупреждението Тонерът привършва.
- За да се осигури високо качество на печата, препоръчваме да използвате само тонер-касети оригинални от Brother. Когато желаете да купите тонер-касети, моля, позвънете на вашия дилър на Brother.
- Препоръчваме ви да почиствате устройството, когато сменяте тонеркасетата. Вижте *[Почистване](#page-81-0) и проверка на [устройството](#page-81-0)* на стр. 74.
- Ако изберете настройката за плътност на печат за по-светъл или по-тъмен печат, количеството тонер, което се използва, ще се промени.

• Изчакайте с разопаковането на тонеркасетата непосредствено преди поставянето й в устройството.

#### $T$ онерът свършва

Ако на LCD дисплея пише Тонерът привършва Подгответе нова тонер-касета.X, купете нова тонер-касета и я пригответе, преди да получите съобщение Смяна на тонера. LCD дисплеят показва цвета на тонера, чийто живот изтича (Син, Червен, Жълт или Черен).

#### $C$ менете тонера

Когато на дисплея пише Смяна на тонера, устройството няма да работи, докато не смените тонеркасетата. Съобщението на екрана посочва кой цвят е необходимо да смените. Новата или неизползвана оригинална Brother тонер-касета ще отмени режима за смяна на тонера.

#### **Смяна на тонер-касетите**

- В Уверете се, че устройството е включено.
- 2) Натиснете бутона за освобождаване на предния капак и отворете капака.

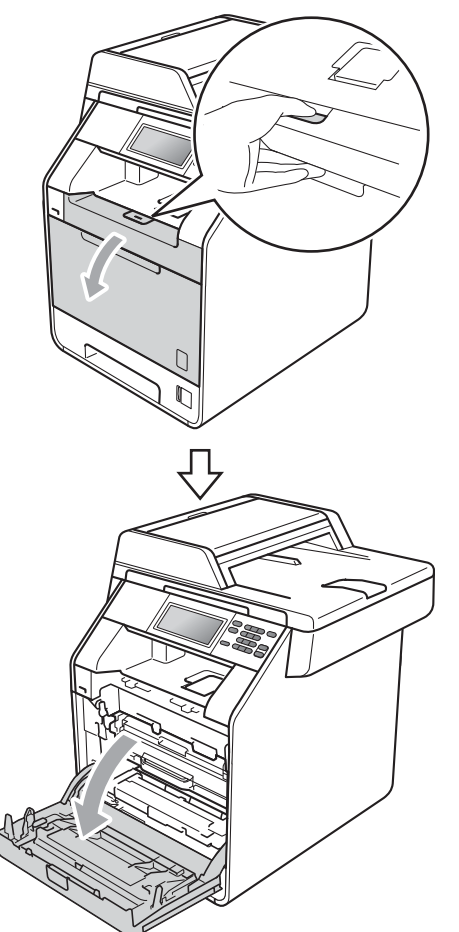

4 Хванете дръжката на тонер-касетата и я бутайте леко към устройството, за да се отключи. След това я издърпайте от барабана. Правете така с всички тонер-касети.

c Хванете барабана за зелената дръжка. Дърпайте барабана навън, докато спре.

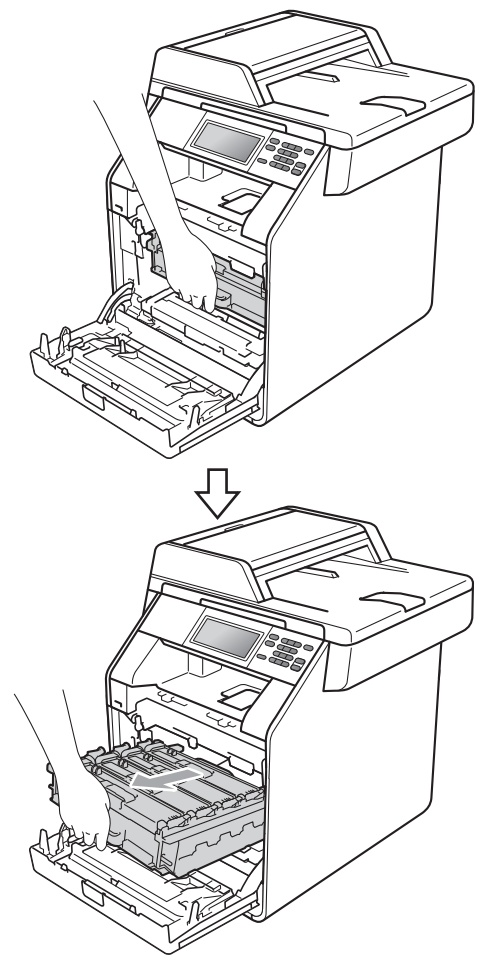

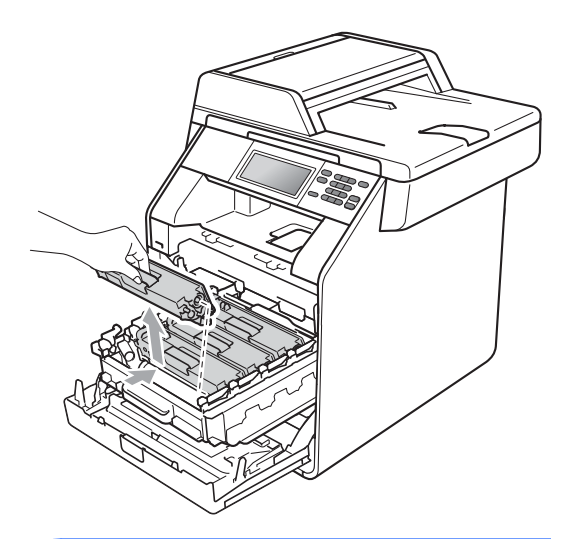

## **ВНИМАНИЕ**

НЕ изхвърляйте тонер-касетите в огън. Може да се взривят, причинявайки наранявания.

НЕ използвайте почистващи материали, които съдържат амоняк, алкохол, какъвто и да е спрей или каквато и да е запалима субстанция за почистване на устройството отвътре или отвън. Това би могло да причини пожар или токов удар.

Вижте *За безопасно използване на продукта* в *брошура "Безопасност и правни клаузи"* за почистване на устройството.

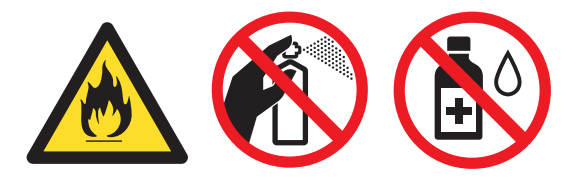

Внимавайте да не вдишате тонер.

### **ВАЖНО**

- Препоръчваме да поставите блока на барабана и/или тонер-касетата на чиста, равна, гладка, стабилна повърхност, върху лист хартия за еднократна употреба или парцал, в случай че неволно се изсипе или разпилее тонер.
- Дръжте внимателно тонер-касетата. Ако се разпръсне тонер върху ръцете или дрехите Ви, избършете ги или ги измийте със студена вода.
- За да избегнете проблеми с качеството на печат, НЕ докосвайте показаните на илюстрацията потъмнени части.

### **Забележка**

- Убедете се, че сте затворили плътно използваната тонер-касета в подходяща торбичка, така че да не се разсипе тонер от касетата.
- Отидете на

[http://www.brother.com/original/](http://www.brother.com/original/index.html) [index.html](http://www.brother.com/original/index.html) за инструкции как да върнете използваните си тонер-касети във връзка с програмата за тяхното събиране от Brother. Ако решите да не връщате вашите използвани консумативи, моля, изхвърлете ги съгласно местните разпоредби, като ги хвърлите разделно от битовите отпадъци. Ако имате въпроси обадете се в местния пункт за вторични суровини. (Вижте *Директиви на ЕС 2002/96/EC и EN50419* в *брошура "Безопасност и правни клаузи"*)

<span id="page-57-0"></span>б Натиснете, за да се освободят ключалките на капака на короната (1), а след това отворете капака.

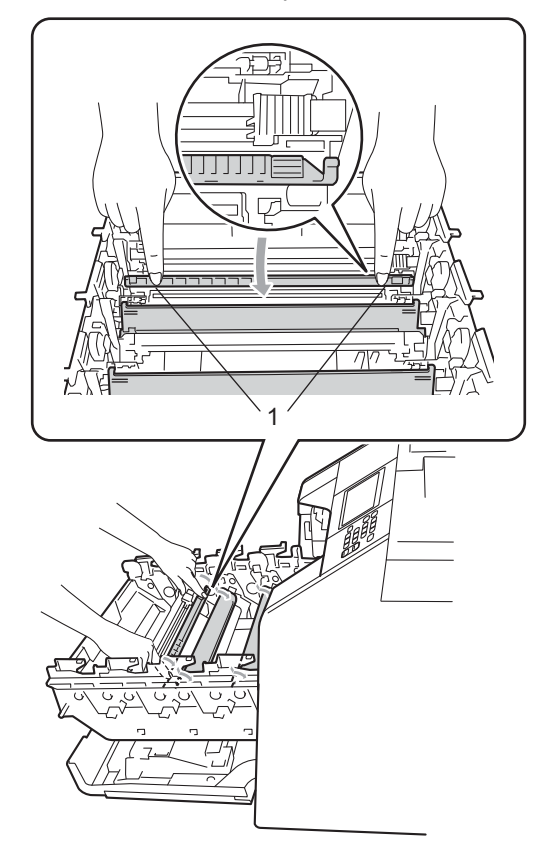

б Почистете короната във вътрешността на барабана, като плъзнете леко няколко пъти зеления лост отляво надясно и обратно.

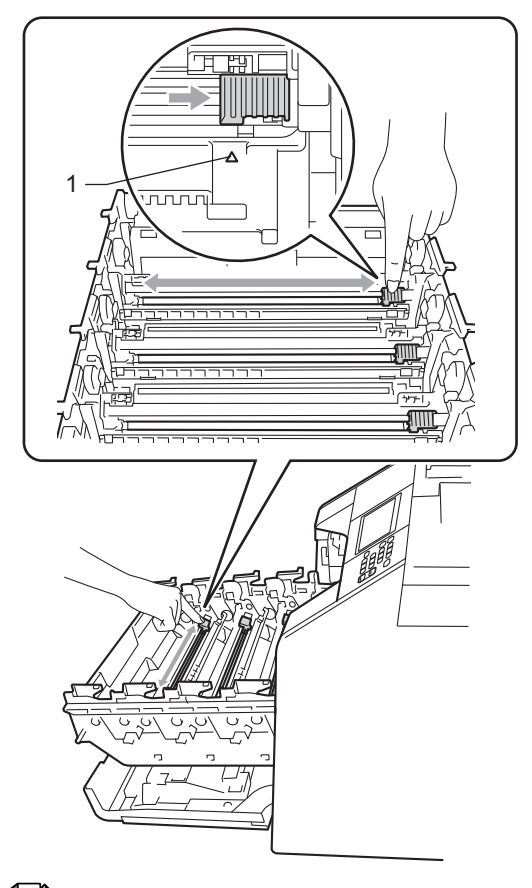

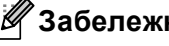

**Забележка**

Върнете лоста в начална позиция (a) (1). В противен случай по отпечатаните страници може да има вертикална лента.

#### Затворете капака на короната.

<span id="page-58-0"></span>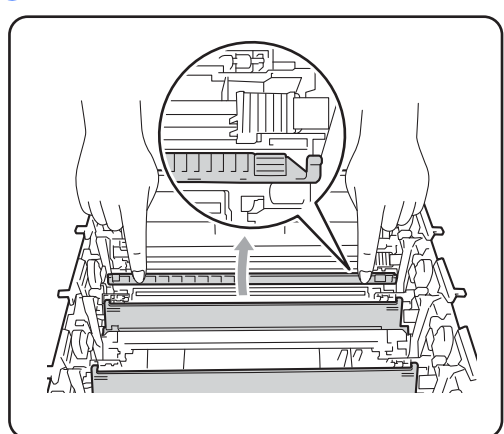

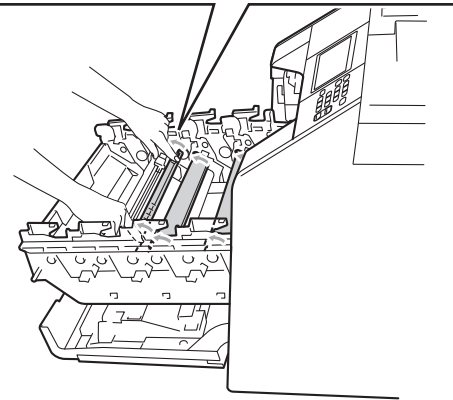

- 8 Повторете стъпки от  $\bigcirc$  $\bigcirc$  $\bigcirc$  до  $\bigcirc$ , за да почистите всеки от останалите три корони.
- О Разопаковайте новата тонер-касета. Внимателно я разтърсете настрани няколко път, за да се разпредели тонерът равномерно в касетата.

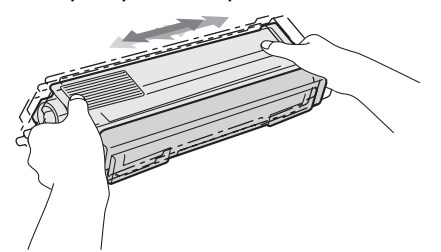

### **ВАЖНО**

- Разопаковайте тонер-касетата точно преди да я поставите в устройството. Ако тонер-касета се остави разопакована за дълго време, експлоатационният цикъл на тонера ще се скъси.
- Ако неопакованият барабан е изложен на пряка слънчева или стайна светлина, той може да се повреди.
- Устройствата Brother са проектирани да работят с тонер с определени спецификации и ще работят с оптимално качество и производителност, когато се използват заедно с оригинални тонер-касети на Brother. Brother не може да гарантира тази оптимална ефективност, ако се използва тонер или тонер-касети с други спецификации. Поради тази причина, Brother не препоръчва да се използват други касети, освен оригиналните тонер-касети от Brother, или да се презареждат празни касети с тонер на други производители. При повреда на барабана или други части на устройството в резултат на използване на тонер или тонер-касети, различаващи се от оригиналните, поради несъвместимост или непригодност на тези продукти за това устройство, произтичащите необходими поправки не се покриват от гаранцията.

**A**

**51**

10 Издърпайте защитния капак.

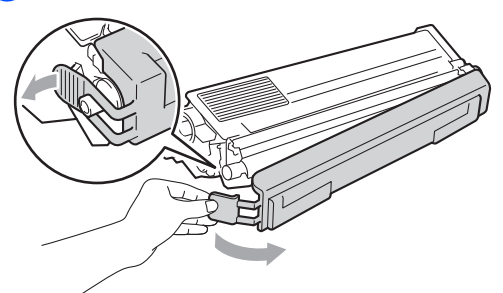

Поставете тонер-касетата в барабана незабавно, след като свалите защитния капак. За да предотвратите влошаването на качеството на печат, НЕ докосвайте показаните на илюстрацията потъмнени части.

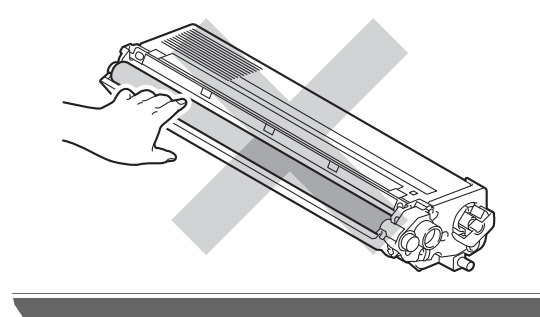

1 Хванете тонер-касетата за дръжката и плъзнете тонер-касетата в барабана, след което я дърпайте леко към себе си, докато се намести с щракане. Уверете се, че цветът на тонер-касетата съвпада с етикета със същия цвят на барабана. Правете така с всички тонер-касети.

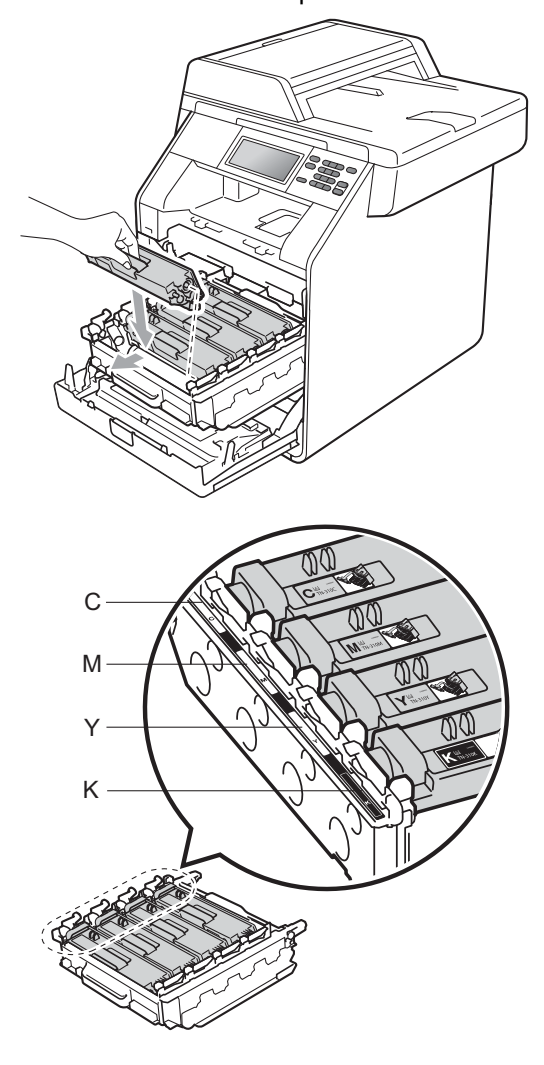

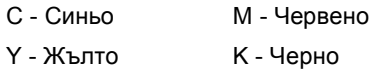

12 Бутайте барабана навътре, докато спре.

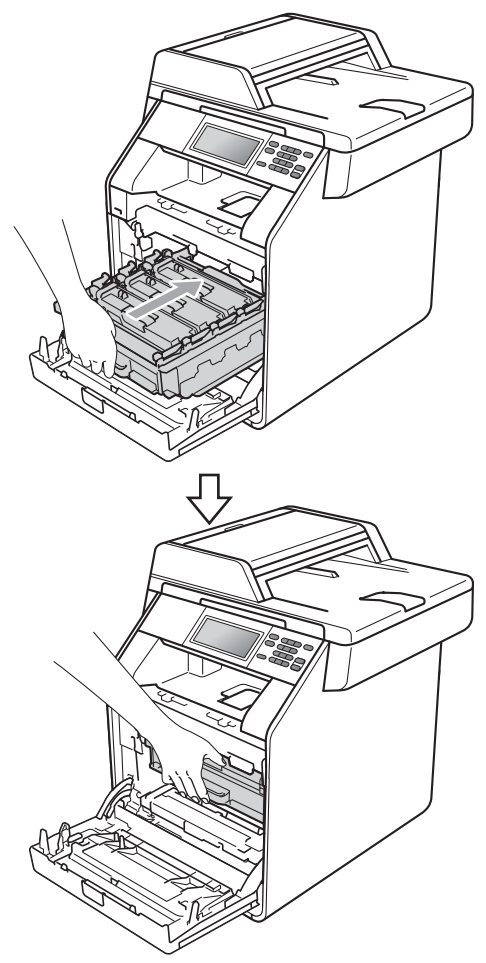

13 Затворете предния капак на устройството.

#### **Забележка**

След като смените тонер-касета, НЕ изключвайте превключвателя на захранването на устройството и не отваряйте предния капак, докато от LCD дисплея не изчезне съобщението Моля изчакай и не се върне в режим на готовност.

### <span id="page-60-0"></span> $C$ мяна на барабана

Наименование на модела: DR-320CL

Новият барабан може да отпечата приблизително 25 000 страници A4 или Letter при печат от едната страна.

## **ВАЖНО**

За най-добра работа, използвайте само оригинални барабани на Brother и оригинален тонер на Brother. Печатане с барабан или тонер на друг производител може да намали не само качеството на печат, но и качеството и живота на самото устройство. Покритието на гаранцията не може да се прилага за проблеми, причинени от използването на барабан или тонер, производство на трето лице.

#### $\Gamma$ решка барабан

Короната е замърсена. Почистете короната в барабана. (Вижте *[Почистване](#page-88-0) на [короната](#page-88-0)* на стр. 81.)

Ако сте почистили короната и съобщението Грешка в Барабана не е изчезнало от дисплея, експлоатационният живот на барабана е приключил. Сменете барабана с нов.

#### $C$ мяна на барабан

Барабанът е превишил номиналния си експлоатационен живот. Сменете барабана с нов. Препоръчваме да поставите оригинален Brother барабан.

След смяната, нулирайте брояча на барабана, като следвате указанията към новия барабан.

#### $C$ пиране на барабана

Не можем да гарантираме качеството на печат. Сменете барабана с нов. Препоръчваме да поставите оригинален Brother барабан.

След смяната, нулирайте брояча на барабана, като следвате указанията към новия барабан.

#### <span id="page-61-0"></span> $C$ мяна на барабана

### **ВАЖНО**

- При отстраняване на барабана, дръжте го внимателно, защото може да съдържа тонер. Ако се разпръсне тонер върху ръцете или дрехите Ви, избършете ги или ги измийте със студена вода.
- Всеки път, когато подменяте барабан, почистете устройството отвътре. (Вижте *[Почистване](#page-81-0) и проверка на [устройството](#page-81-0)* на стр. 74.)

Уверете се, че устройството е включено.

2 Натиснете бутона за освобождаване на предния капак и отворете капака.

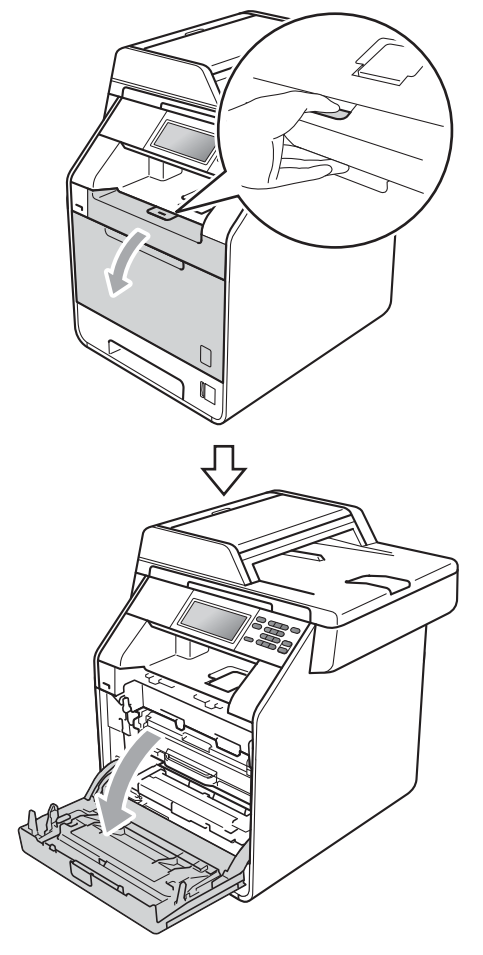

Рутинно техническо обслужване

8 Хванете барабана за зелената дръжка. Дърпайте барабана навън, докато спре.

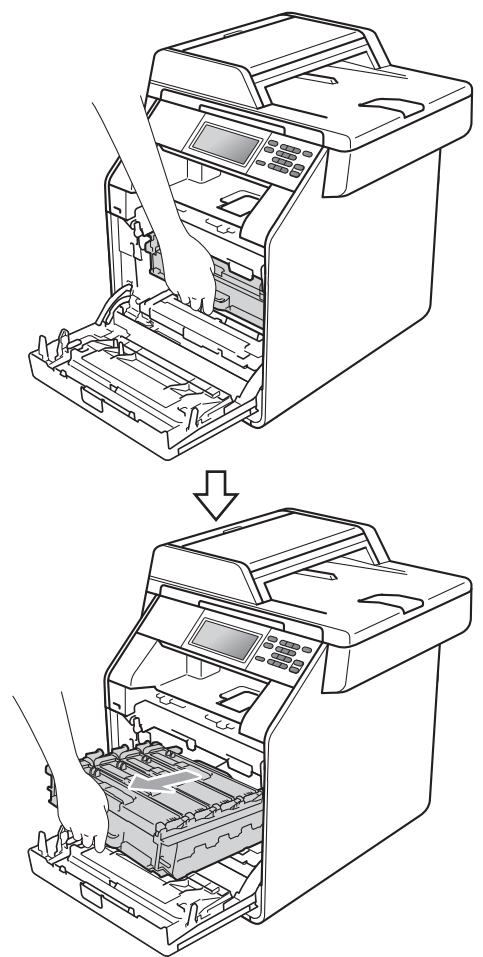

 $\left(4\right)$  Завъртете зеления блокиращ лост $\left(1\right)$ от лявата страна на устройството обратно на часовниковата стрелка в свободно положение. Като държите барабана за зелените дръжки, вдигнете предната страна на барабана и го извадете от устройството.

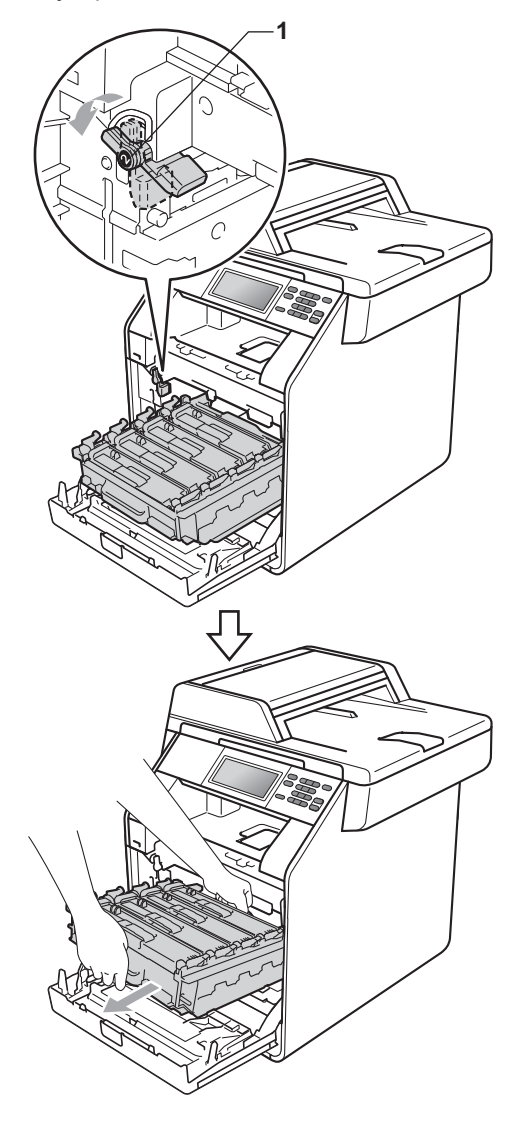

- Препоръчваме да поставите блока на барабана и/или тонер-касетата на чиста, равна повърхност, върху лист хартия за еднократна употреба или парцал, в случай че неволно се изсипе или разпилее тонер.
- За да предпазите устройството от повреда от статичното електричество, НЕ докосвайте електродите, показани на илюстрацията.

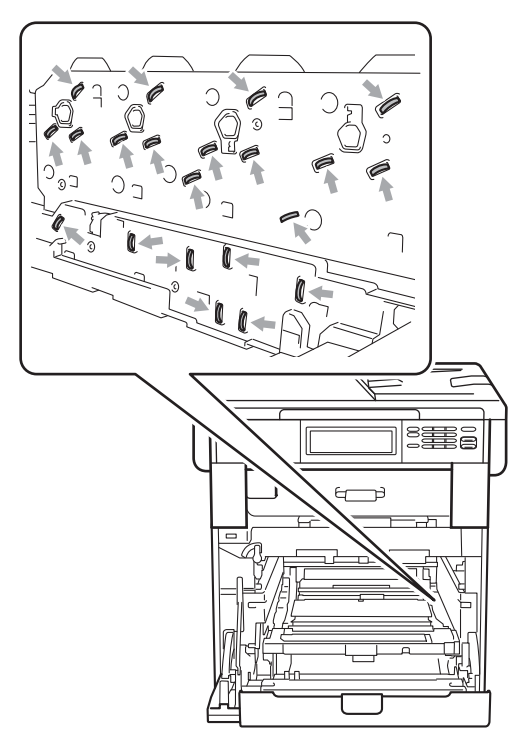

• Хванете барабана за зелените дръжки, когато го носите. НЕ хващайте барабана отстрани.

e Хванете дръжката на тонер-касетата и я бутайте леко, за да се отключи. След това я издърпайте от барабана. Правете така с всички тонер-касети.

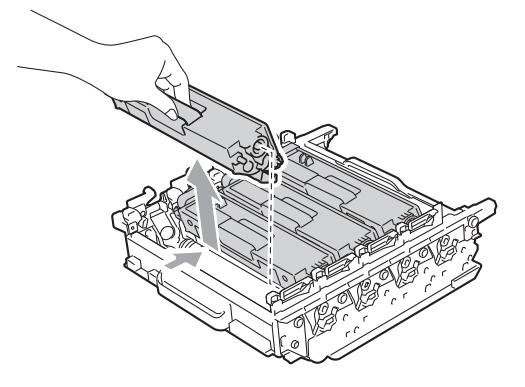

### **ВНИМАНИЕ**

НЕ изхвърляйте тонер-касетите в огън. Може да се взривят, причинявайки наранявания.

НЕ използвайте почистващи материали, които съдържат амоняк, алкохол, какъвто и да е спрей или каквато и да е запалима субстанция, за почистване на устройството отвътре или отвън. Това би могло да причини пожар или токов удар.

Вижте *За безопасно използване на продукта* в *брошура "Безопасност и правни клаузи"* за почистване на устройството.

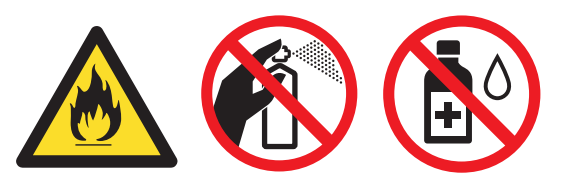

Внимавайте да не вдишате тонер.

- Дръжте внимателно тонер-касетата. Ако се разпръсне тонер върху ръцете или дрехите Ви, избършете ги или ги измийте със студена вода.
- Препоръчваме да поставите блока на барабана и/или тонер-касетата на чиста, равна повърхност, върху лист хартия за еднократна употреба или парцал, в случай че неволно се изсипе или разпилее тонер.
- За да избегнете проблеми с качеството на печат, НЕ докосвайте показаните на илюстрациите потъмнени части.

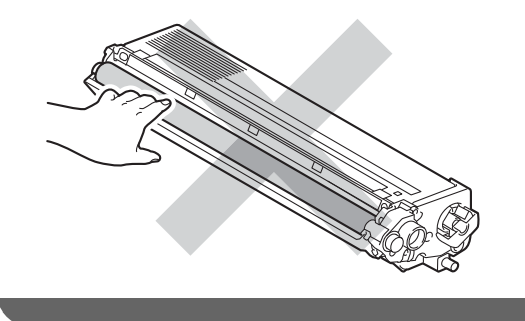

### **Забележка**

- Убедете се, че сте затворили плътно използвания барабан в торбичка, за да не се разсипе тонер от него.
- Отидете на

[http://www.brother.com/original/](http://www.brother.com/original/index.html) [index.html](http://www.brother.com/original/index.html) за инструкции как да върнете използваните си тонер-касети във връзка с програмата за тяхното събиране от Brother. Ако решите да не връщате вашите използвани консумативи, моля, изхвърлете ги съгласно местните разпоредби, като ги хвърлите разделно от битовите отпадъци. Ако имате въпроси обадете се в местния пункт за вторични суровини. (Вижте *Директиви на ЕС 2002/96/EC и EN50419* в *брошура "Безопасност и правни клаузи"*)

f Разопаковайте новия барабан <sup>и</sup> отстранете защитния капак.

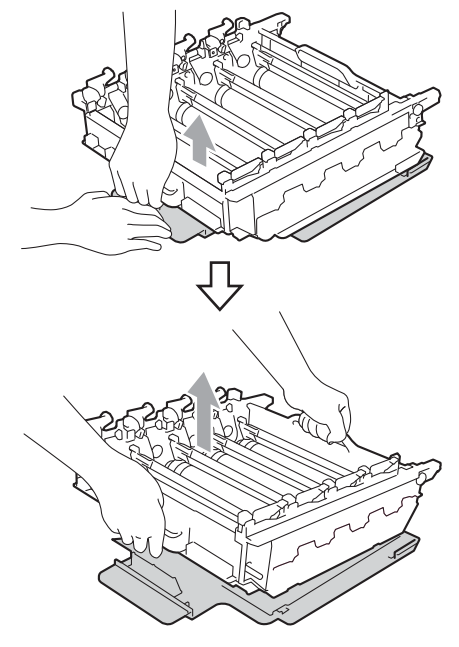

• За да избегнете проблеми с качеството на печат, НЕ докосвайте показаните на илюстрациите потъмнени части.

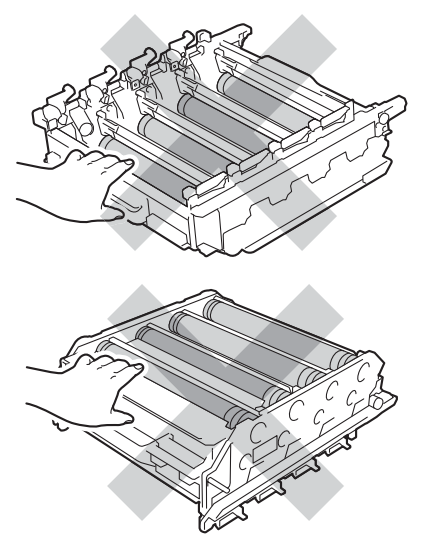

• Разопаковайте барабана точно преди да го поставите в устройството. Излагането на пряка слънчева или стайна светлина може да повреди барабана.

7) Хванете тонер-касетата за дръжката и плъзнете тонер-касетата в новия барабан, след което я дърпайте леко към себе си, докато се намести с щракане. Уверете се, че цветът на тонер-касетата съвпада с етикета със същия цвят на барабана. Правете така с всички тонер-касети.

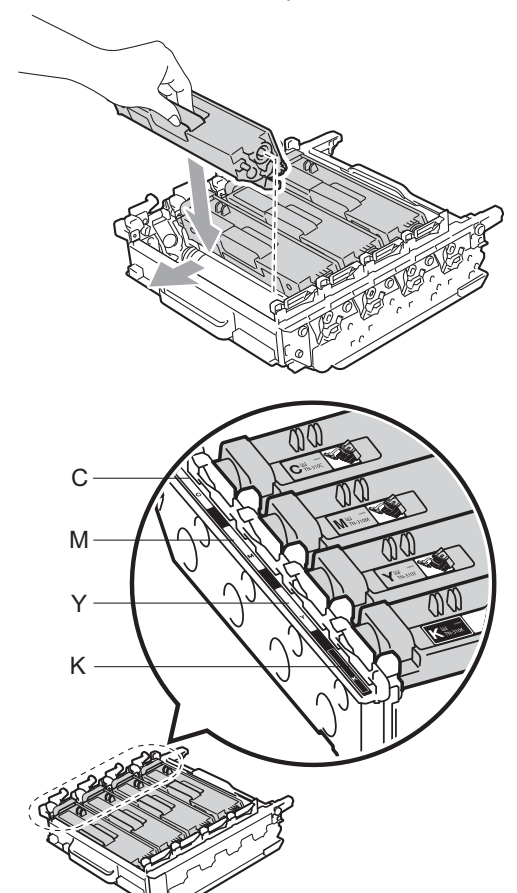

C - Синьо M - Червено Y - Жълто К - Черно

В Уверете се, че зеления блокиращ лост (1) е в свободно положение, както е показано на илюстрацията.

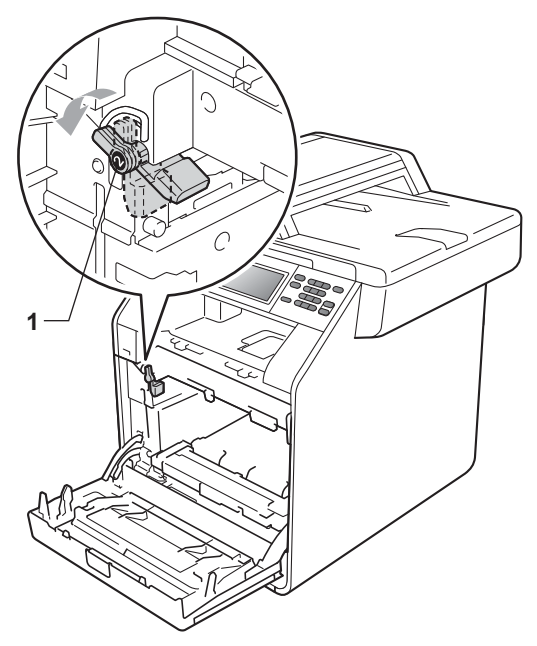

**9** Изравнете водещите краища (2) на барабана със > знаците (1) от двете страни на устройството, след което леко плъзгайте барабана в устройството, докато спре при зеления блокиращ лост.

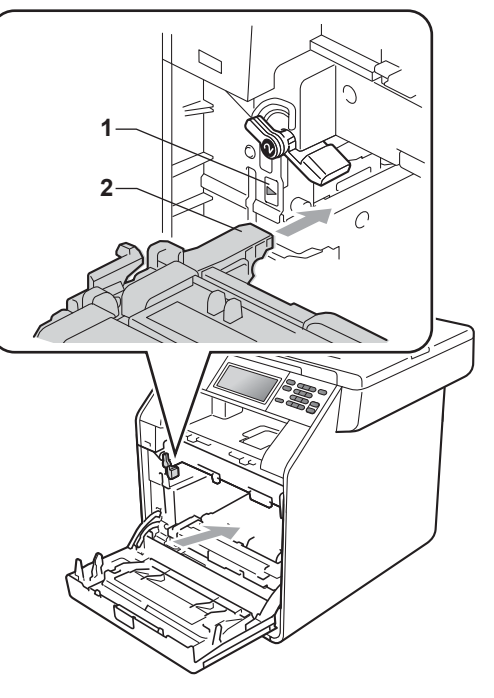

 $\bullet$  Завъртете зеления блокиращ лост $(1)$ по часовниковата стрелка в заключено положение.

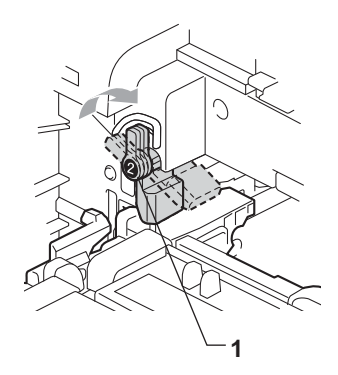

**A**

Вутайте барабана навътре, докато спре.

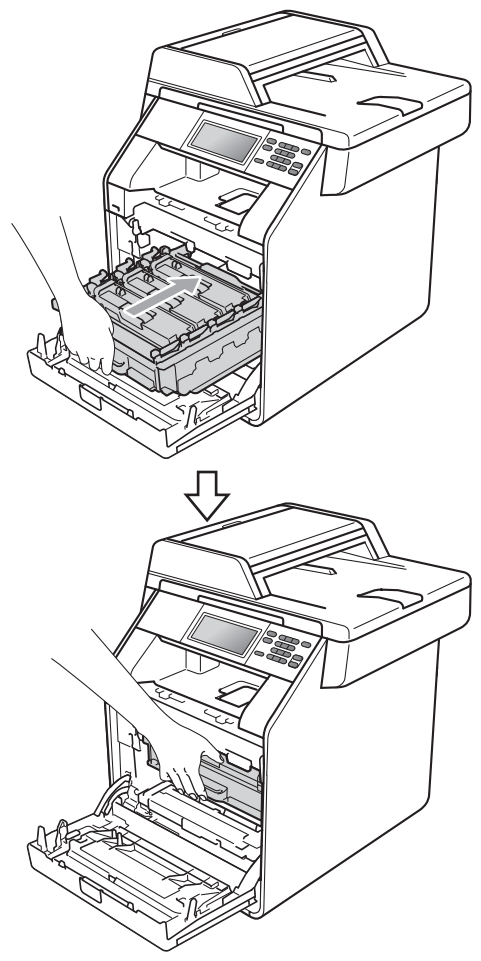

### **Нулиране на брояча на барабана**

Когато подменяте барабан с нов, ще бъде необходимо да нулирате брояча на барабана, като изпълните следните стъпки:

 $\blacksquare$  Натиснете МЕНЮ.

 $\overline{2}$  Натиснете  $\overline{\ }$  или  $\overline{v}$  за показване на Инфор.за маш.. Натиснете Инфор.за маш..

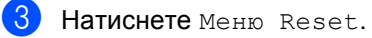

4 Натиснете Барабан.

- **6** Устройството ще покаже Нулиране на барабана?.
- $\boxed{6}$  Натиснете да, а след това натиснете **Stop/Exit (Стоп/Излез)**.

12 Затворете предния капак на устройството.

### <span id="page-68-0"></span> $C$ мяна на ремъка

Наименование на модела: BU-300CL

Нов ремък може да отпечата приблизително 50 000 страници с размер A4 или Letter при печат от едната страна.

#### **Смяна на части Ремък**

Когато съобщението Смяна на части Ремъчен модул се появи на течнокристалния дисплей, ще трябва да смените ремъка:

### **ВАЖНО**

- НЕ докосвайте повърхността на ремъка. Ако го докоснете, това ще намали качеството на печат.
- Повреди, причинени от неправилно манипулиране с ремъка, може да доведат до отпадане на гаранцията.

Уверете се, че устройството е включено.

b Натиснете бутона за освобождаване на предния капак и отворете капака.

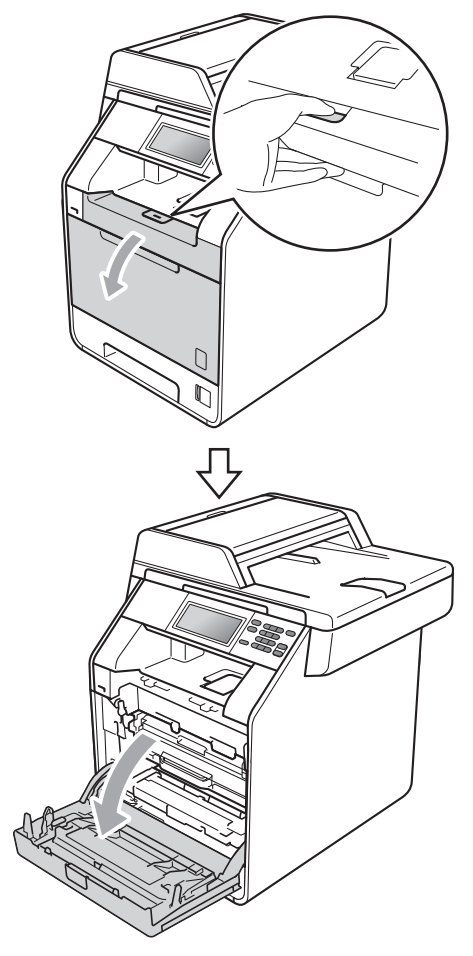

8 Хванете барабана за зелената дръжка. Дърпайте барабана навън, докато спре.

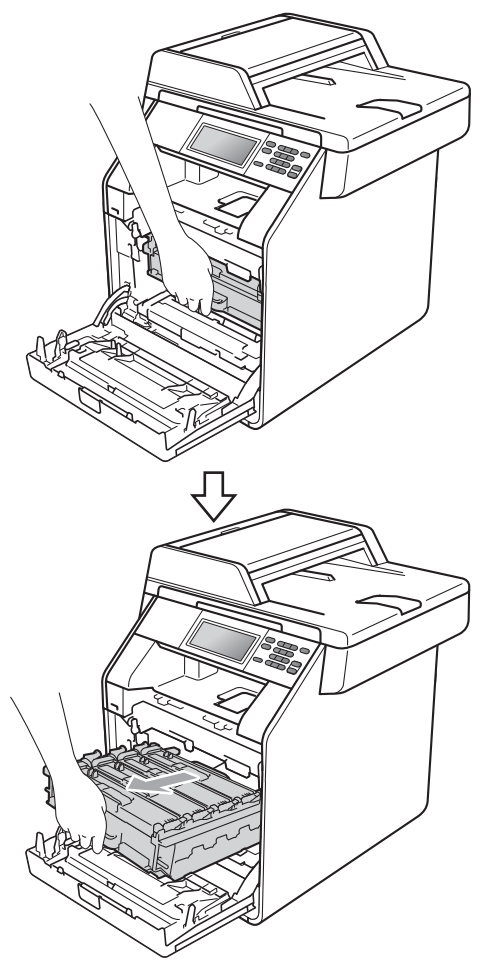

 $\overline{4}$  Завъртете зеления блокиращ лост (1) от лявата страна на устройството обратно на часовниковата стрелка в свободно положение. Като държите барабана за зелените дръжки, вдигнете предната страна на барабана и го извадете от устройството.

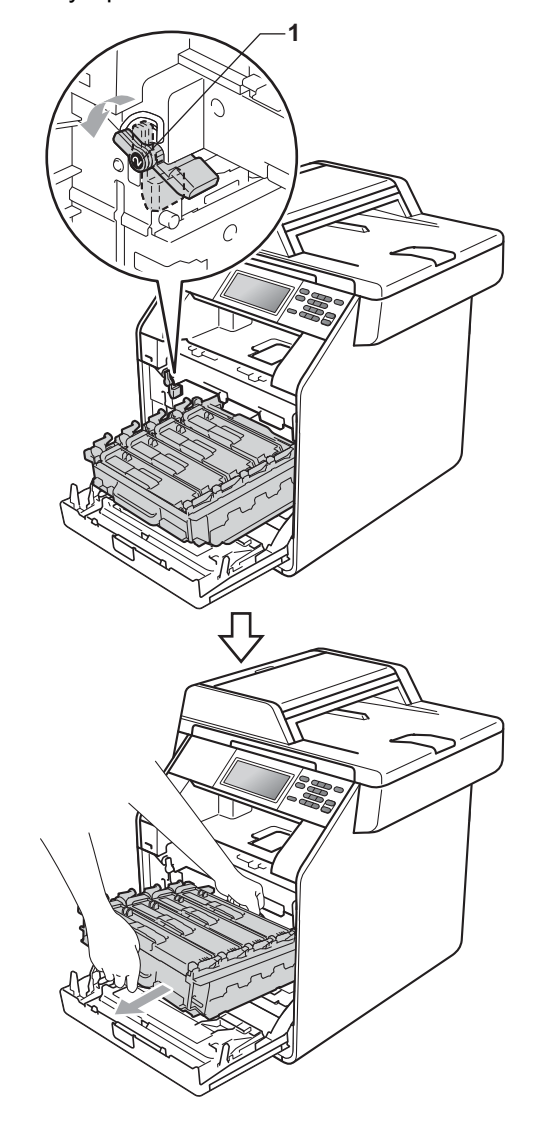

- Препоръчваме да поставите блока на барабана и/или тонер-касетата на чиста, равна повърхност, върху лист хартия за еднократна употреба или парцал, в случай че неволно се изсипе или разпилее тонер.
- За да предпазите устройството от повреда от статичното електричество, НЕ докосвайте електродите, показани на илюстрацията.

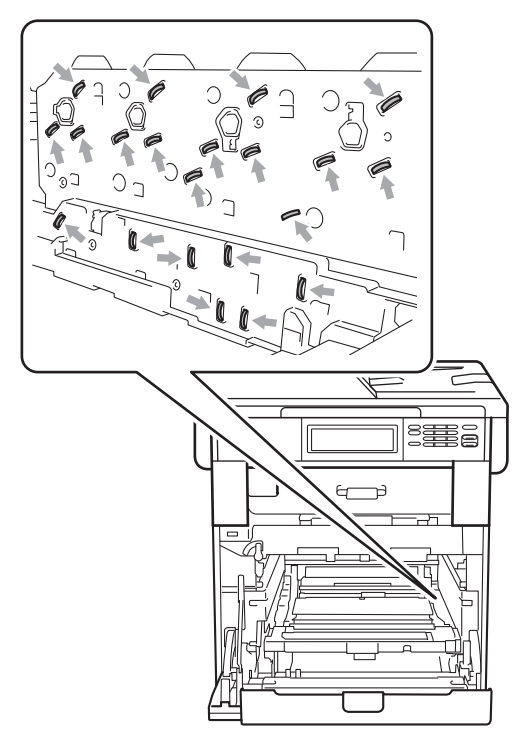

• Хванете барабана за зелените дръжки, когато го носите. НЕ хващайте барабана отстрани.

• За да избегнете проблеми с качеството на печат, НЕ докосвайте показаните на илюстрациите потъмнени части.

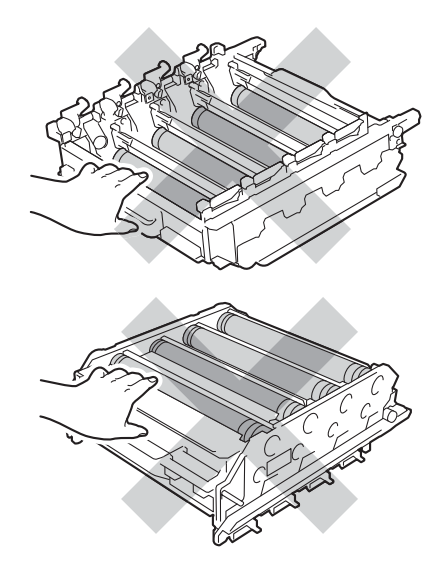

**6** Хванете зелената дръжка на ремъка с двете си ръце и го вдигнете, след което извадете ремъка.

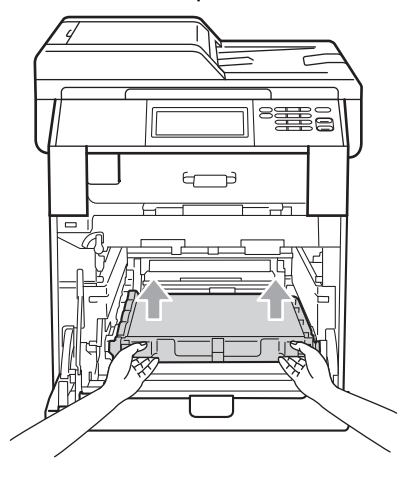

За да избегнете проблеми с качеството на печат, НЕ докосвайте показаните на илюстрацията потъмнени части.

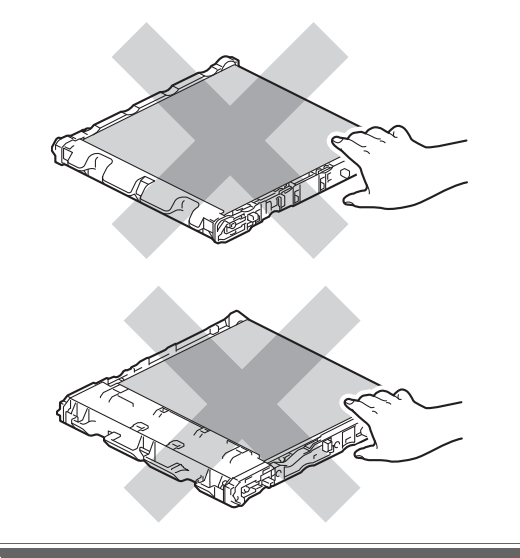

f Разопаковайте новия ремък.

g Поставете новия ремък обратно <sup>в</sup> устройството. Уверете се, че ремъкът е хоризонтален и приляга стабилно на мястото си.

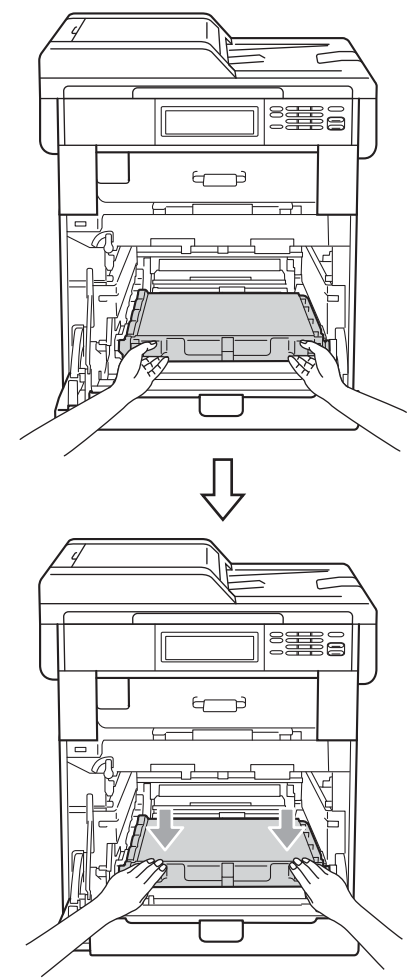
В Уверете се, че зеления блокиращ лост (1) е в свободно положение, както е показано на илюстрацията.

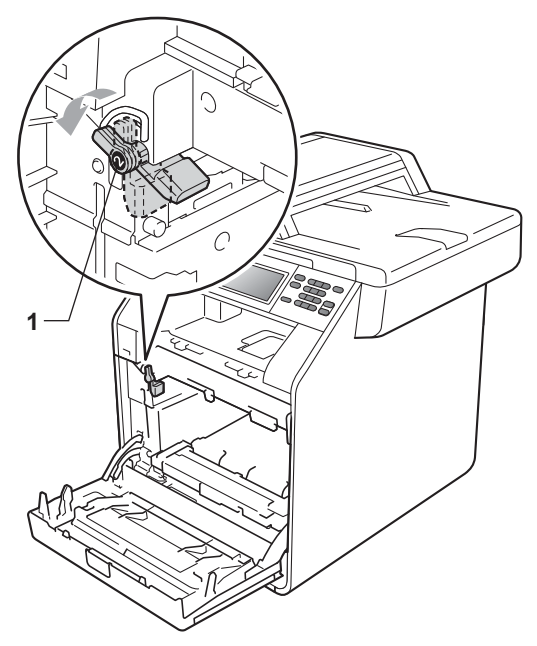

**9** Изравнете водещите краища (2) на барабана със > знаците (1) от двете страни на устройството, след което леко плъзгайте барабана в устройството, докато спре при зеления блокиращ лост.

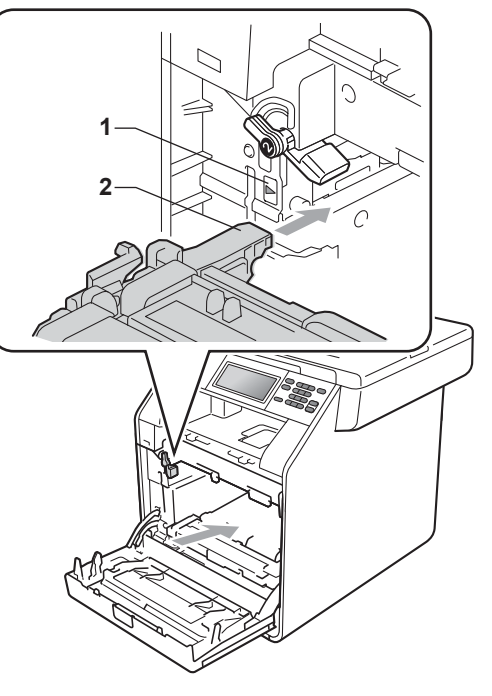

 $\bullet$  Завъртете зеления блокиращ лост $(1)$ по часовниковата стрелка в заключено положение.

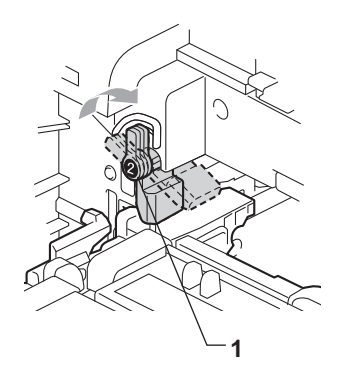

**A**

Вутайте барабана навътре, докато спре.

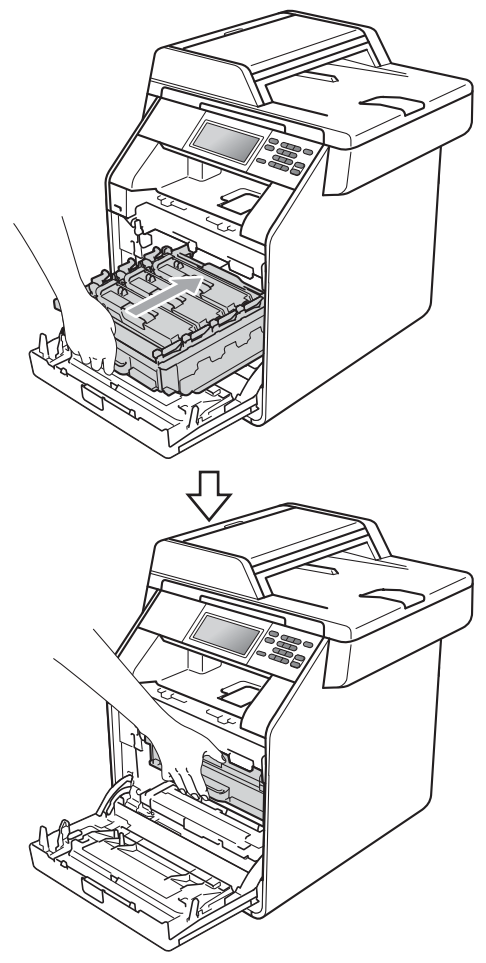

## **Нулиране на брояча на блока на ремъка**

Когато сменяте ремъка с нов, ще бъде необходимо да нулирате брояча на ремъка, като изпълните следните стъпки:

- 1 Натиснете МЕНЮ.
- $\overline{2}$  Натиснете  $\overline{\blacktriangle}$  или  $\overline{\blacktriangledown}$  за показване на Инфор.за маш.. Натиснете Инфор.за маш..
- **3** Натиснете Меню Reset.
- $\left( 4\right)$  Натиснете Колан.
- **5** Устройството ще покаже Нулиране на колана?.
- $\boxed{6}$  Натиснете да, а след това натиснете **Stop/Exit (Стоп/Излез)**.

12 Затворете предния капак на устройството.

#### <span id="page-74-0"></span>**Смяна на кутията за отпадъчен тонер <sup>A</sup>**

Наименование на модела: WT-300CL

С нова кутия за отпадъчен тонер може да се отпечатат приблизително 50 000 страници, формат A4 или Letter при печат от едната страна.

#### **Смяна на части**  $K$ утията за ОТ свършва скоро

Ако екранът показва Смяна на части WT касета св. ск., това означава, че кутията за отпадъчен тонер наближава края на експлоатационния си живот. Купете нова кутия за отпадъчен тонер и я пригответе, преди да получите съобщение Смяна на кутията за отраб. тонер.

#### $C$  **Менете кутията** за ОТ

Когато съобщението Смяна на кутията за отраб. тонер се появи на течнокристалния дисплей, ще трябва да смените кутията за отпадъчен тонер:

#### **ВНИМАНИЕ**

НЕ поставяйте кутията за отпадъчен тонер в огън. Може да се взриви.

Внимавайте да не разпилеете тонера. НЕ вдишвайте и не допускайте да попадне в очите ви.

#### **ВАЖНО**

НЕ използвайте повторно кутията за отпадъчен тонер.

a Уверете се, че устройството <sup>е</sup> включено.

b Натиснете бутона за освобождаване на предния капак и отворете капака.

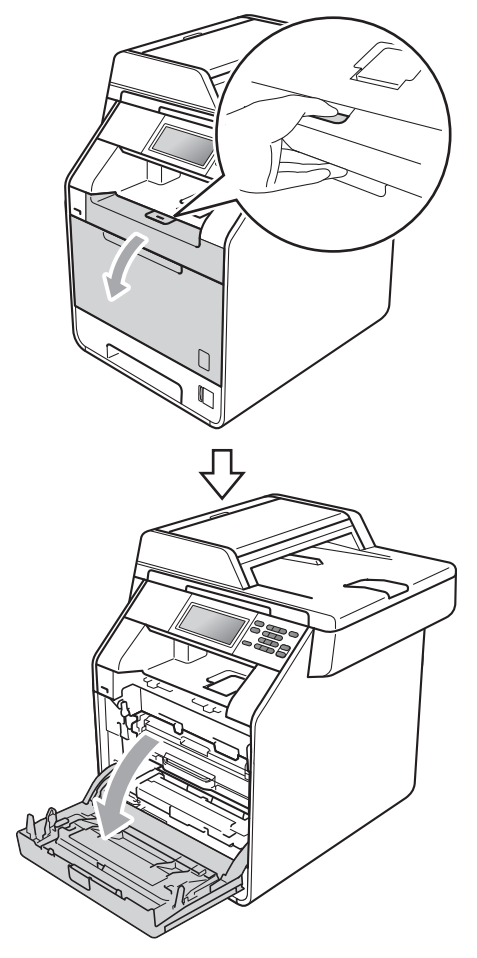

8 Хванете барабана за зелената дръжка. Дърпайте барабана навън, докато спре.

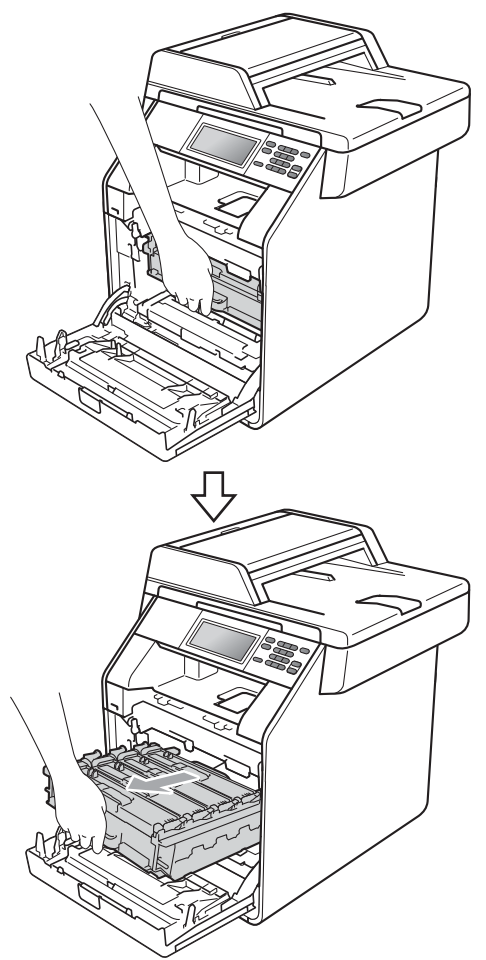

 $\overline{4}$  Завъртете зеления блокиращ лост (1) от лявата страна на устройството обратно на часовниковата стрелка в свободно положение. Като държите барабана за зелените дръжки, вдигнете предната страна на барабана и го извадете от устройството.

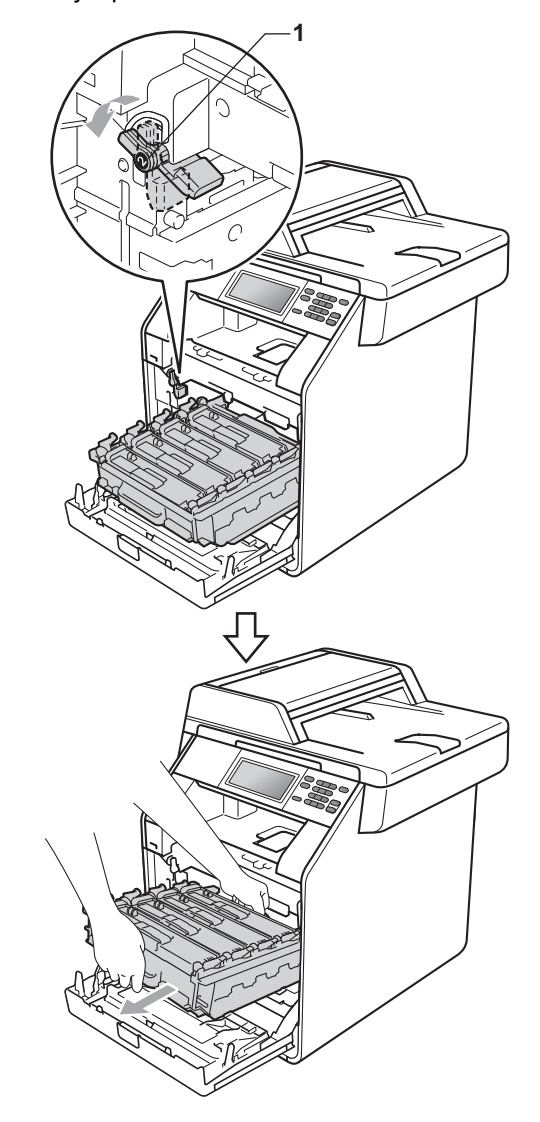

#### **ВАЖНО**

- Препоръчваме да поставите блока на барабана и/или тонер-касетата на чиста, равна повърхност, върху лист хартия за еднократна употреба или парцал, в случай че неволно се изсипе или разпилее тонер.
- За да предпазите устройството от повреда от статичното електричество, НЕ докосвайте електродите, показани на илюстрацията.

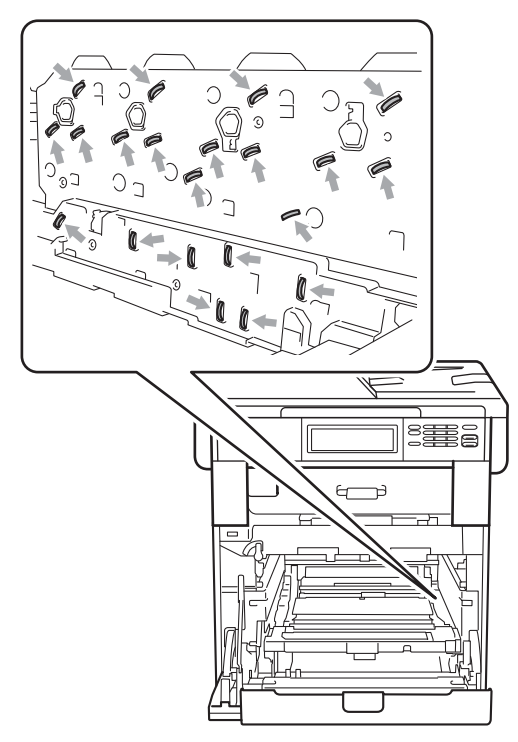

• Хванете барабана за зелените дръжки, когато го носите. НЕ хващайте барабана отстрани.

• За да избегнете проблеми с качеството на печат, НЕ докосвайте показаните на илюстрациите потъмнени части.

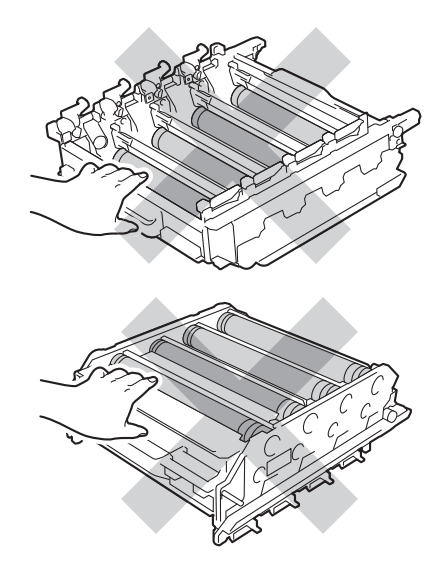

**6** Хванете зелената дръжка на ремъка с двете си ръце и го вдигнете, след което извадете ремъка.

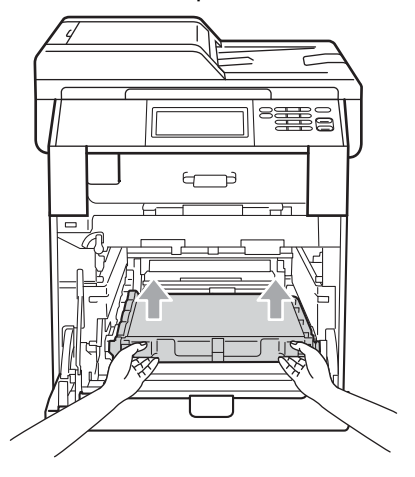

## **ВАЖНО**

За да избегнете проблеми с качеството на печат, НЕ докосвайте показаните на илюстрацията потъмнени части.

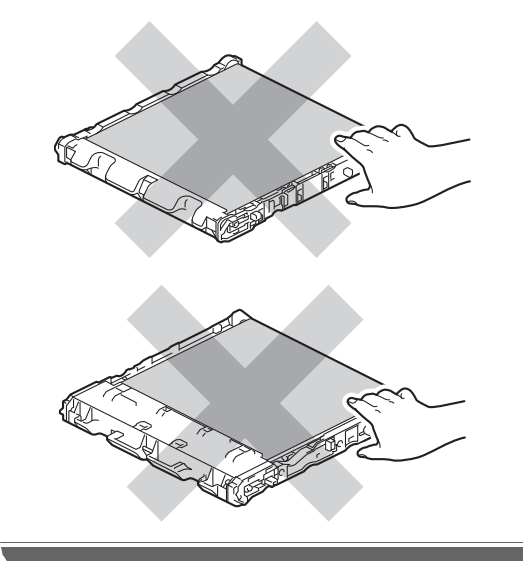

б Махнете двете части на оранжевия опаковъчен материал и ги изхвърлете.

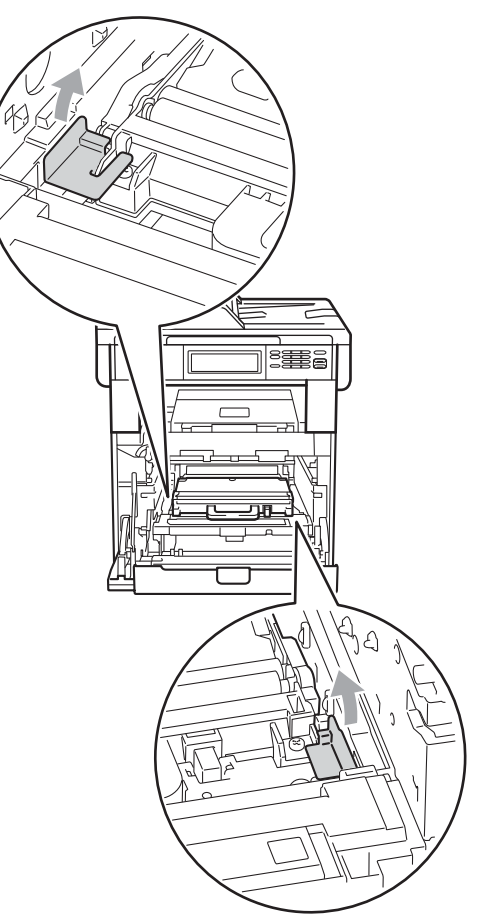

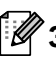

# **Забележка**

Тази стъпка е необходима, само когато сменяте кутията за отпадъчен тонер за първи път, и не се изисква при следваща смяна на кутията за отпадъчен тонер. Оранжевата опаковка е фабрично поставена за предпазване на вашето устройство по време на транспортиране.

Задръжте зелената ръчка на кутията с употребяван тонер и отстранете кутията за отпадъчен тонер от устройството.

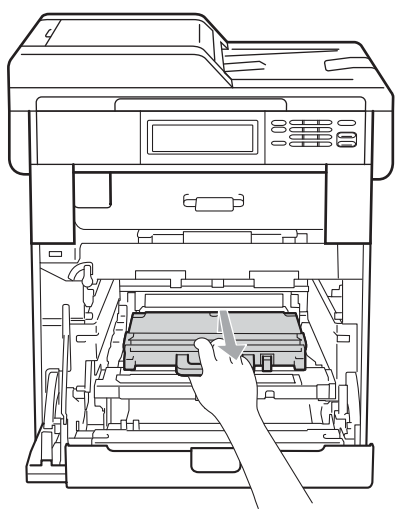

#### **ПРЕДУПРЕЖДЕНИЕ**

Работете с кутията за отпадъчен тонер внимателно, в случай на неочаквано разпиляване или разпръскване на тонера. Ако се разпръсне тонер върху ръцете или дрехите Ви, избършете ги или ги измийте със студена вода.

#### **Забележка**

Изхвърлете използваната кутия за отпадъчен тонер съгласно местните разпоредби, разделно от битовите отпадъци. Ако имате въпроси обадете се в местния пункт за вторични суровини.

Разопаковайте новата кутия за отпадъчен тонер и я поставете в устройството с помощта на зелената дръжка. Уверете се, че кутията за отпадъчен тонер е хоризонтална и приляга стабилно на мястото си.

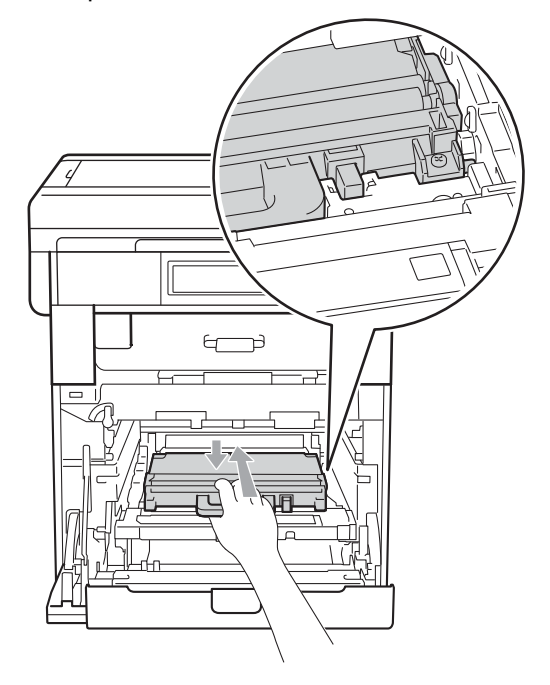

**A**

О Поставете ремъка обратно в устройството. Уверете се, че ремъкът е хоризонтален и приляга стабилно на мястото си.

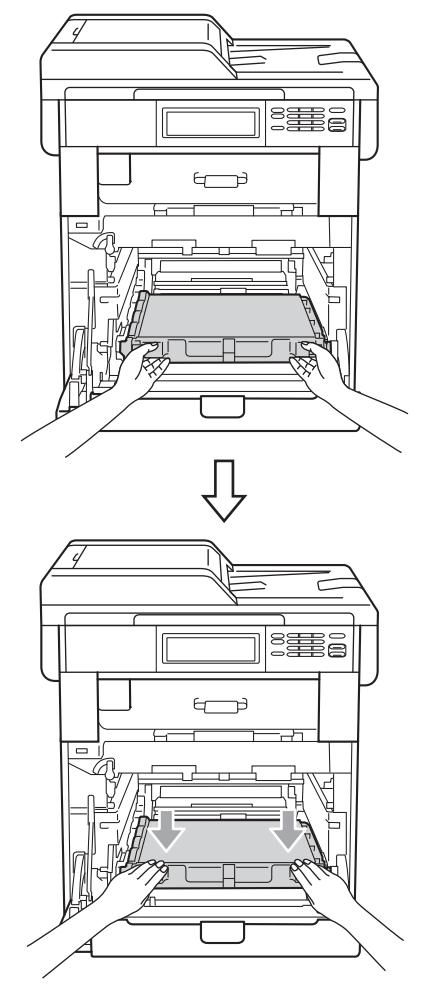

10 Уверете се, че зеления блокиращ лост (1) е в свободно положение, както е показано на илюстрацията.

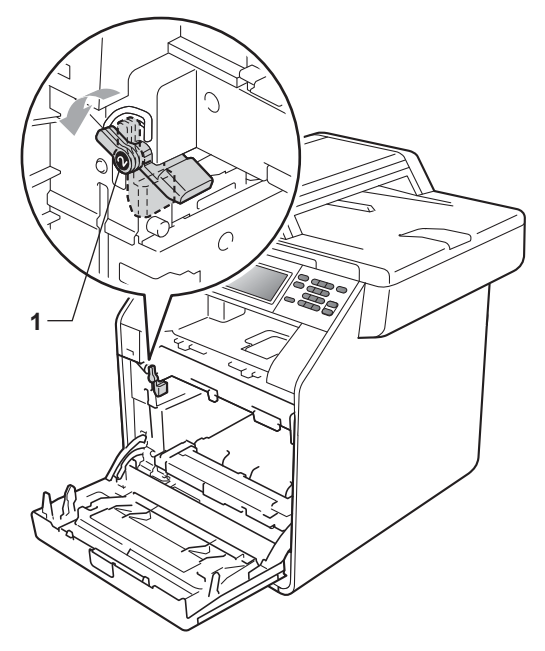

1 Изравнете водещите краища (2) на барабана със > знаците (1) от двете страни на устройството, след което леко плъзгайте барабана в устройството, докато спре при зеления блокиращ лост.

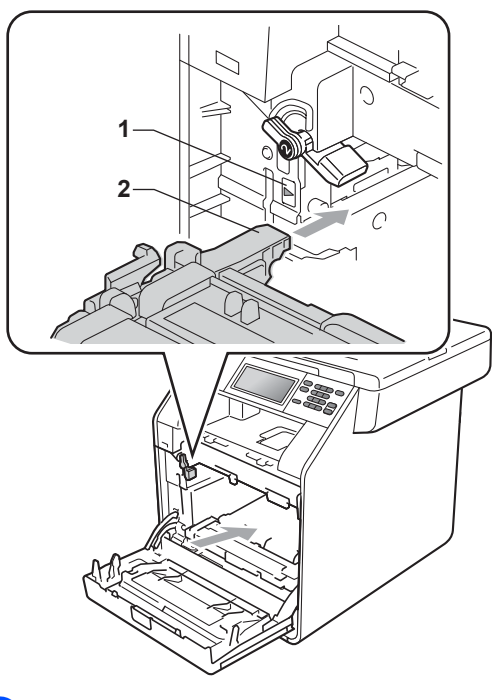

12 Завъртете зеления блокиращ лост (1) по часовниковата стрелка в заключено положение.

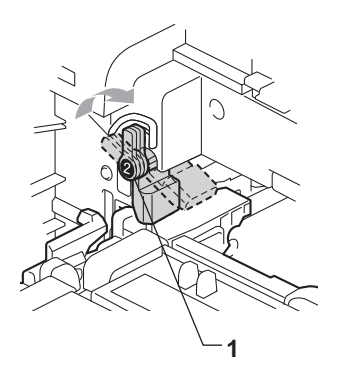

13 Бутайте барабана навътре, докато спре.

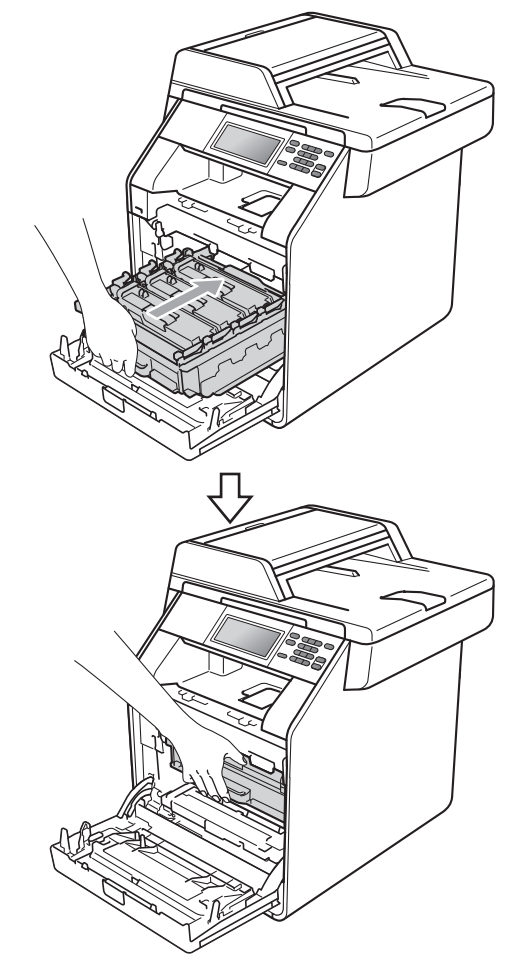

14 Затворете предния капак на устройството.

# **Почистване и проверка на устройството <sup>A</sup>**

Редовно почиствайте устройството отвътре и отвън със суха кърпа без влакна. Когато смените тонер-касетата или барабана, непременно почистете устройството отвътре. Ако върху отпечатаните страници има петна от тонер, почистете устройството отвътре със суха кърпа без влакна.

## **ВНИМАНИЕ**

НЕ използвайте лесно запалими субстанции, спрейове или органични разтворители/течности, съдържащи спирт/амоняк, за почистване на устройството отвътре или отвън. Това би могло да причини пожар или токов удар.

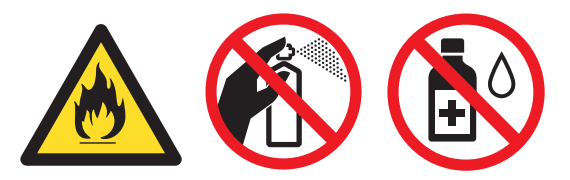

Внимавайте да не вдишате тонер.

# **ВАЖНО**

Използвайте неутрални препарати. Почистването с летливи течности, например разредител или бензин, ще повреди повърхността на устройството.

#### **Почистване на устройството отвън <sup>A</sup>**

- a Изключете устройството. Изключете всички кабели, а след това извадете захранващия кабел от електрическия контакт.
- 

b Извадете напълно тавата за хартия от устройството.

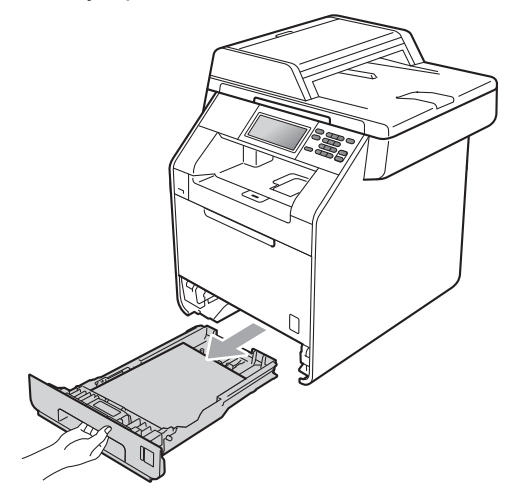

c Избършете устройството отвън със суха, мека кърпа без влакна за отстраняване на праха.

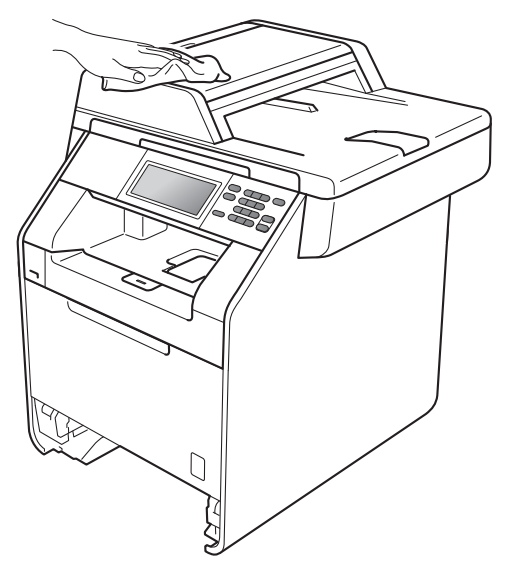

4 Извадете всичката хартия от тавата за хартия.

**6** Избършете тавата за хартия отвън и отвътре с мека суха кърпа за прах, която не оставя влакна.

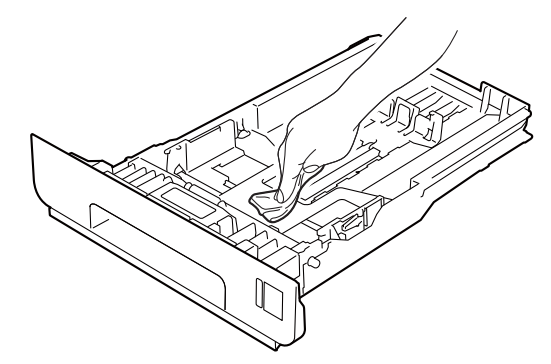

- f Заредете отново <sup>с</sup> хартия <sup>и</sup> поставете тавата за хартия обратно в устройството.
- g Първо включете отново захранващия кабел на устройството в електрическия контакт, а след това – останалите кабели. Включете устройството.

#### **Почистване на скенера**

- a Изключете устройството. Изключете всички кабели, а след това извадете захранващия кабел от електрическия контакт.
- 2 Разгънете опората за документи в ADF (1), а след това отворете капака на ADF (2).

Почистете бялата пластина (3) и стъклената лента на скенера (4) под нея с мека кърпа без влакна, навлажнена с вода.

Затворете капака на ADF (2) и сгънете опората за документи в ADF (1).

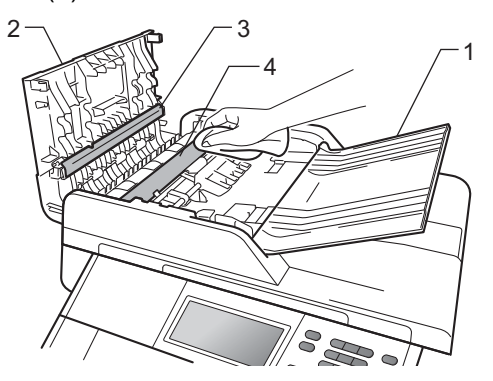

 $\overline{3}$  Вдигнете капака за документи (1). Почистете бялата пластмасова повърхност (2) и стъклото на скенера (3) под него с мека кърпа без влакна, навлажнена с вода.

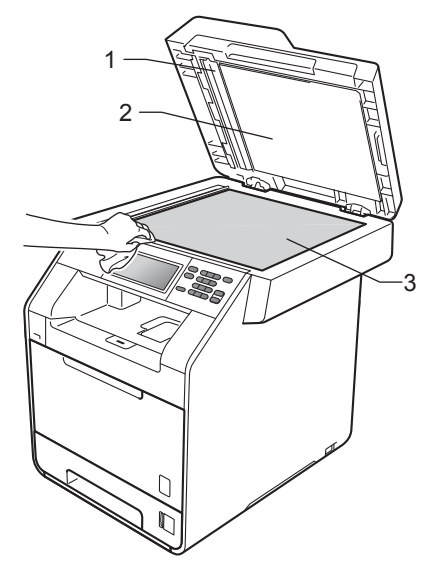

4 Почистете бялата пластина (1) в блока на ADF и стъклената лента на скенера (2) под нея с мека кърпа без влакна, навлажнена с вода.

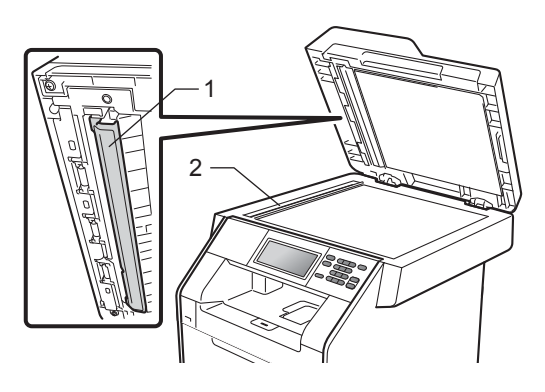

#### **Забележка**

В допълнение към почистването на стъклото на скенера и стъклената лента с мека кърпа без влакна, напоена с вода, прокарайте пръста си по стъклото, за да видите дали ще усетите нещо. Ако усетите замърсяване или някакви остатъци, отново почистете стъклото, като наблегнете на тази област. Може да е необходимо да повторите процеса по почистване три или четири пъти. Направете копие след всяко почистване за тест.

б Първо включете отново захранващия кабел на устройството в електрическия контакт, а след това – останалите кабели. Включете устройството.

#### **Почистване на прозорците на** лазерния скенер

- **1** Изключете устройството. Изключете всички кабели, а след това извадете захранващия кабел от електрическия контакт.
- b Натиснете бутона за освобождаване на предния капак и отворете капака.

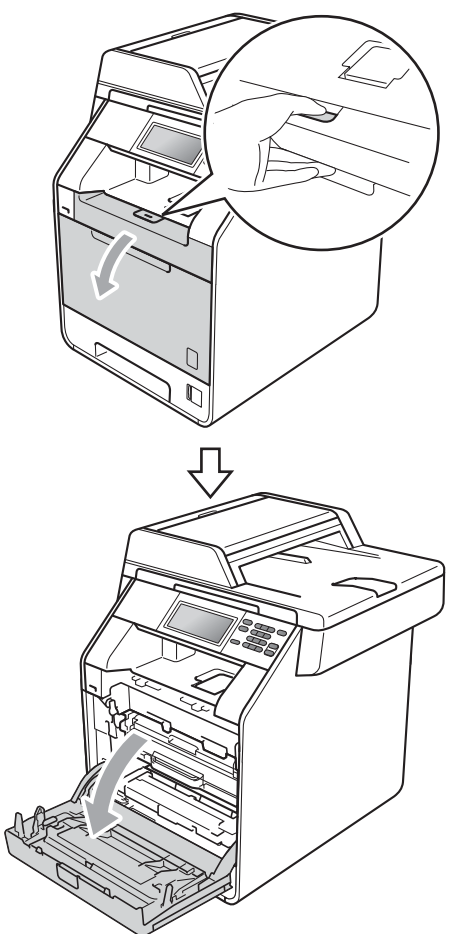

**3** Хванете барабана за зелената дръжка. Дърпайте барабана навън, докато спре.

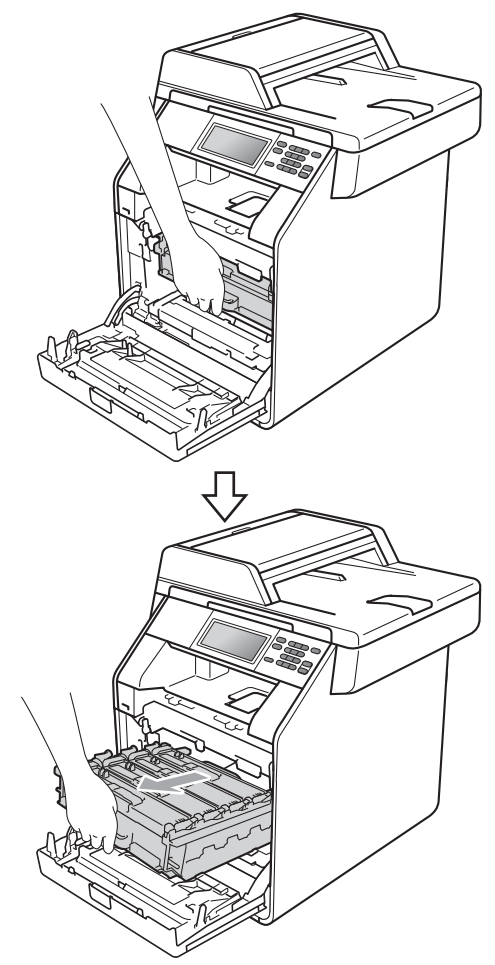

Завъртете зеления блокиращ лост (1) от лявата страна на устройството обратно на часовниковата стрелка в свободно положение. Като държите барабана за зелените дръжки, вдигнете предната страна на барабана и го извадете от устройството.

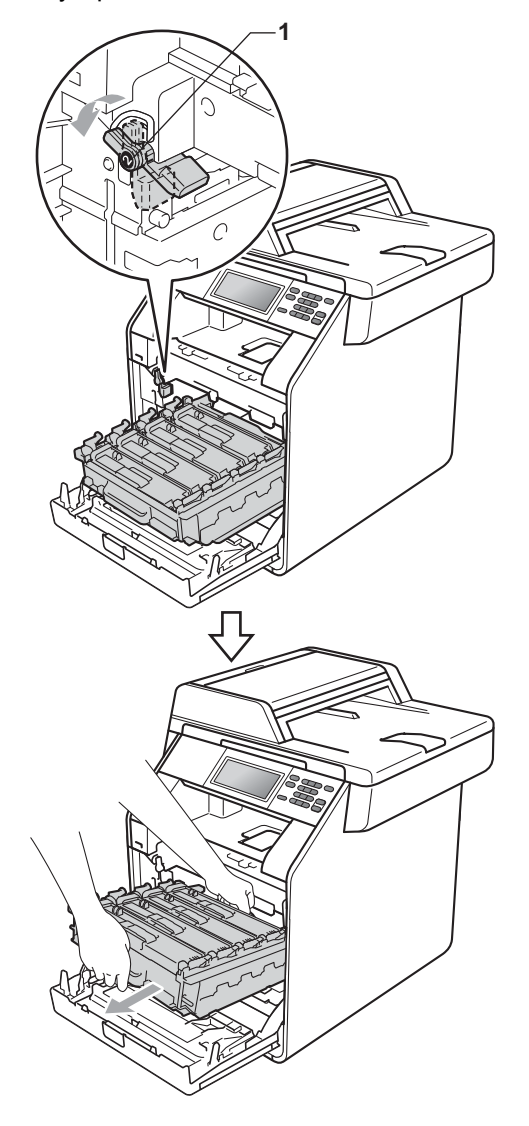

## **ВАЖНО**

- Препоръчваме да поставите блока на барабана и/или тонер-касетата на чиста, равна повърхност, върху лист хартия за еднократна употреба или парцал, в случай че неволно се изсипе или разпилее тонер.
- За да предпазите устройството от повреда от статичното електричество, НЕ докосвайте електродите, показани на илюстрацията.

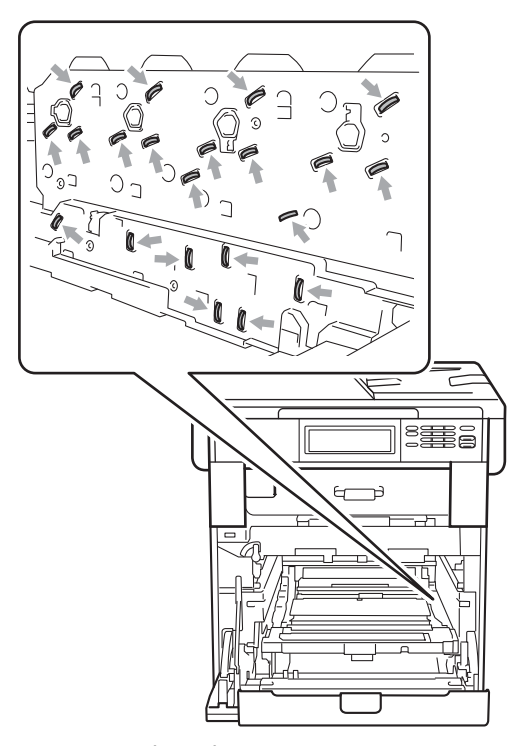

• Хванете барабана за зелените дръжки, когато го носите. НЕ хващайте барабана отстрани.

б Избършете четирите прозореца на скенера (1) със суха кърпа без влакна.

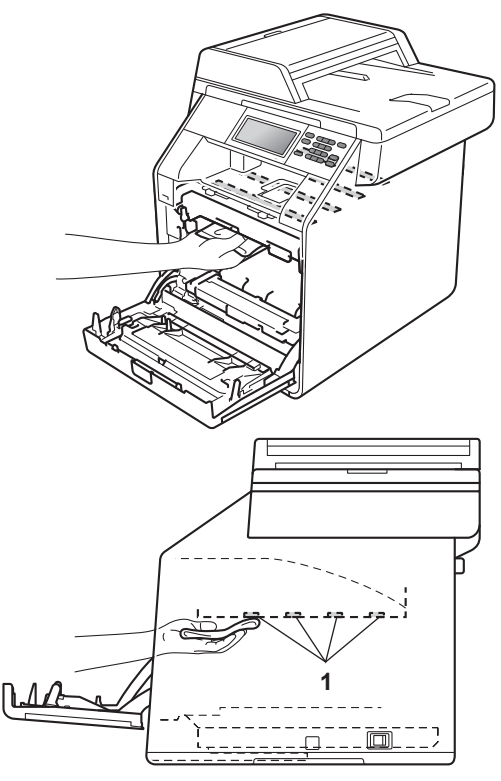

f Уверете се, че зеления блокиращ лост (1) е в свободно положение, както е показано на илюстрацията.

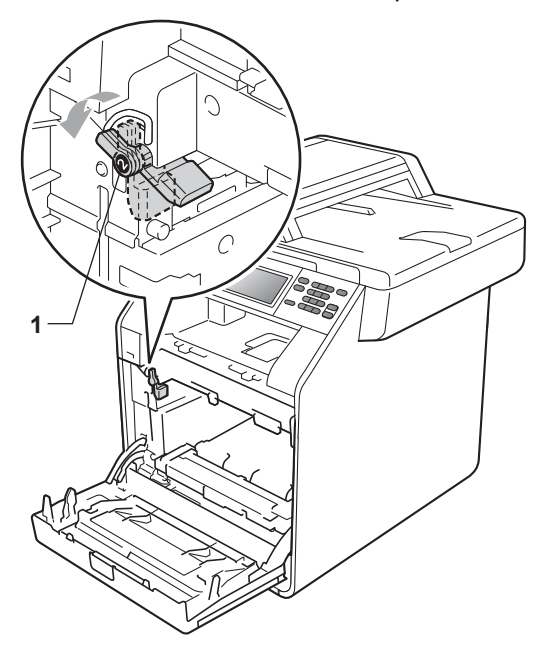

g Изравнете водещите краища (2) на барабана със  $\blacktriangleright$  знаците (1) от двете страни на устройството, след което леко плъзгайте барабана в устройството, докато спре при зеления блокиращ лост.

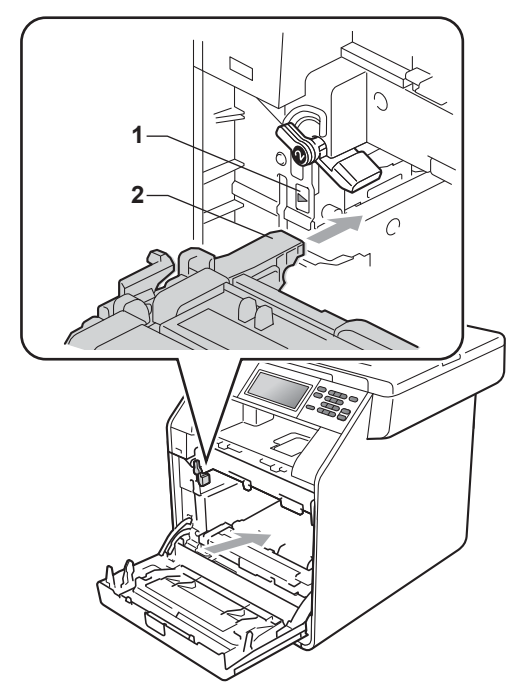

 $\boxed{8}$  Завъртете зеления блокиращ лост (1) по часовниковата стрелка в заключено положение.

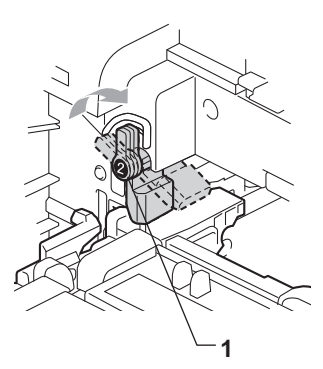

Вутайте барабана навътре, докато спре.

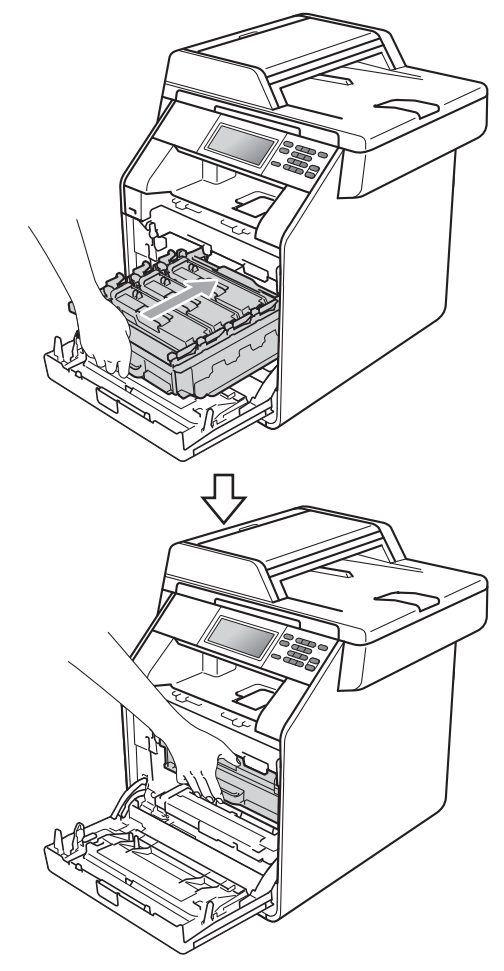

- 10 Затворете предния капак на устройството.
- Първо включете отново захранващия кабел на устройството в електрическия контакт, а след това – останалите кабели. Включете устройството.

#### <span id="page-88-0"></span>**Почистване на короната**

Ако имате проблеми с качеството на печат, почистете четирите корони, както следва:

**1** Натиснете бутона за освобождаване на предния капак и отворете капака.

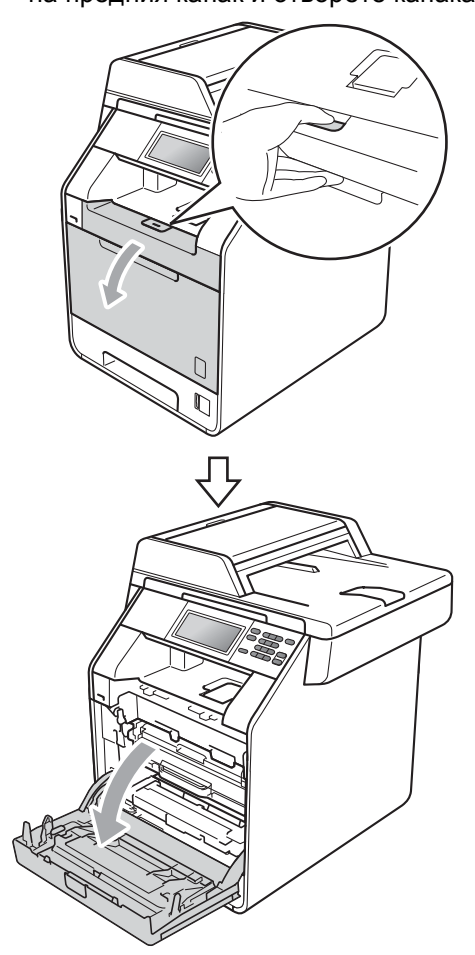

2 Хванете барабана за зелената дръжка. Дърпайте барабана навън, докато спре.

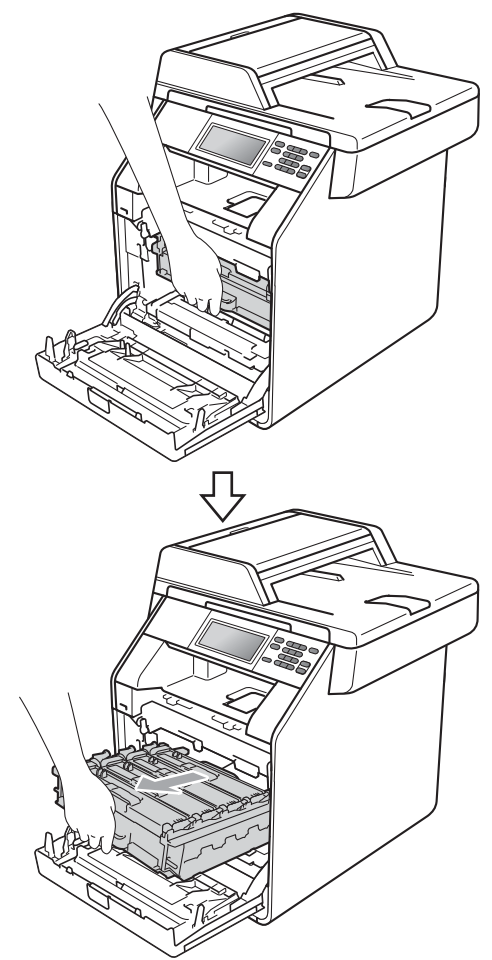

8 Хванете дръжката на тонер-касетата и я бутайте леко към устройството, за да се отключи. След това я издърпайте от барабана. Правете така с всички тонер-касети.

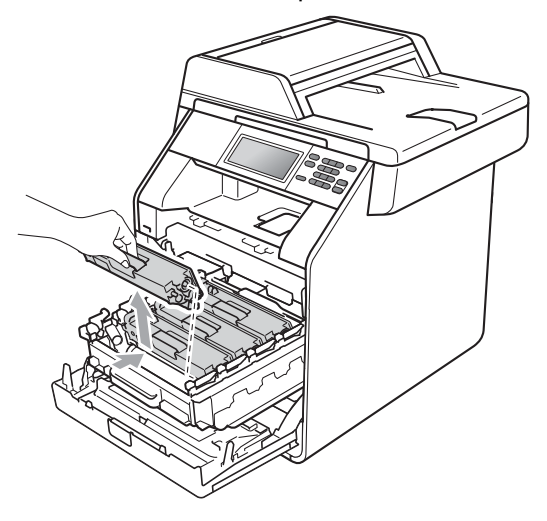

<span id="page-89-0"></span>4 Натиснете, за да се освободят ключалките на капака на короната (1), а след това отворете капака.

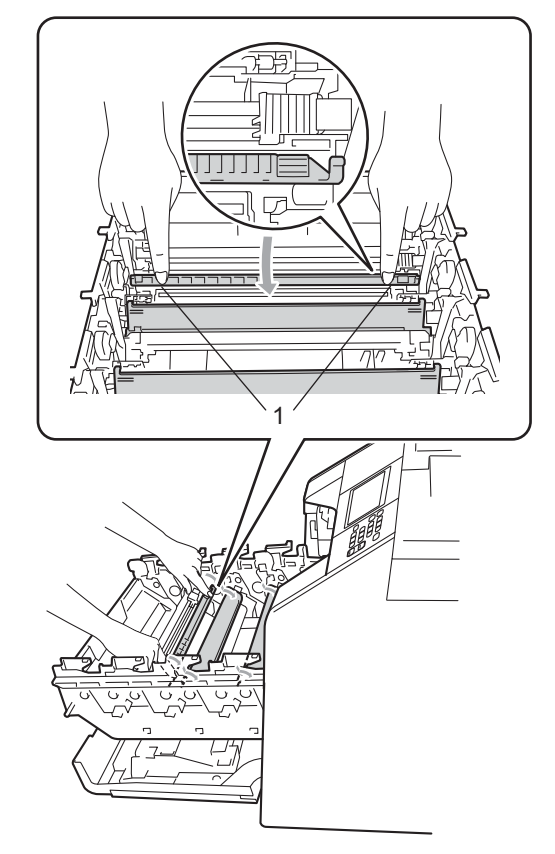

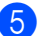

б Почистете короната във вътрешността на барабана, като плъзнете леко няколко пъти зеления лост отляво надясно и обратно.

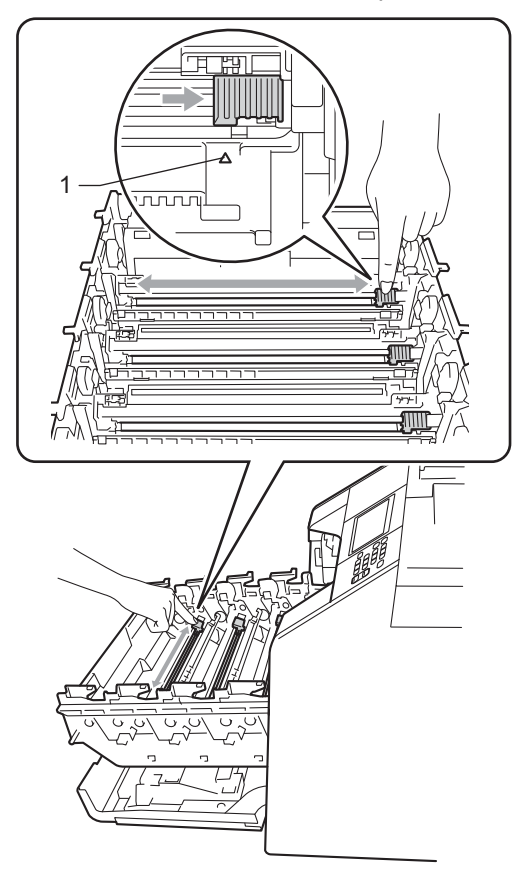

<span id="page-90-0"></span>б) Затворете капака на короната.

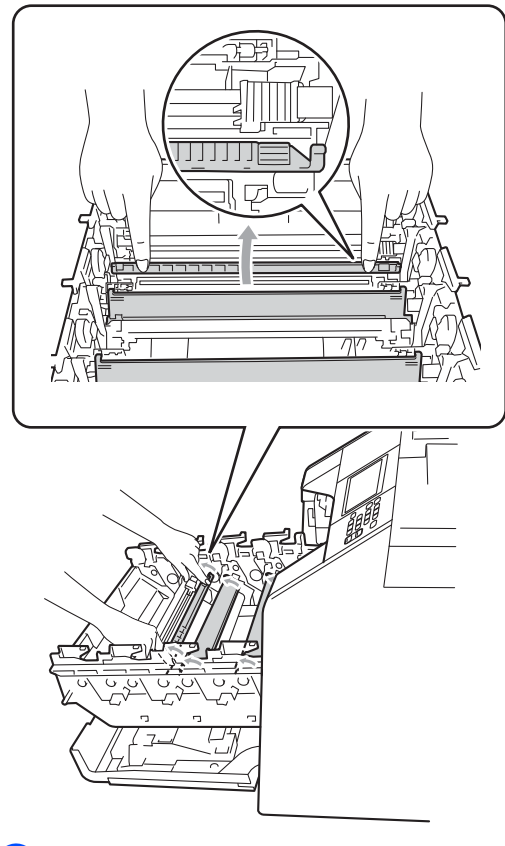

Повторете стъпки от @ до @, за да почистите всеки от останалите три корони.

#### **Забележка**

Върнете лоста в начална позиция (a) (1). В противен случай по отпечатаните страници може да има вертикална лента.

**A**

8 Хванете тонер-касетата за дръжката и плъзнете тонер-касетата в барабана, след което я дърпайте леко към себе си, докато се намести с щракане. Уверете се, че цветът на тонер-касетата съвпада с етикета със същия цвят на барабана. Правете така с всички тонер-касети.

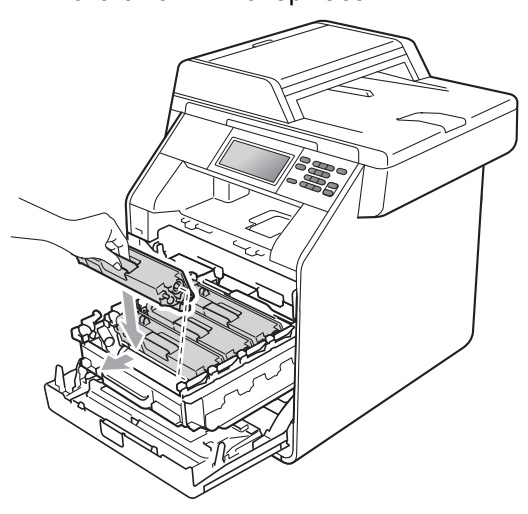

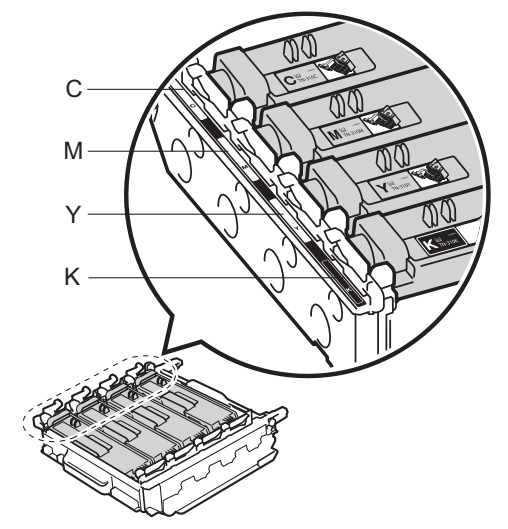

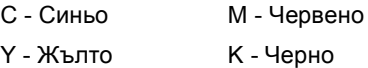

О Бутайте барабана навътре, докато спре.

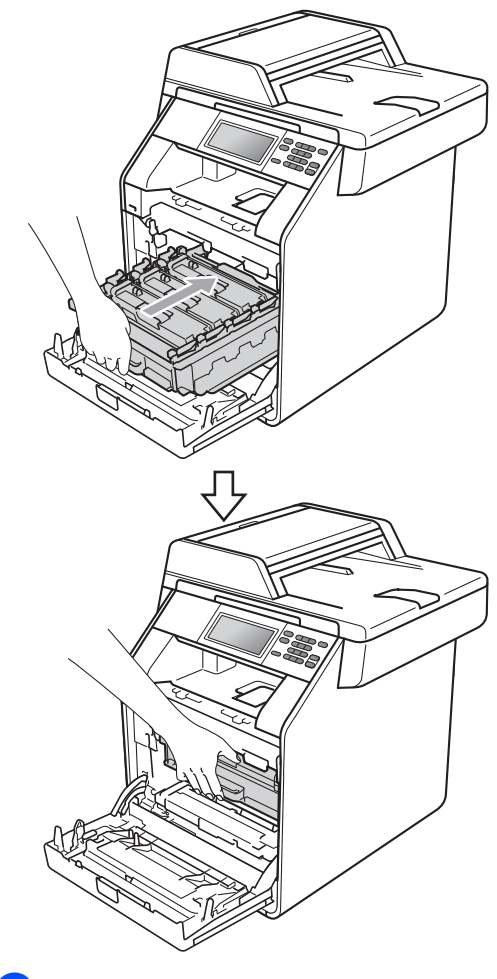

10 Затворете предния капак на устройството.

## **Почистване на барабана**

Ако вашата разпечатка има цветни точки на интервал от 94 мм, следвайте стъпките по-долу, за да разрешите проблема.

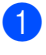

a Уверете се, че устройството <sup>е</sup> <sup>в</sup> режим на готовност.

- b Натиснете МЕНЮ.
- Натиснете ▲ или ▼ за показване на Печатай док.. Натиснете Печатай док..
- 4 Натиснете Барабан Точков Печат.
- 5 Устройството ще покаже Натисни Start. Натиснете **Mono Start (Черно-бяло Старт)** или **Colour Start (Цветно Старт)**.
- f Устройството ще направи пробно разпечатване с точките по барабана. След това натиснете **Stop/Exit (Стоп/Излез)**.
- Изключете устройството. Изключете всички кабели, а след това извадете захранващия кабел от електрическия контакт.

h Натиснете бутона за освобождаване на предния капак и отворете капака.

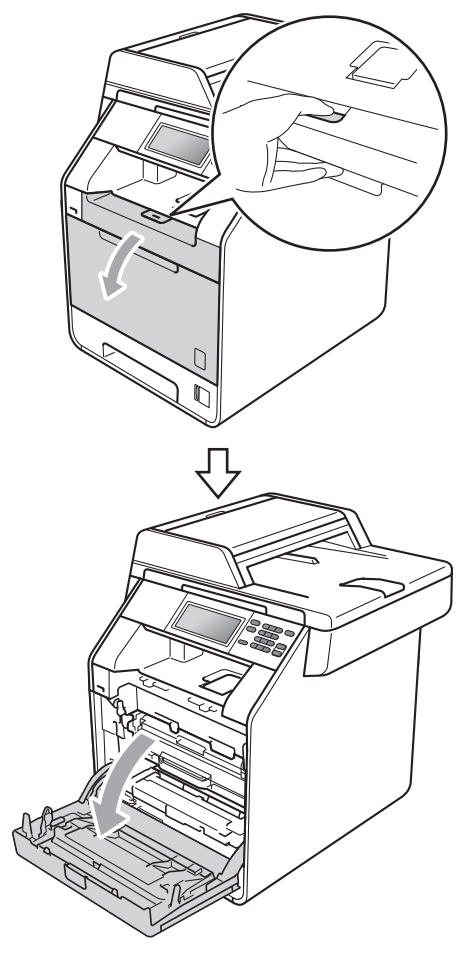

9 Хванете барабана за зелената дръжка. Дърпайте барабана навън, докато спре.

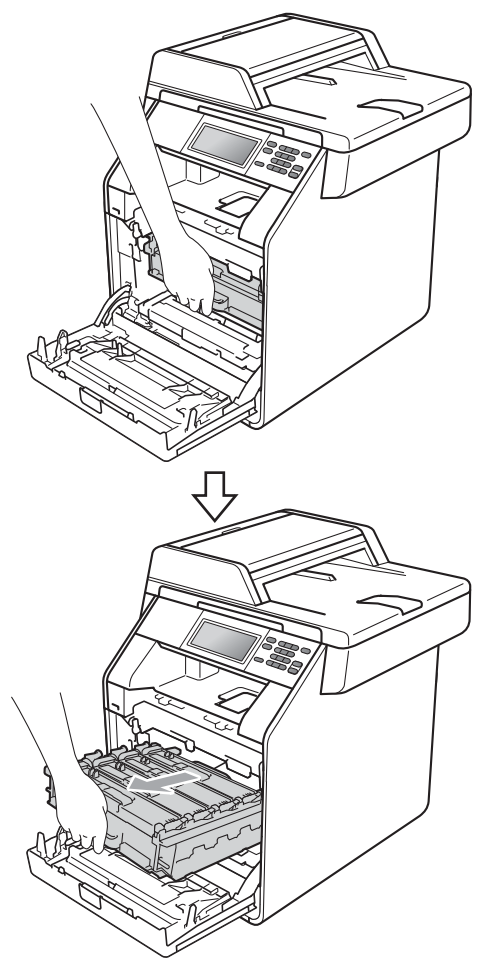

 $\bullet$  Завъртете зеления блокиращ лост $(1)$ от лявата страна на устройството обратно на часовниковата стрелка в свободно положение. Като държите барабана за зелените дръжки, вдигнете предната страна на барабана и го извадете от устройството.

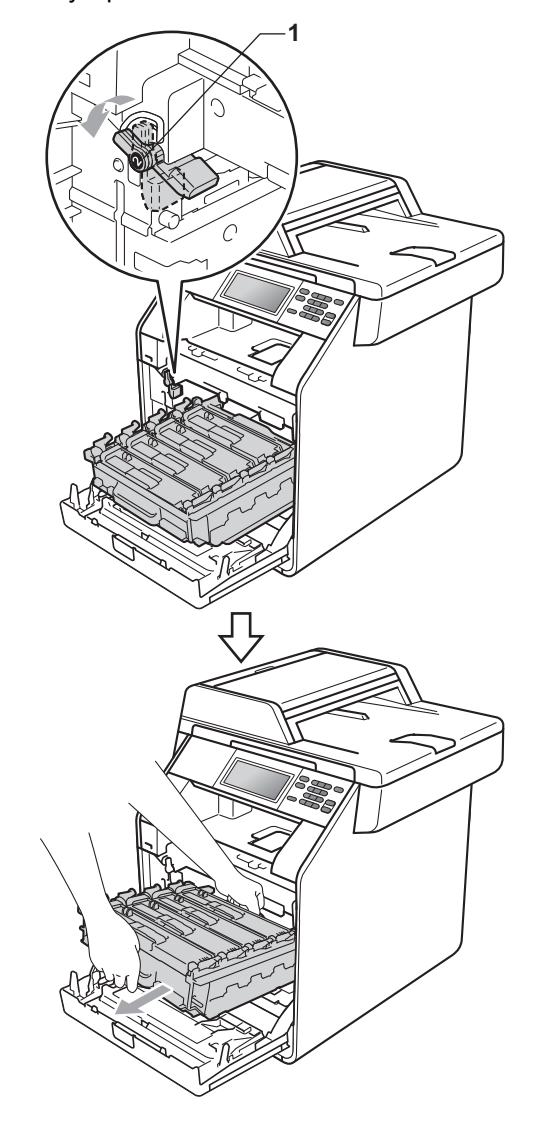

#### **ВАЖНО**

- Препоръчваме да поставите блока на барабана и/или тонер-касетата на чиста, равна повърхност, върху лист хартия за еднократна употреба или парцал, в случай че неволно се изсипе или разпилее тонер.
- За да предпазите устройството от повреда от статичното електричество, НЕ докосвайте електродите, показани на илюстрацията.

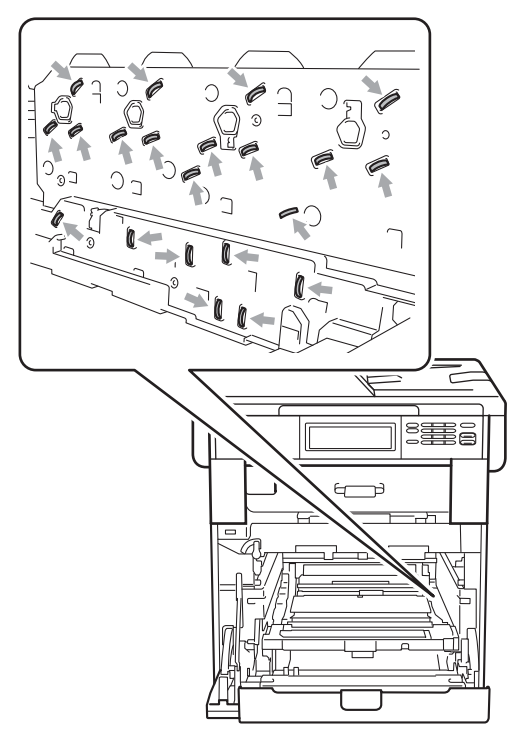

• Хванете барабана за зелените дръжки, когато го носите. НЕ хващайте барабана отстрани.

**K** Хванете дръжката на тонер-касетата и я бутайте леко, за да се отключи. След това я издърпайте от барабана. Правете така с всички тонер-касети.

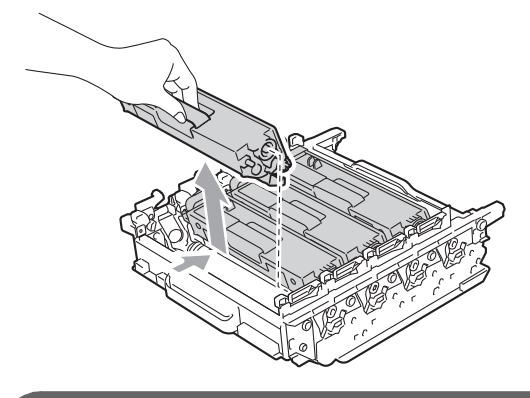

# **ВАЖНО**

За да избегнете проблеми с качеството на печат, НЕ докосвайте показаните на илюстрациите потъмнени части.

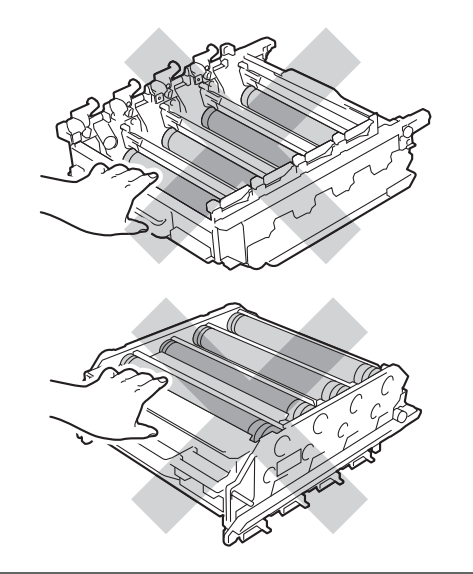

**A**

12 Обърнете барабана, като го държите за зелените дръжки. Уверете се, че зъбните колела на барабана (1) са от лявата страна.

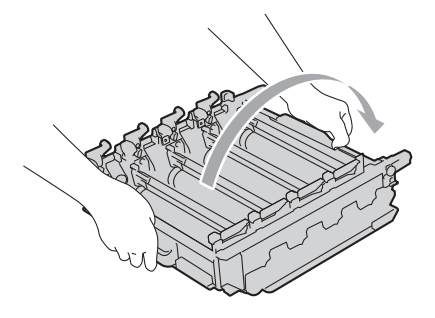

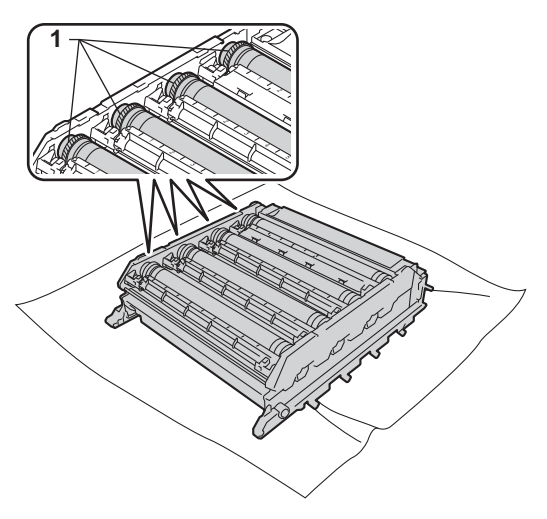

13 Обърнете внимание на следната информация от контролния лист с точките по барабана.

Цвят на точките

Например, белег върху синия барабан би направил синя точка върху контролния лист.

Местоположение на точките

Обърнете внимание в кои от отпечатаните колони се появява точката.

14 Върху проблемния цветен барабан използвайте номерираните маркери до ролката на барабана, за да се намери белега. Например, синя точка в колона 2 на контролния лист би означавала, че има белег върху синьо-зеления барабан в сектор "2".

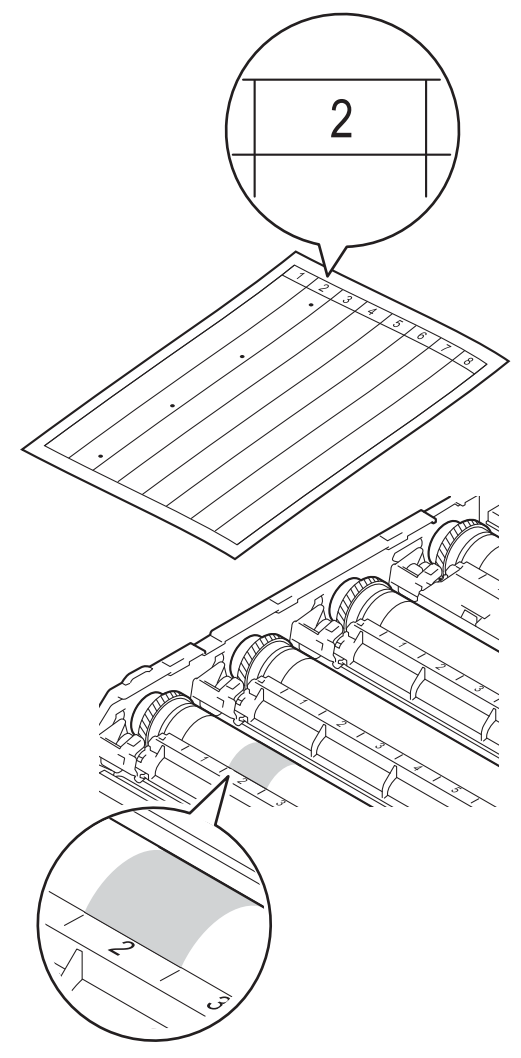

Рутинно техническо обслужване

o Въртете <sup>с</sup> ръка към себе си зъбното колело на барабана, като гледате повърхността на подозираната зона.

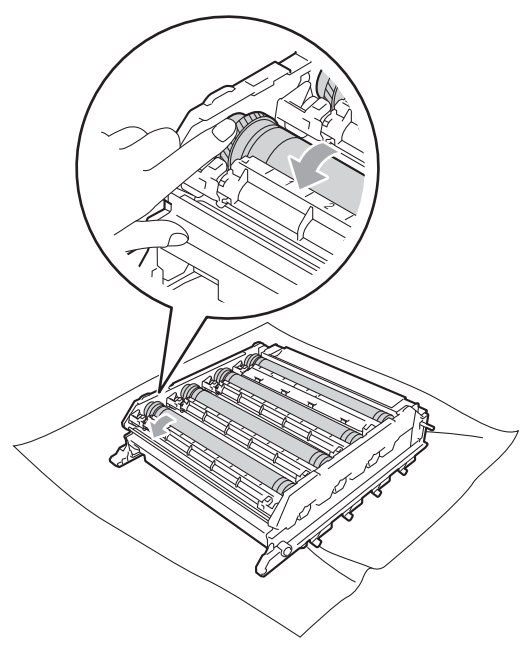

**6** След като намерите петното върху барабана, съответстващо на контролния лист с точките по барабана, търкайте леко повърхността му с клечка за уши, докато прахът или прахът от хартия се махне.

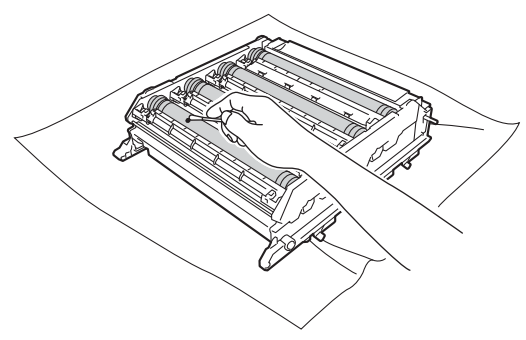

# **ВАЖНО**

НЕ почиствайте повърхността на фоточувствителния барабан с остри предмети или течности.

- q Обърнете барабана, като го държите за зелените дръжки.
- В Хванете тонер-касетата за дръжката и плъзнете тонер-касетата в барабана, след което я дърпайте леко към себе си, докато се намести с щракане. Уверете се, че цветът на тонер-касетата съвпада с етикета със същия цвят на барабана. Правете така с всички тонер-касети.

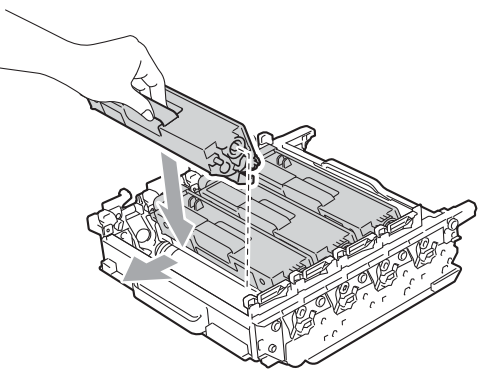

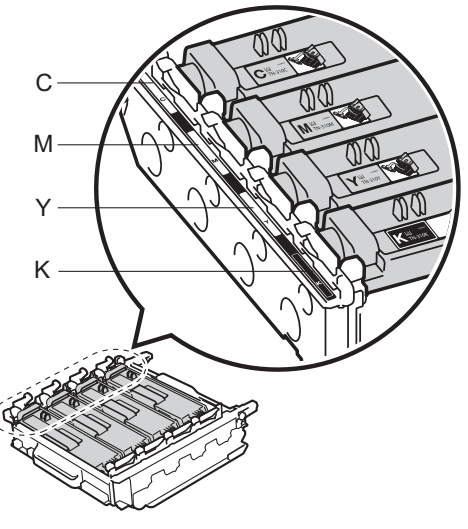

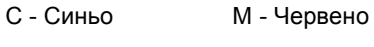

- Y Жълто К Черно
- 

**A**

В Уверете се, че зеления блокиращ лост (1) е в свободно положение, както е показано на илюстрацията.

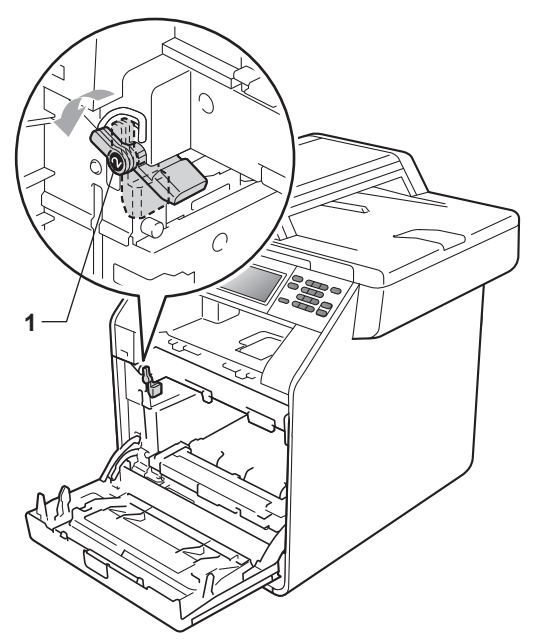

20 Изравнете водещите краища (2) на барабана със  $\blacktriangleright$  знаците (1) от двете страни на устройството, след което леко плъзгайте барабана в устройството, докато спре при зеления блокиращ лост.

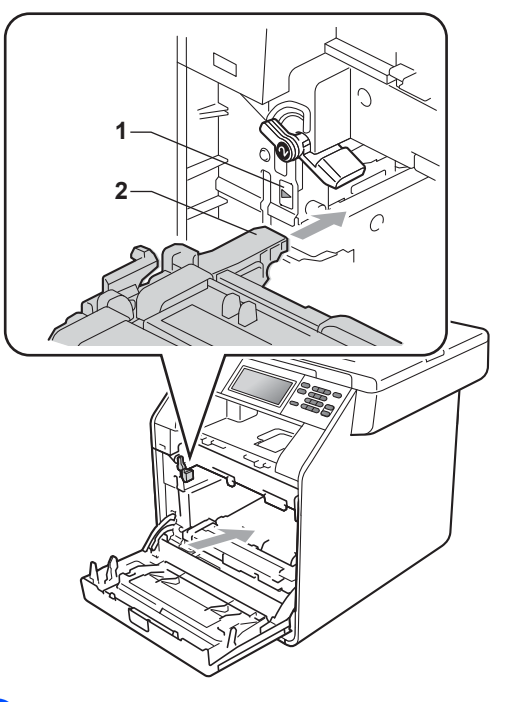

 $\overline{21}$  Завъртете зеления блокиращ лост (1) по часовниковата стрелка в заключено положение.

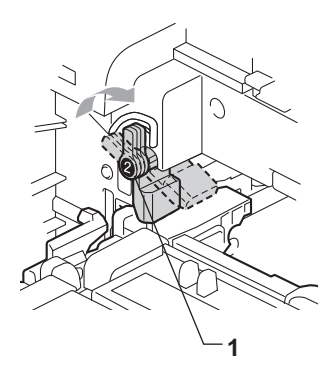

#### 22 Бутайте барабана навътре, докато спре.

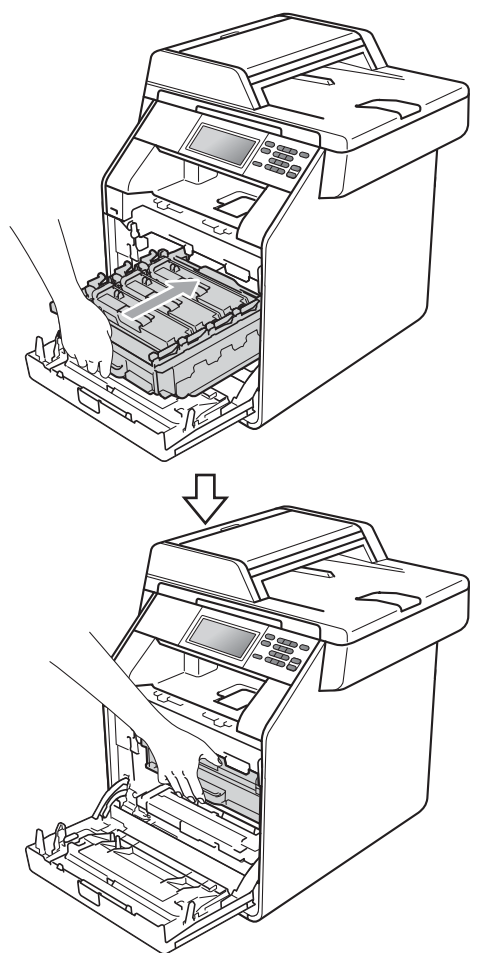

- 23 Затворете предния капак на устройството.
- 24 Първо включете отново захранващия кабел на устройството в електрическия контакт, а след това – останалите кабели. Включете устройството.

#### <span id="page-98-0"></span>**Почистване на ролките за захващане на хартия**

Ако имате проблеми с подаването на хартия, почистете ролките за захващане на хартия, както следва:

- Изключете устройството. Изключете захранващия кабел от електрическия контакт.
	- b Извадете напълно тавата за хартия от устройството.

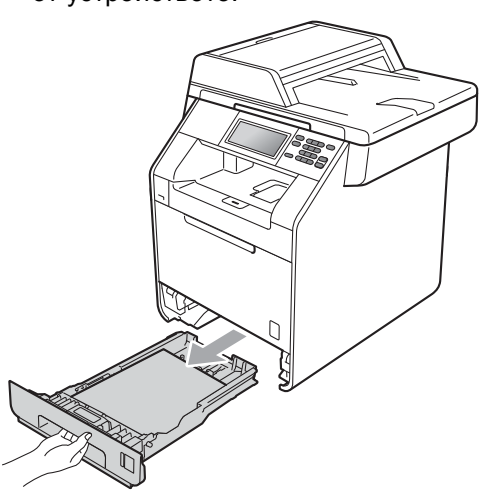

В Изстискайте добре предварително навлажнена в хладка вода кърпа без влакна, след което избършете с нея разделителната подложка (1) на тавата за хартия, за да отстраните праха.

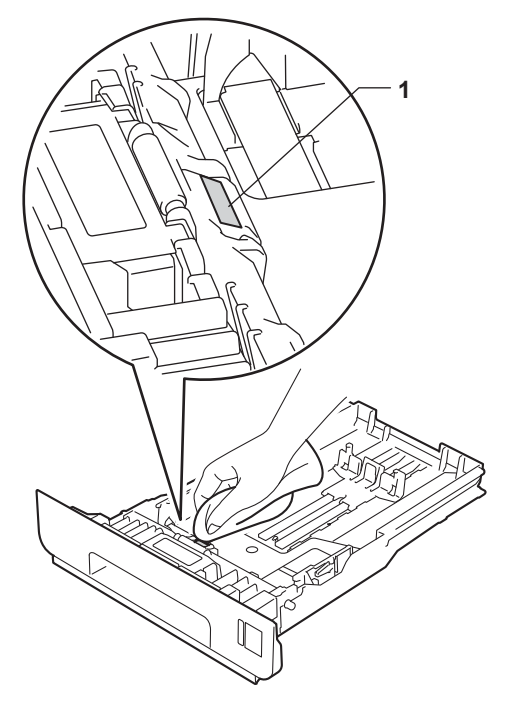

4 Избършете двете ролки за захващане (1) във вътрешността на устройството, за да отстраните праха.

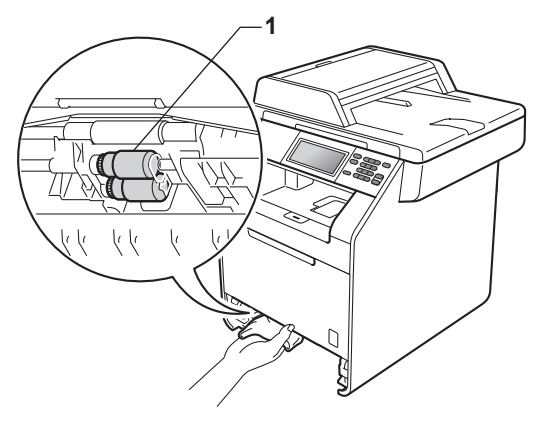

**6** Поставете тавата за хартия обратно в устройството.

f Включете захранващия кабел на устройството в електрическия контакт. Включете устройството.

#### **Калибриране <sup>A</sup>**

Изходната плътност на всеки цвят може да варира в зависимост от средата, в която е устройството - температура и влажност. Калибрирането може да ви помогне да подобрите плътността на цвета.

- 
- Натиснете МЕНЮ.
- Натиснете ▲ или ▼ за показване на Принтер. Натиснете Принтер.
- Натиснете ▲ или ▼ за показване на Калибриране. Натиснете Калибриране.
- Натиснете Калибриране.
	- **Устройството ще покаже** Да се калибрира ли?. Натиснете Да за потвърждение.
- 

f Устройството ще покаже Завършен.

#### g Натиснете **Stop/Exit (Стоп/Излез)**.

Можете да върнете параметрите за калибриране обратно към тези, зададени във фабриката.

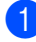

a Натиснете МЕНЮ.

- Натиснете ▲ или ▼ за показване на Принтер. Натиснете Принтер.
- Натиснете ▲ или ▼ за показване на Калибриране. Натиснете Калибриране.
- 
- Натиснете Reset.
- e Устройството ще покаже Възстановяване?. Натиснете Да за потвърждение.

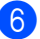

Устройството ще покаже Завършен.

#### g Натиснете **Stop/Exit (Стоп/Излез)**.

#### **Забележка**

- Ако се изведе на екрана съобщение за грешка, натиснете **Mono Start (Черно-бяло Старт)** или **Colour Start (Цветно Старт)** и опитайте отново. (За повече информация вижте *[Съобщения](#page-103-0) за грешки и [профилактика](#page-103-0)* на стр. 96.)
- Ако печатате с помощта на драйвера за принтер под Windows®, драйверът ще получи автоматично данните за калибриране, ако и **Използване на калибрационни данни**, и **Автоматично получаване на данни за устройството** са включени. Настройките по подразбиране са включени. (Вижте *Раздел Разширени* в *Ръководство за потребителя на софтуера*.)
- Ако печатате с помощта на драйвера за принтер под Macintosh, трябва да извършите калибриране с помощта на **Status Monitor**. След включване на **Status Monitor**, изберете Калибриране на цвят от меню Управление. (Вижте *Status Monitor* в *Ръководство за потребителя на софтуера*. Когато **Status Monitor** е отворено, изберете **Control / Color Calibration** (Управление / Калибриране на цветовете) от лентата с менюта.)

**A**

#### **Автоматично регистриране на цветовете <sup>A</sup>**

#### $P$ егистрация

Ако плътни зони с цвят или изображения имат ръбове от син, червен или жълт цвят, можете да използвате функцията автоматично регистриране, за да коригирате проблема.

Натиснете МЕНЮ.

- Натиснете ▲ или ▼ за показване на Принтер. Натиснете Принтер.
- Натиснете ▲ или ▼ за показване на Автоматична регистрация.. Натиснете Автоматична регистрация..
- d Устройството ще покаже Регистрация?. Натиснете Да.

Устройството ще покаже Завършен.

f Натиснете **Stop/Exit (Стоп/Излез)**.

#### **Ръчна** регистрация

Ако цветът все още се появява некоректно след автоматичното регистриране, трябва да извършите ръчна регистрация.

Натиснете МЕНЮ. Натиснете ▲ или ▼ за показване на Принтер. Натиснете Принтер. Натиснете ▲ или ▼ за показване на Ръчна регистрация. Натиснете Ръчна регистрация.  $\overline{A}$  Натиснете Отпечатване на таблица. e Натиснете **Mono Start (Черно-бяло Старт)** или **Colour Start (Цветно Старт)**. б Когато устройството завърши отпечатването на страницата за регистрация, натиснете Задаване на регистрация, за да коригирате ръчно цвета. 7 Като започнете от 1 червено ляво в таблицата, проверете коя цветна ивица е с най-равномерна плътност на отпечатване. Натиснете 1 червено ляво и изберете числото на сензорния екран с помощта на ◀ или ▶ за показване на още числа, ако е необходимо.

Повторете за 2 синьо ляво, 3 жълто ляво, 4, 5, 6 до 9.

- **Натиснете** ОК, ако сте приключили с въвеждането на числата.
- i Натиснете **Stop/Exit (Стоп/Излез)**.

Рутинно техническо обслужване

#### **Честота (корекция на цветовете**)

Можете да зададете колко често да се извършва корекция на цветовете (Калибриране на цвят и автоматично регистриране). Настройката по подразбиране е Нормално. В процеса на корекция на цветовете се изразходва известно количество тонер.

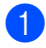

**1** Натиснете МЕНЮ.

 $\overline{2}$  Натиснете  $\overline{2}$  или  $\overline{v}$  за показване на Принтер. Натиснете Принтер.

- $\overline{3}$  Натиснете  $\blacktriangle$  или  $\blacktriangledown$  за показване на Честота. Натиснете Честота.
- 4. Натиснете нормално, Нисък или Изкл..
- e Натиснете **Stop/Exit (Стоп/Излез)**.

# **B**

# **Отстраняване на неизправности <sup>B</sup>**

# <span id="page-103-0"></span>**Съобщения за грешки и профилактика <sup>B</sup>**

Както и при всеки друг сложен офис продукт, и тук могат да възникват грешки, а консумативите може да се нуждаят от подмяна. Ако това се случи, устройството идентифицира грешката или необходимото рутинно техническо обслужване и показва съответното съобщение. Най-честите съобщения за грешки и техническо обслужване са посочени по-долу.

Можете сами да отстраните повечето грешки и да извършите работите, указани със съобщенията за рутинно техническо обслужване. Ако се нуждаете от допълнителна помощ, Brother Solutions Center предлага най-новите често задавани въпроси и съвети за отстраняване на неизправности:

Посетете ни на <http://solutions.brother.com/>.

<span id="page-103-1"></span>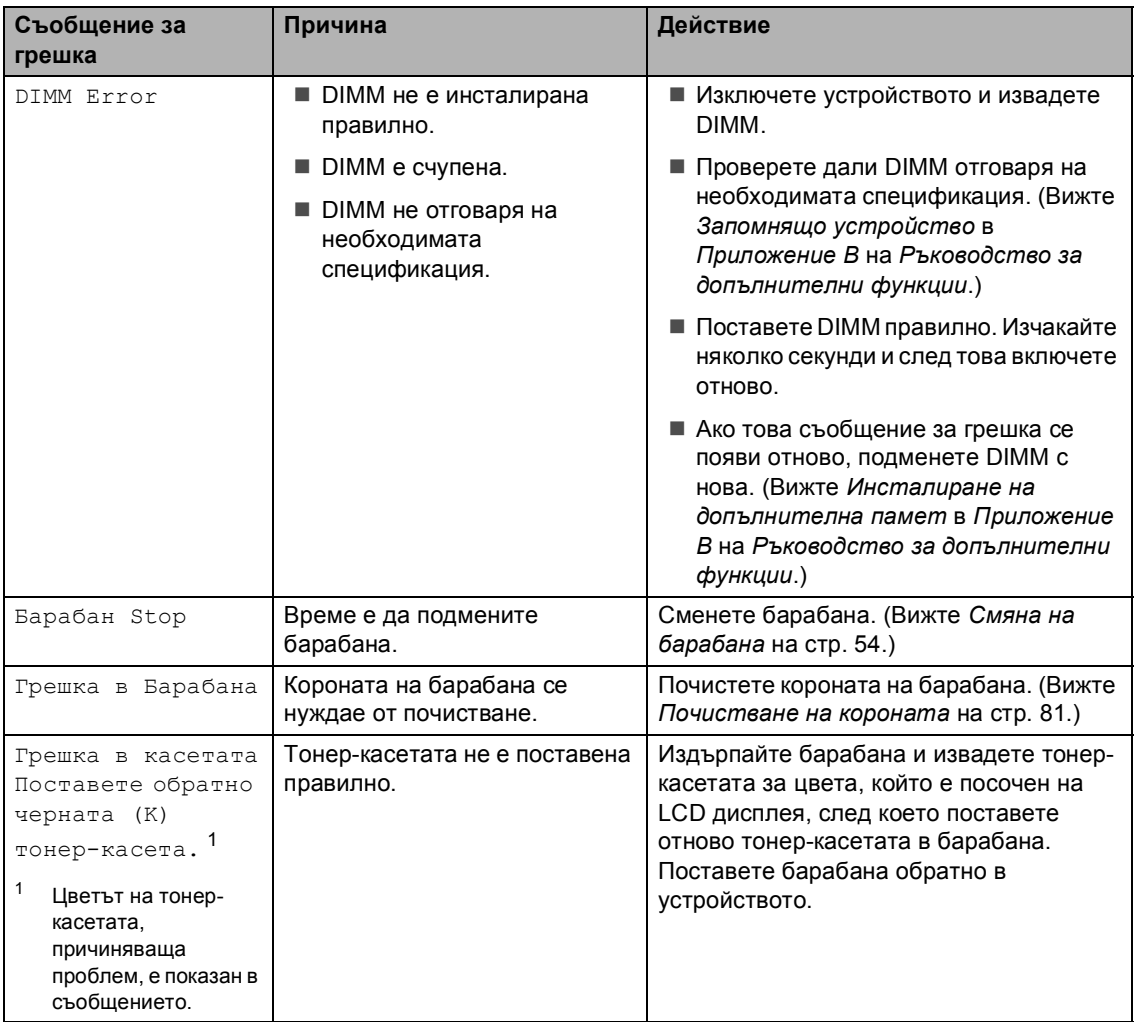

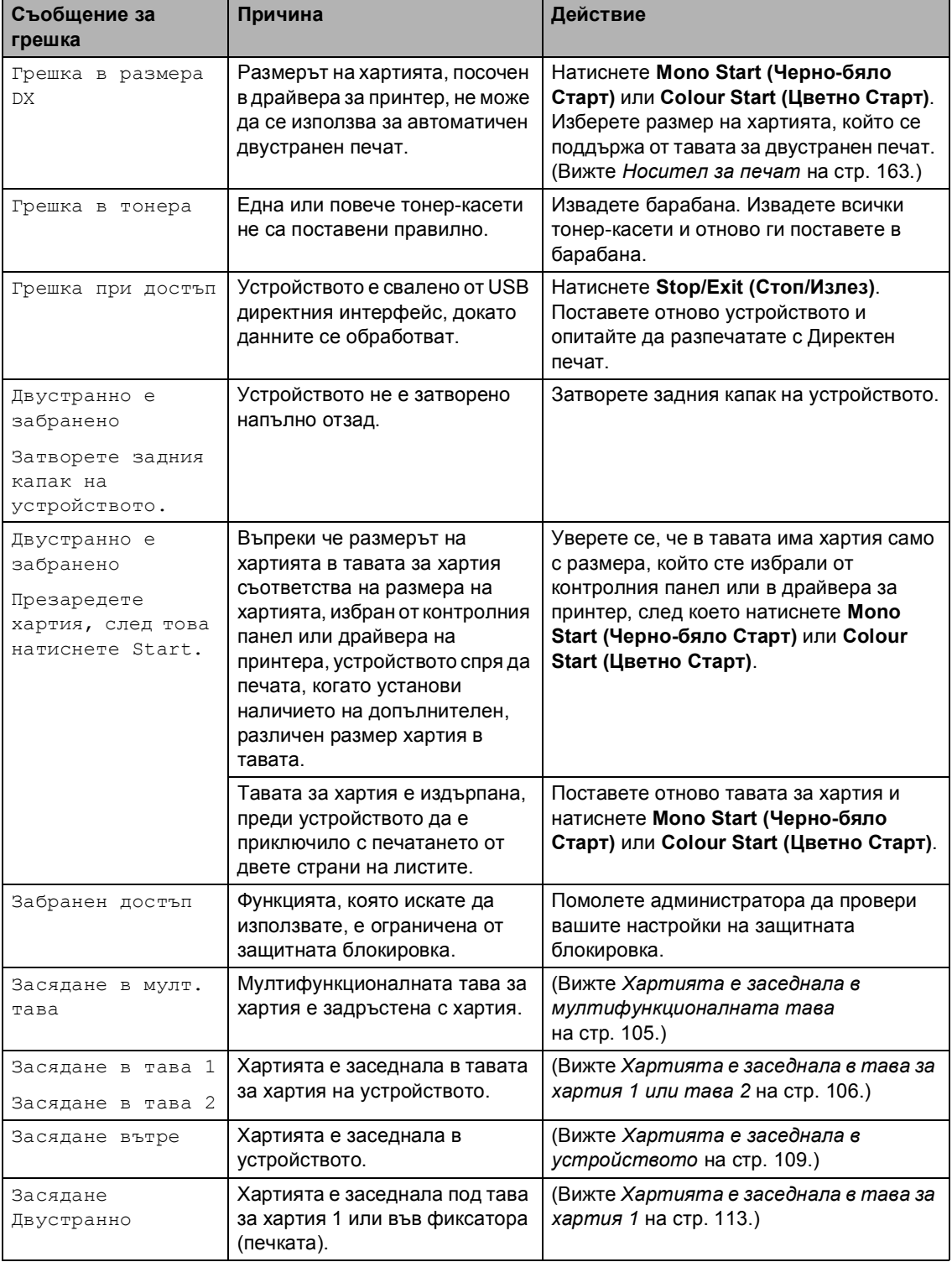

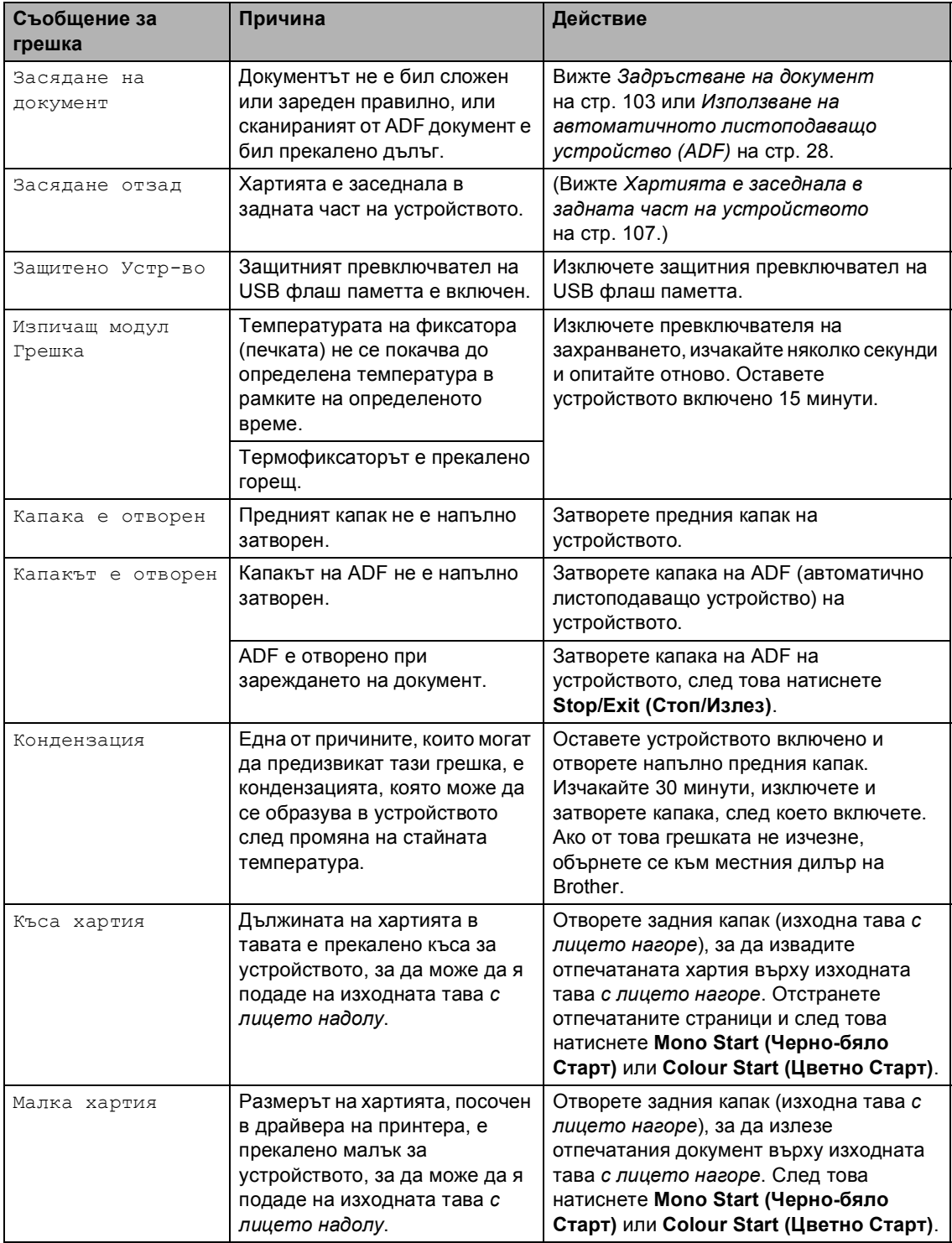

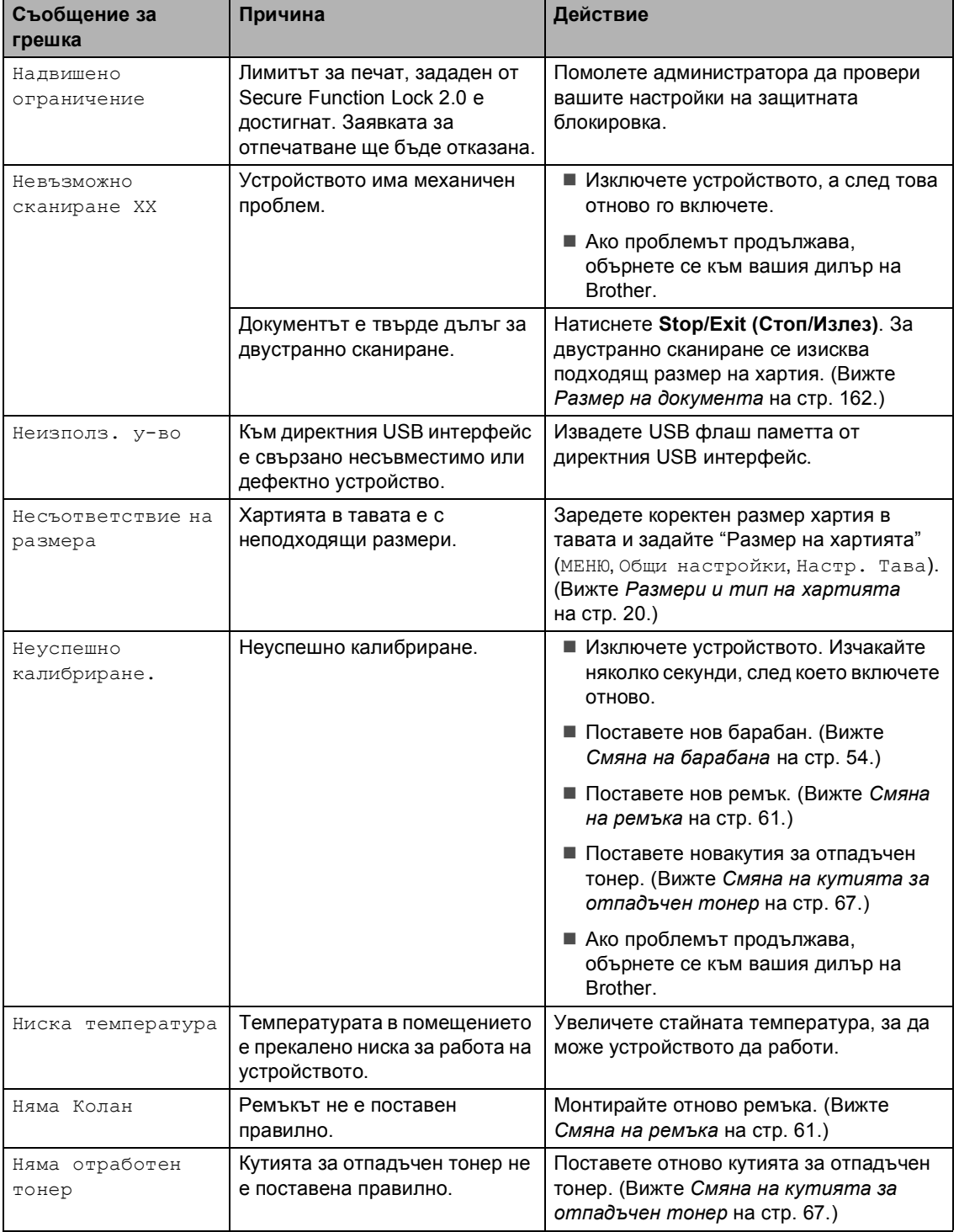

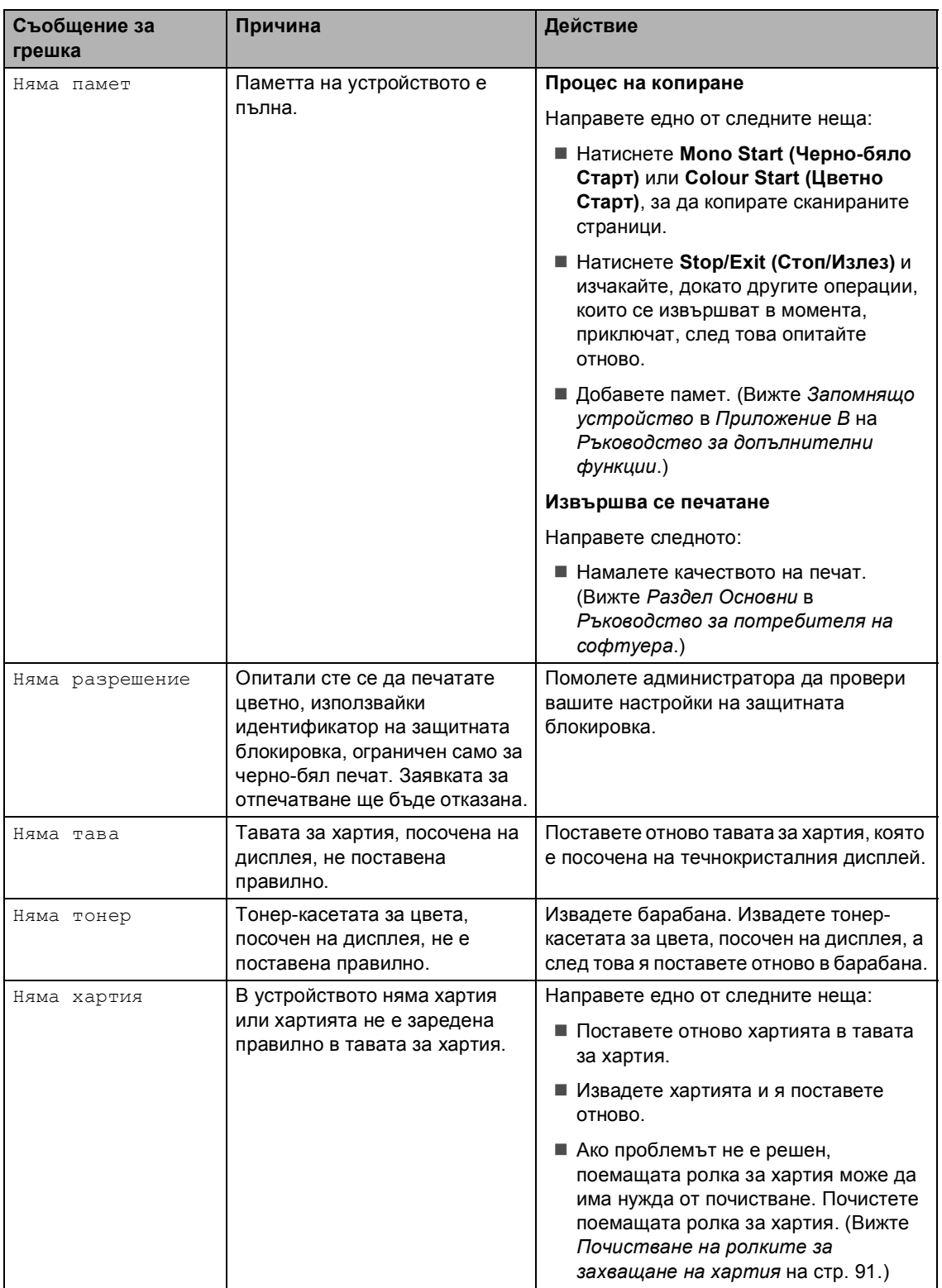
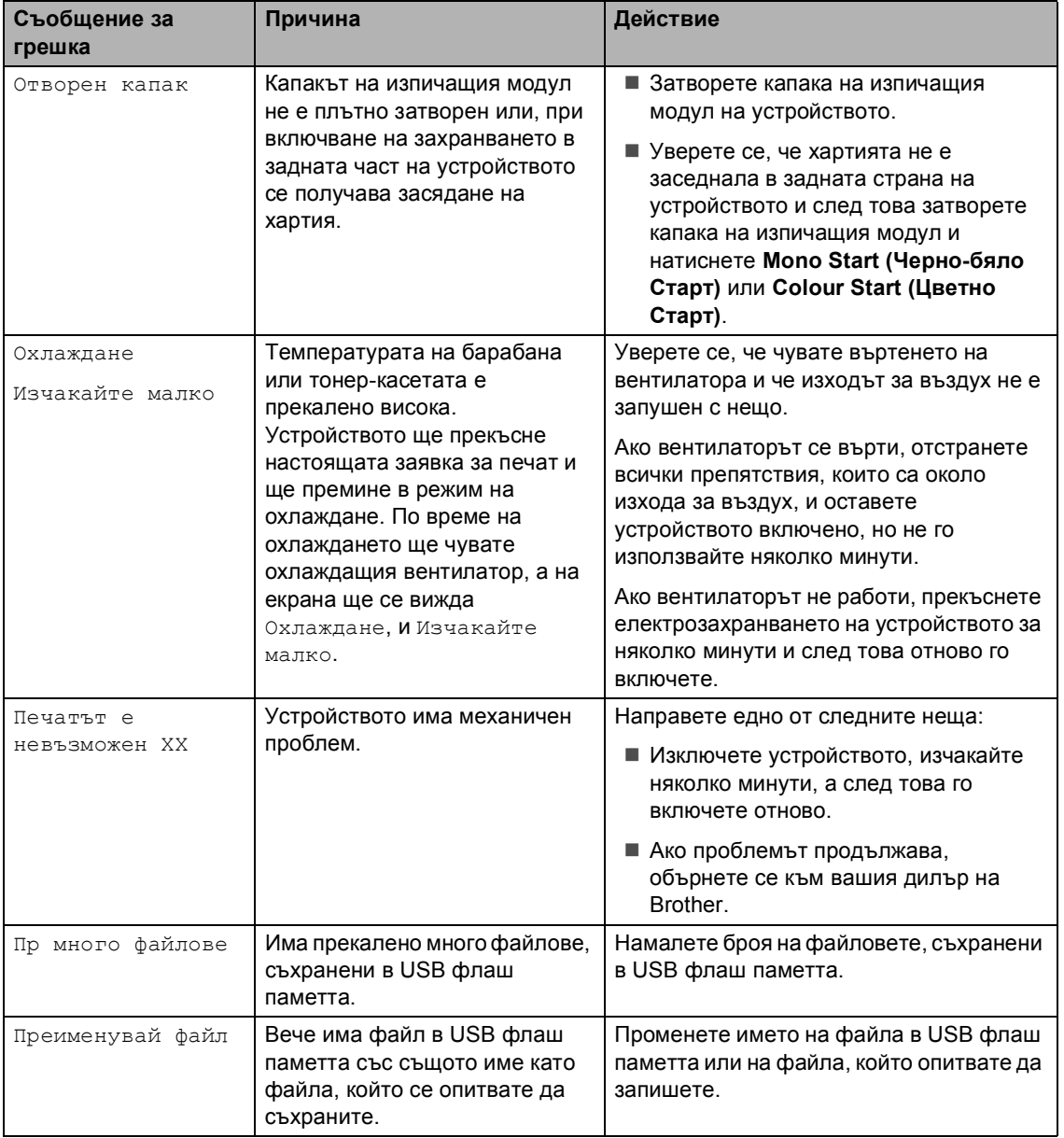

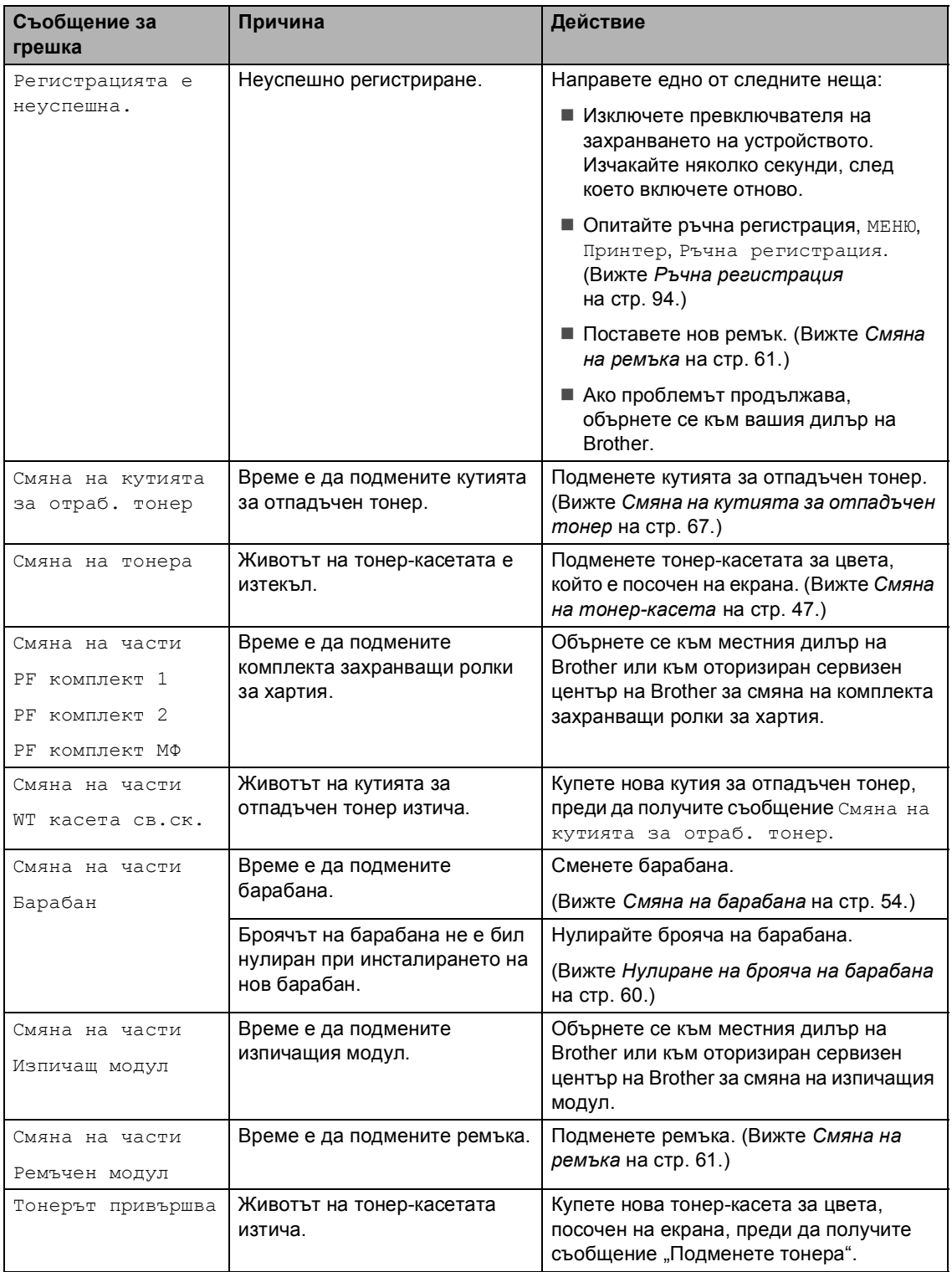

## **Задръстване на документ <sup>B</sup>**

**Документът е заседнал в горната част на блока на ADF <sup>B</sup>**

- **1** Извадете хартията от ADF, която не е заседнала.
- b Отворете капака на ADF.
- c Извадете заседналия документ, като дърпате наляво.

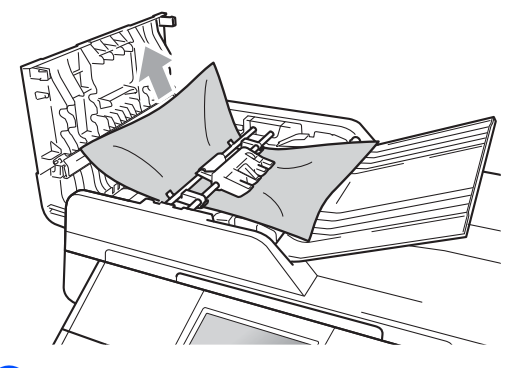

- $\left( 4\right)$  Затворете капака на ADF.
- e Натиснете **Stop/Exit (Стоп/Излез)**.

### **Документът е заседнал под капака за документи <sup>B</sup>**

- a Извадете хартията от ADF, която не <sup>е</sup> заседнала.
- b Вдигнете капака за документи.
- c Извадете заседналия документ, като дърпате надясно.

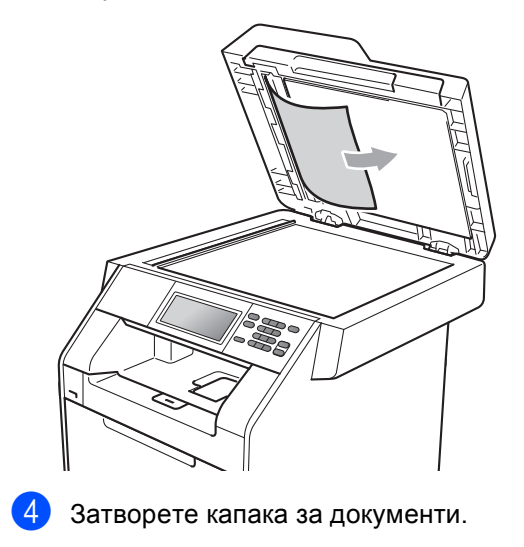

- **B**
- e Натиснете **Stop/Exit (Стоп/Излез)**.

## **Изваждане на малки документи, заседнали в ADF <sup>B</sup>**

**1** Вдигнете капака за документи.

2 Вмъкнете парче твърда хартия, например картон, в ADF, за да избута парченцата хартия, ако има такива.

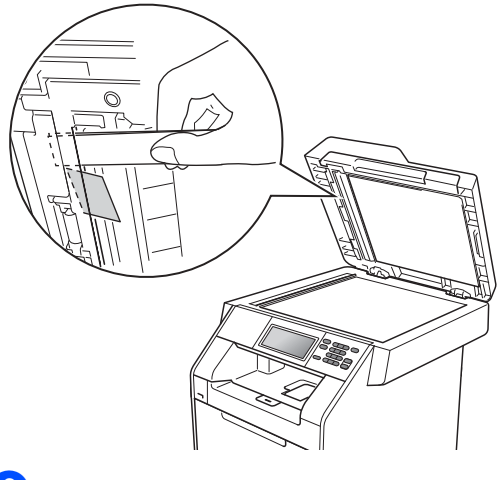

- **3** Затворете капака за документи.
- d Натиснете **Stop/Exit (Стоп/Излез)**.

## **Документът е заседнал при изходната тава <sup>B</sup>**

- a Извадете хартията от ADF, която не <sup>е</sup> заседнала.
- b Извадете заседналия документ, като дърпате надясно.

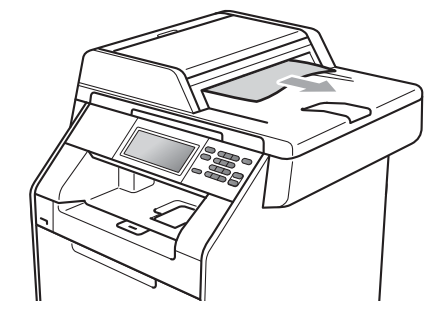

c Натиснете **Stop/Exit (Стоп/Излез)**.

## **Задръстване на хартия <sup>B</sup>**

### **Хартията е заседнала в мултифункционалната тава <sup>B</sup>**

Ако екранът показва Засядане в мулт. тава, следвайте стъпките:

- a Извадете хартията от мултифункционалната тава.
- b Разчистете хартията, заседнала <sup>в</sup> тавата и задръстила зоната около нея.

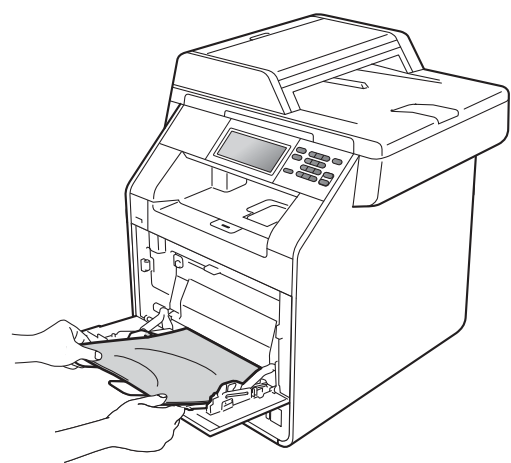

В Разлистете купчината хартия, след това я поставете обратно в мултифункционалната тава.

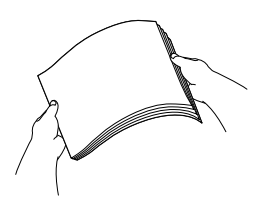

Внимавайте стекът хартия, заредена в мултифункционалната тава, да не надвишава маркировката за максимална височина (1), намиращи се от двете страни на тавата.

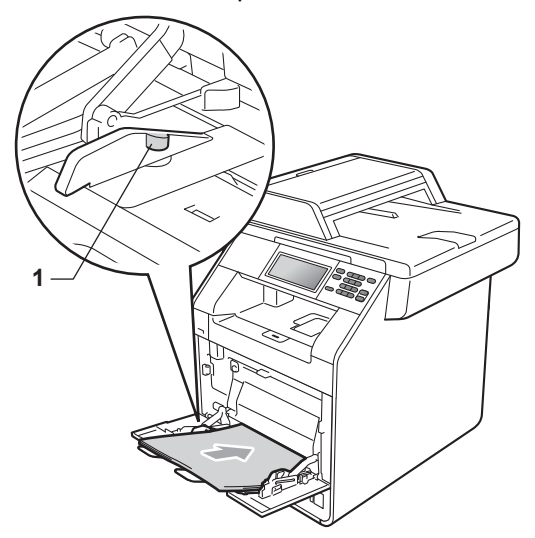

e Натиснете **Mono Start (Черно-бяло Старт)** или **Colour Start (Цветно Старт)**, за да възстановите разпечатването.

### **Хартията е заседнала в тава**  $3a$  **хартия** 1 или тава 2

Ако на LCD се покаже надпис Засядане в тава 1 или Засядане в тава 2, извършете следните стъпки :

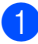

**1** Извадете напълно тавата за хартия от устройството.

За Засядане в тава 1:

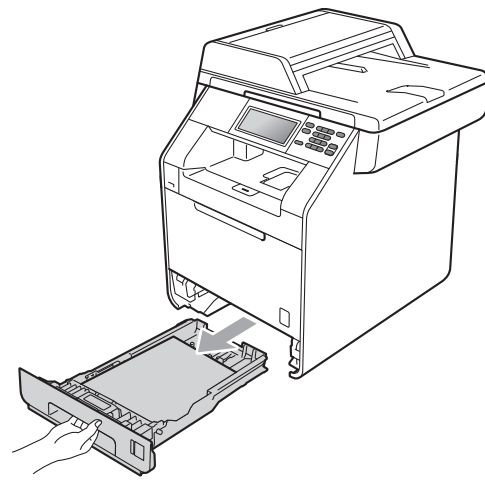

За Засядане в тава 2:

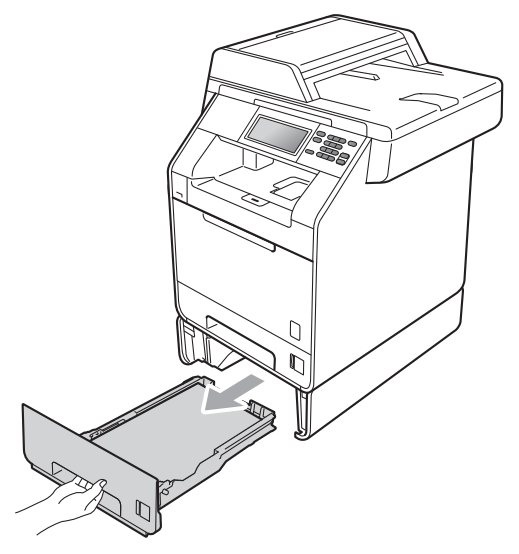

## **ВНИМАНИЕ**

НЕ докосвайте показаните на илюстрацията потъмнени части. Тези ролки може да се въртят с висока скорост.

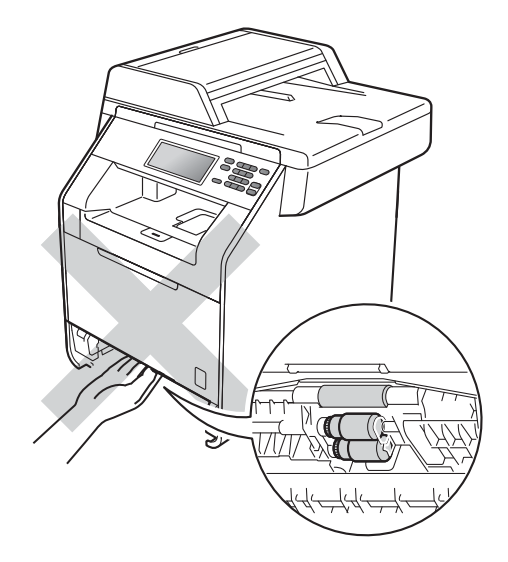

b Използвайте двете си ръце, за да издърпате бавно задръстената хартия.

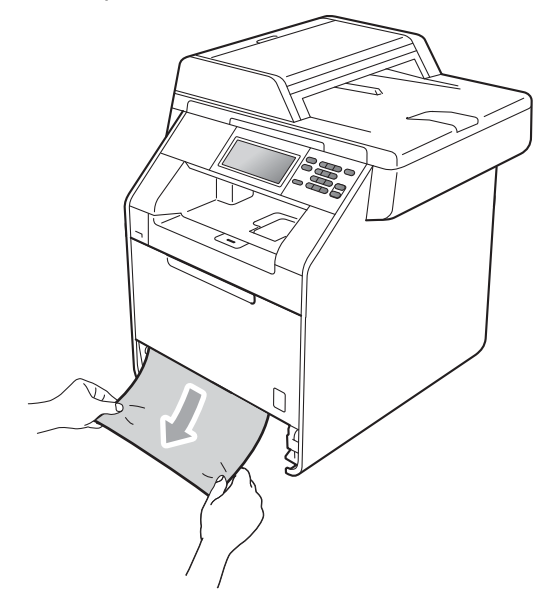

## **ВАЖНО**

Ако хартията не може лесно да бъде извадена в тази посока, спрете и следвайте инструкциите за *[Хартията](#page-116-0) е заседнала в [устройството](#page-116-0)* [на стр](#page-116-0). 109.

#### **Забележка**

Издърпването на заседналата хартия надолу ви позволява да извадите полесно хартията.

 $\overline{3}$  Уверете се, че хартията е под маркера за максимално количество хартия ( $\blacktriangledown$   $\nabla$   $\blacktriangledown$ ) (1) на тавата за хартия. Плъзнете водачите за хартията в съответствие с размера й, като натискате зеления лост за освобождаване на водача за хартия. Уверете се, че водачите са добре застопорени в отворите. (Вижте *Зареждане на хартия в [стандартната](#page-18-0) тава за хартия (Тава 1)* [на стр](#page-18-0). 11.)

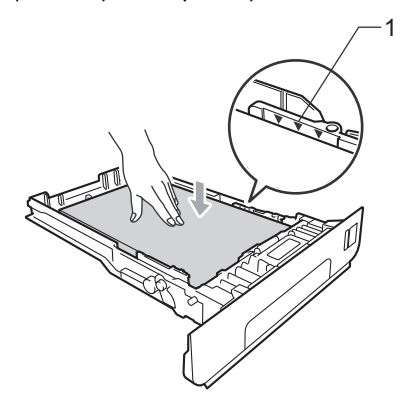

Стабилно поставете тавата за хартия обратно в устройството.

#### **Хартията е заседнала в задната част на устройството <sup>B</sup>**

Ако на екрана е изведено Засядане отзад, има засядане на хартия зад задния капак. Следвайте тези стъпки:

1 Оставете устройството включено 10 минути да се охлади.

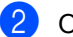

b Отворете задния капак.

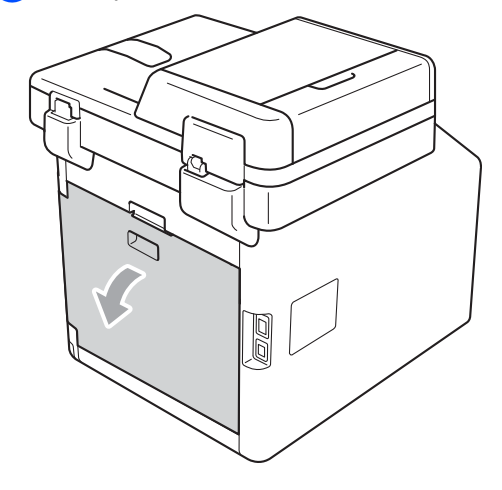

## **ПРЕДУПРЕЖДЕНИЕ**

## **ГОРЕЩА ПОВЪРХНОСТ**

След като току-що сте използвали устройството, някои негови вътрешни части са изключително нагорещени. Изчакайте устройството да изстине, преди да докосвате горещите вътрешни части.

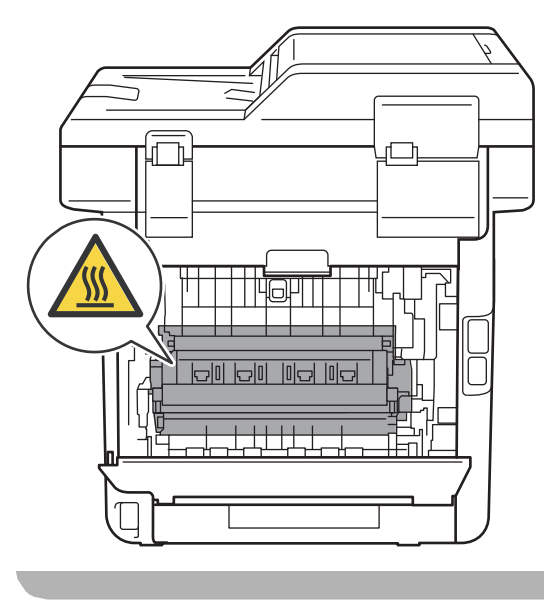

В Издърпайте зелените лостове (2) отляво и отдясно към вас и отворете капака на фиксатора (1).

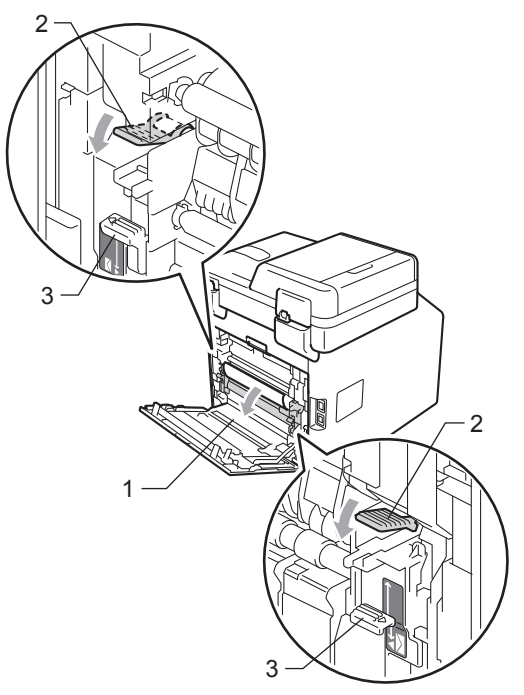

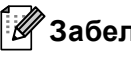

**Забележка**

Ако лостовете за пликове (3) от вътрешната страна на задния капак се преместят надолу в положение за пликове, вдигнете тези лостове в първоначалното им положение, преди да дръпнете надолу зелените лостове (2).

4 Като използвате двете си ръце, издърпайте заседналата хартия извън термофиксатора.

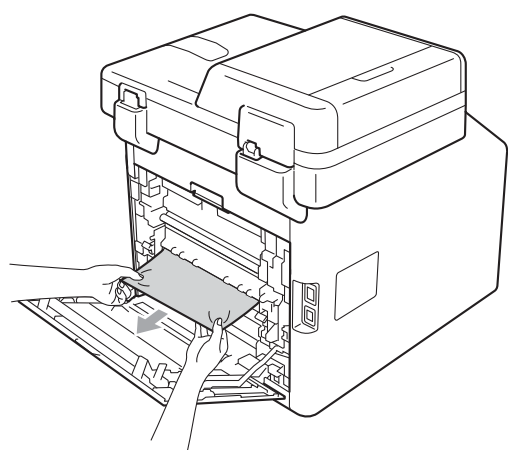

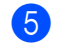

б Затворете капака на изпичащия модул (1).

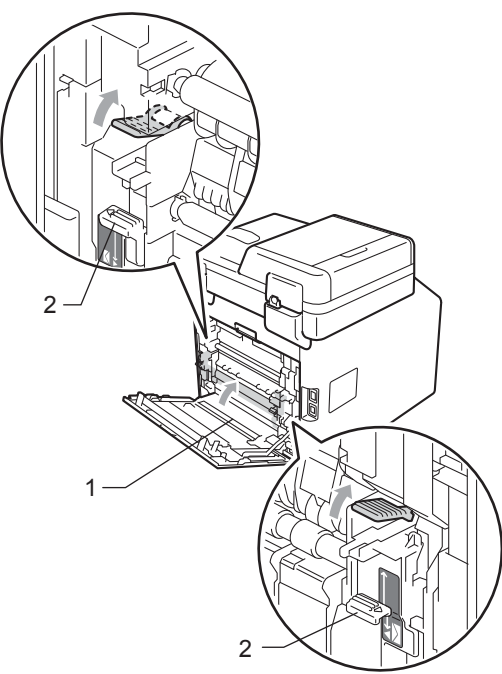

#### **Забележка**

Ако печатате върху пликове, дръпнете надолу лостовете за пликове (2) отново в положение за пликове, преди да затворите задния капак.

f Затворете задния капак изцяло.

## <span id="page-116-0"></span>**Хартията е заседнала в устройството <sup>B</sup>**

Ако екранът показва Засядане вътре, следвайте стъпките:

- Изключете устройството. Изключете всички кабели, а след това извадете захранващия кабел от електрическия контакт.
	- b Натиснете бутона за освобождаване на предния капак и отворете капака.

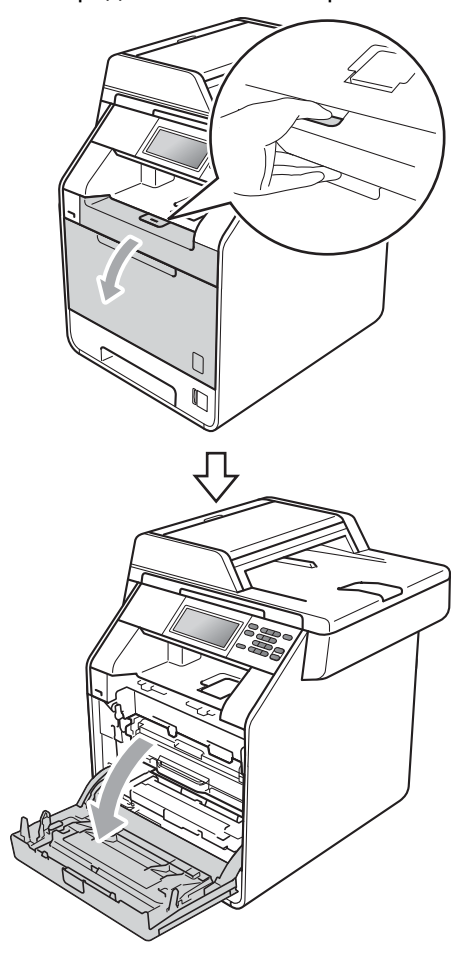

8 Хванете барабана за зелената дръжка. Дърпайте барабана навън, докато спре.

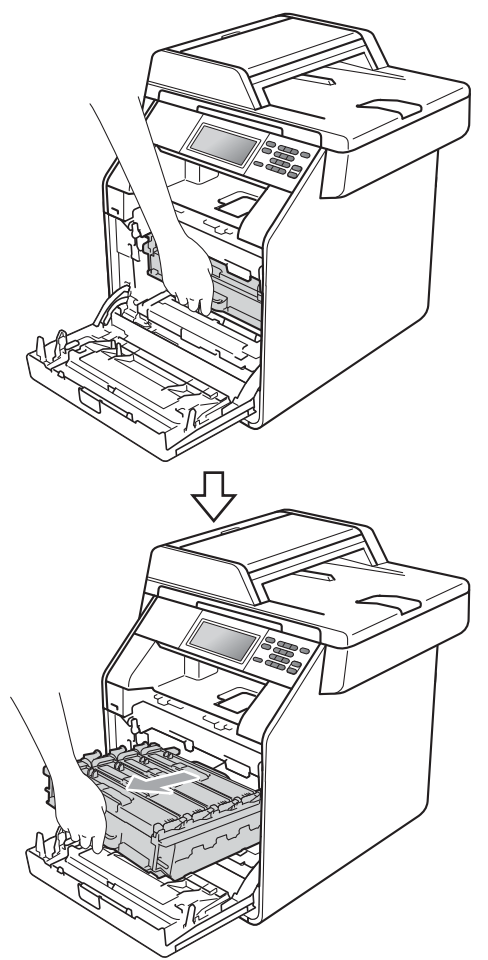

 $\overline{4}$  Завъртете зеления блокиращ лост (1) от лявата страна на устройството обратно на часовниковата стрелка в свободно положение. Като държите барабана за зелените дръжки, вдигнете предната страна на барабана и го извадете от устройството.

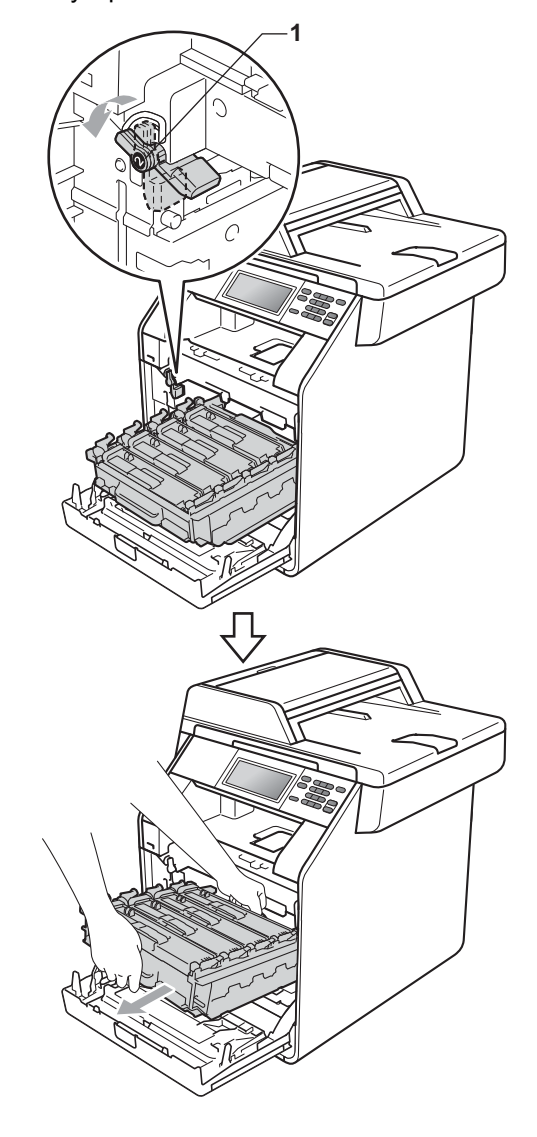

## **ВАЖНО**

- Препоръчваме да поставите блока на барабана и тонер-касетите на чиста, равна повърхност, върху лист хартия за еднократна употреба или парцал, за предпазване от неволно замърсяване с тонер.
- За да предпазите устройството от повреда от статичното електричество, НЕ докосвайте електродите, показани на илюстрацията.

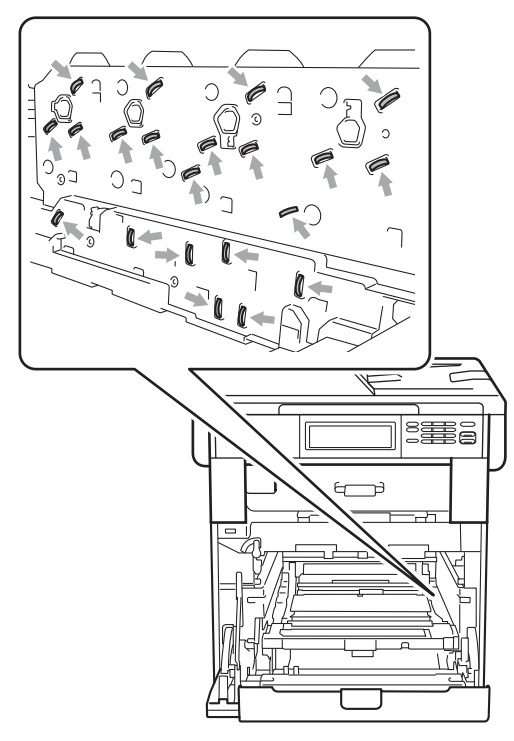

• Хванете барабана за зелените дръжки, когато го носите. НЕ хващайте барабана отстрани.

e Издърпайте бавно заседналата хартия.

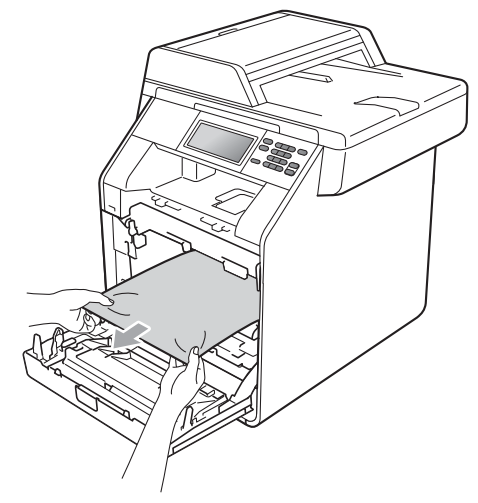

**6** Уверете се, че зеления блокиращ лост (1) е в свободно положение, както е показано на илюстрацията.

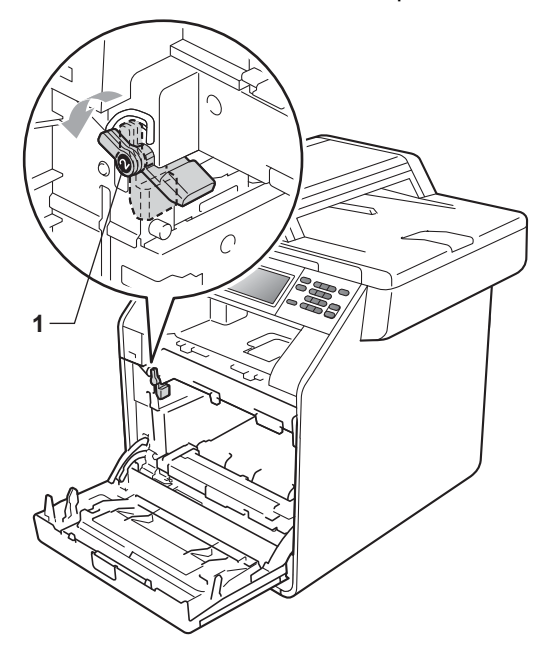

g Изравнете водещите краища (2) на барабана със ▶ знаците (1) от двете страни на устройството, след което леко плъзгайте барабана в устройството, докато спре при зеления блокиращ лост.

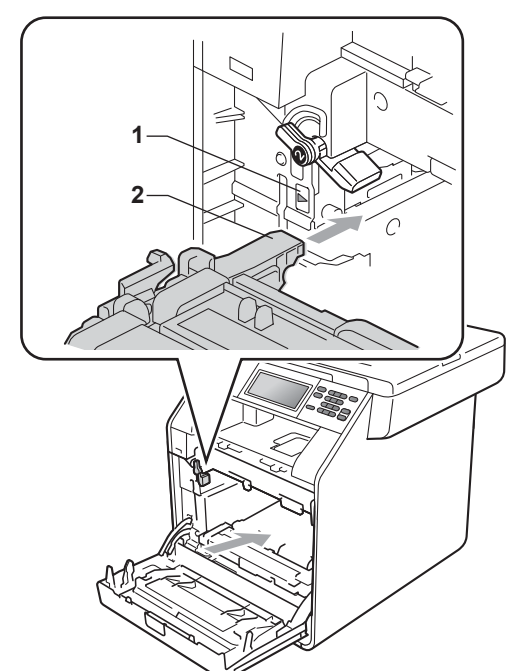

В Завъртете зеления блокиращ лост (1) по часовниковата стрелка в заключено положение.

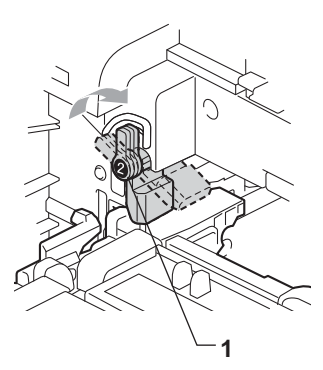

Вутайте барабана навътре, докато спре.

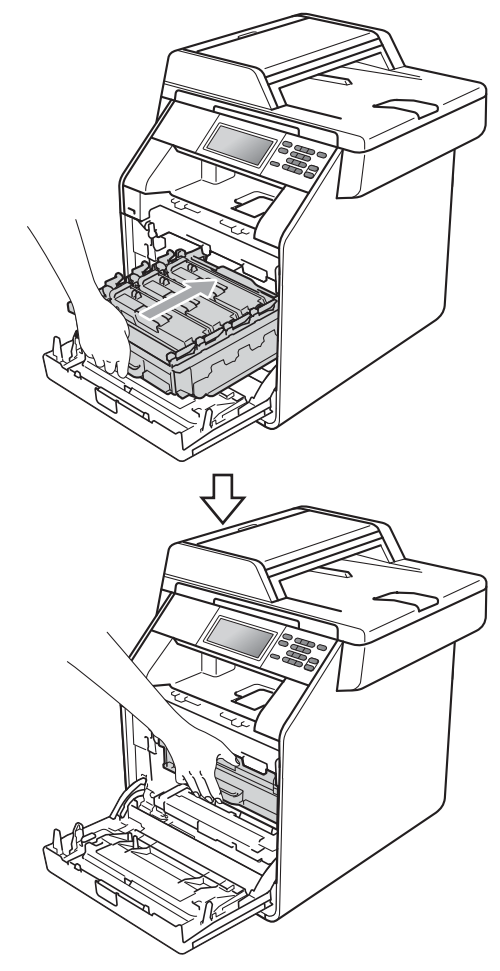

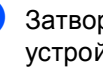

#### 10 Затворете предния капак на устройството.

### **Забележка**

Ако изключите устройството, докато на екрана пише Засядане вътре, устройството ще отпечатва непълни данни от компютъра Ви. Преди да включите устройството, изтрийте заявката за печат от буферната памет на компютъра.

Първо включете отново захранващия кабел на устройството в електрическия контакт, а след това свържете отново останалите кабели. Включете устройството.

### **Хартията е заседнала в тава за хартия** 1

Ако екранът показва Засядане Двустранно, следвайте стъпките:

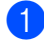

Оставете устройството включено 10 минути да се охлади.

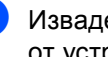

2) Извадете напълно тавата за хартия от устройството.

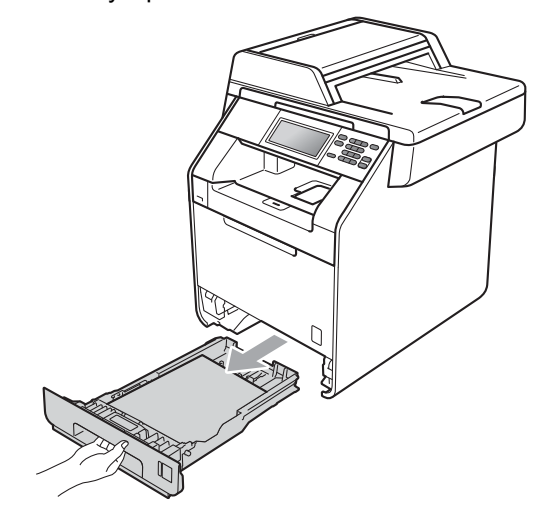

## **ВНИМАНИЕ**

НЕ докосвайте показаните на илюстрацията потъмнени части. Тези ролки може да се въртят с висока скорост.

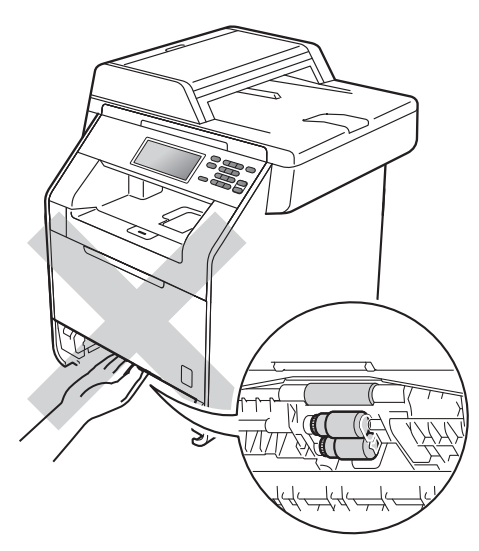

З Ако в устройството няма заседнала хартия, обърнете тавата за хартия и проверете под тавата за хартия.

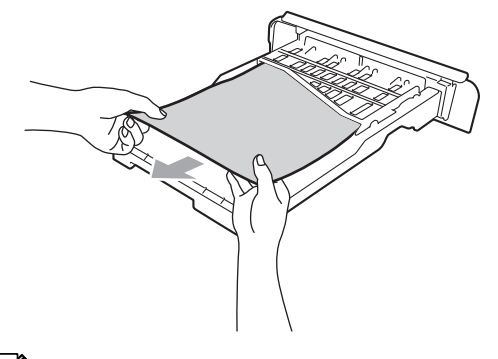

**Забележка**

Засега НЕ поставяйте отново тавата за хартия.

4 Ако в тавата за хартия няма заседнала хартия, отворете задния капак.

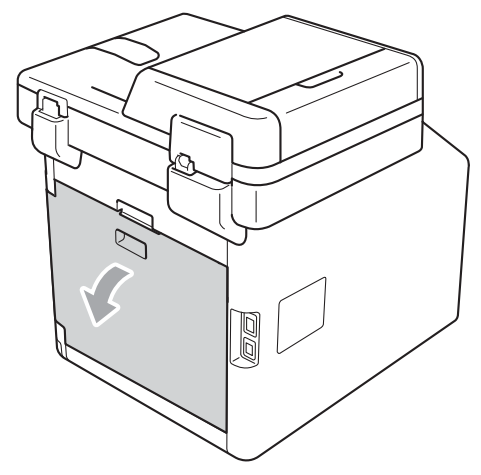

## **ПРЕДУПРЕЖДЕНИЕ**

## **ГОРЕЩА ПОВЪРХНОСТ**

След като току-що сте използвали устройството, някои негови вътрешни части са изключително нагорещени. Изчакайте устройството да изстине, преди да докосвате горещите вътрешни части.

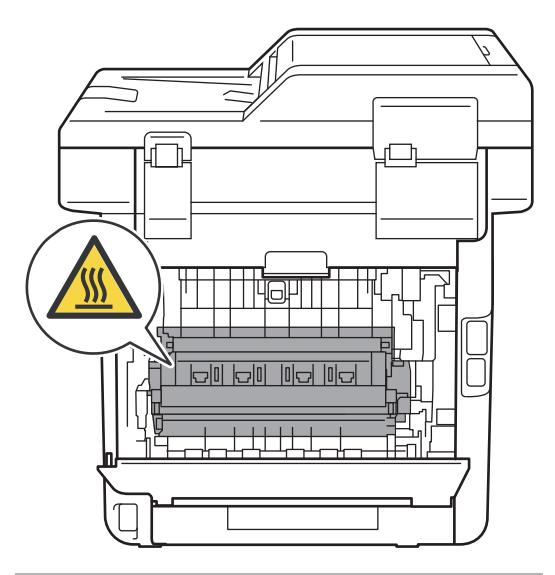

б Натиснете надолу и дръпнете зелените фиксатори от лявата и дясната страна към вас и сложете капака на изпичащия модул (1).

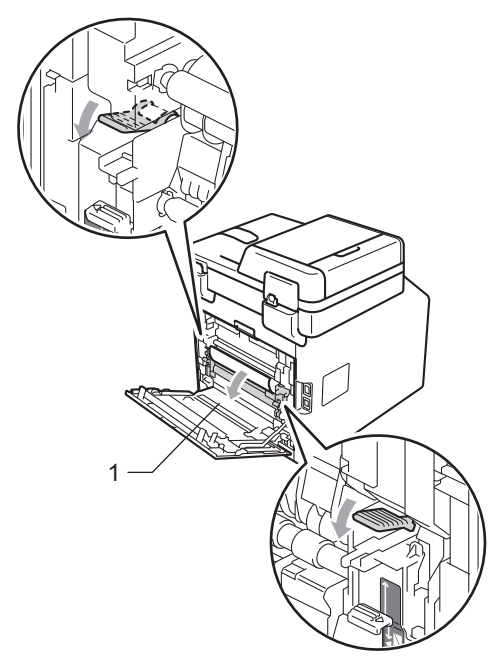

f <sup>С</sup> две ръце издърпайте внимателно заседналата хартия.

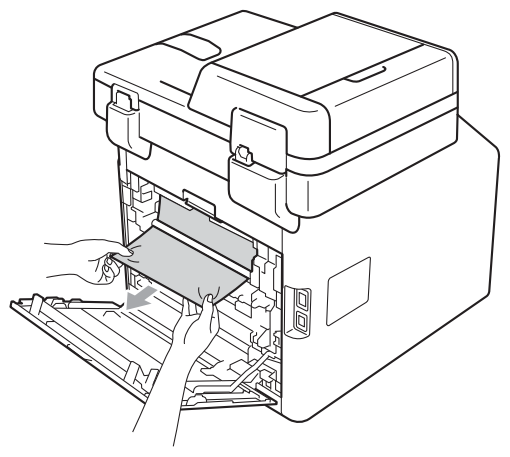

g Затворете капака на изпичащия модул (1).

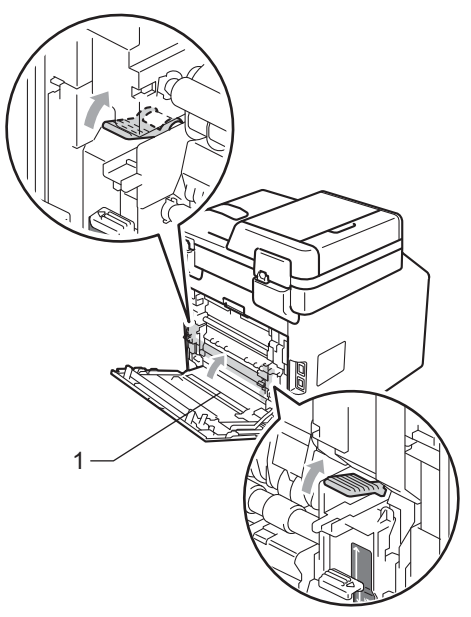

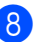

8 Затворете задния капак изцяло.

О Стабилно поставете тавата за хартия обратно в устройството.

## **Ако имате затруднения с устройството <sup>B</sup>**

Ако считате, че има проблем с устройството, вижте таблицата по-долу и следвайте съветите за отстраняване на неизправности.

Повечето от проблемите могат лесно да бъдат разрешени от самите вас. Ако се нуждаете от допълнителна помощ, Brother Solutions Center предлага най-новите ЧЗВ и съвети за отстраняване на неизправности.

Посетете ни на <http://solutions.brother.com/>.

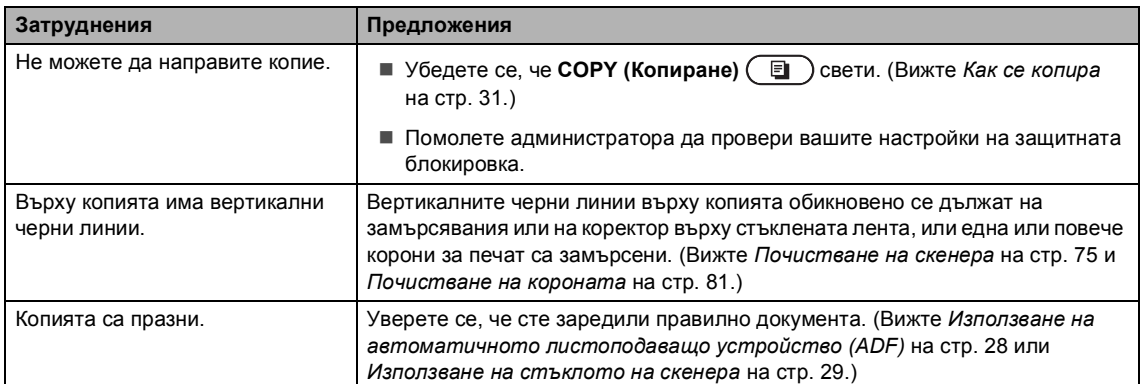

#### **Затруднения при копиране**

#### **Затруднения при печатане**

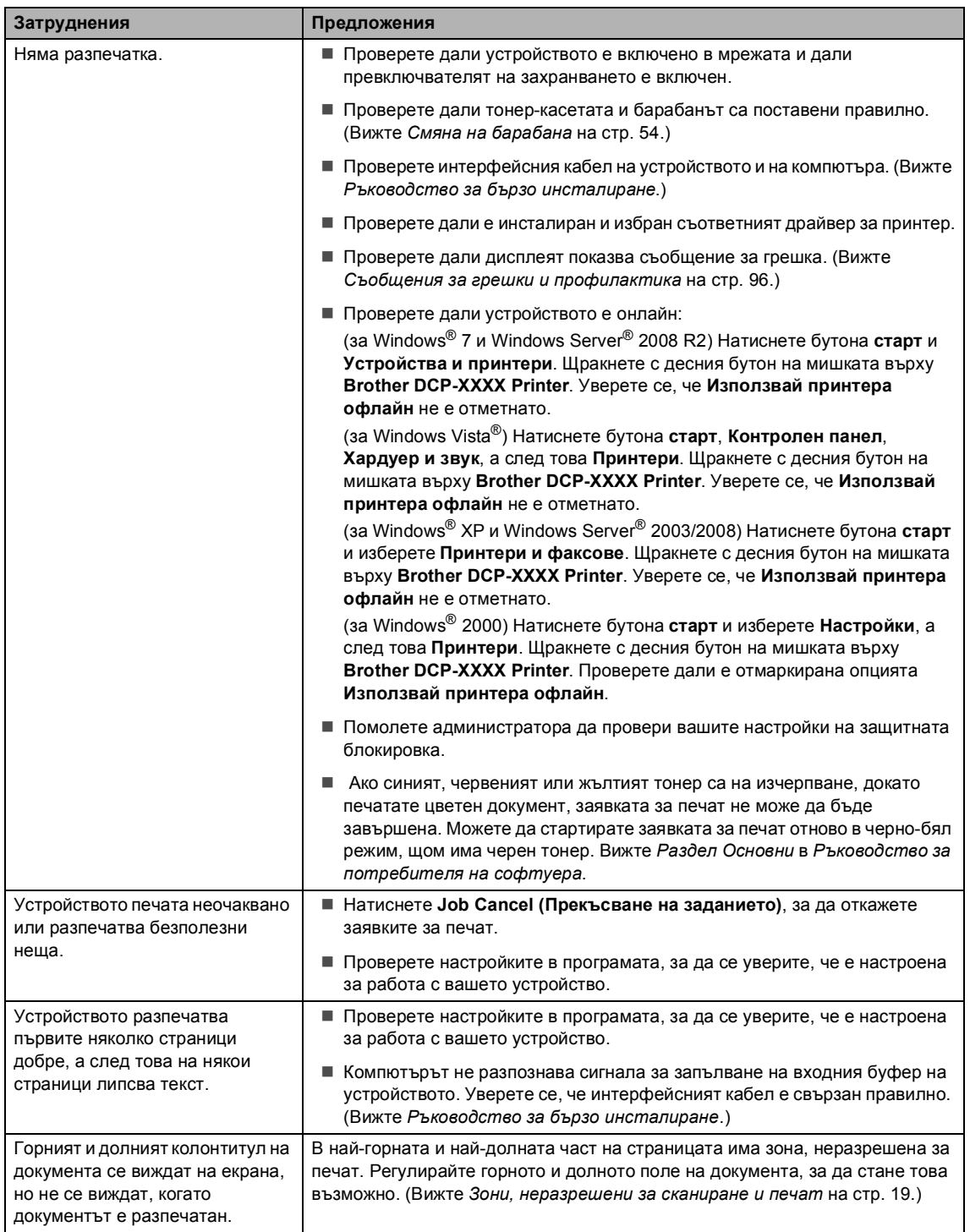

#### **Затруднения при печатане (Продължение)**

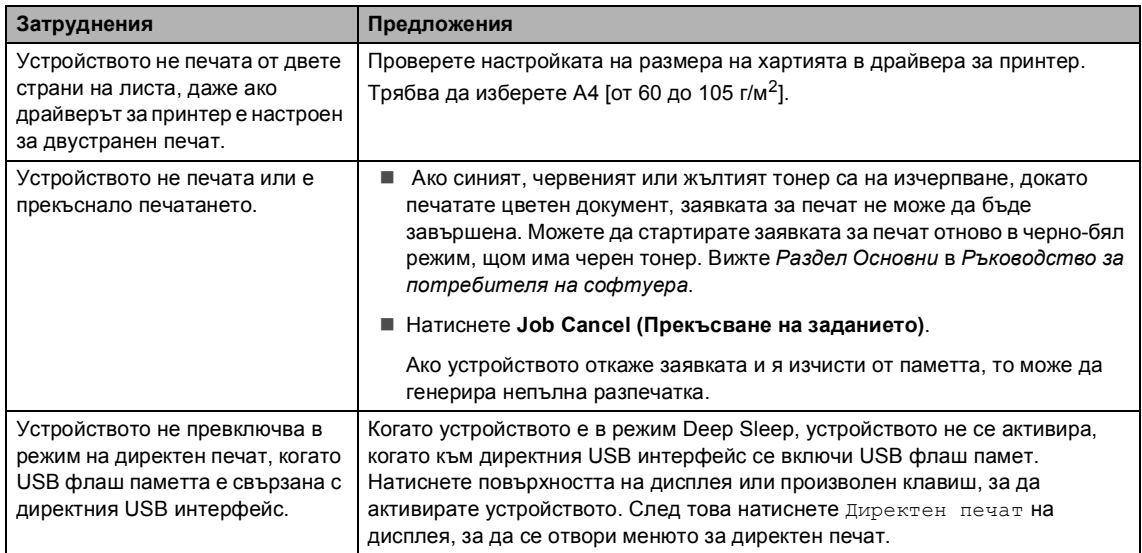

#### **Затруднения при сканиране**

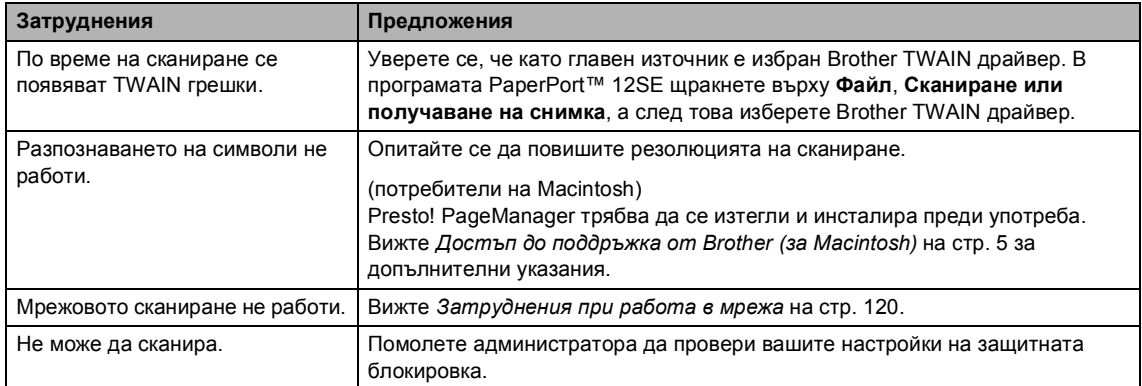

#### **Затруднения при използване на софтуер**

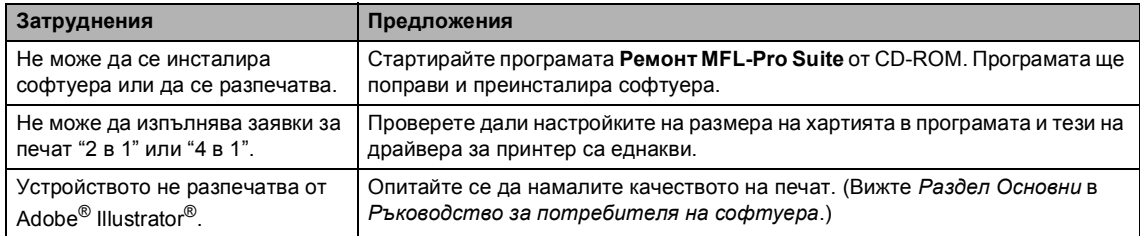

#### **Затруднения при работа с хартия**

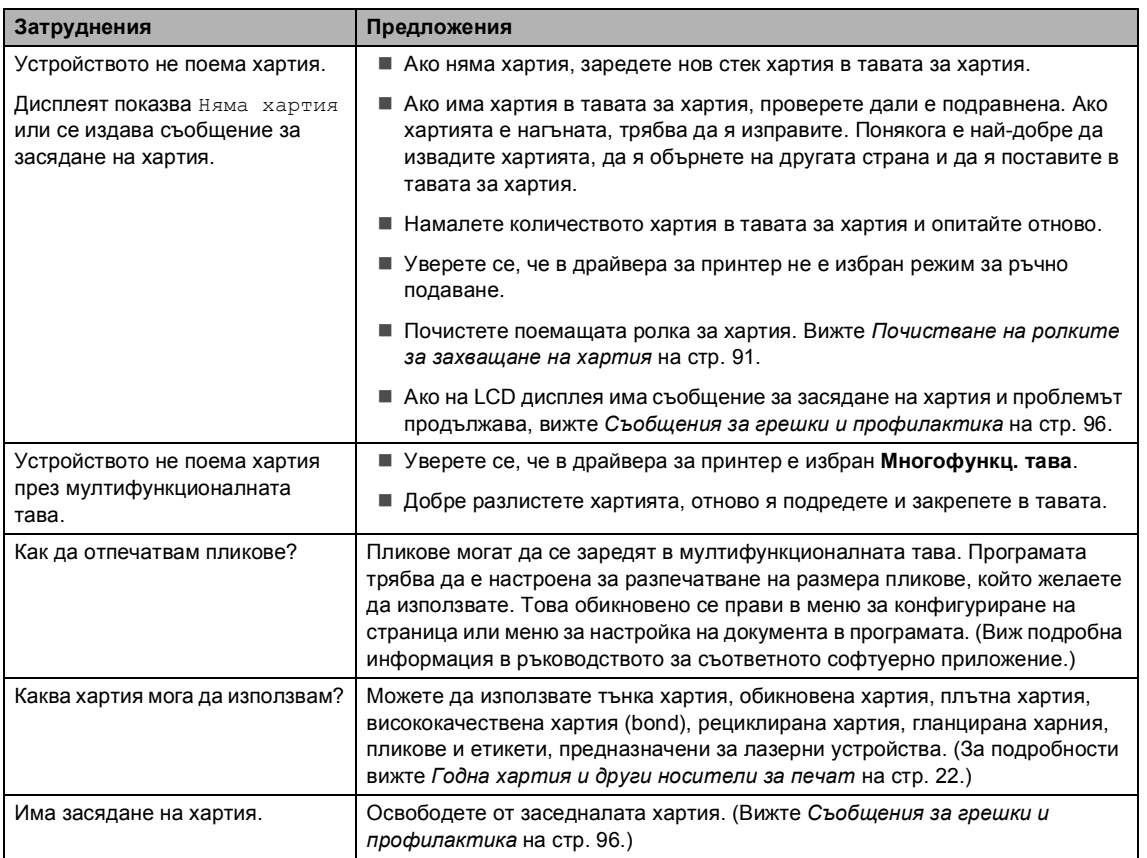

## **Затруднения, свързани с качеството на печат**

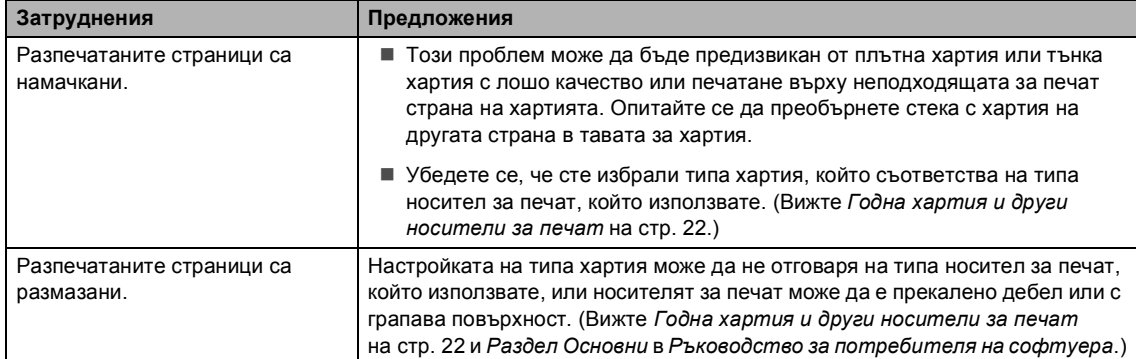

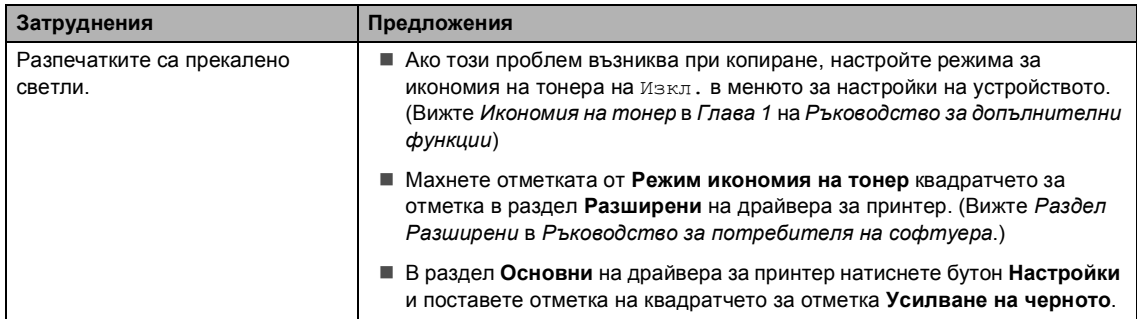

#### **Затруднения, свързани с качеството на печат (Продължение)**

#### <span id="page-127-0"></span>**Затруднения при работа в мрежа**

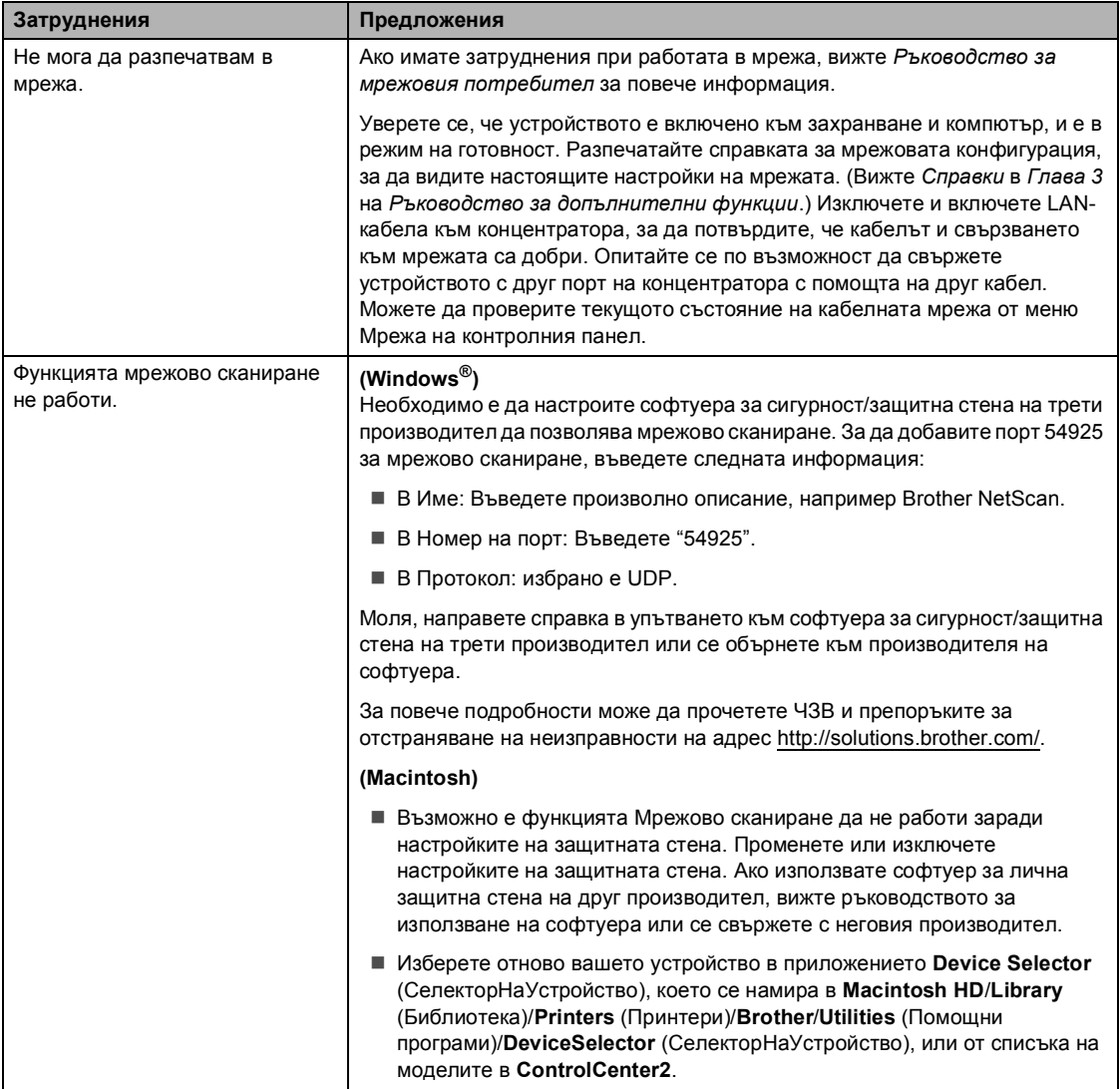

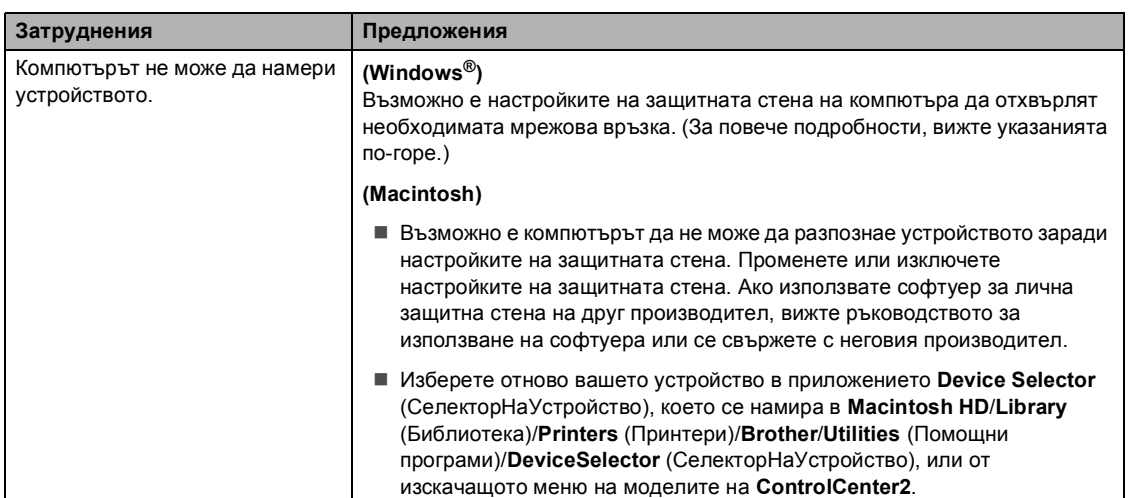

#### **Затруднения при работа в мрежа (Продължение)**

#### **Други**

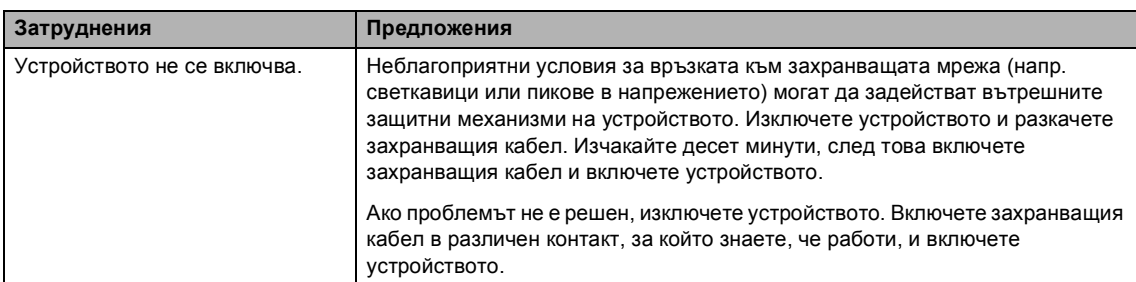

## **Подобряване на качеството на печат <sup>B</sup>**

Ако имате проблем с качеството на печат, най-напред отпечатайте тестова страница (МЕНЮ, Принтер, Опции за печат, Пробен печат). Ако разпечатката изглежда добре, проблемът може да не е в устройството. Проверете свързването на интерфейсния кабел или опитайте да отпечатате друг документ. Ако разпечатката или тестовата страница, разпечатана от устройството, има проблем с качеството, проверете първо следното. След това, ако все още имате проблем с качеството на печат, направете справка с поместената по-долу таблица и следвайте препоръките.

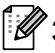

#### **Забележка**

Brother не препоръчва да се използват касети, различни от оригиналните касети Brother, или да се зареждат използвани касети с тонер от други източници.

За да получите най-добро качество при печат, съветваме ви да използвате препоръчаната хартия. Проверете дали използвате хартия, която отговаря на описаната в спецификацията. (Вижте *Годна хартия и други [носители](#page-29-0) за печат* [на стр](#page-29-0). 22.)

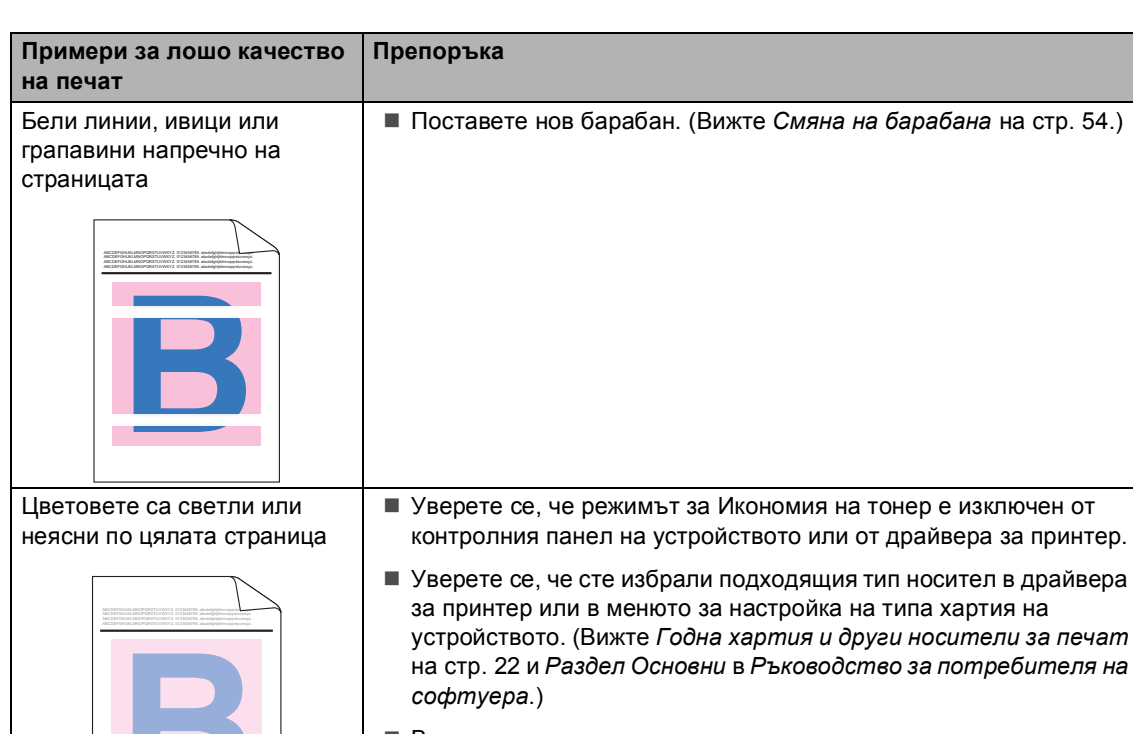

b Проверете дали барабанът <sup>и</sup> тонер-касетите са правилно поставени.

- Внимателно разтърсете четирите тонер-касети. Избършете прозорците на лазерния скенер с мека кърпа, неоставяща влакна. (Вижте *[Почистване](#page-84-0) на прозорците на [лазерния](#page-84-0) скенер* на стр. 77.)
- Извършете калибриране. (Вижте *[Калибриране](#page-100-0)* на стр. 93.)

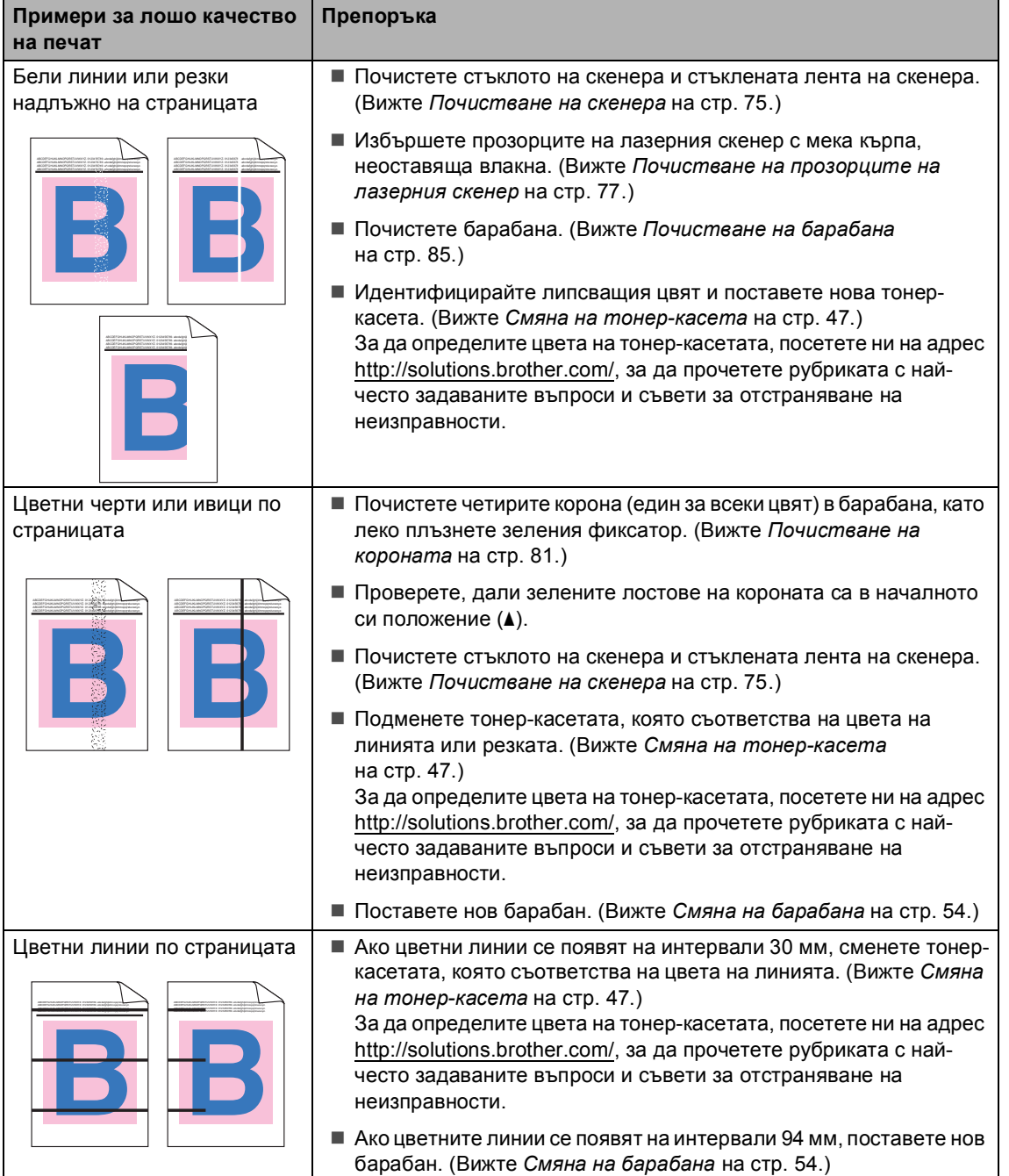

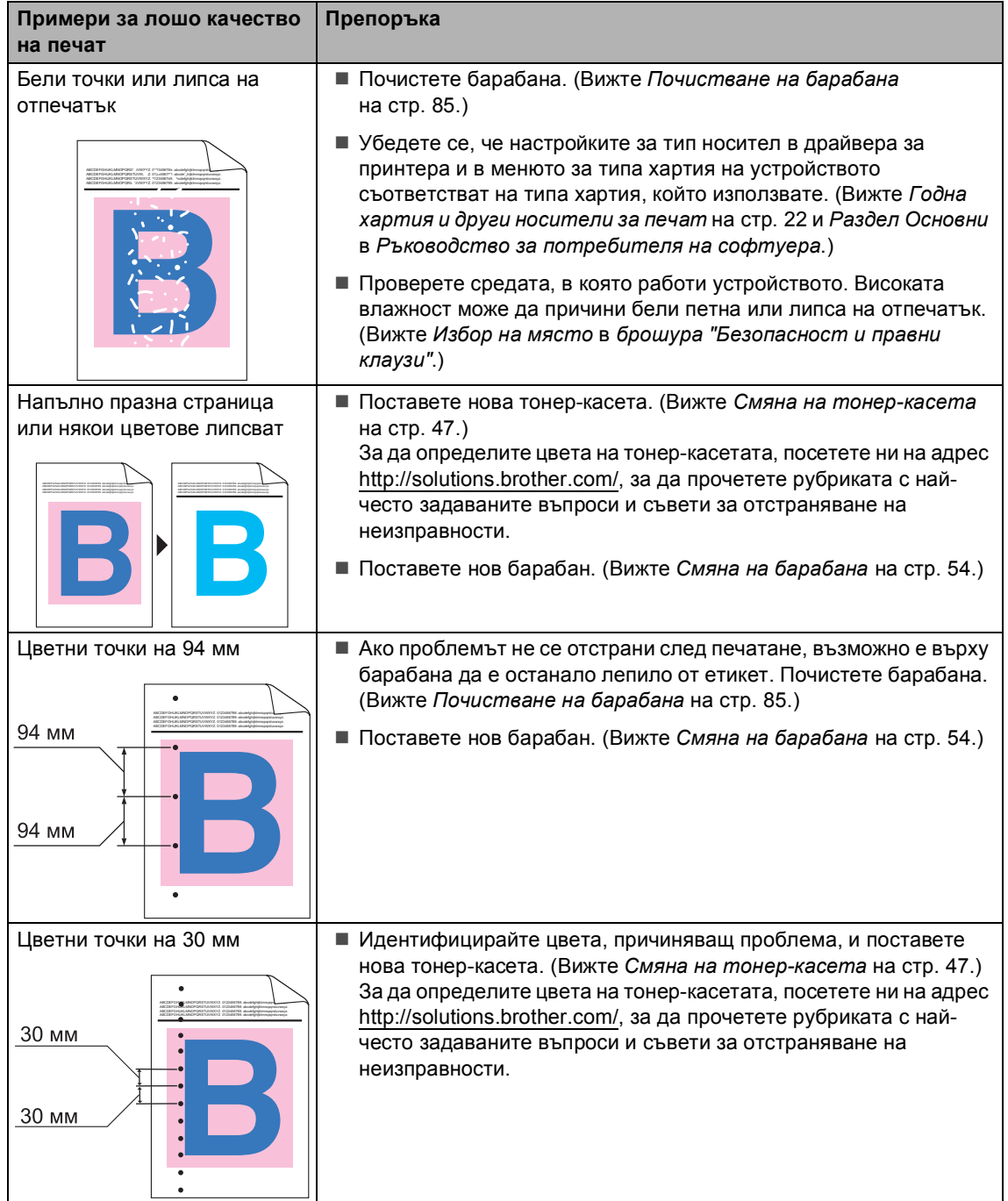

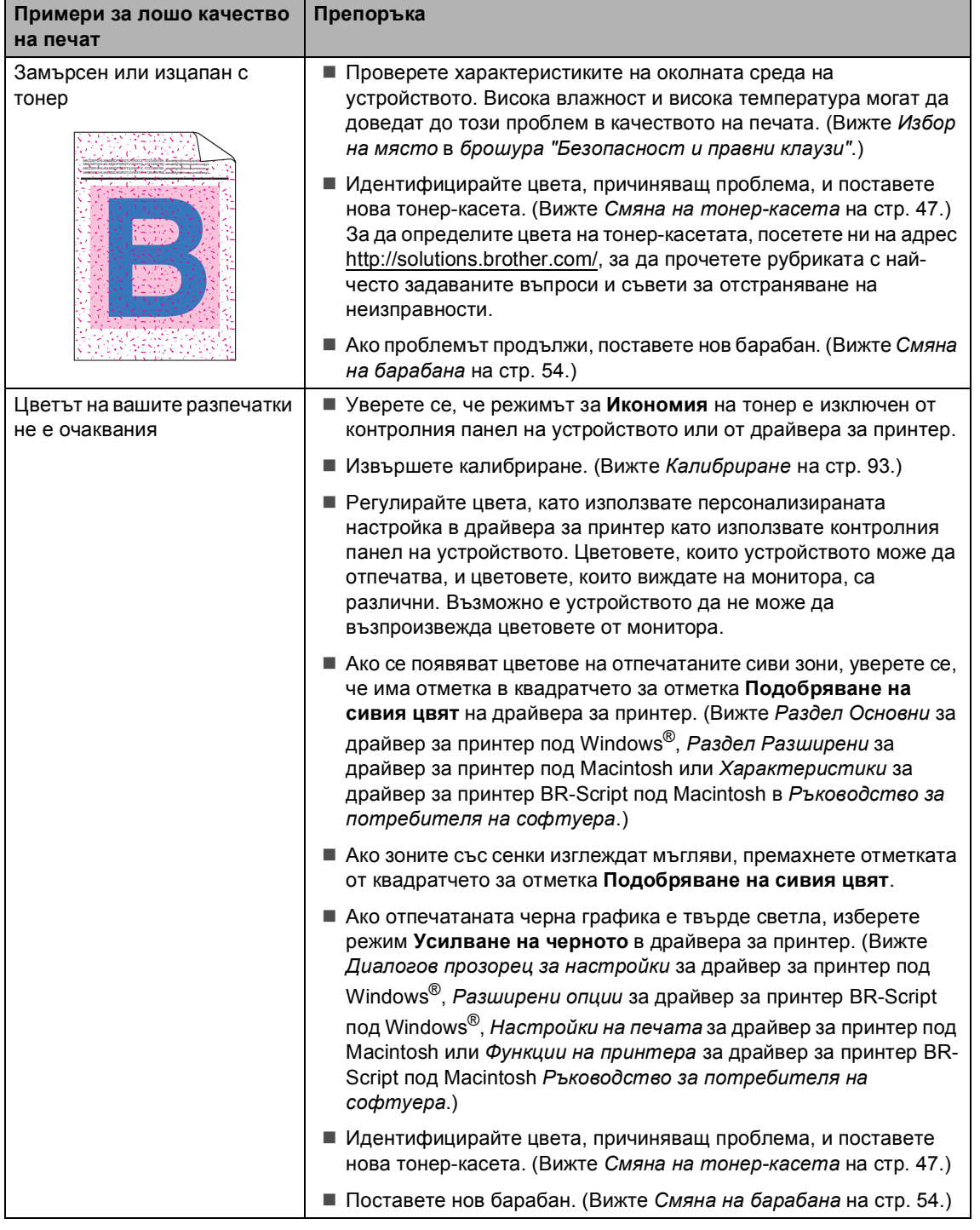

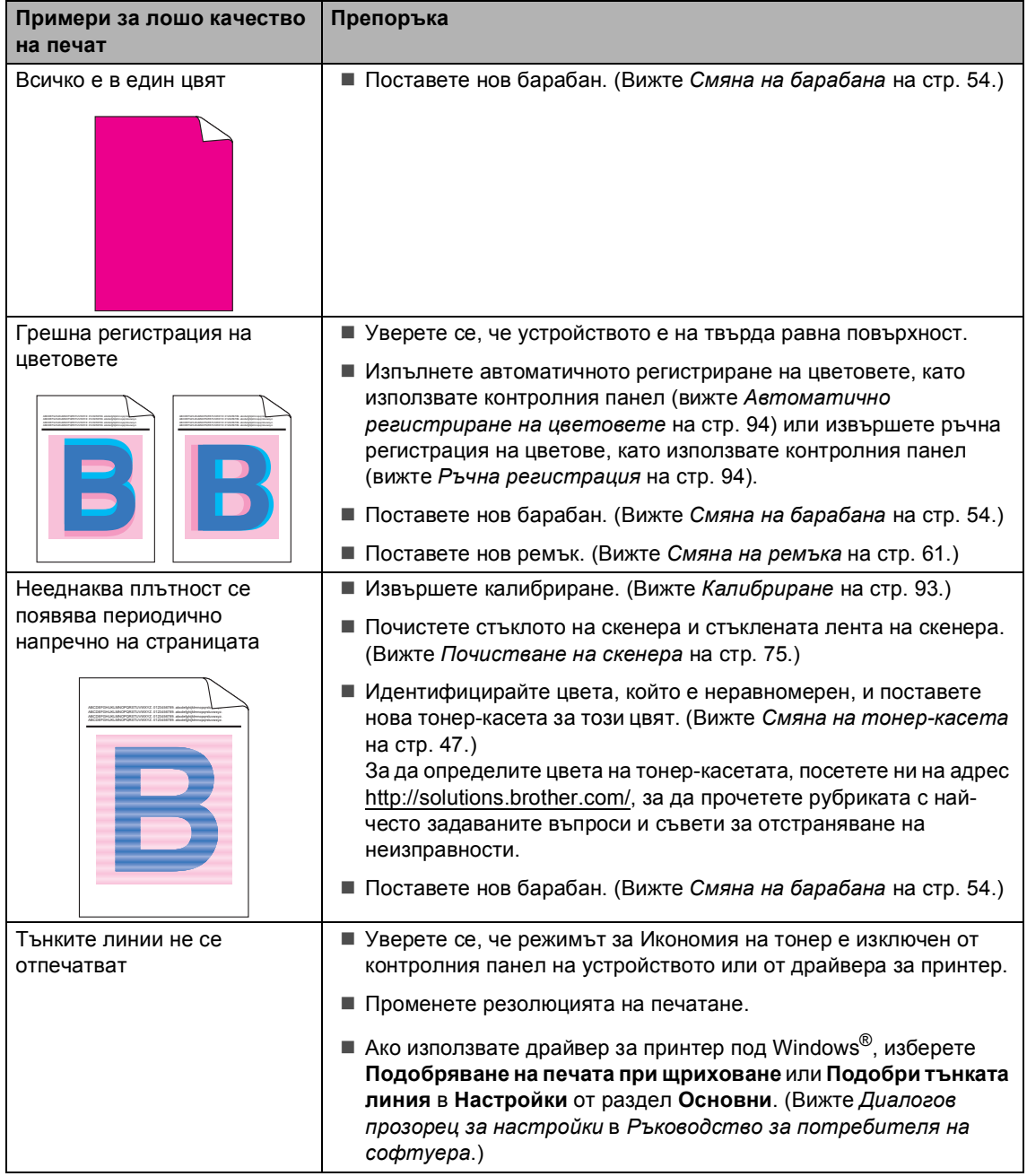

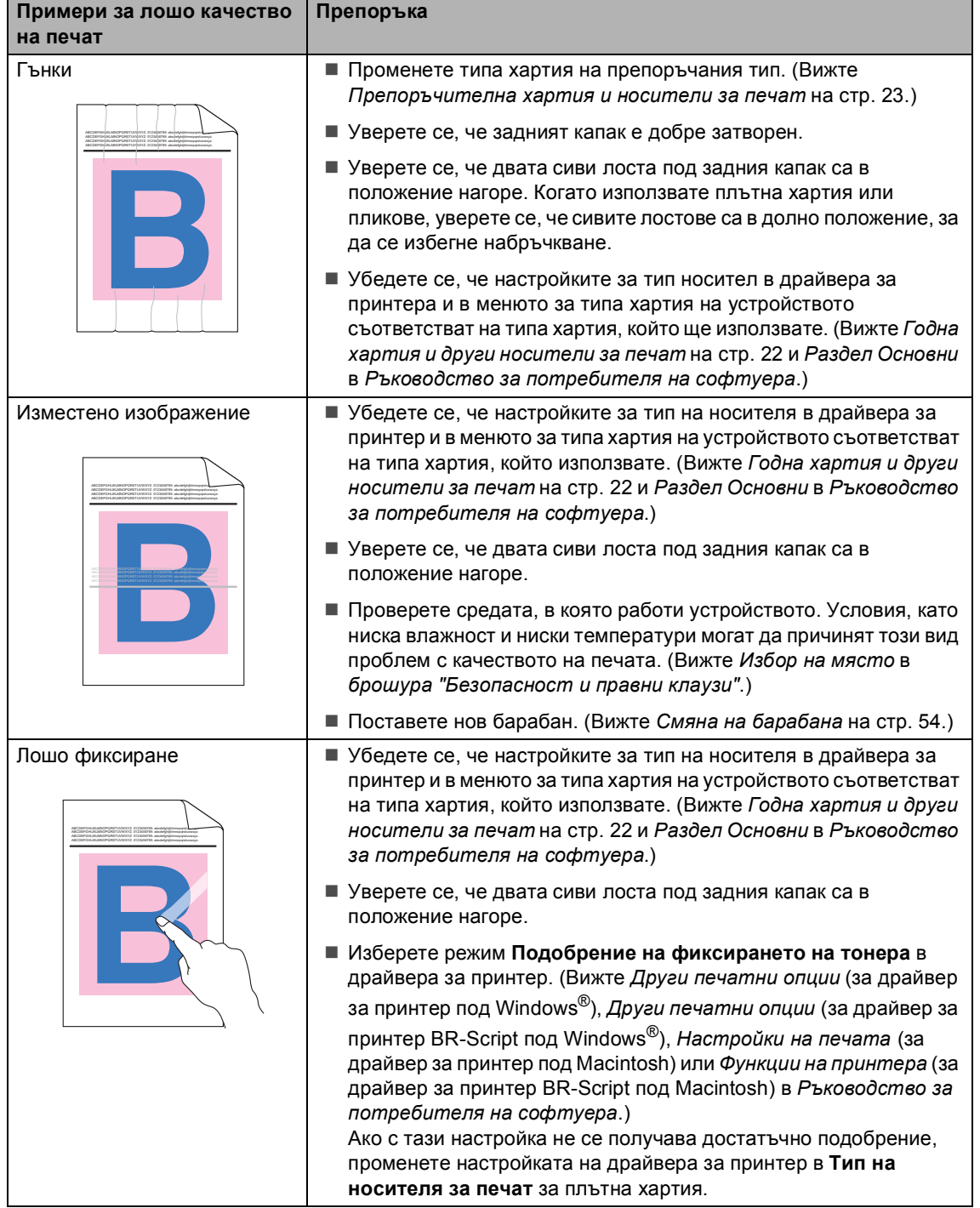

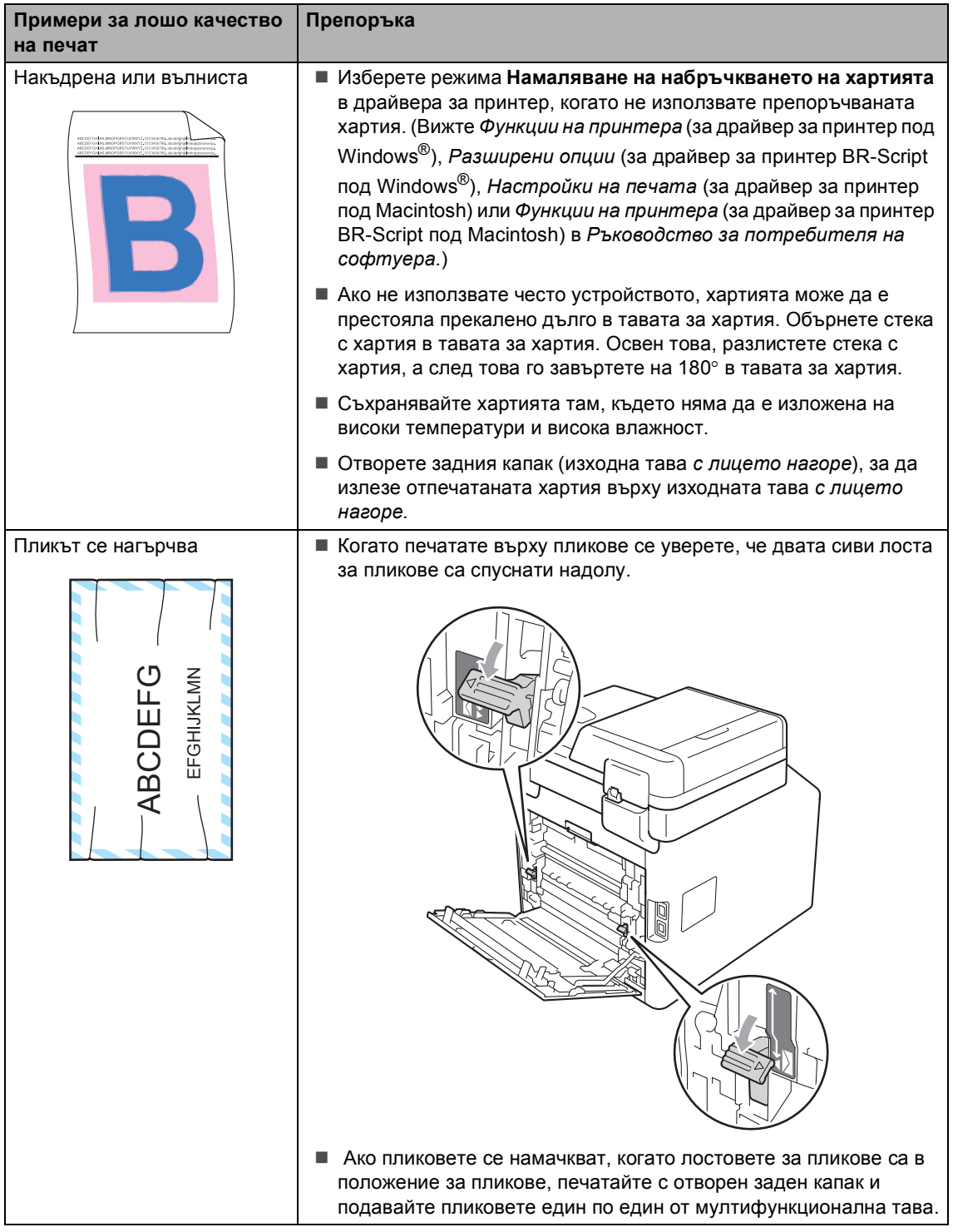

## **Информация за устройството <sup>B</sup>**

### **Проверяване на серийния номер**

Можете да видите серийния номер на устройството на екрана.

Натиснете МЕНЮ.

- Натиснете ▲ или ▼ за показване на Инфор.за маш.. Натиснете Инфор.за маш..
- З Устройството ще покаже на дисплея серийния номер на устройството.

d Натиснете **Stop/Exit (Стоп/Излез)**.

#### **Функции за нулиране <sup>B</sup>**

Възможни са следните функции за нулиране:

1 Мрежа

Фабричните настройки по подразбиране на сървъра за печат, такива като пароли и информация за IP адреси, подлежат на възстановяване.

2 Всички настр.

Всички фабрични настройки по подразбиране на устройството могат да бъдат възстановени.

Brother силно препоръчват да извършите тази операция при изхвърляне на устройството.

#### **Забележка**

Изключете интерфейсния кабел, преди да изберете Мрежа или Всички настр..

#### **Как да нулирате устройството <sup>B</sup>**

- Натиснете МЕНЮ.
- Натиснете ▲ или ▼ за показване на Инициал. настр. Натиснете Инициал. настр.
- Натиснете Reset.
- Натиснете Мрежа или Всички настр., за да изберете функцията за нулиране, която желаете да използвате.
- e Направете едно от следните неща;
	- За да нулирате настройките, натиснете Да и преминете към стъпка  $\mathbf{\Theta}$  $\mathbf{\Theta}$  $\mathbf{\Theta}$ .
	- За да излезете без да направите промени, натиснете Не и преминете към стъпка $\bullet$ .
- <span id="page-136-0"></span>f Ще бъдете поканени да презаредите устройството. Направете едно от следните неща;
	- За да рестартирате устройството, натискайте Да в продължение на 2 секунди. Устройството ще започне рестартирането.
	- За да излезете без презареждане на устройството, натиснете Не. Преминете към стъпка •.

<span id="page-136-1"></span>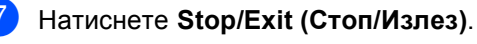

#### **Забележка**

Настройките на мрежата също могат да се нулират – натиснете МЕНЮ, Мрежа, Мрежово нул..

```
C
```
# $\blacksquare$  Меню и функции

## **Програмиране чрез екрана**

Устройството е проектирано за лесно боравене с програмиране от течнокристалния екран с помощта на бутоните на менютата върху сензорния екран. Удобното програмиране ви помага да се възползвате изцяло от всички елементи на менютата, с които разполага устройството.

Тъй като програмирането се извършва върху течнокристалния дисплей, ние сме създали последователни екранни инструкции, които да ви помогнат да програмирате устройството.

Единственото, което трябва да правите, е да следвате инструкциите, които ще ви направляват по елементите на менютата и опциите за програмиране.

### $T$ аблица на менюто

Можете да програмирате устройството с помощта на таблицата с менюта, която започва на стр[. 131](#page-138-0). На тези страници се посочват елементите и опциите на менюто.

## **Бутон МЕНЮ и клавиши за режими**

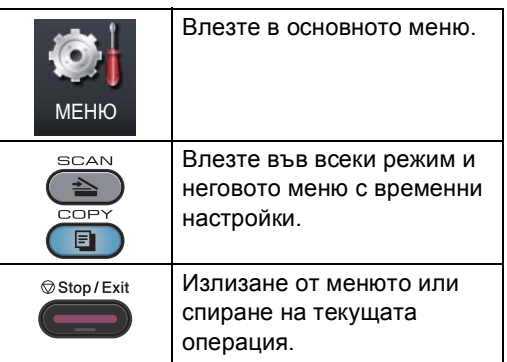

## <span id="page-138-0"></span> $T$ аблица с менюта

Таблицата с менюта ще ви помогне да разберете елементите на менютата и опциите в програмите на устройството. Фабричните настройки са показани с получерен шрифт със звездичка.

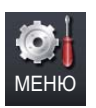

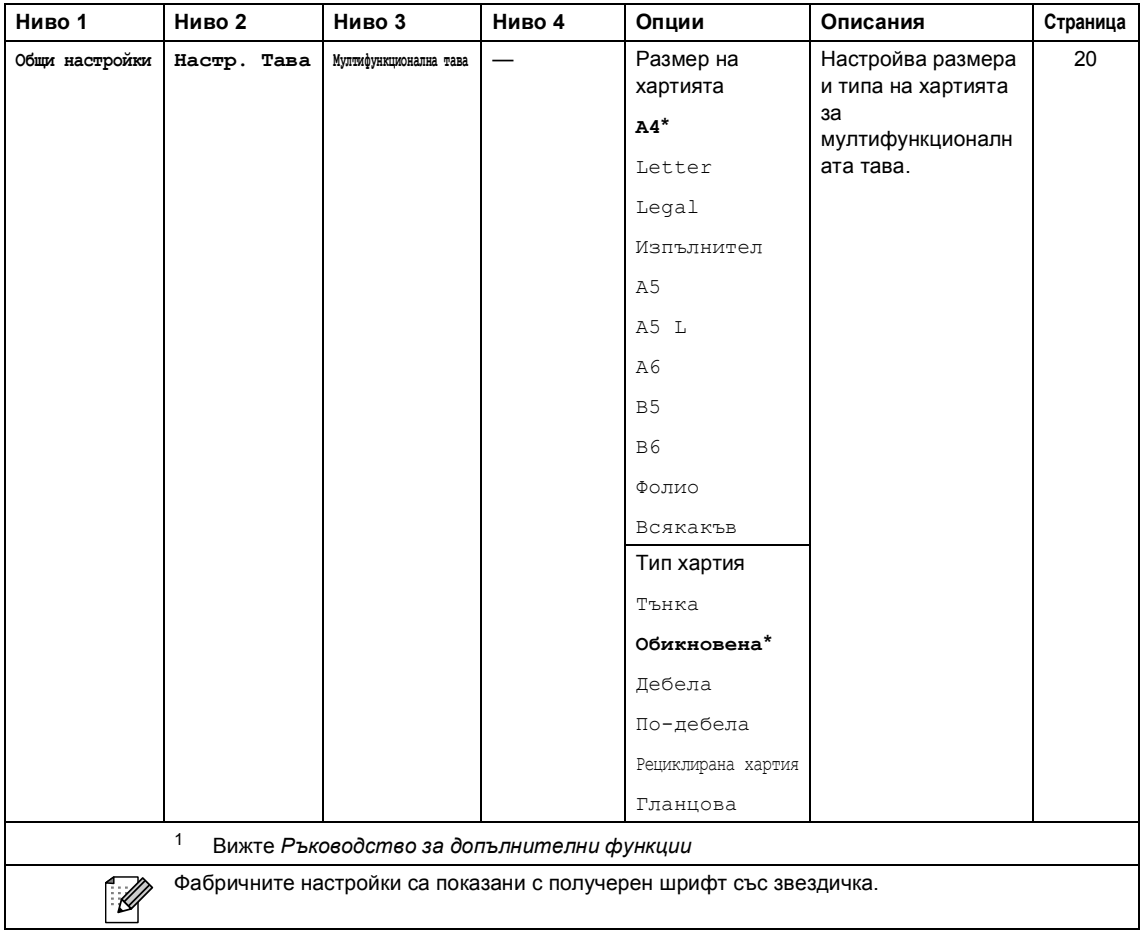

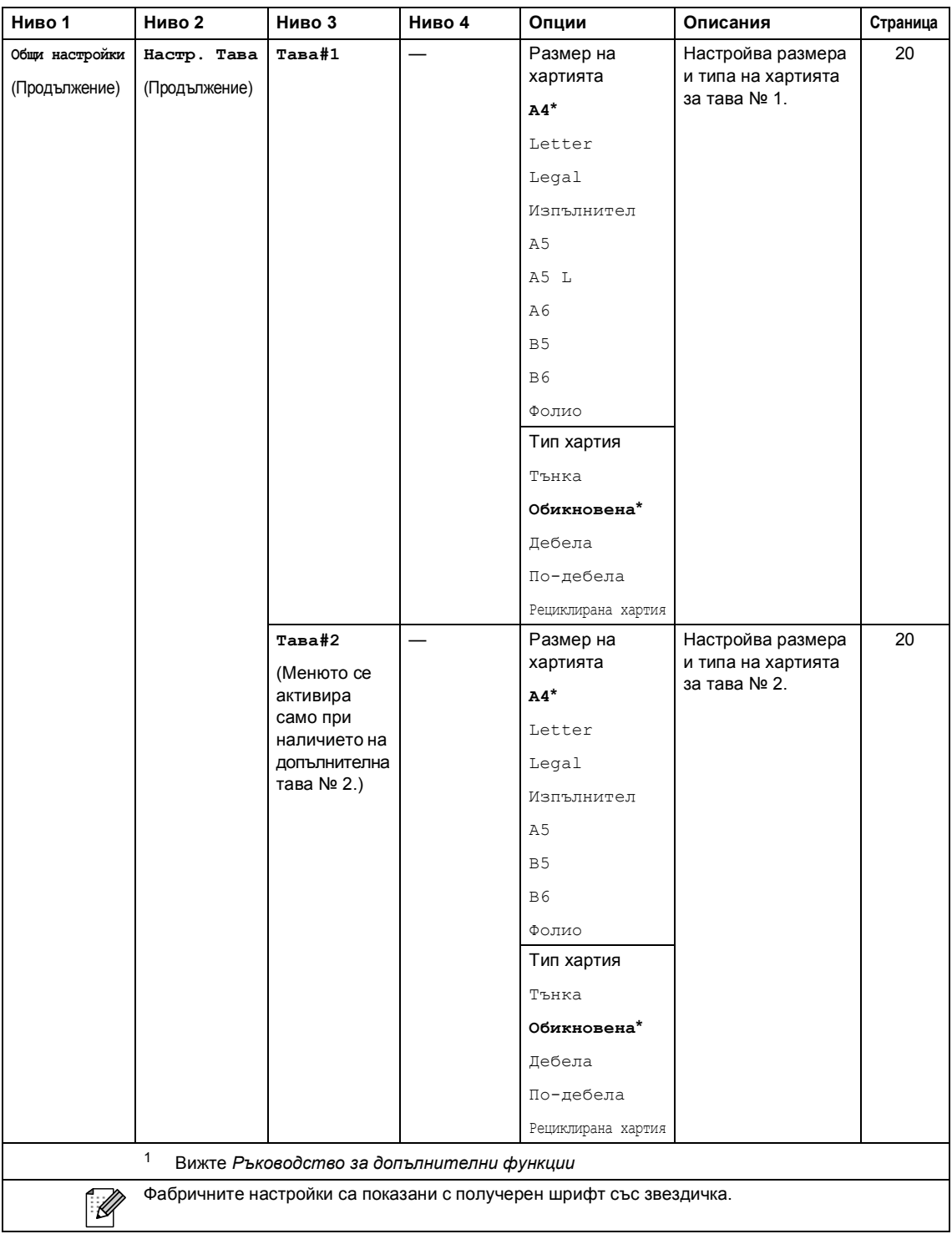

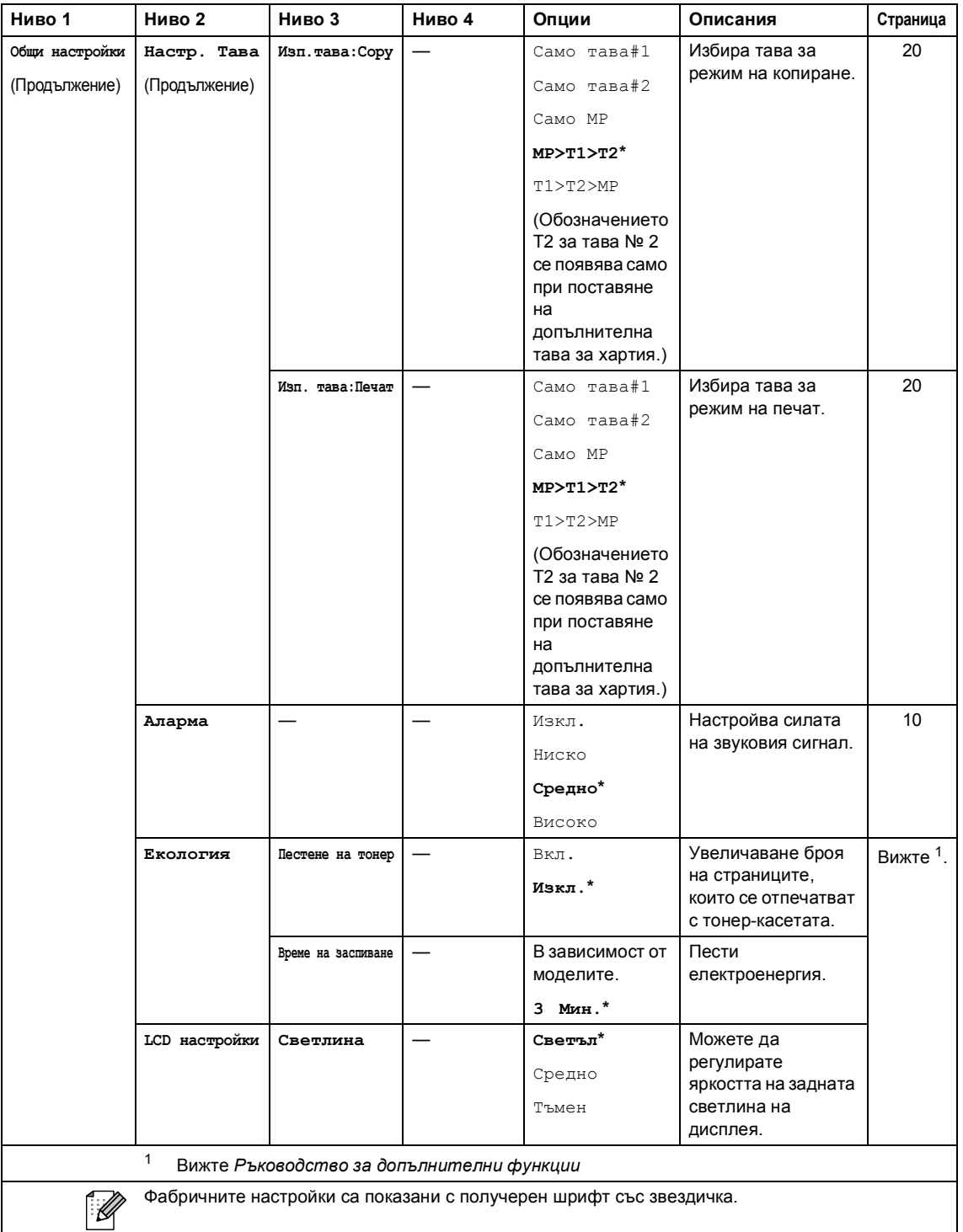

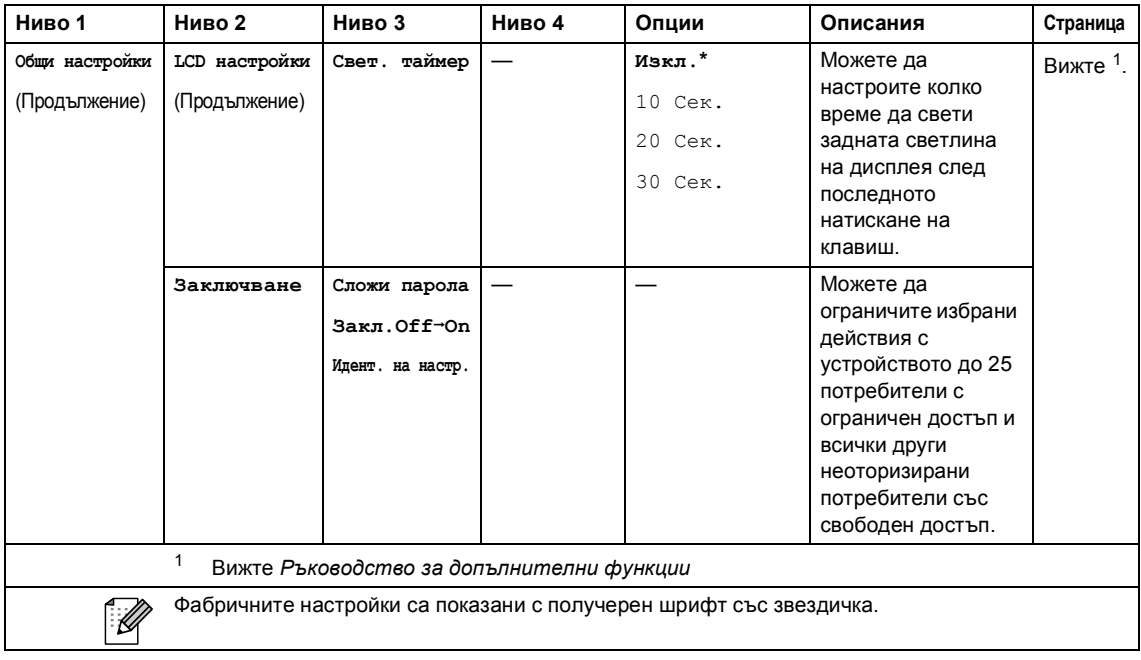

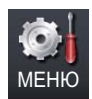

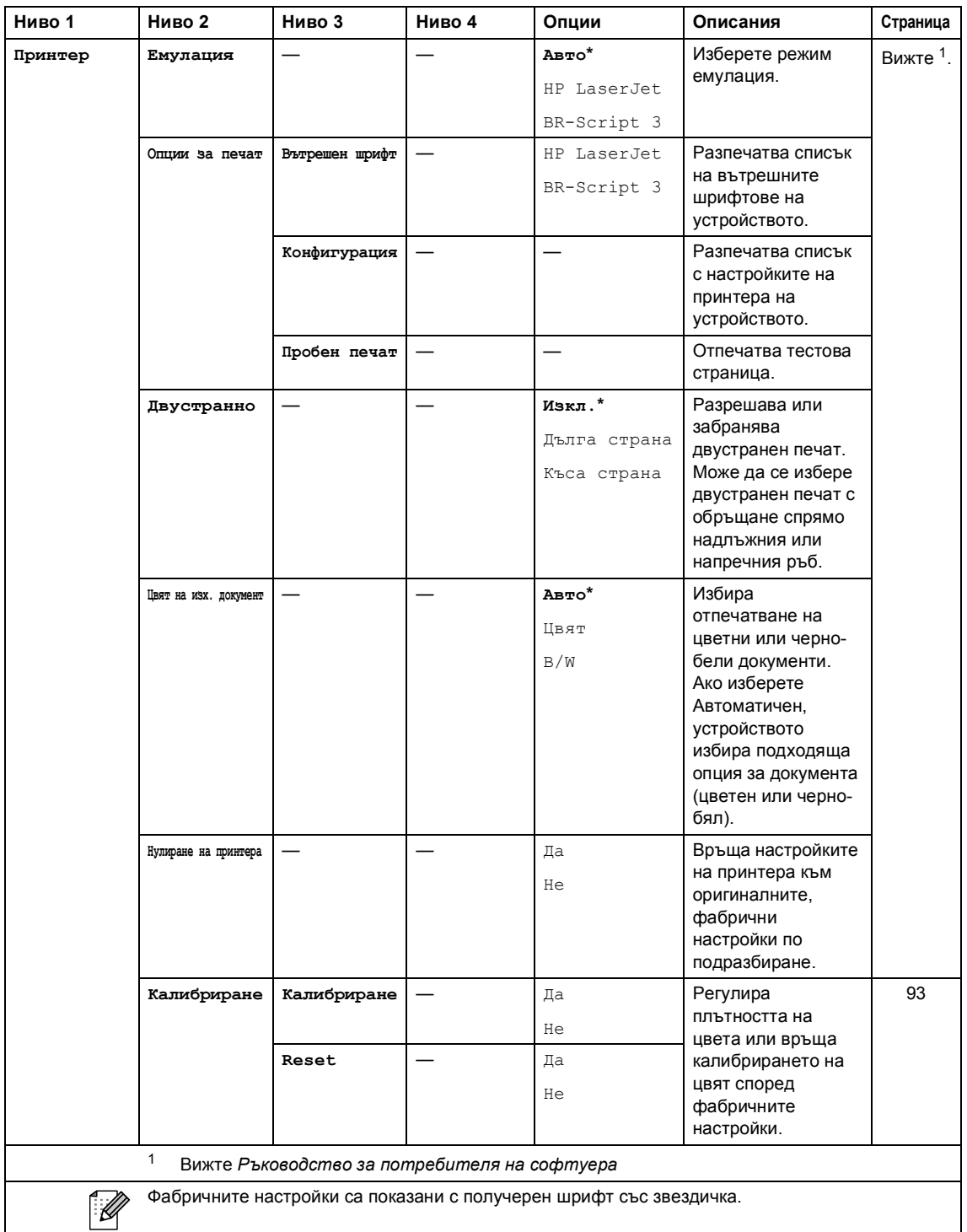

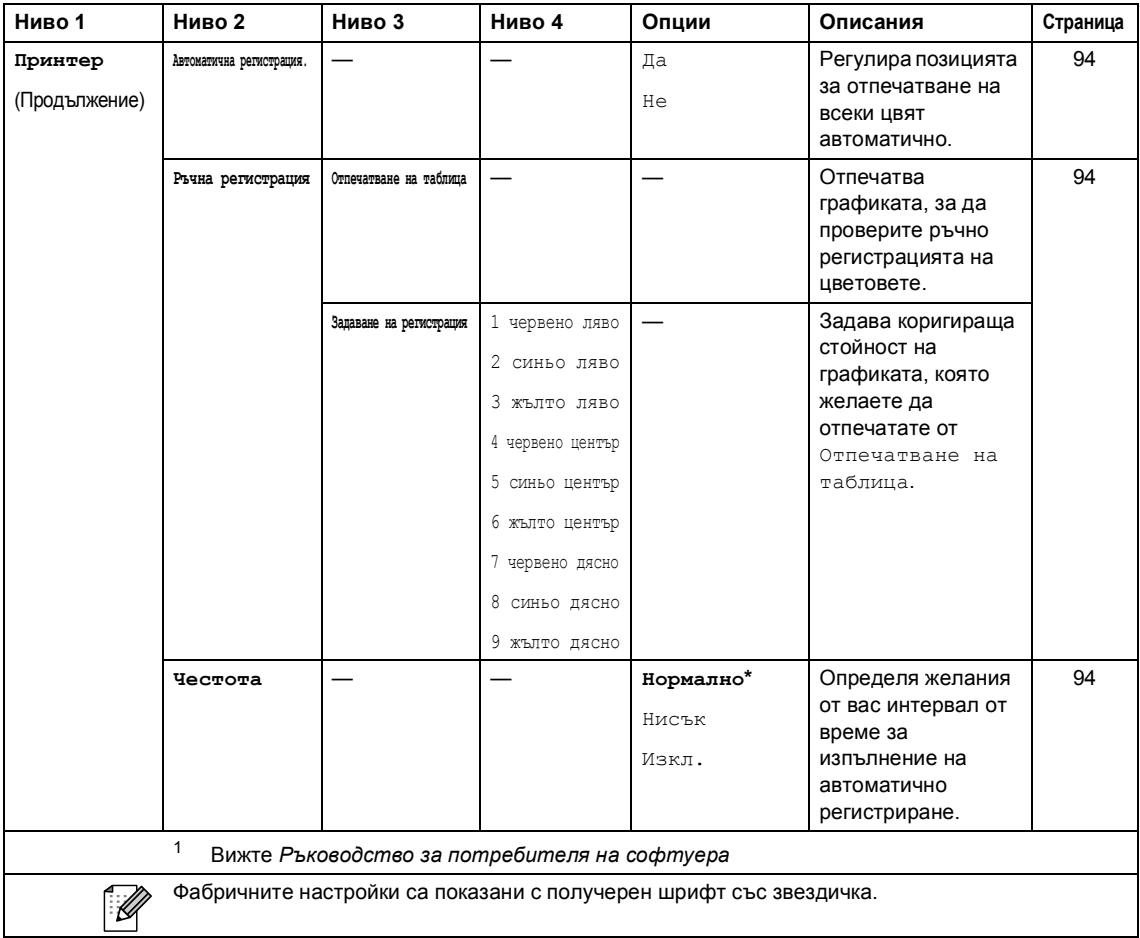
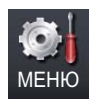

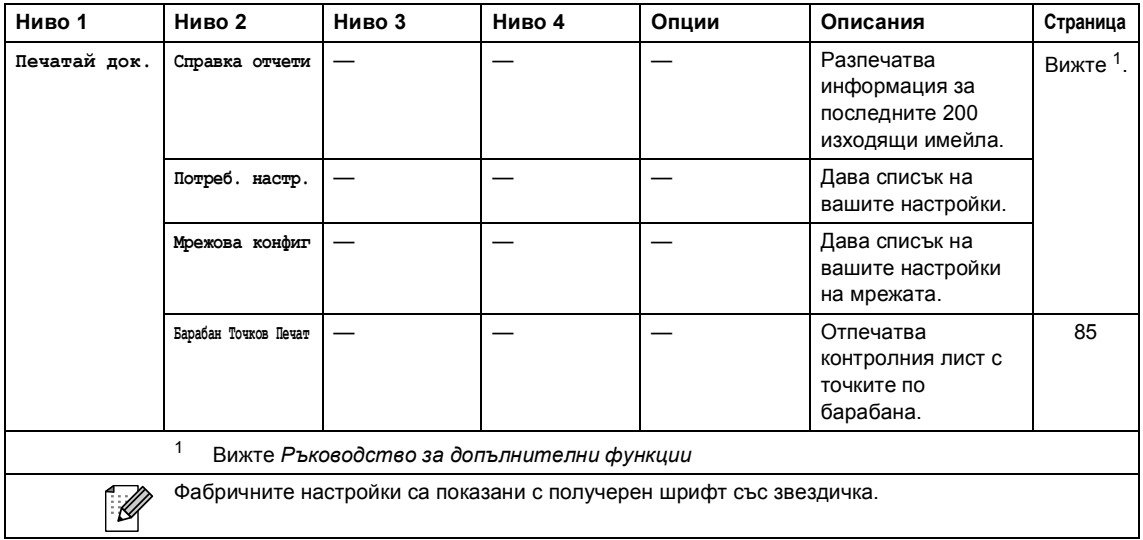

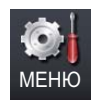

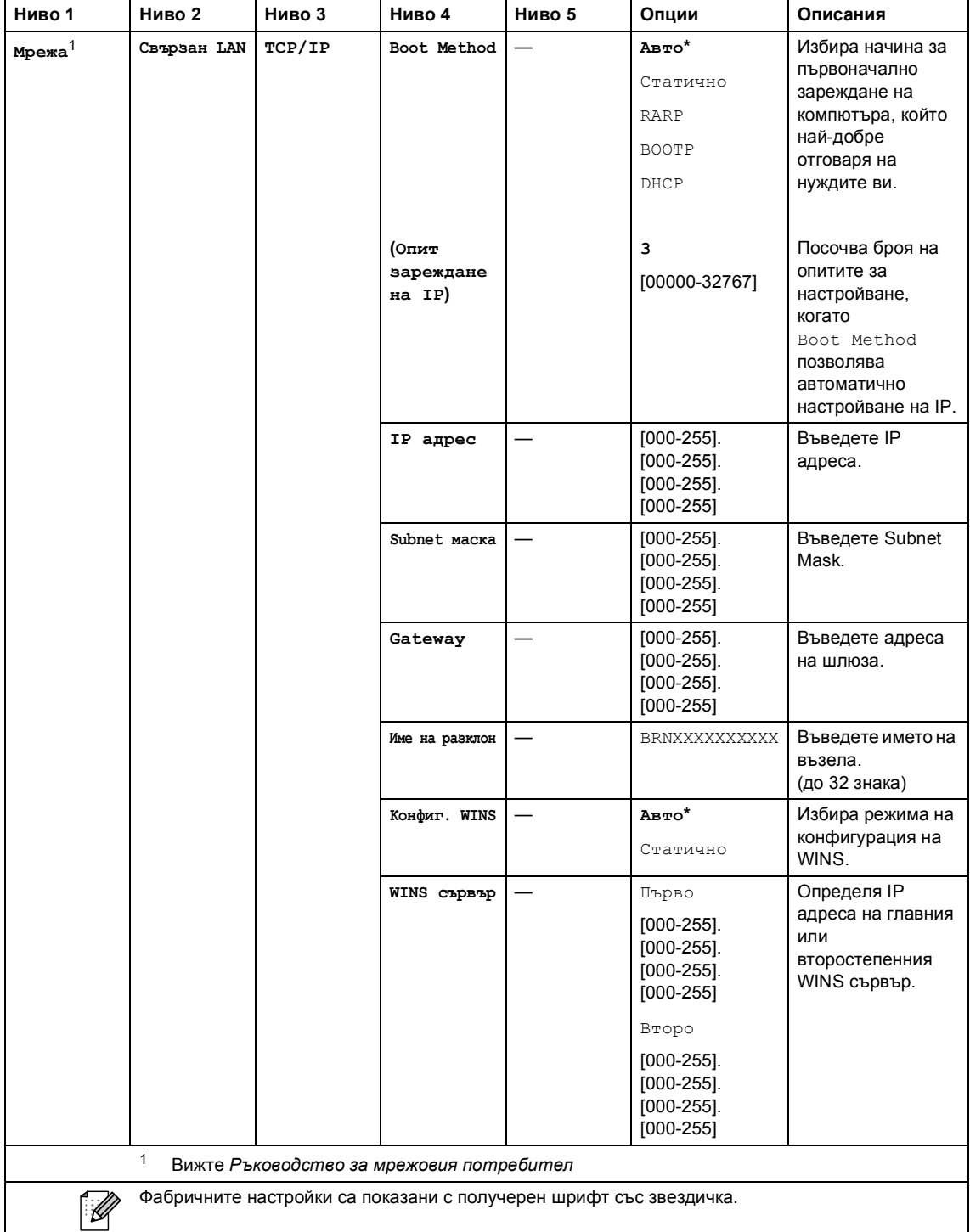

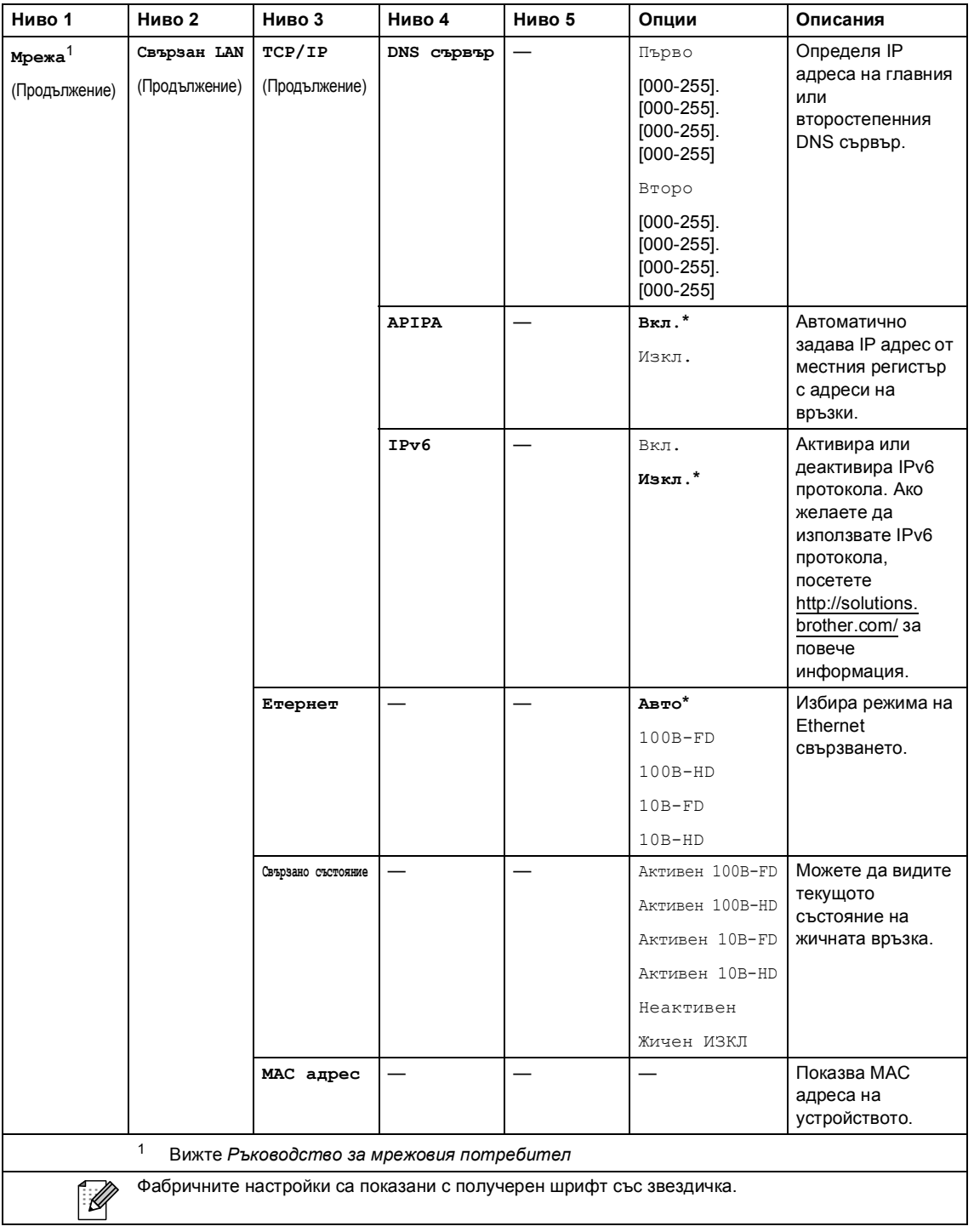

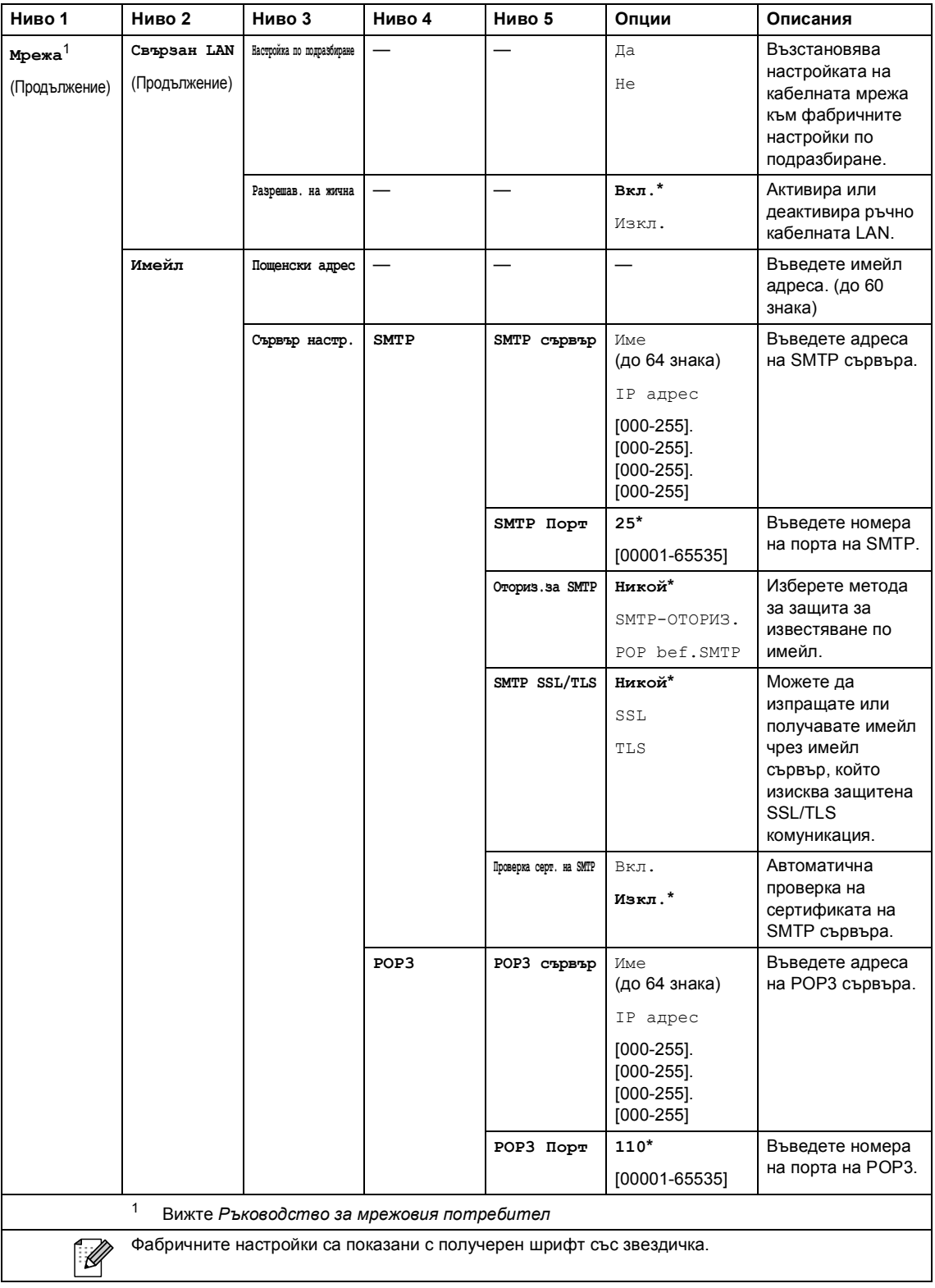

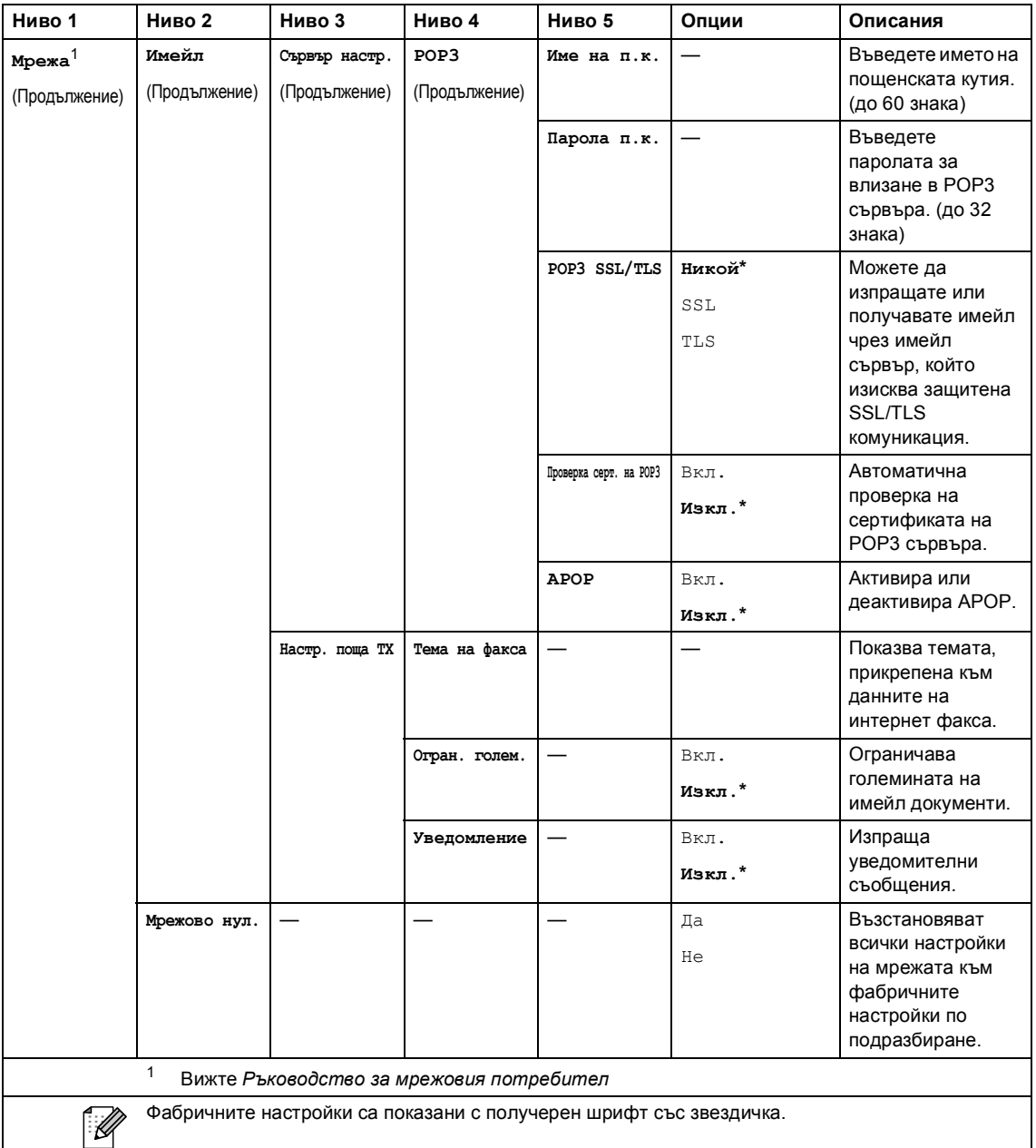

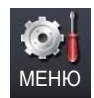

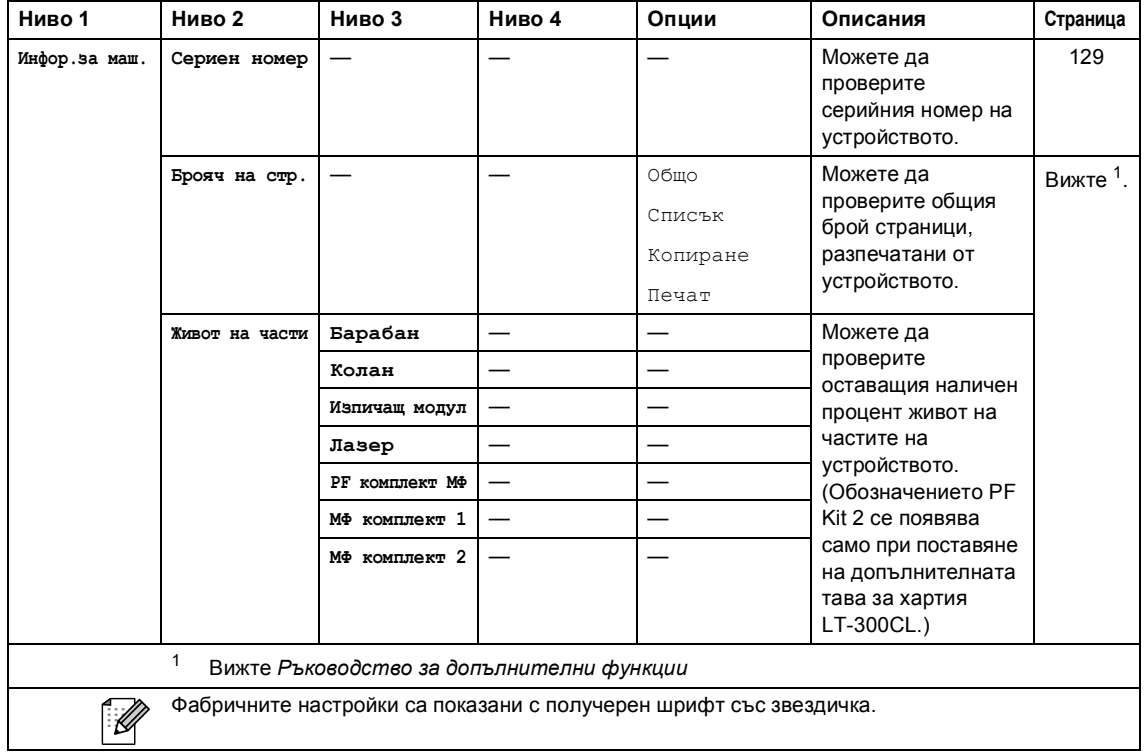

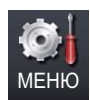

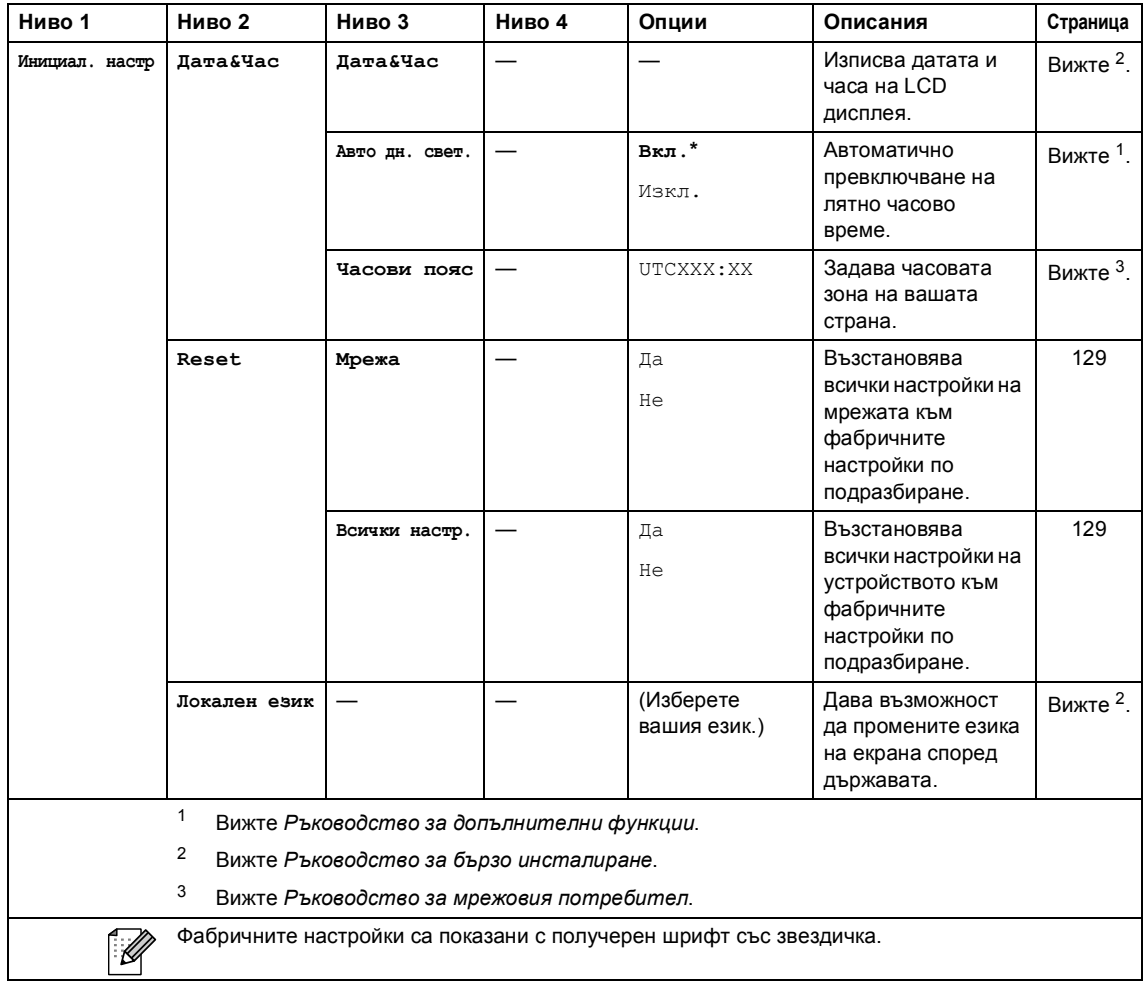

## $C$ ОРҮ (Копиране) ( **□**)

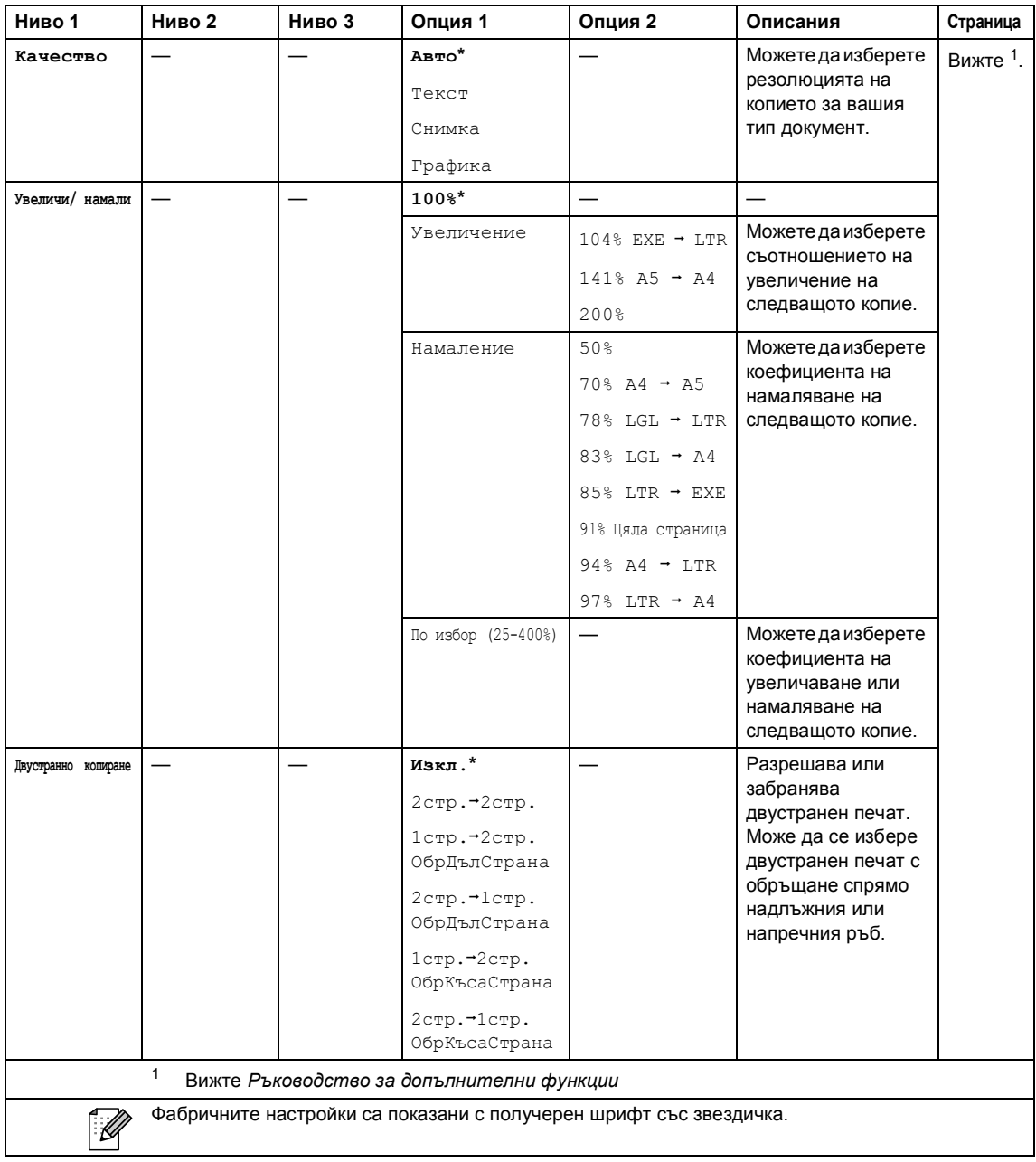

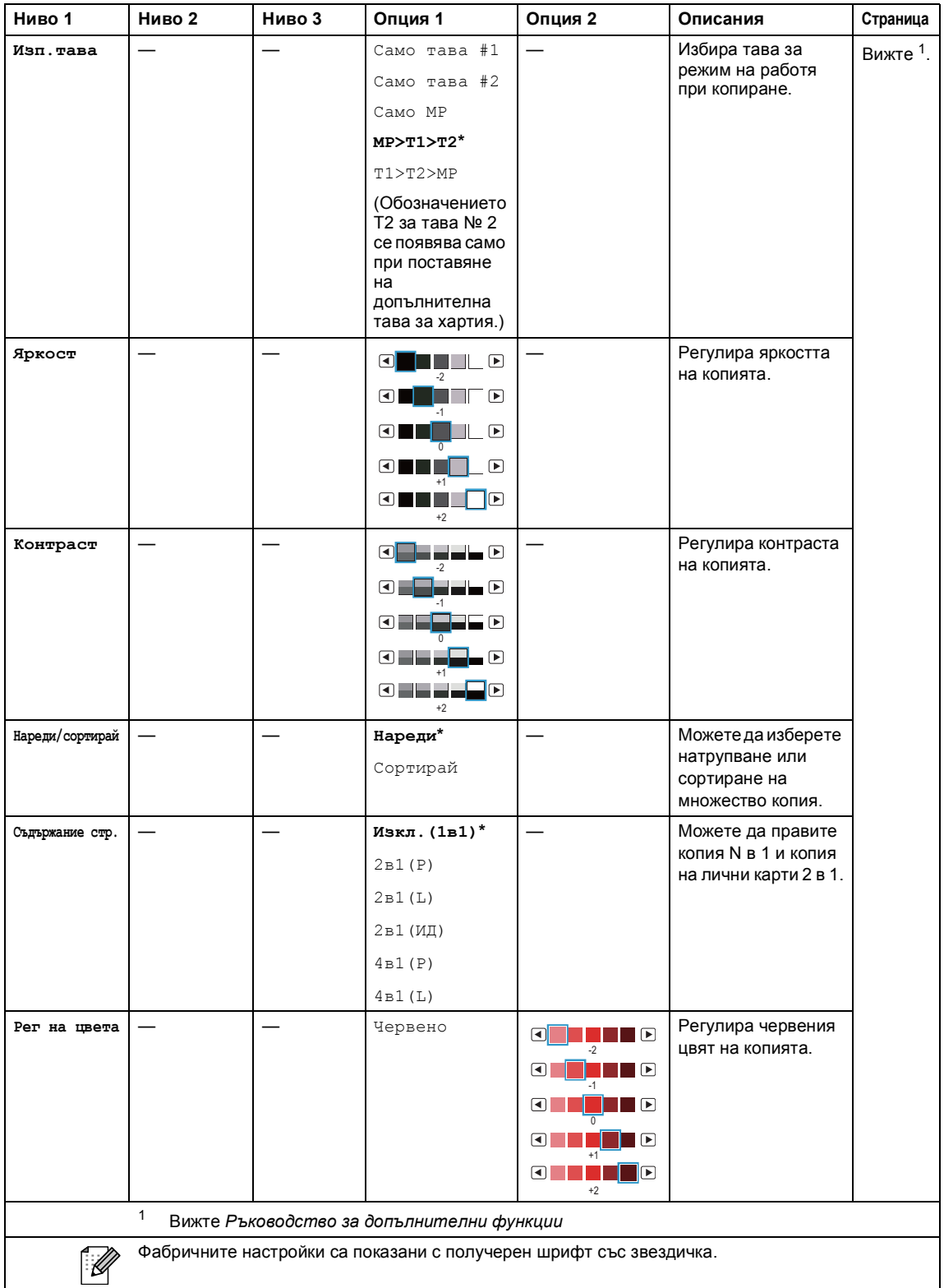

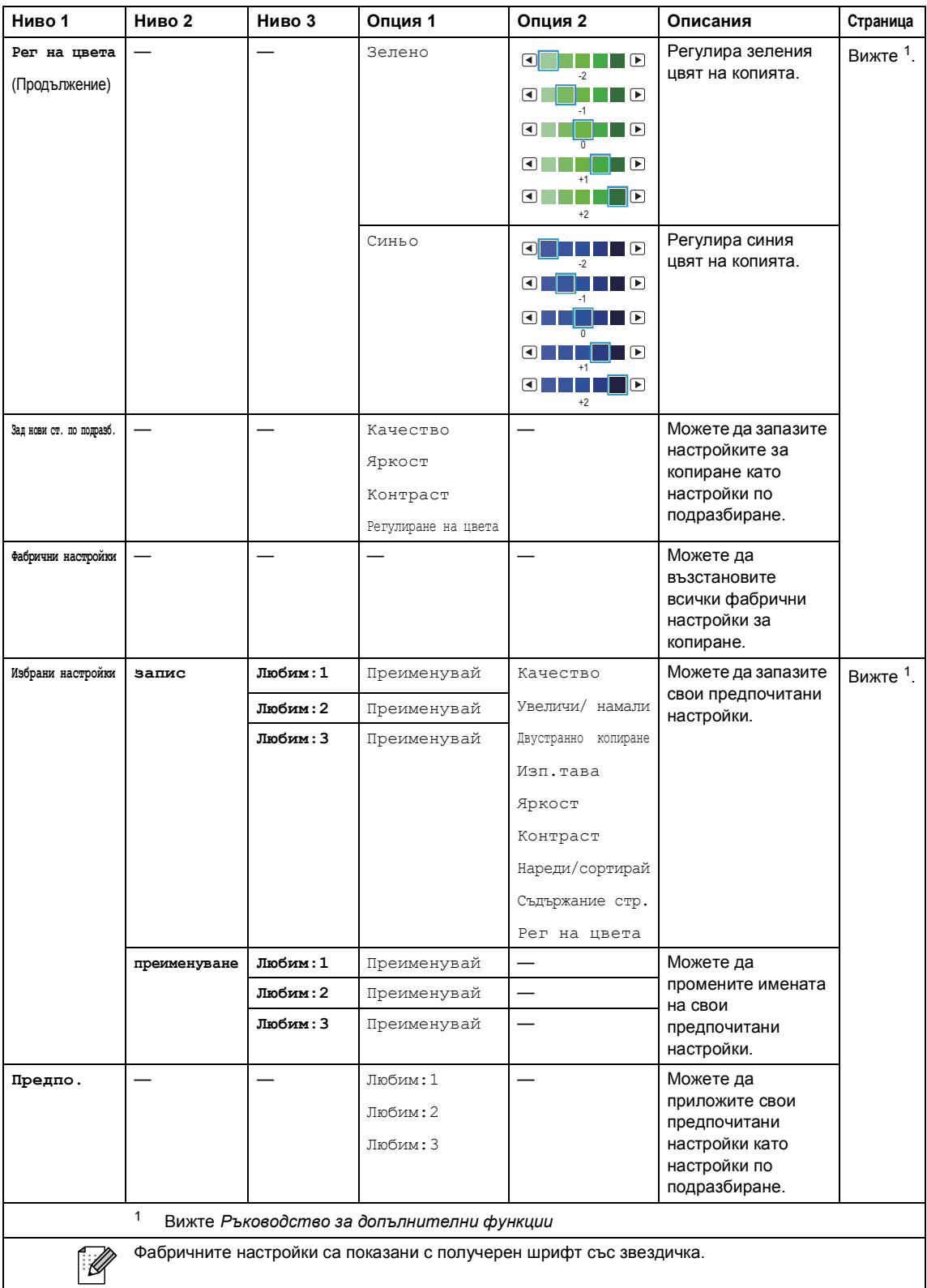

Меню и функции

## **SCAN** (Сканиране) ( ( )

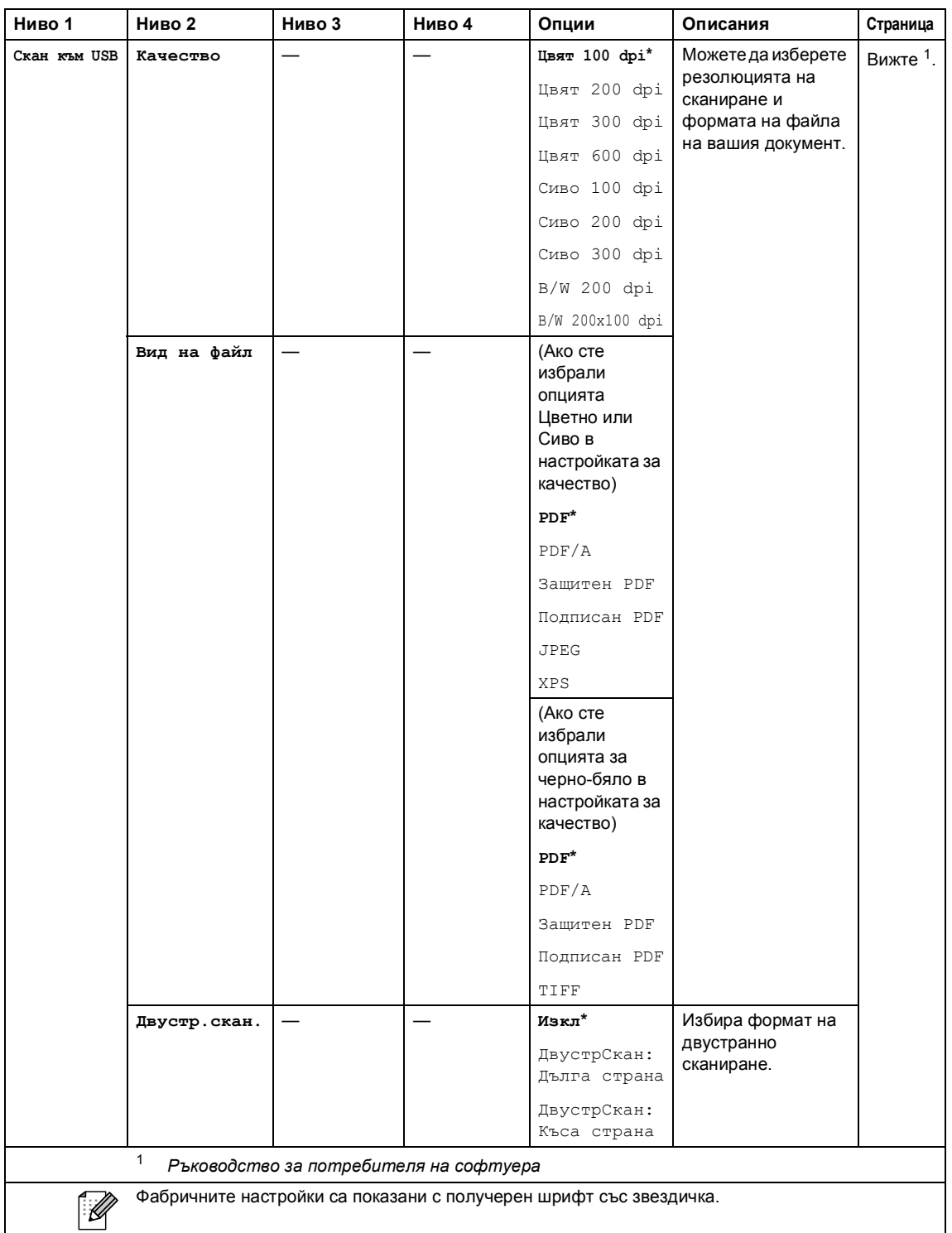

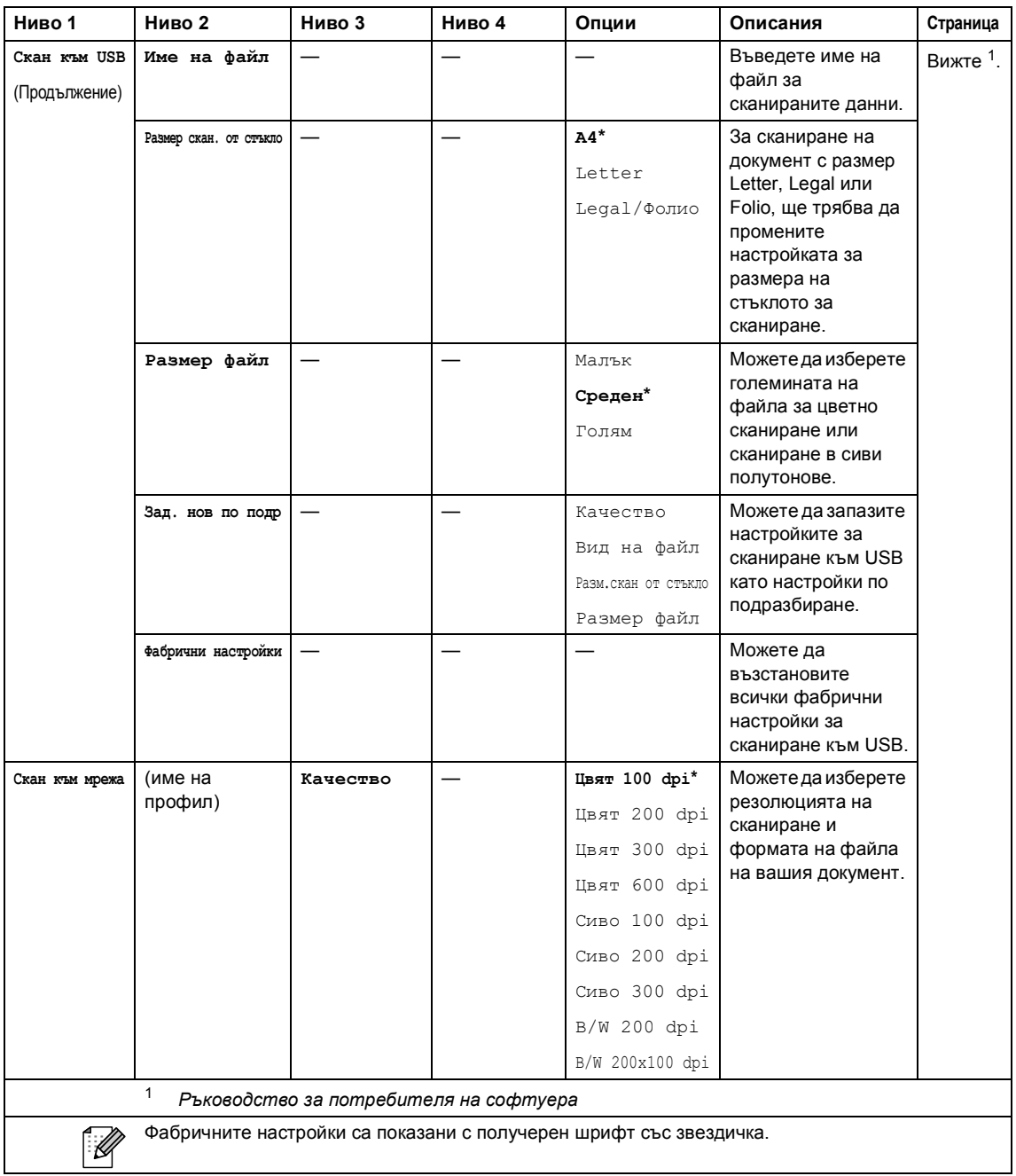

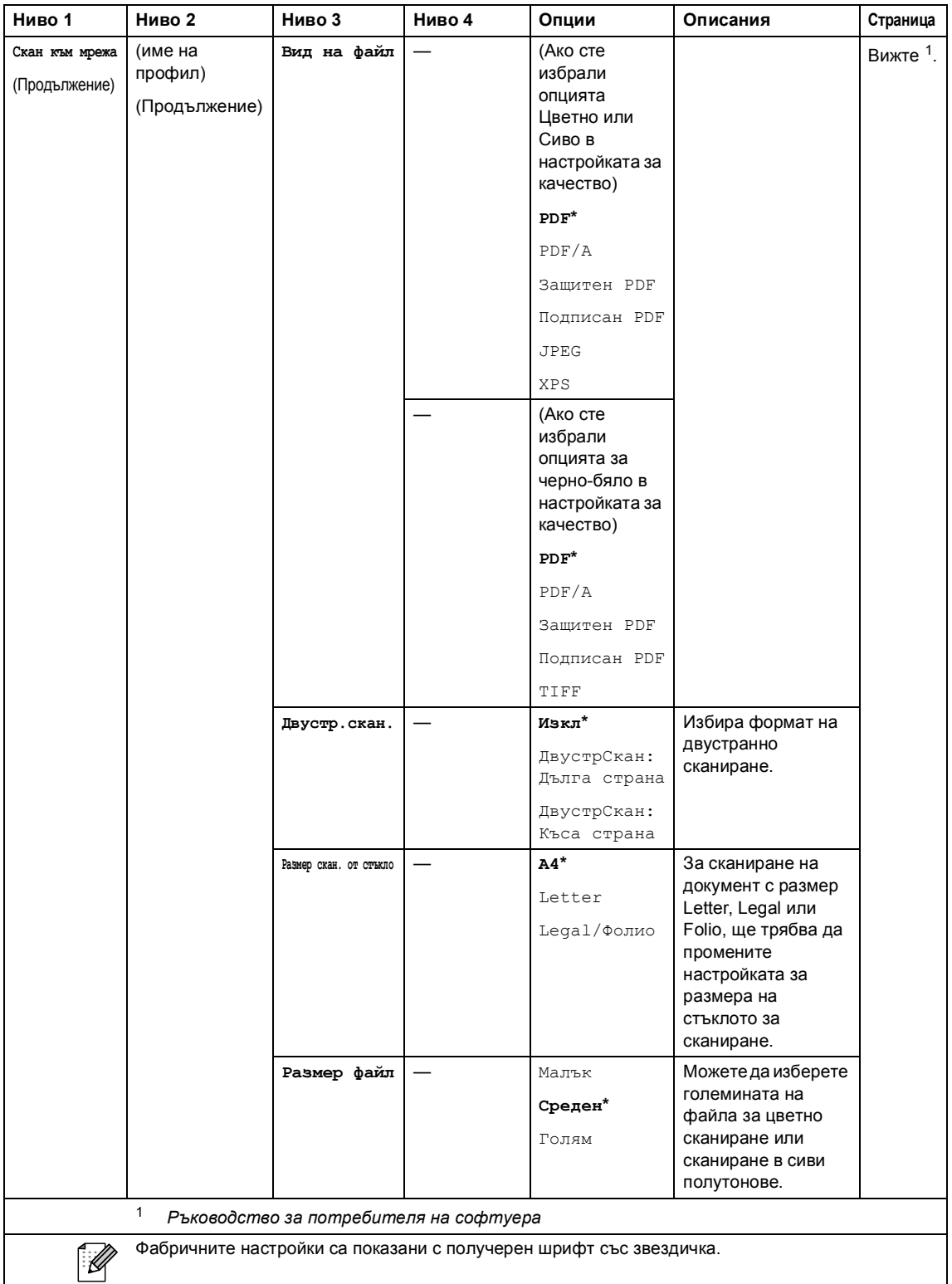

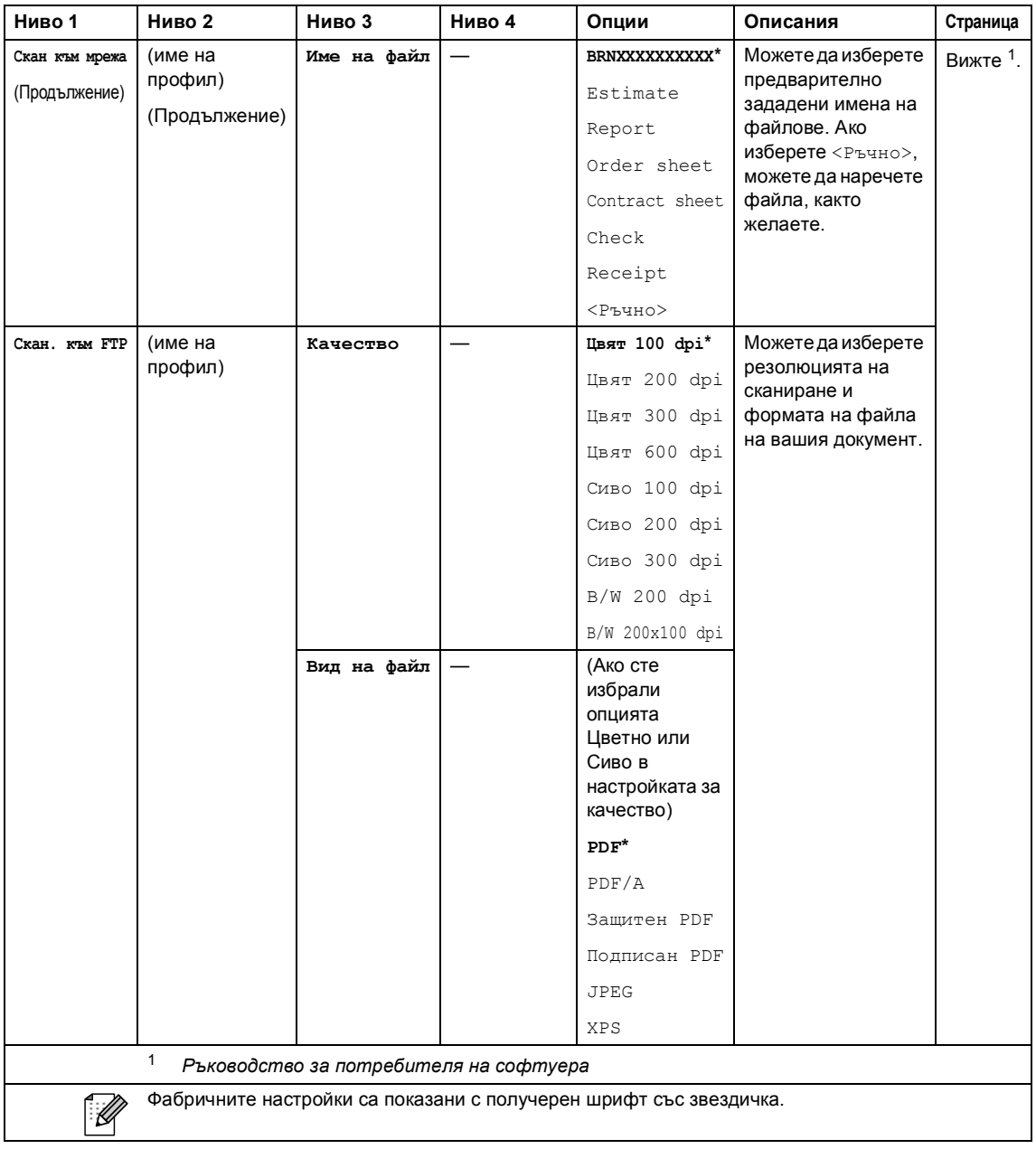

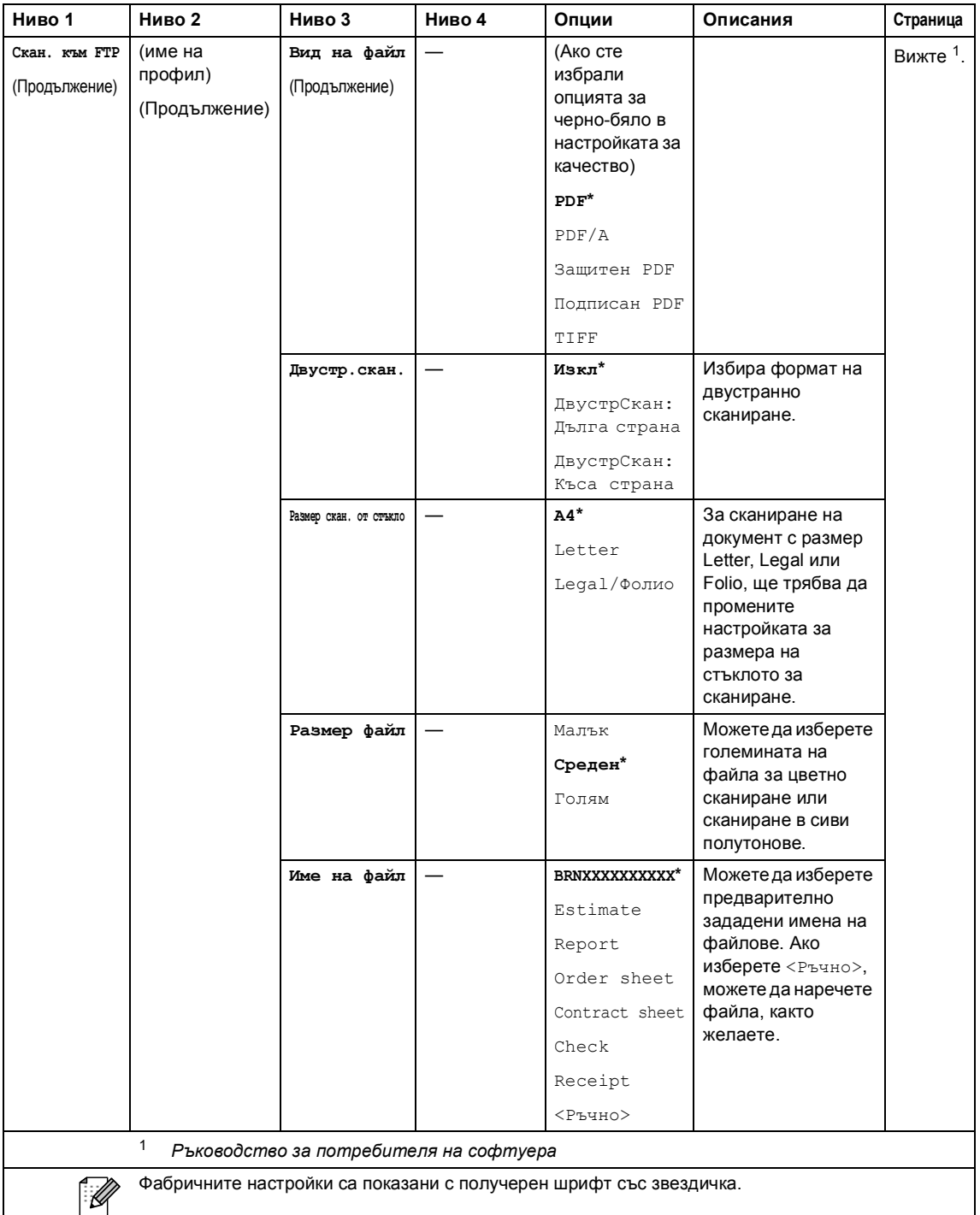

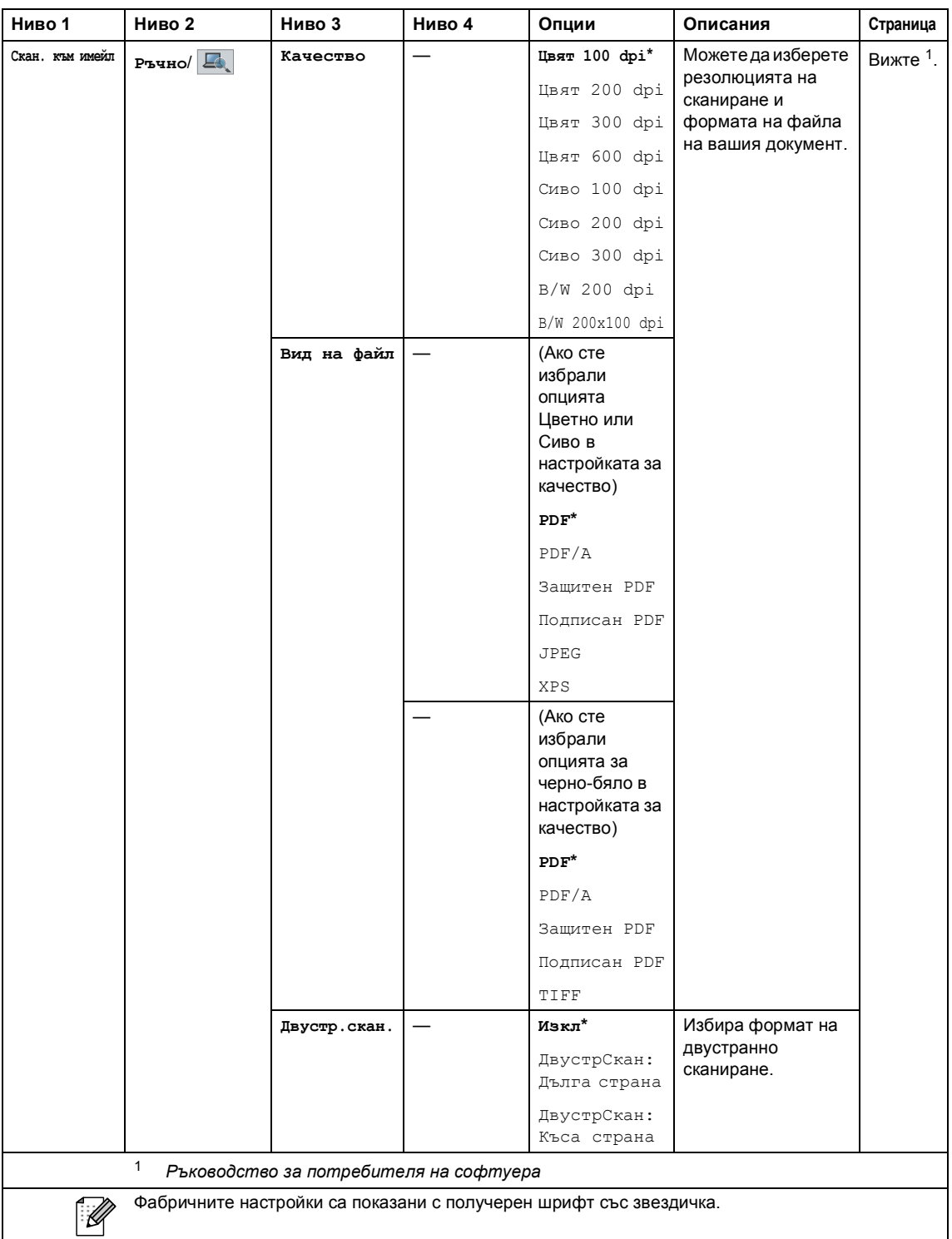

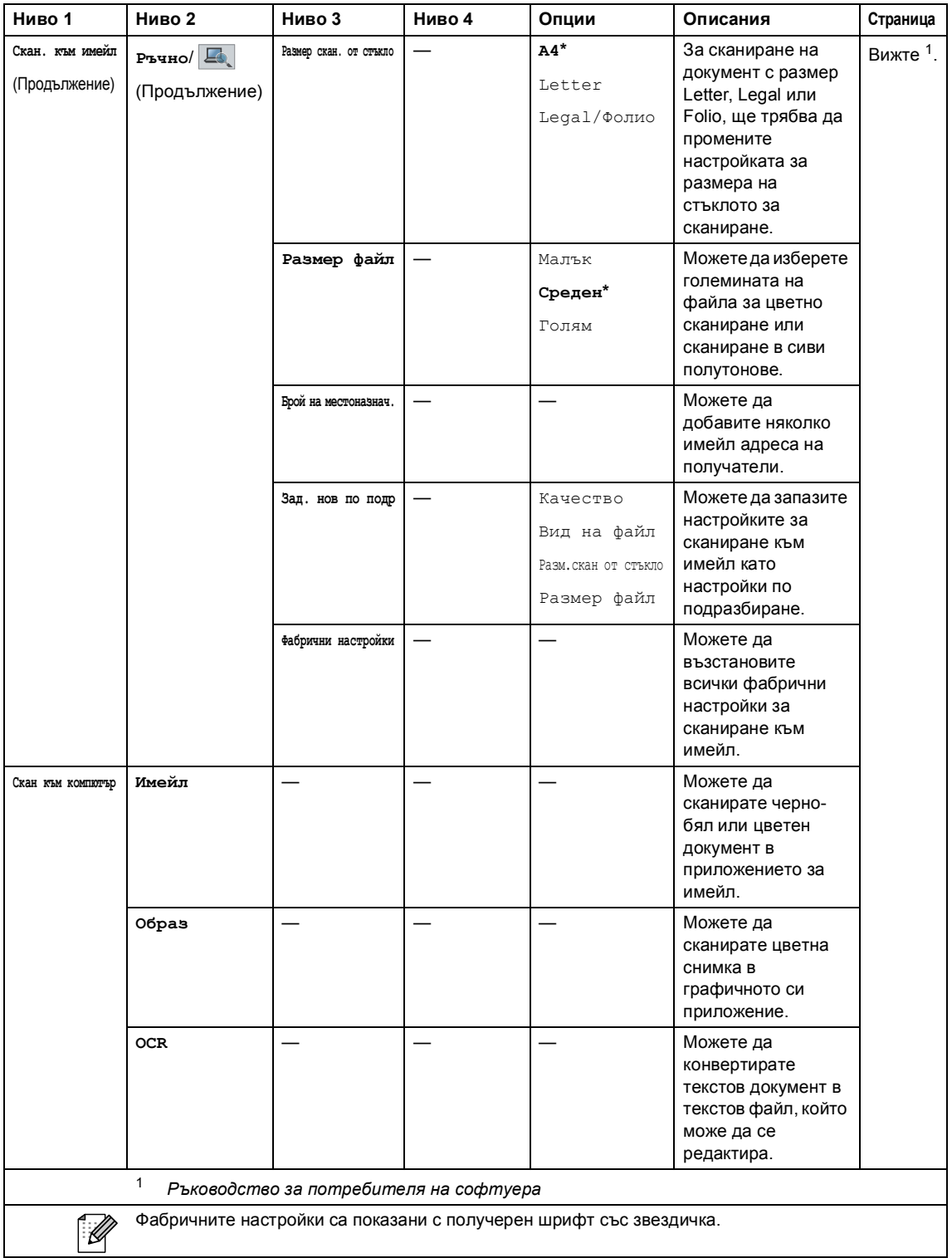

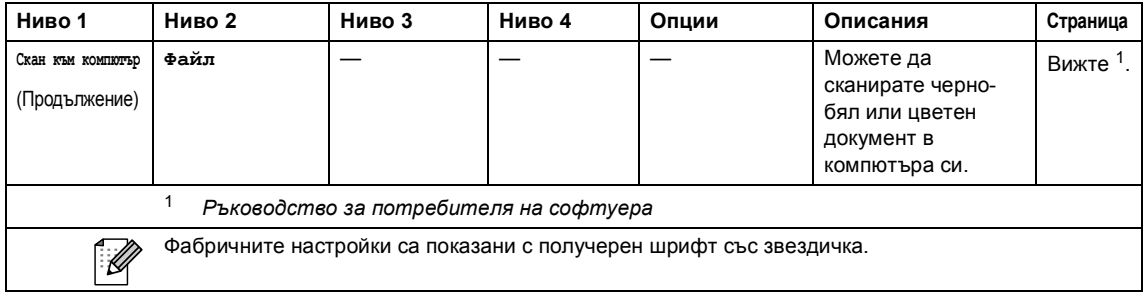

Меню и функции

### $A$ руги функции

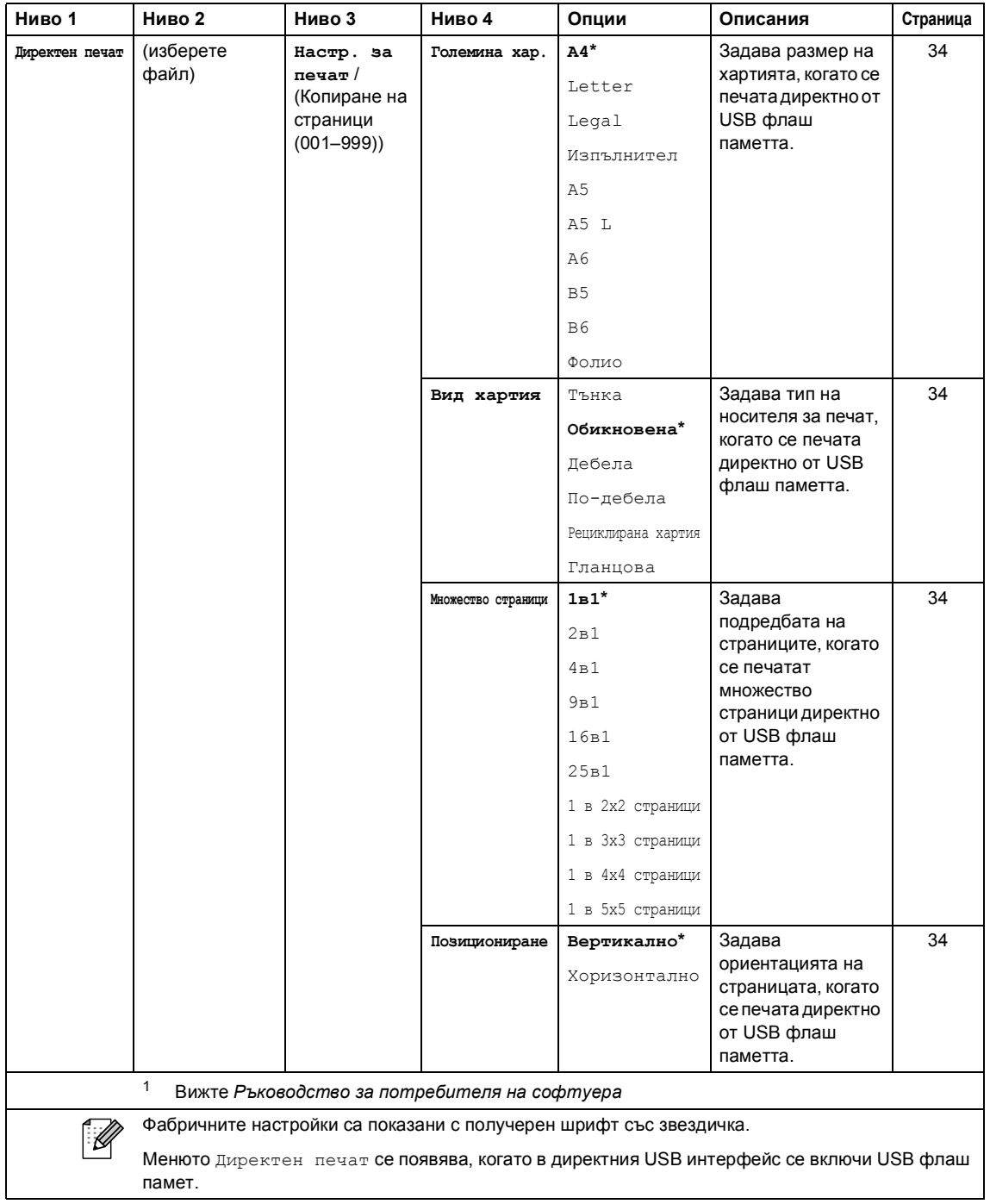

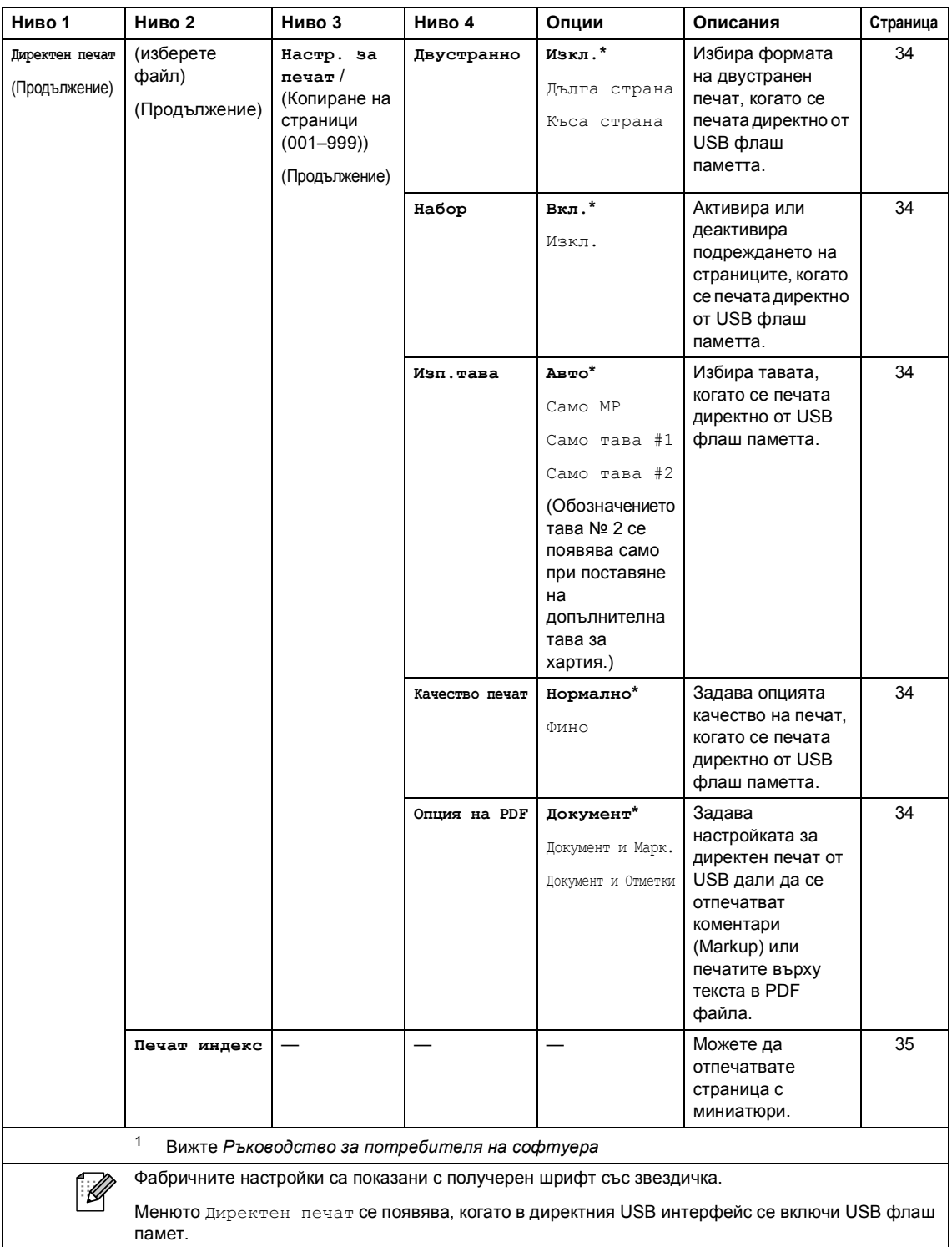

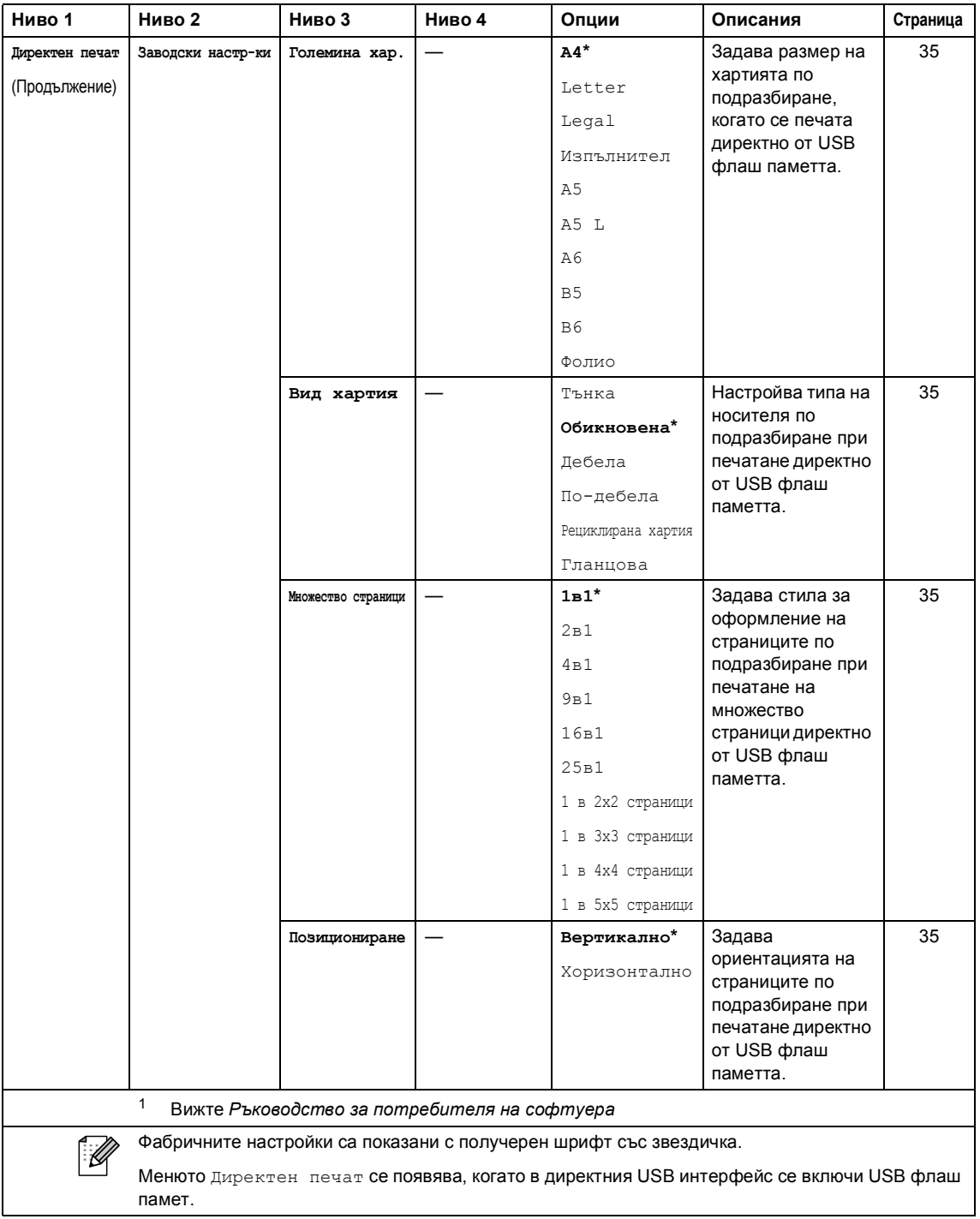

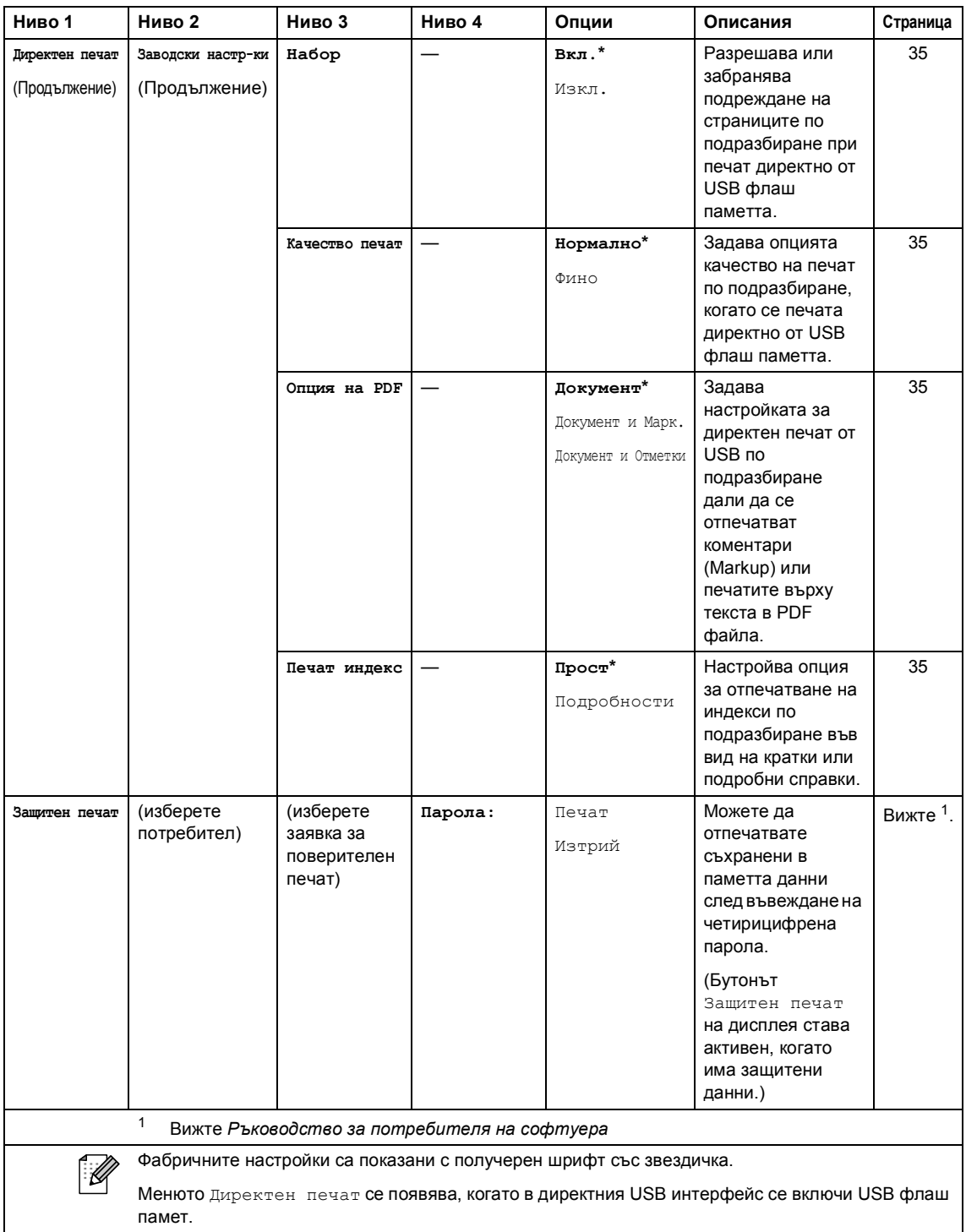

## **Въвеждане на текст**

Когато настройвате някои елементи на меню, може да се наложи да въведете текст в устройството.

Натиснете <sup>до</sup> неколкократно за избиране на букви, цифри или специални знаци. Натискайте  $\boxed{\triangle}$  за превключване от горен в долен регистър и обратно.

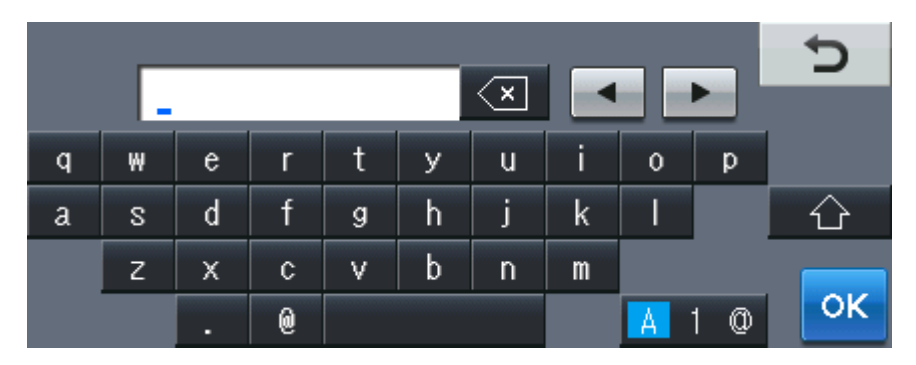

#### **Вмъкване на интервали**

За вмъкване на интервал, натиснете клавиша за интервал или  $\blacktriangleright$ .

#### **Коригиране**

Ако въведете неправилен знак и искате да го промените, използвайте бутоните със стрелки за преместване на курсора под правилния знак. След това натиснете  $\overline{\ll}$ . Въведете правилния знак. Можете да вмъквате и букви с преместване на курсора и въвеждане на знак.

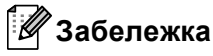

- Наличните знаци може да са различни в зависимост от страната, за която са предназначени.
- Подредбата на клавиатурата може да е различна в зависимост от функцията, която настройвате.

**D**

# $C$ пецификации

# **Обща** информация

## **Забележка**

В тази глава е дадено обобщение на спецификациите на устройството. За допълнителни спецификации посетете<http://www.brother.com/> за подробности.

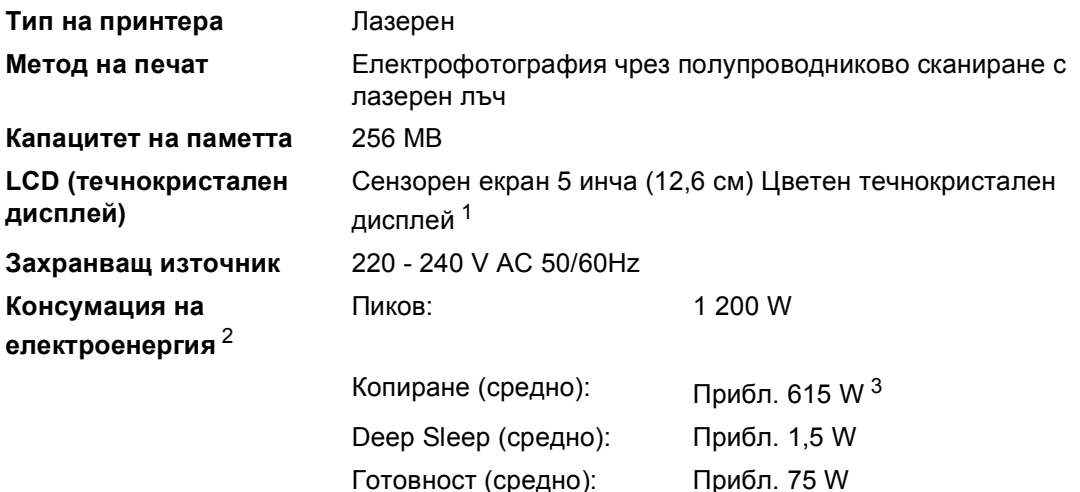

<span id="page-167-0"></span><sup>1</sup> Измерен по диагонал

<span id="page-167-1"></span><sup>2</sup> USB връзка с компютър

<span id="page-167-2"></span><sup>3</sup> Когато правите копие от един лист.

### **Габарити**

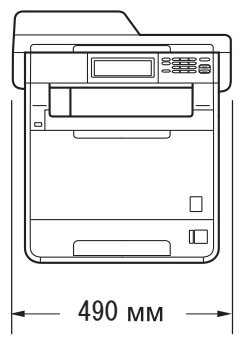

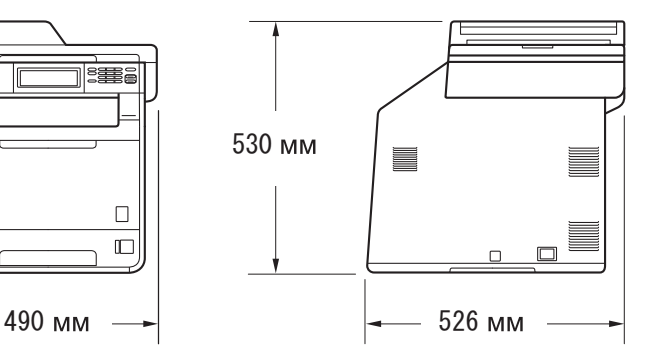

**Тегло** С консумативи: 28,5 кг

<span id="page-168-0"></span>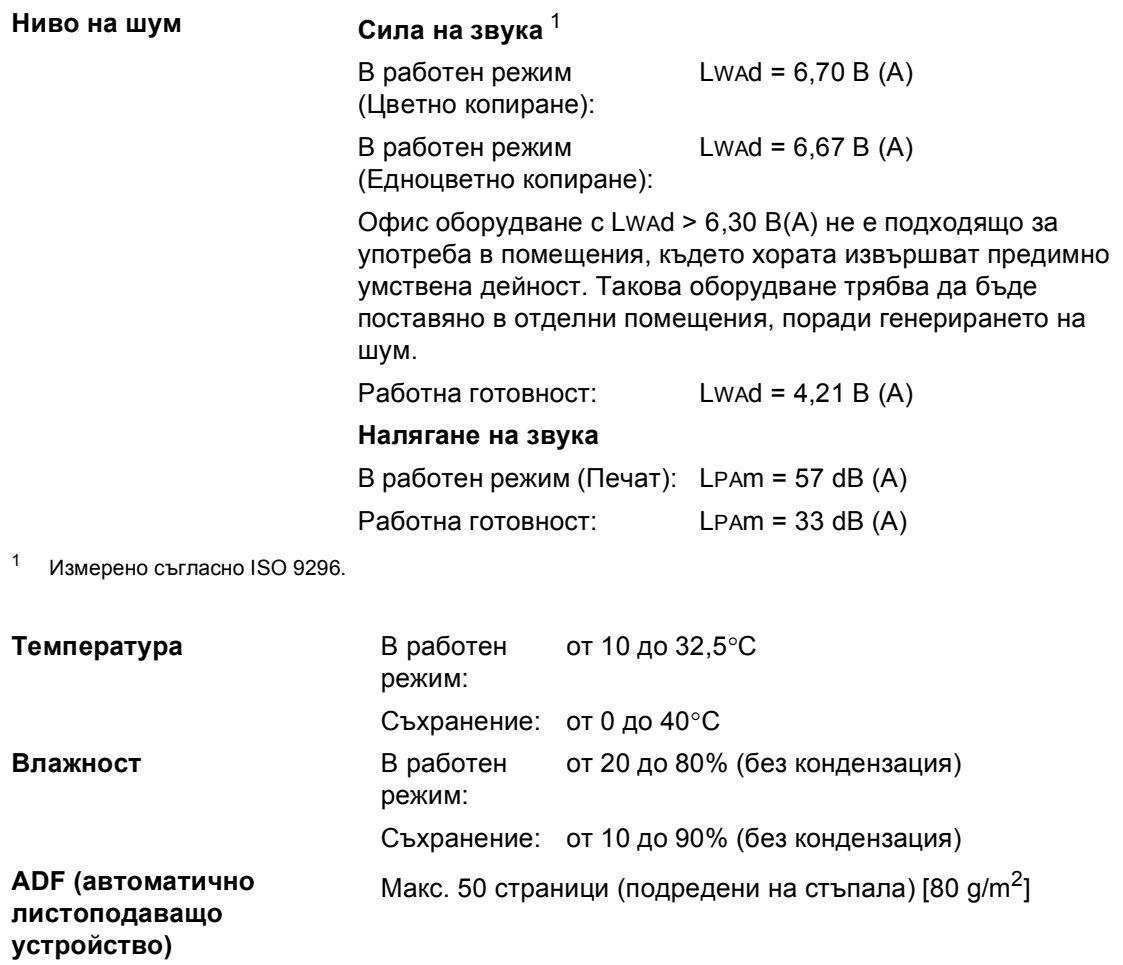

# **Размер на документа**

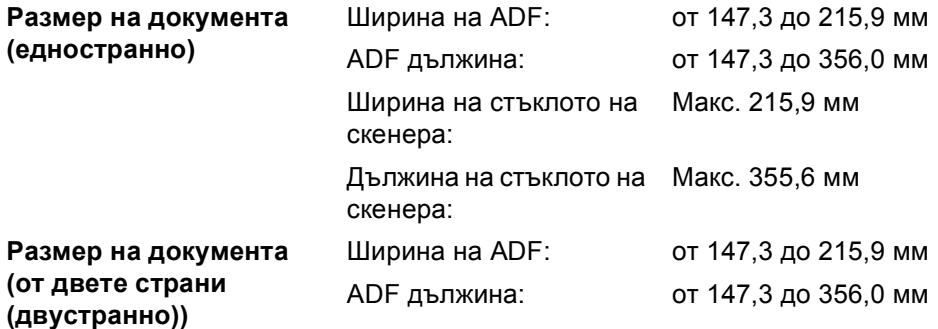

## $H$ **осител** за печат

#### **Вход на Тава за хартия**

## **хартията**

- Вид хартия: Обикновена хартия, Тънка хартия или рециклирана хартия
- Размер на хартията: Letter, A4, B5 (ISO/JIS), A5, A5 (надлъжен ръб), B6 (ISO), A6, Executive, Legal и Фолио
- Тегло на хартията: от 60 до 105 г/м<sup>2</sup>
	- Максимален капацитет на тавата за хартия: Макс. 250 листа, 80 г/м<sup>2</sup> Обикновена хартия

#### **Мултифункционална тава (MP тава)**

тавата за хартия:

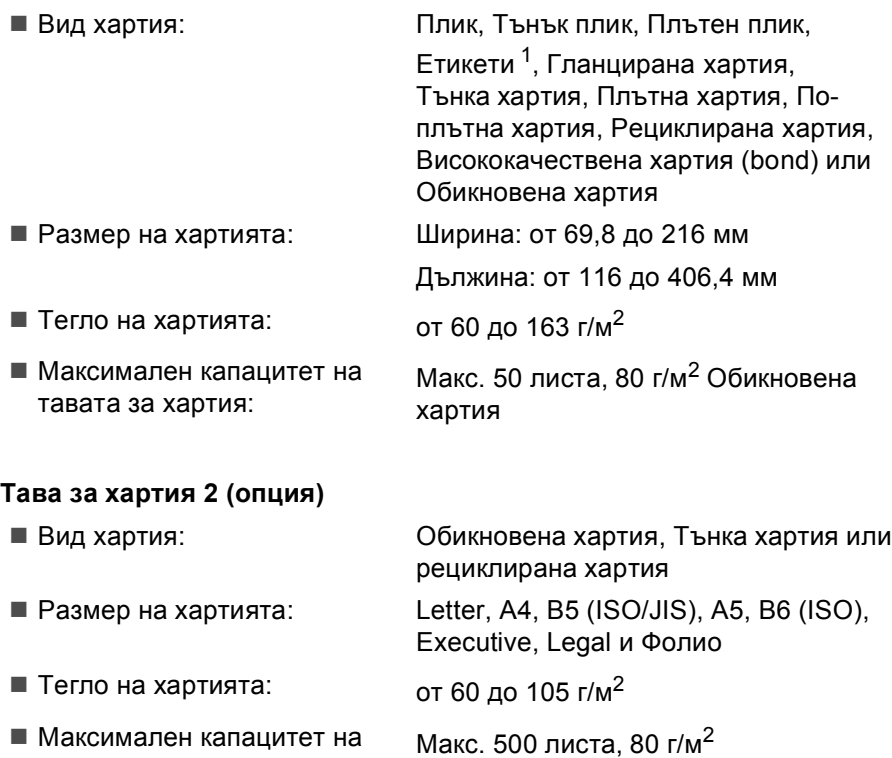

Обикновена хартия

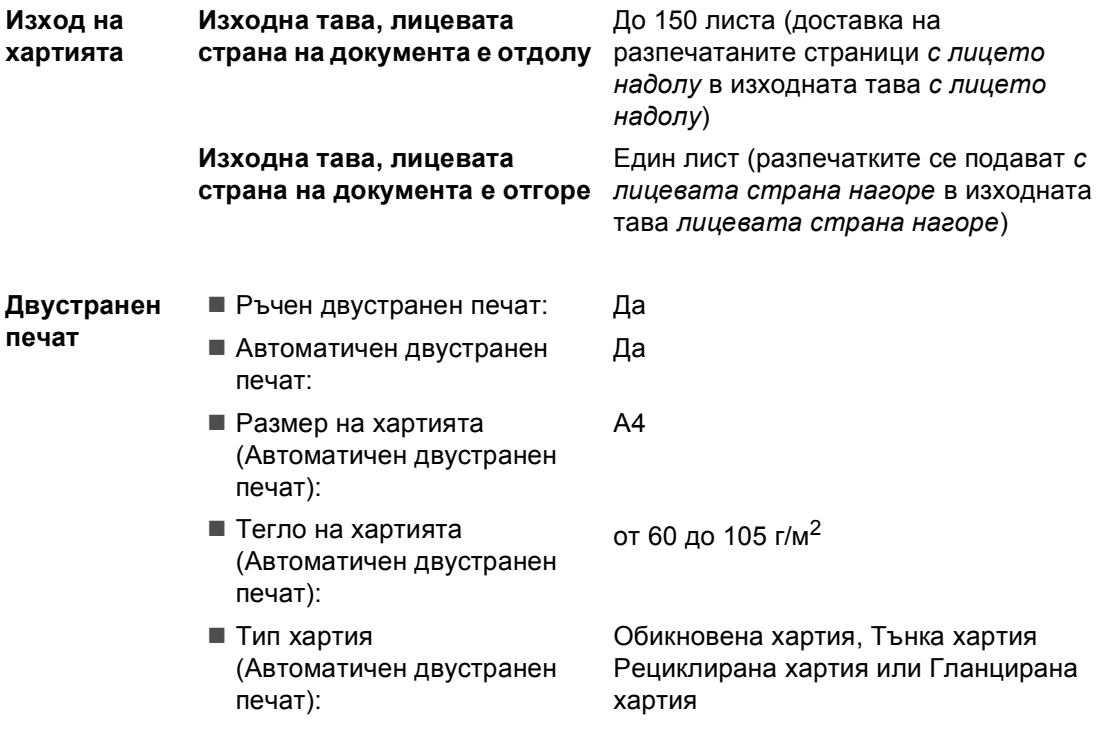

<span id="page-171-0"></span><sup>1</sup> При етикети, препоръчваме разпечатаните страници да се отстраняват от изходната тава за хартия веднага след излизането им от устройството, за да избегнете евентуалното зацапване.

# $K$ опиране

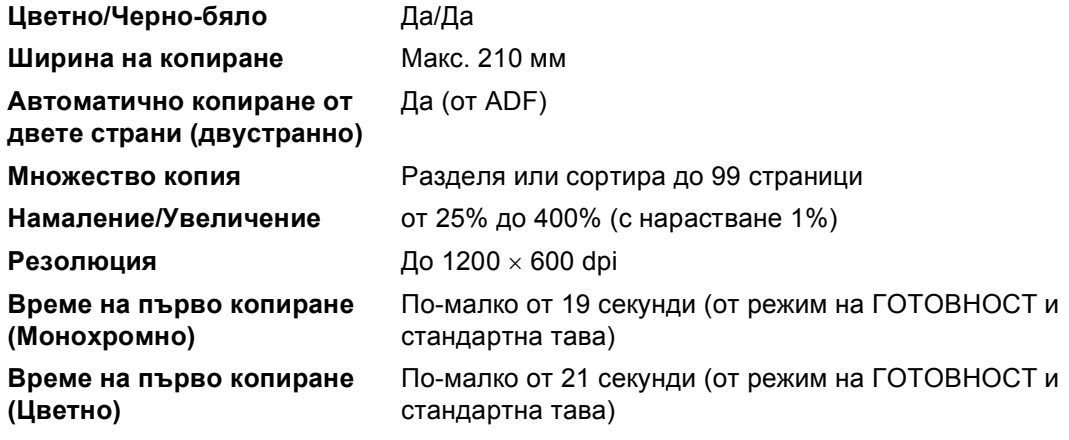

# $C$ кенер

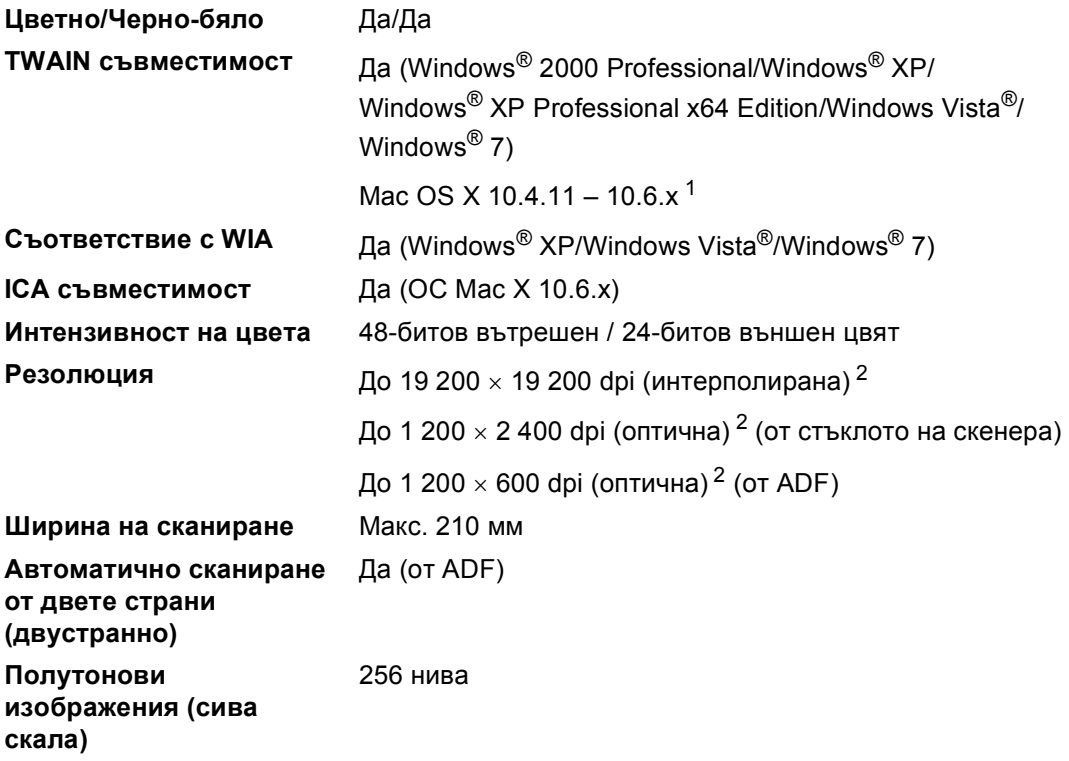

<span id="page-173-0"></span><sup>1</sup> За последно актуализиране на драйвери за Mac OS X, който използвате, посетете [http://solutions.brother.com/.](http://solutions.brother.com/)

<span id="page-173-1"></span><sup>2</sup> Максимум 1 200 x 1 200 dpi сканиране с WIA драйвер в Windows® XP/Windows Vista® и Windows® 7 (с програмата за скенер може да бъде избрана резолюция до 19 200 x 19 200 dpi)

# $\Pi$ ринтер

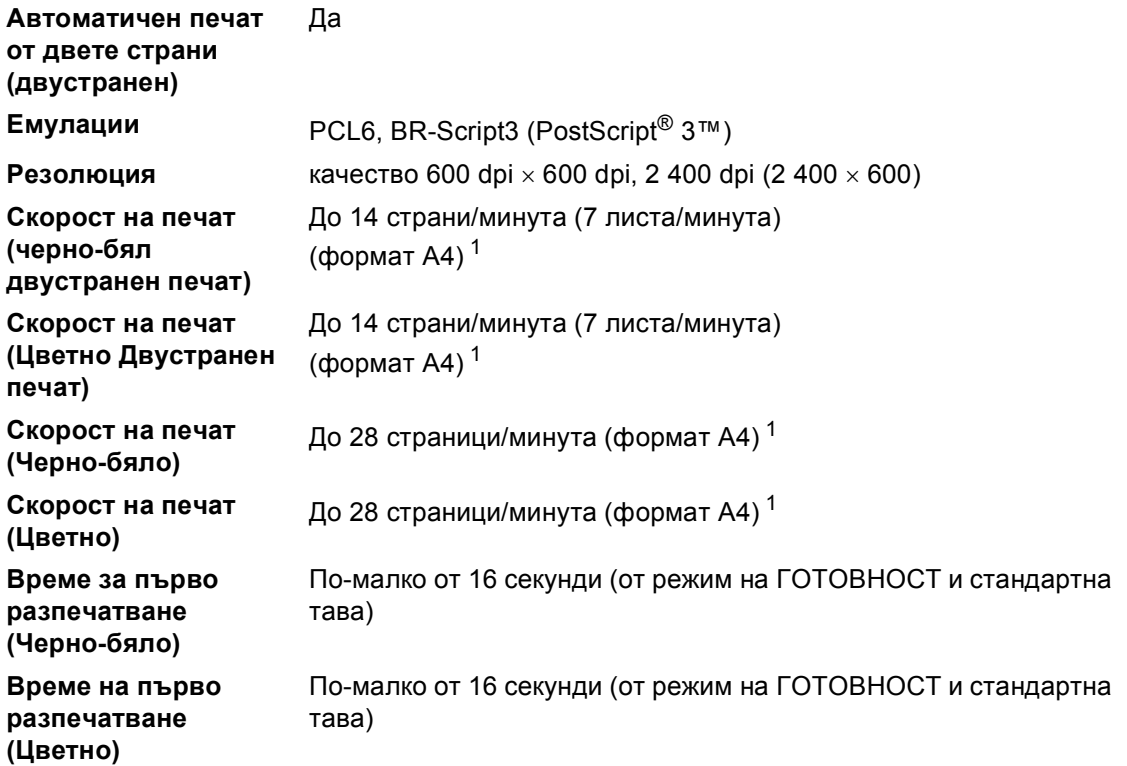

<span id="page-174-0"></span><sup>1</sup> Скоростта на печат може да е различна в зависимост от типа на разпечатвания документ.

# **Интерфейси**

**USB** Препоръчва се да използвате USB 2.0 кабел (тип A/B), не подълъг от 2 метра. [1](#page-175-0) [2](#page-175-1)

**Ethernet** [3](#page-175-2) Ethernet UTP кабел, категория 5 или по-голяма.

- <span id="page-175-0"></span><sup>1</sup> Вашето устройство има Hi-Speed USB 2.0 интерфейс. Устройството може да се свърже и с компютър с USB 1.1 интерфейс.
- <span id="page-175-1"></span><sup>2</sup> USB портове на трето лице не се поддържат.
- <span id="page-175-2"></span><sup>3</sup> Вижте *[Мрежа](#page-181-0) (LAN)* на стр. 174 и Ръководство за мрежовия потребител за подробни спецификации на мрежата.

# **Функция** за директен печат

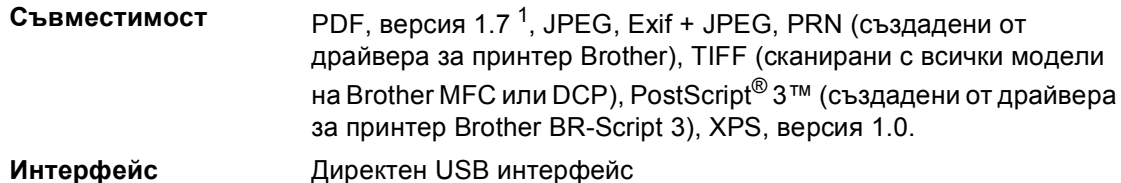

<span id="page-176-0"></span> $1 -$  PDF данни, които включват файл с изображение JBIG2, файл с изображение JPEG2000 или диапозитивен файл, не се поддържа.

# **Функция Сканиране към USB <sup>D</sup>**

**Формати на файлове** Черно-бял печат TIFF, PDF, PDF/A, Secure PDF, Signed PDF Цветен и сив документ JPEG, PDF, PDF/A, Secure PDF, Signed PDF, XPS

# **Изисквания към компютъра**

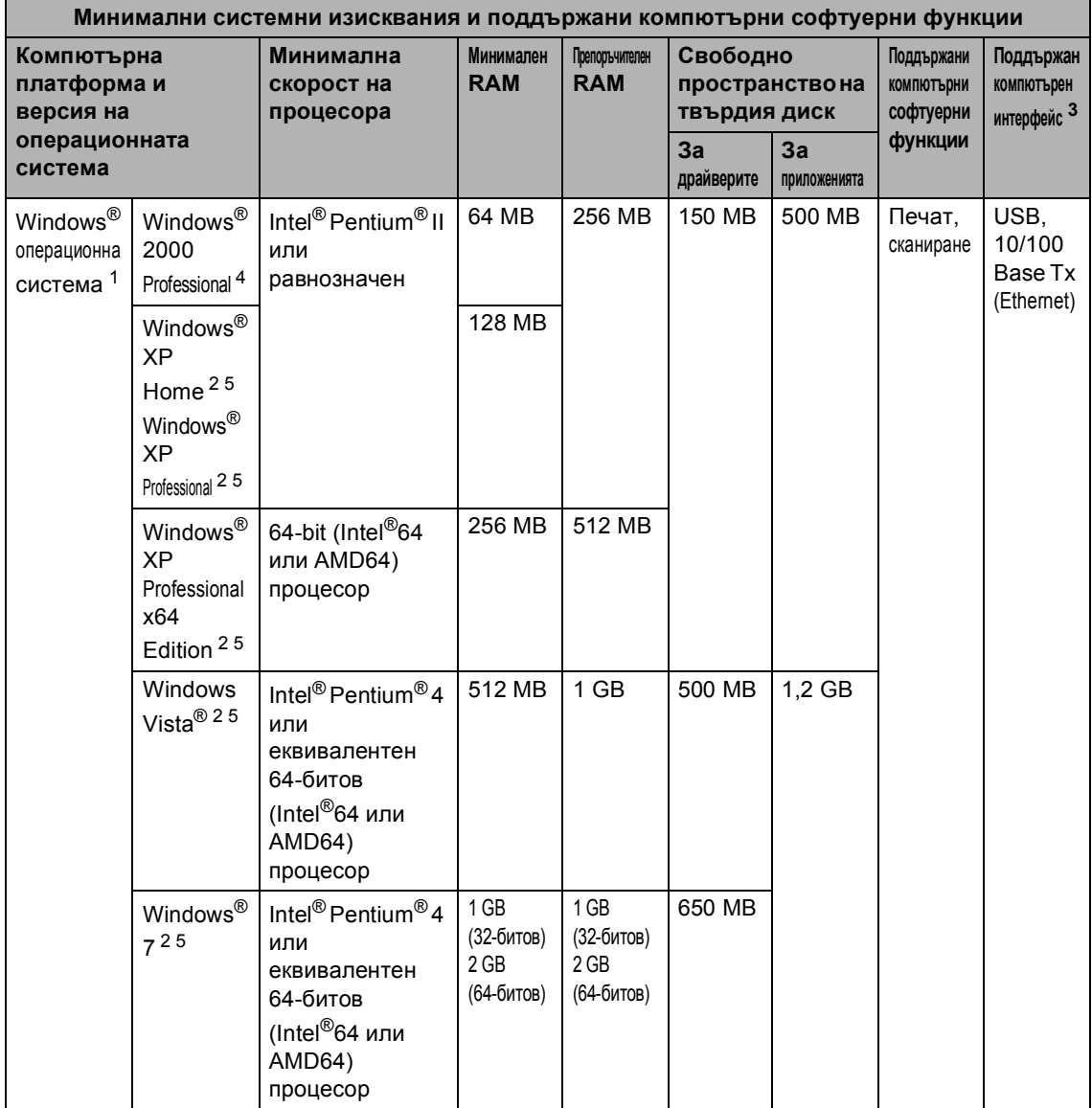

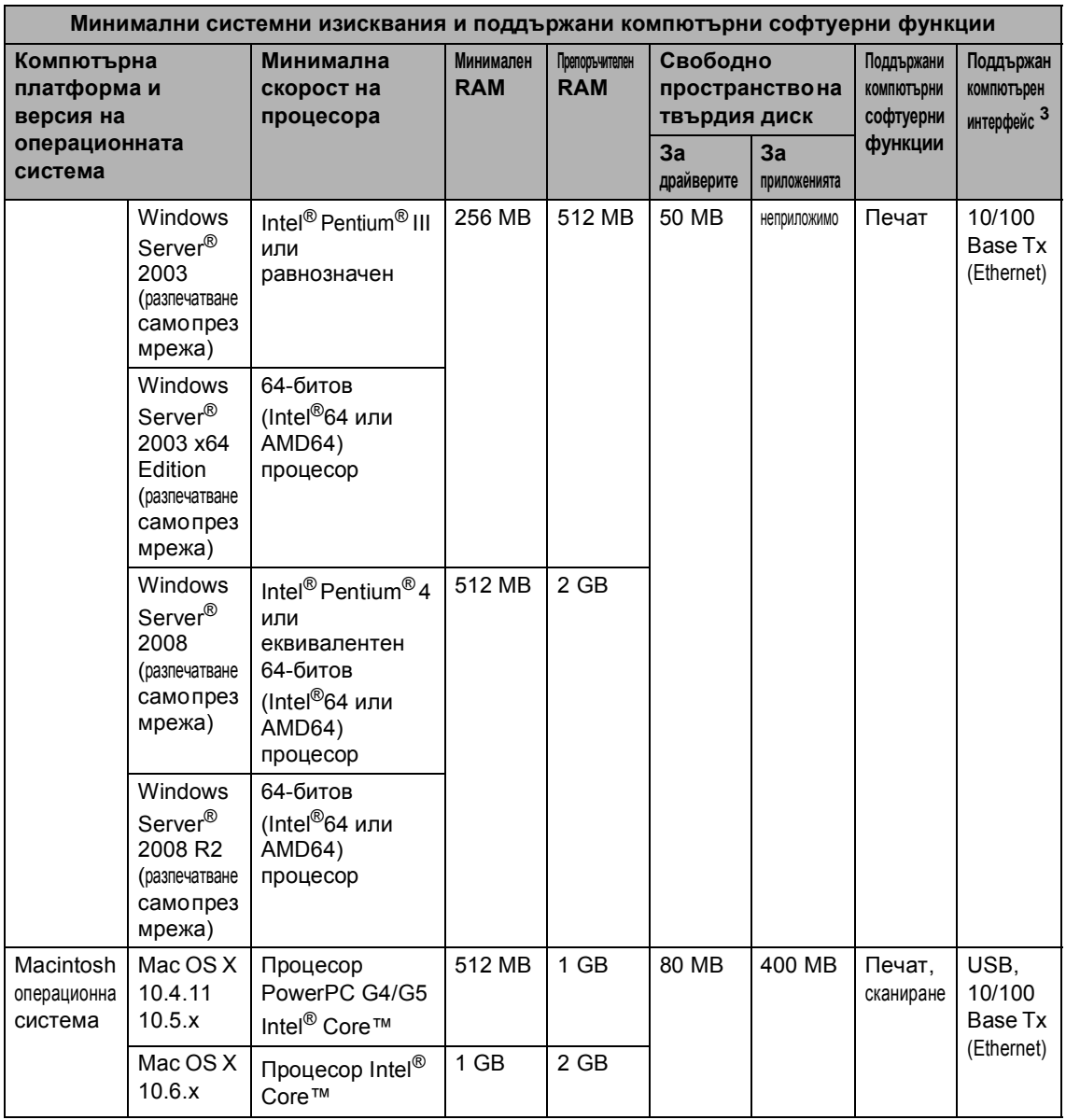

<span id="page-179-1"></span><sup>1</sup> Internet Explorer® 6.0 или по-нова.

<span id="page-179-3"></span><sup>2</sup> За WIA, 1 200 х 1 200 резолюция. Програмата за скенер Brother дава възможност да увеличите до 19 200 х 19 200 dpi.

<span id="page-179-0"></span><sup>3</sup> USB портове на трето лице не се поддържат.

- <span id="page-179-2"></span><sup>4</sup> PaperPort™ 11SE поддържа Microsoft® SP4 или по-нова за Windows® 2000. (може да се изтегли от Интернет)
- <span id="page-179-4"></span>5 PaperPort™ 12SE поддържа Microsoft® SP3 или по-нова за Windows® XP и SP2 или по-нова за Windows Vista® и Windows® 7.

За последно актуализиране на драйвери ни посетете на [http://solutions.brother.com/.](http://solutions.brother.com/)

Всички търговски марки, търговски и продуктови наименования са собственост на съответните компании.
# $KO$  **НСУМАТИВИ**

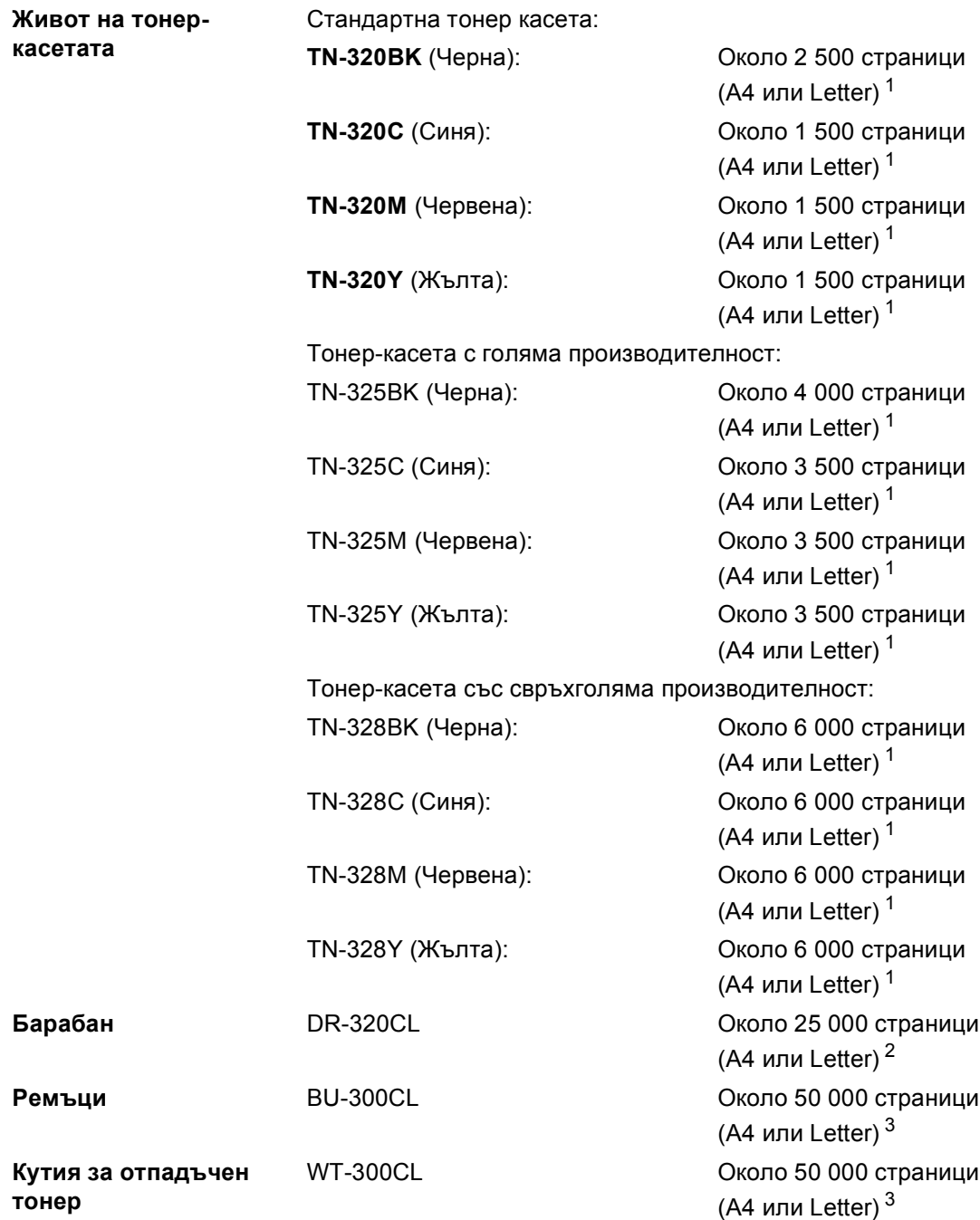

<span id="page-180-0"></span> $1 -$  Приблизителната производителност на касетата се декларира съгласно ISO/IEC 19798.

<span id="page-180-1"></span><sup>2</sup> Производителността на барабана е приблизителна и може да варира в зависимост от типа употреба.

<span id="page-180-2"></span> $3$  Прибл. производителност се базира на едностранен печат върху А4 или Letter.

# **Мрежа** (LAN)

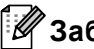

# **Забележка**

За подробности относно пълни спецификации за мрежа вижте *Ръководство за мрежовия потребител*.

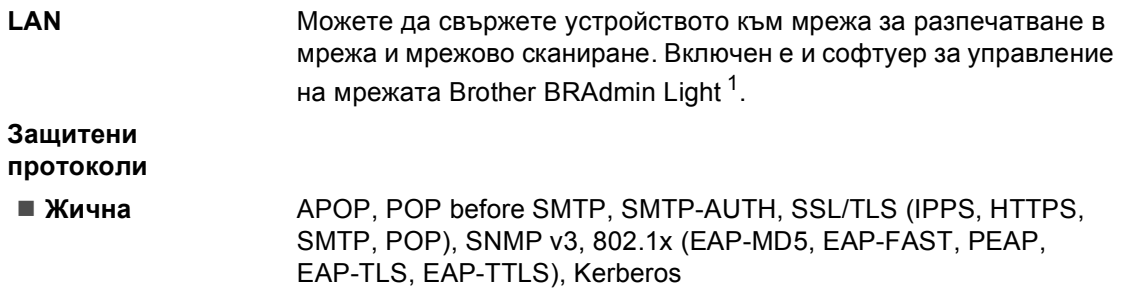

<span id="page-181-0"></span><sup>1</sup> BRAdmin Professional и Web BRAdmin са достъпни за сваляне на <http://solutions.brother.com/>.

# **Индекс**

## **A**

**E**

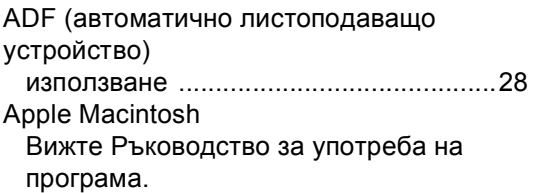

## **C**

ControlCenter2 (за Macintosh) Вижте Ръководство за употреба на програма.

ControlCenter4 (за Windows<sup>®</sup>) Вижте Ръководство за употреба на програма.

## **L**

LCD (течнокристален дисплей) [...... 6,](#page-13-0) [130](#page-137-0)

#### **M**

Macintosh Вижте Ръководство за употреба на програма.

#### **P**

PaperPort™ 12SE с OCR

Вижте Ръководство за употреба на програма и Помощ в приложението PaperPort™ 12SE за достъп до Практическо ръководство.

Presto! PageManager

Вижте Ръководство за употреба на програма. Вижте още Помощ в Presto! Приложение PageManager.

#### **W**

Windows®

Вижте Ръководство за употреба на програма.

#### **Б**

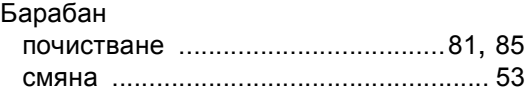

#### **В**

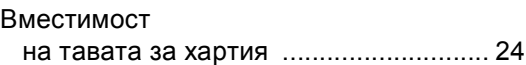

## **Д**

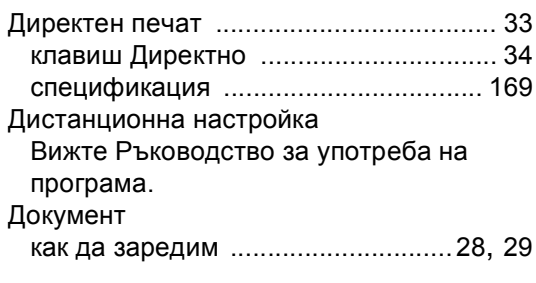

#### **Е**

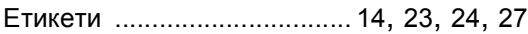

#### **И**

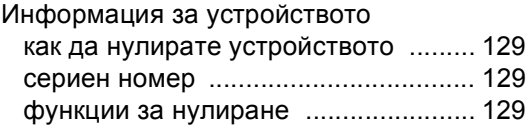

#### **К**

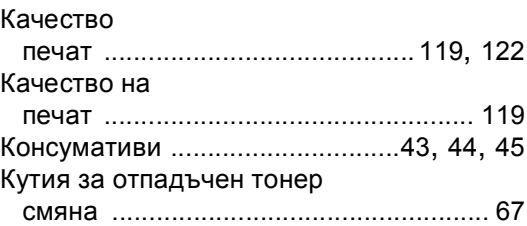

#### **М**

Мрежово

сканиране Вижте Ръководство за употреба на програма.

## **О**

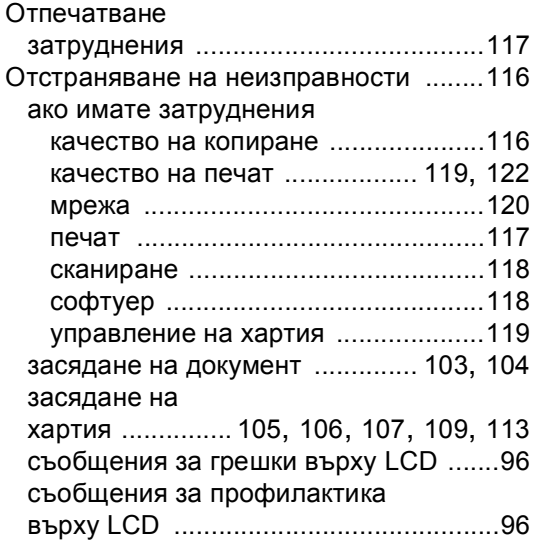

## **П**

#### Печат в мрежа Вижте Ръководство на мрежовия потребител. Вижте Ръководство за употреба на програма. драйвери [............................................167](#page-174-0) качество [.............................................122](#page-129-0) резолюция [.........................................167](#page-174-0) спецификации [....................................167](#page-174-0) Пликове [............................... 16](#page-23-0), [23](#page-30-1), [24,](#page-31-0) [26](#page-33-0) Подмяна ремъци [.................................................61](#page-68-0) тонер касета [........................................47](#page-54-0) Полутонови изображения (сива скала) [..........................................166](#page-173-0) ПОМОЩ съобщения на екрана [.......................130](#page-137-0) Таблица с менюта [.............................131](#page-138-0)

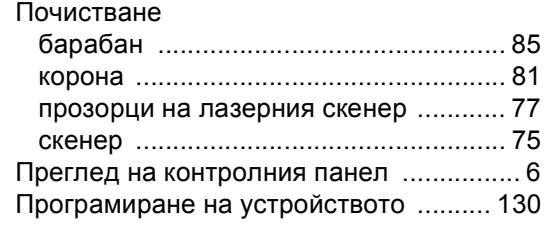

#### **Р**

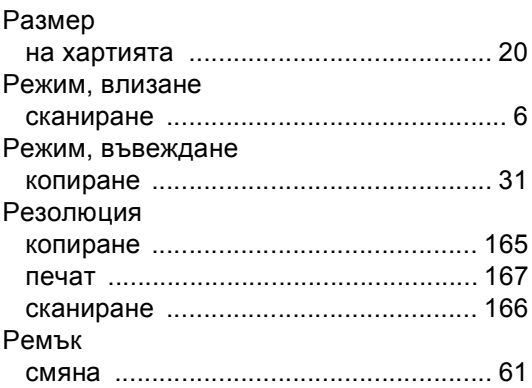

#### **С**

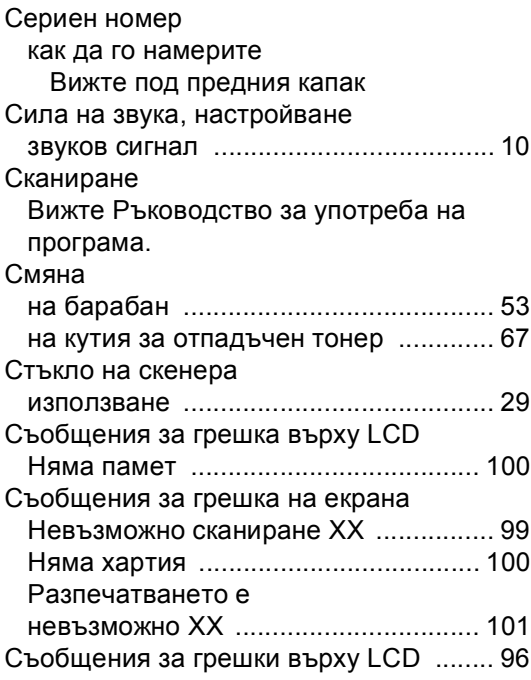

# **Т**

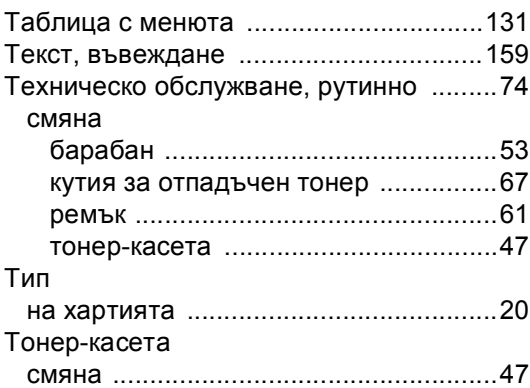

#### **Ф**

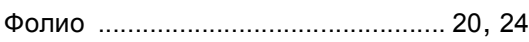

# **Х**

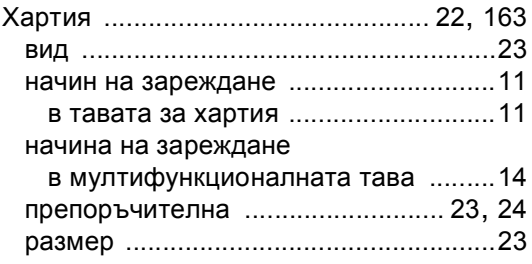

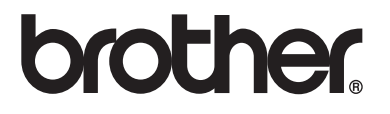

Използване на устройството е разрешено само в държавата, където е закупено. Местните компании на Brother или техните дилъри обслужват само устройствата, закупени в съответните държави.